# **User's Manual**

# **LG Programmable Logic Controller**

## Fast Ethernet I/F Module

G3L-EUTB G3L-EUFB G3L-EUTB G4L-EUFB G4L-EUFB G6L-EUFB

Before using, please read 'Safety Precautions' thoroughly.

Please keep this user's manual in the place where the user can find easily.

LG Industrial Systems

- ► Read this manual thoroughly before using LGIS equipment. Also, pay careful attention to safety and handle the module properly.
- Safety precautions are for using the product safely and correctly in order to prevent the accidents and danger, so make sure to follow all directions in safety precautions.
- ► The precautions are divided into 2 sections, 'Warning' and 'Caution'. Each of the meaning is represented as follows

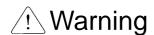

Indicates that incorrect handling may cause hazardous conditions, resulting in death or severe injury.

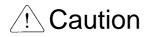

Indicates that incorrect handling may cause hazardous conditions, resulting in medium or slight personal injury or physical damage.

► The symbols which are indicated in the PLC and User's Manual mean as follows;

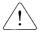

This symbol means paying attention because of danger in specific situations.

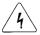

This symbol means paying attention because of danger of electrical shock.

► Store this manual in a safe place so that you can take it out and read it whenever necessary. Always forward it to the end user.

# **Design Precautions**

# Warning

- ▶ Install a safety circuit external to the PLC that keeps the entire system safe even when there are problems with the external power supply or the PLC module. Otherwise, serious trouble could result from erroneous output or erroneous operation.
  - Outside the PLC, construct mechanical damage preventing interlock circuits such as emergency stop, protective circuits, positioning upper and lower limits switches and interlocking forward/reverse operation.
    - When the PLC detects the following problems, it will stop calculation and turn off all output in the case of watchdog timer error, module interface error, or other hardware errors.
    - However, one or more outputs could be turned on when there are problems that the PLC CPU cannot detect, such as malfunction of output device (relay, transistor, etc.) itself or I/O controller. Build a fail safe circuit exterior to the PLC that will make sure the equipment operates safely at such times. Also, build an external monitoring circuit that will monitor any single outputs that could cause serious trouble.
- ▶ Make sure all external load connected to output does NOT exceed the rating of output module.
  - Overcurrent exceeding the rating of output module could cause fire, damage or erroneous operation.
- ▶ Build a circuit that turns on the external power supply when the PLC main module power is turned on.
  - If the external power supply is turned on first, it could result in erroneous output or erroneous operation.

# **Design Precautions**

## 

▶ Do not bunch the control wires or communication cables with the main circuit or power wires, or install them close to each other. They should be installed 100mm (3.94inch) or more from each other.

Not doing so could result in noise that would cause erroneous operation.

### **Installation Precautions**

## 

- ▶ Use the PLC in an environment that meets the general specification contained in this manual or datasheet.
  - Using the PLC in an environment outside the range of the general specifications could result in electric shock, fire, erroneous operation, and damage to or deterioration of the product.
- ▶ Completely turn off the power supply before loading or unloading the module.

Not doing so could result in electric shock or damage to the product.

- Make sure all modules are loaded correctly and securely. Not doing so could cause a malfunction, failure or drop.
- Make sure I/O and extension connector are installed correctly. Poor connection could cause an input or output failure.
- ▶ When install the PLC in environment of much vibration, be sure to insulate the PLC from direct vibration.

Not doing so could cause electric shock, fire, and erroneous operation.

▶ Be sure to there are no foreign substances such as conductive debris inside the module.

Conductive debris could cause fires, damage, or erroneous operation.

# **Wiring Precautions**

# Warning

▶ Completely turn off the external power supply when installing or placing wiring.

Not doing so could cause electric shock or damage to the product.

▶ Make sure that all terminal covers are correctly attached. Not attaching the terminal cover could result in electric shock.

## Caution

▶ Be sure that wiring is done correctly be checking the product's rated voltage and the terminal layout.

Incorrect wiring could result in fire, damage, or erroneous operation.

- ▶ Tighten the terminal screws with the specified torque.

  If the terminal screws are loose, it could result in short circuits, fire, or erroneous operation.
- ▶ Be sure to ground the FG or LG terminal to the protective ground conductor.

Not doing so could result in erroneous operation.

▶ Be sure there are no foreign substances such as sawdust or wiring debris inside the module.

Such debris could cause fire, damage, or erroneous operation.

# **Startup and Maintenance Precautions**

# Warning

- ▶ Do not touch the terminals while power is on.
  Doing so could cause electric shock or erroneous operation.
- ▶ Switch all phases of the external power supply off when cleaning the module or retightening the terminal or module mounting screws.

  Not doing so could result in electric shock or erroneous operation.
- ▶ Do not charge, disassemble, heat, place in fire, short circuit, or solder the battery. Mishandling of battery can cause overheating or cracks which could result in injury and fires.

## 

- Do not disassemble or modify the modules.
   Doing so could cause trouble, erroneous operation, injury, or fire.
- Switch all phases of the external power supply off before mounting or removing the module.

Not doing so could cause failure or malfunction of the module.

▶ Use a cellular phone or walky-talky more than 30cm (11.81 inch) away from the PLC.

Not doing so can cause a malfunction.

# **Disposal Precaution**

### 

When disposing of this product, treat it as industrial waste. Not doing so could cause poisonous pollution or explosion.

# **Table of Contents**

| CHAPTER 1 OVERVIEW                                              |      |
|-----------------------------------------------------------------|------|
|                                                                 |      |
| 1.1 How to Use the User's Manual                                | 1-1  |
| 1.2 FEnet I/F Module Overview                                   | 1-4  |
| 1.3 FEnet I/F Module Features                                   |      |
| 1.4 FEnet I/F Module Configuration                              | 1-7  |
| 1.4.1 Model Types                                               | 1-7  |
| 1.4.2 FEnet I/F module version compatibility table              | 1-8  |
| 1.4.3 Available installation number of FEnet I/F module per CPU | 1-9  |
| 1.5 Software for Product Use                                    | 1-10 |
| 1.5.1 Software verification                                     | 1-10 |
| 1.5.2 Frame Editor                                              | 1-10 |
| 1.5.3 FEnet I/F module version verification                     | 1-11 |
| 1.6 Notices in Using                                            | 1-13 |
| 1.7 Terminology                                                 | 1-14 |
|                                                                 |      |
| CHAPTER 2 PRODUCT SPECIFICATION                                 |      |
|                                                                 |      |
| 2.1 General Specifications                                      |      |
| 2.2 Performance Specifications                                  |      |
| 2.3 Structure and Characteristics                               |      |
| 2.3.1 FEnet I/F module structure                                |      |
| 2.3.2 FEnet I/F module mode setting                             |      |
| 2.4 Cable Specifications                                        | 2-13 |
| 2.4.1 Ethernet/IEEE 802.3 related cable specification           | 2-13 |
| 2.4.2 UTP cable                                                 |      |
| 2.4.3 Fiber optic cable                                         | 2-16 |
|                                                                 |      |
|                                                                 |      |
| CHAPTER 3 INSTALLATION AND STARTUP                              |      |
| 3.1 Notices in Handling                                         | 3-1  |
| 3.1.1 Notices in handling                                       |      |
| 3.1.2 Materials required for installation                       |      |

| 3.3 Installation 3.4 3.3.1 10/100BASE-TX installation 3-4 3.3.2 100BASE-FX installation 3-7 3.3.3 10BASE-5 installation 3-6 3.4 Startup 3-9 3.4.1 Notices for system configuration 3-9 3.4.2 Checklist before operation 3-10 3.5 Maintenance & Checklists 3-11 3.5.1 Daily checklist 3-11 3.5.2 Regular checklist 3-12 3.5.3 How to add/remove the module 3-12  CHAPTER 4 SYSTEM CONFIGURATIONS  4.1 Network System Configurations 4-1 4.1.1 Single Ethernet system configuration through dedicated network 4-2 4.1.3 Mixing of dedicated network and other manufacturer's Ethernet system 4-2 4.1.4 Ethernet system of public network and dedicated network 4-3 4.1.5 Mixing of public network, dedicated network & other manufacturer's Ethernet system 4-2 4.2 GLOFA PLC Ethernet Redundancy System 4-5 5.1.1 Communication Program 4-5 5.1.2 Comparison of High Speed Link and the Function Block 5-2 5.2.2 Pasic parameter 5-5 5.2.3 Connection & download for communication module 5-7  CHAPTER 6 HIGH SPEED LINK 6.1 Introduction 6-6 6.2 High Speed Link 6-6 | 3.2 Procedure for Product Installation up to Operation     | 3-3    |
|----------------------------------------------------------------------------------------------------|------------------------------------------------------------|--------|
| 3.3.2 100BASE-FX installation                                                                                                    | 3.3 Installation                                           | 3-4    |
| 3.4.3 Startup                                                                                                    | 3.3.1 10/100BASE-TX installation                           | 3-4    |
| 3.4 Startup                                                                                                    | 3.3.2 100BASE-FX installation                              | 3-7    |
| 3.4.1 Notices for system configuration————————————————————————————————————                                                                                                    | 3.3.3 10BASE-5 installation                                | 3-8    |
| 3.4.2 Checklist before operation                                                                                                    | 3.4 Startup                                                | 3-9    |
| 3.5 Maintenance & Checklists                                                                                                    | 3.4.1 Notices for system configuration                     | 3-9    |
| 3.5.1 Daily checklist                                                                                                    | 3.4.2 Checklist before operation                           | 3-10   |
| 3.5.2 Regular checklist                                                                                                    | 3.5 Maintenance & Checklists                               | · 3-11 |
| 3.5.3 How to add/remove the module                                                                                                    | 3.5.1 Daily checklist                                      | 3-11   |
| CHAPTER 4 SYSTEM CONFIGURATIONS  4.1 Network System Configurations 4-1 4.1.1 Single Ethernet system 4-1 4.1.2 Ethernet system configuration through dedicated network 4-2 4.1.3 Mixing of dedicated network and other manufacturer's Ethernet system 4-2 4.1.4 Ethernet system of public network and dedicated network 4-3 4.1.5 Mixing of public network, dedicated network & other manufacturer's Ethernet system 4-4 4.2 GLOFA PLC Ethernet Redundancy System 4-5  CHAPTER 5 COMMUNICATION PROGRAM  5.1 Communication Program 5-1 5.1.2 Comparison of High Speed Link and the Function Block 5-2 5.2 Frame Editor 5-2 5.2.1 Overview 5-3 5.2.2 Basic parameter 5-3 5.2.3 Connection & download for communication module 5-7  CHAPTER 6 HIGH SPEED LINK 6.1 Introduction 6-1                                                                                                    | 3.5.2 Regular checklist                                    | 3-12   |
| 4.1 Network System Configurations 4-1 4.1.1 Single Ethernet system                                                                                                    | 3.5.3 How to add/remove the module                         | 3-12   |
| 4.1.1 Single Ethernet system                                                                                                    | CHAPTER 4 SYSTEM CONFIGURATIONS                            |        |
| 4.1.1 Single Ethernet system                                                                                                    | 4.1 Network System Configurations                          | 4-1    |
| 4.1.2 Ethernet system configuration through dedicated network 4-2 4.1.3 Mixing of dedicated network and other manufacturer's Ethernet system 4-2 4.1.4 Ethernet system of public network and dedicated network 4-3 4.1.5 Mixing of public network, dedicated network & other manufacturer's Ethernet system 4-4 4.2 GLOFA PLC Ethernet Redundancy System 4-5  CHAPTER 5 COMMUNICATION PROGRAM  5.1 Communication Program type 5-1 5.1.1 Communication program type 5-1 5.1.2 Comparison of High Speed Link and the Function Block 5-2 5.2 Frame Editor 5-3 5.2.1 Overview 5-3 5.2.2 Basic parameter 5-3 5.2.3 Connection & download for communication module 5-7  CHAPTER 6 HIGH SPEED LINK 6.1 Introduction 6-1                                                                                                    |                                                            |        |
| 4.1.3 Mixing of dedicated network and other manufacturer's Ethernet system 4-2 4.1.4 Ethernet system of public network and dedicated network 4-3 4.1.5 Mixing of public network, dedicated network & other manufacturer's Ethernet system 4-4 4.2 GLOFA PLC Ethernet Redundancy System 4-5  CHAPTER 5 COMMUNICATION PROGRAM  5.1 Communication Program 5-1 5.1.1 Communication program type 5-1 5.1.2 Comparison of High Speed Link and the Function Block 5-2 5.2 Frame Editor 5-3 5.2.1 Overview 5-3 5.2.2 Basic parameter 5-3 5.2.3 Connection & download for communication module 5-7  CHAPTER 6 HIGH SPEED LINK 6.1 Introduction 6-1                                                                                                    |                                                            |        |
| 4.1.4 Ethernet system of public network and dedicated network                                                                                                    |                                                            |        |
| 4.1.5 Mixing of public network, dedicated network & other manufacturer's Ethernet system                                                                                                    | -                                                          | -      |
| ## Ethernet system                                                                                                    |                                                            |        |
| 4.2 GLOFA PLC Ethernet Redundancy System                                                                                                    | <del>e</del> '                                             |        |
| 5.1 Communication Program       5-1         5.1.1 Communication program type       5-1         5.1.2 Comparison of High Speed Link and the Function Block       5-2         5.2 Frame Editor       5-3         5.2.1 Overview       5-3         5.2.2 Basic parameter       5-3         5.2.3 Connection & download for communication module       5-7    CHAPTER 6 HIGH SPEED LINK         6.1 Introduction       6-1                                                                                                    | ·                                                          |        |
| 5.1.1 Communication program type                                                                                                    | CHAPTER 5 COMMUNICATION PROGRAM                            |        |
| 5.1.2 Comparison of High Speed Link and the Function Block                                                                                                    | 5.1 Communication Program                                  | 5-1    |
| 5.2 Frame Editor                                                                                                    | 5.1.1 Communication program type                           | 5-1    |
| 5.2.1 Overview                                                                                                    | 5.1.2 Comparison of High Speed Link and the Function Block | 5-2    |
| 5.2.2 Basic parameter 5-3 5.2.3 Connection & download for communication module 5-7  CHAPTER 6 HIGH SPEED LINK  6.1 Introduction                                                                                                    | 5.2 Frame Editor                                           | 5-3    |
| 5.2.3 Connection & download for communication module 5-7  CHAPTER 6 HIGH SPEED LINK  6.1 Introduction                                                                                                    | 5.2.1 Overview                                             | 5-3    |
| CHAPTER 6 HIGH SPEED LINK  6.1 Introduction                                                                                                    | 5.2.2 Basic parameter                                      | 5-3    |
| 6.1 Introduction 6-1                                                                                                    | 5.2.3 Connection & download for communication module       | · 5-7  |
|                                                                                                    | CHAPTER 6 HIGH SPEED LINK                                  |        |
|                                                                                                    | 6.1 Introduction                                           | 6-1    |
|                                                                                                    |                                                            |        |

| 6.2.1 TX/RX data processing using the High Speed Link      | 6-2    |
|------------------------------------------------------------|--------|
| 6.2.2 Operation order of the High Speed Link               | 6-7    |
| 6.2.3 Setting the High Speed Link parameter                |        |
| 6.2.4 Operation of the High Speed Link                     | 6-18   |
| 6.2.5 High Speed Link information                          | 6-20   |
| 6.2.6 Calculating the speed of the High Speed Link         | 6-26   |
| 6.2.7 Example of the High Speed Link between PLCs of FEnet |        |
| 6.3 The Redundancy System of the High Speed Link           | 6-35   |
| 6.3.1 Introduction                                         | 6-35   |
| 6.3.2 Using HS_LINK                                        | 6-38   |
| 6.3.3 Example between redundant CPUs and GM3 for HS_LINK   | 6-43   |
| CHAPTER 7 GMWIN FUNCTION BLOCK                             |        |
| 7.1 Overview                                               | 7-1    |
| 7.2 How to Use Function Blocks                             |        |
| 7.3 Types of Function Blocks                               | · 7-6  |
| 7.3.1 E_CONN                                               | 7-6    |
| 7.3.2 TCP_SEND                                             | 7-10   |
| 7.3.3 TCP_RCV                                              | 7-12   |
| 7.3.4 UDP_SEND                                             | 7-14   |
| 7.3.5 UDP_RCV                                              | · 7-16 |
| 7.4 Frame Setting                                          | 7-18   |
| 7.4.1 Group name                                           | 7-18   |
| 7.4.2 Frame list                                           | 7-19   |
| 7.5 Function Block Service of the Redundant System         | 7-24   |
| 7.5.1 Overview                                             | 7-24   |
| 7.5.2 Characteristics of redundant Function Blocks         |        |
| 7.5.3 Types of redundant Function Blocks                   | 7-26   |
| 7.5.4 Action of the redundant Function Blocks              | 7-27   |
| CHAPTER 8 MASTER-K COMMAND                                 |        |
| OLAL LER O MAOTER TO COMMAND                               |        |
| 8.1 Overview                                               |        |
| 8.2 How to Use the Command                                 |        |
| 8.3 Types of Command                                       | 8-3    |
|                                                            |        |

| 8.3.1 ECON                                           | 8-3   |
|------------------------------------------------------|-------|
| 8.3.2 TSND                                           | 8-5   |
| 8.3.3 TRCV                                           | 8-6   |
| 8.3.4 USND                                           | 8-7   |
| 8.3.5 URCV                                           | 8-8   |
|                                                      |       |
| CHAPTER 9 REMOTE COMMUNICATION CONTROL               |       |
| 9.1 Overview                                         | 9-1   |
| 9.2 GMWIN Settings and Connections                   | 9-2   |
| 9.3 KGLWIN Settings and Connections                  |       |
|                                                      |       |
| CHAPTER 10 DEDICATED COMMUNICATION                   |       |
|                                                      |       |
| 10.1 System Configuration                            |       |
| 10.2 Dedicated Communication                         |       |
| 10.2.1 Overview                                      |       |
| 10.2.2 Frame structure                               |       |
| 10.2.3 Command list                                  |       |
| 10.2.4 Data types                                    |       |
| 10.3 Command Execution                               |       |
| 10.3.1 Individual reading of Direct Variable         |       |
| 10.3.2 Continuous reading of Direct variable         |       |
| 10.3.3 Reading of NAMED Variable                     |       |
| 10.3.4 Individual writing of Direct Variable         |       |
| 10.3.5 Continuous writing of Direct Variable         |       |
| 10.3.6 Writing of NAMED Variable                     |       |
| 10.3.7 Request of STATUS Rea (HMI -> PLC)            | 10-25 |
| CHAPTER 11 RESET OF RUNNING COMMUNICATION MODULE     |       |
|                                                      |       |
| 11.1 Overview                                        |       |
| 11.2. Flag List                                      |       |
| 11.2.1 Flag for communication module reset           |       |
| 11.3 Reset Program                                   |       |
| 11.3.1 Forced reset of flag through monitoring       |       |
| 11.3.2 Reset of communication module through program | 11-6  |

### **CHAPTER 12 EXAMPLE PROGRAMS**

| 12.1 GMWIN Program                                                      | 12-1  |
|-------------------------------------------------------------------------|-------|
| 12.1.1 High Speed Link service between PLCs                             | 12-1  |
| 12.1.2 High Speed Link service of replication CPU and GM3               |       |
| 12.1.3 Function Block service between Fenet PLCs                        |       |
| 12.1.4 F unction Block service among another manufacturer's module + PC |       |
| + LGIS FEnet I/F module                                                 |       |
| 12.1.5 Redundant CPUs and GM3 Function Block service                    |       |
| 12.1.6 Redundant CPUs and GM1 Block service                             |       |
| 12.2 KGLWIN Program                                                     |       |
| 12.2.1 Fenet High Speed Link service between PLCs                       |       |
| 12.2.2 Fenet command service between PLCs                               | 12-57 |
| CHAPTER 13 TROUBLE SHOOTING                                             |       |
| 13.1 Verification through the Communication Module LED                  | 13-1  |
| 13.1.1 Error indication                                                 | 13-1  |
| 13.2 Determining Communication Module Error through GMWIN/KGLWIN        | 13-3  |
| 13.3 Determining Module Error by Error Code                             | 13-4  |
| 13.3.1 Abnormal operation                                               |       |
| 13.3.2 Troubleshooting                                                  | 13-6  |
| 13.4 Error Code                                                         | 13-19 |
| 13.4.1 Errors received from the communication module                    | 13-19 |
| 13.4.2 STATUS displayed on the CPU                                      |       |
| APPENDIX                                                                |       |
| A.1 LED Indication Specification                                        |       |
| A.1.1 G3/4L-EUTB/EUFB/EU5B LED marking                                  |       |
| A.1.2 G6L-EUTB/EUFB LED marking                                         |       |
| A.2 Flag List                                                           |       |
| A.2.1 Special relay                                                     |       |
| A.2.2 Special data register (High Speed Link)                           |       |
| A.3 ASCII Code Table                                                    |       |
| A.4 Ethernet Technology Comparison Table                                | A-11  |
| A.5 External Dimension                                                  | A-12  |
|                                                                         |       |

#### **CHAPTER 1 OVERVIEW**

#### 1.1 How to Use the User's Manual

This user's manual describes the technical details for the Fast Ethernet module (referred hereinafter as the FEnet I/F module) among GLOFA/MASTER-K PLC system network modules.

The user's manual is separated into the following chapters:

#### CHAP.1 Overview

Describes the configuration of this user's manual, the product features and terminologies.

#### **CHAP.2 Product Specifications**

Describes the general specifications, structure and the cable use conditions for FEnet I/F module.

#### CHAP.3 Installation and Startup

Describes the product installation, the wiring method and warnings to ensure the reliability of the PLC system.

#### **CHAP.4 System Configurations**

Describes available models to be used in the FEnet I/F module, the system configuration method, etc.

#### **CHAP.5 Communication Program**

Describes the common communication program type and software operation to run the communication module.

### CHAP.6 High Speed Link

Describes the basic program and communication method for High Speed Link communications.

#### CHAP.7 GMWIN Function Block

Describes the basic program and communication method for function block communications.

#### CHAP.8 MASTER-K Command

Describes the program and communication method of the MASTER-K module by using the command.

#### CHAP.9 Remote Communication Control

Describes the communication method by remote control.

#### **CHAP.10 Dedicated Communication**

Describes the programming method for dedicated protocol, the frame structure for the connection of higher devices, command, etc.

#### CHAP.11 Resetting the Communication Module in Run Mode

Describes the communication setting method for the reset of the PLC system in the case of an error during operation.

#### CHAP.12 Program Examples

Shows an actual example for the application of communication module.

#### CHAP.13 Trouble Shooting

Describes various types of errors that may occur while using the PLC system, and the corrective actions, etc.

#### **APPENDIX**

Describes the LED specifications, flag information and the external dimensions to install the system.

Please refer to the following manuals to write the program.

- GLOFA PLC Command Collection
- GLOFA PLC GMWIN User's manual
- GLOFA PLC GM3/4 User's manual
- GLOFA PLC GM6 User's manual
- Master-K Command Collection
- Master-K 200S/300S/1000s User's manual
- KGLWIN User's manual

In the case of the system configuration of GLOFA/Master-K FEnet I/F module, take note of the following:

- GLOFA PLC GMWIN programming tool): higher than Ver 4.03
- GLOFA GMR CPU: higher than Ver 2.2
- GLOFA GM1/2 CPU: higher than Ver 3.2
- GLOFA GM3 CPU: higher than Ver 2.7
- GLOFA GM6 CPU: higher than Ver 2.1
- Master-K PLC KGLWIN programming tool : higher than Ver 3.41
- Master-K K1000S CPU: higher than Ver 3.2
- Master-K K300S CPU: higher than Ver 3.4
- Master-K K200S CPU: higher than Ver 2.4
- Frame Editor: higher than Ver 2.01

#### **Point**

1) This user's manual is prepared based on WIN V4.04, KGLWIN V3.51, Frame Editor V2.01.

#### 1.2 FEnet I/F Module Overview

This user's manual describes the FEnet I/F module (100Mbps) for the GLOFA/MASTER-K series.

Ethernet is a 'Technical Standard' designated by IEEE, a universal group. It controls the communication by using a CSMA/CD mode and builds easy networks as well as has the ability to collect data at a high speed.

The FEnet I/F module is an interface module to transmit data between higher systems such as a higher PC device, or between PLCs by using the PLC media (10/100BASE-TX, 100BASE-FX, 10BASE-5).

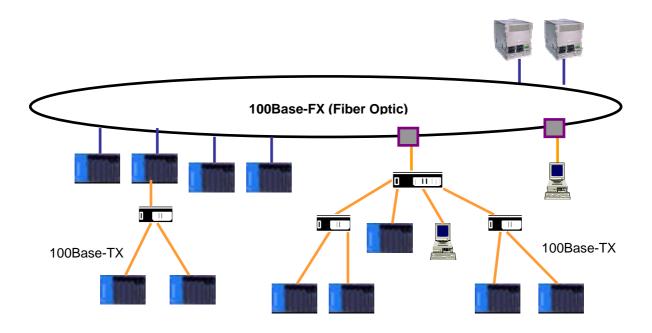

The communication methods by the FEnet I/F module are numerous. For more information, please refer to CHAPTER 4 System Configurations.

- 1) Connection between Ethernet and higher PC(HMI)
- 2) Data exchange/ monitoring between Ethernet PLCs
- 3) Memory management/ sending/ receiving control of a lower device through Ethernet

### 1.3 FEnet I/F Module Features

GLOFA/Master-K FEnet I/F module supports TCP/IP and UDP/IP protocol and has the following features:

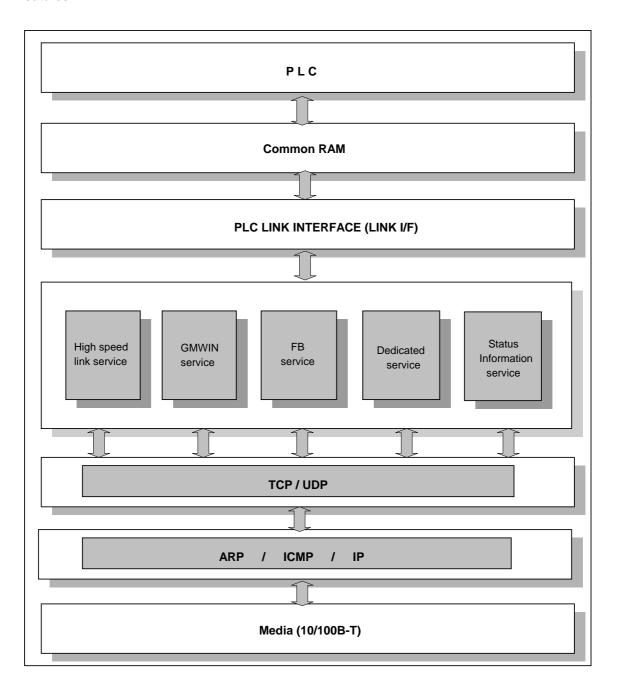

[Figure 1.3.1] Software block diagram

#### Fast Ethernet (FEnet I/F module):

Complies with the IEEE 802.3 standard (supports Ethernet specifications).

Supports TCP, UDP, ARP, ICMP, IP protocols.

Data access by public networks is available.

Supports Dynamic Connection/Disconnection by using the function block.

Supports High Speed Link for high speed data communication between LGIS modules.

Available to communicate with 16 stations at the same time besides the High Speed Link . (dedicated communication + function block communication).

Loader service through Ethernet is available (dedicated TCP/IP PORT: 2002 assignment).

Supports 10/100BASE-TX, 100BASE-FX, and 10BASE-5 media.

Easy connection to other manufacturer's systems by using function block and frame editor.

Network status monitoring and information collection (LGIS communication module).

TCP port 2004, UDP port 2005, High Speed Link port 2006, channel list port 2007 are opened automatically when the Power is ON. (2002,2004,2005,2006,2007 ports are not allowed to be used when the function block is in service.)

Variable READ/WRITE service by using a function block is available (Dynamic Connection is used)

The installation of 2~8 Ethernet communication modules for one main base is available.

Various system configurations by changing the basic parameter.

### 1.4 FEnet I/F Module Configuration

### 1.4.1 Model Types

The following table describes the configuration of the GLOFA/MASTER-K FEnet I/F module.

| Classification         |                       | Model      | Description   | Remarks     |
|------------------------|-----------------------|------------|---------------|-------------|
|                        |                       | G3L-EUTB   | 10/100BASE-TX | Category 5  |
|                        | GMR/1/2/3 &<br>K1000S | G3L-EUFB   | 100BASE-FX    | Fiber Optic |
|                        | K10003                | G3L-EU5B   | 10BASE-5      | AUI         |
| GLOFA                  |                       | G4L-EUTB   | 10/100BASE-TX | Category 5  |
| & GM4 & MASTER-K K300S | G4L-EUFB              | 10BASE-FX  | Fiber Optic   |             |
|                        | K3003                 | G4L-EU5B   | 10BASE-5      | AUI         |
|                        | GM6 &                 | G6L-EUTB   | 10/100BASE-TX | Category 5  |
| K200S                  | G6L-EUFB              | 100BASE-FX | Fiber Optic   |             |

#### **Point**

- 1) GM6/K200S does not support AUI (10BASE-5).
- 2) UTP twisted pair shield cable unit uses a 100Mbps switching hub and even if it is available to mix with the existing 10Mbps (less than Category 3), the speed of the network should be limited to 10Mbps. Caution should be taken when installing the system.

### 1.4.2 FEnet I/F module version compatibility table

The following table shows the compatible list of various CPU O/S versions in order to use the FEnet I/F module. Before using, please refer to the table below for the system configuration.

#### 1) In the case of using GLOFA

| Classification |              | Available communication module | Version           |
|----------------|--------------|--------------------------------|-------------------|
| GMR            | GMR-CPUA/B   | G3L-EUTB/EUFB/EU5B             | Higher than V2.2  |
| ON4 /0         | GM1/2-CPUA   | 001 51150/51150/51150          | Li'al and a NO O  |
| GM1/2          | GM2-CPUB     | G3L-EUTB/EUFB/EU5B             | Higher than V3.2  |
| GM3            | GM3-CPUA     | G3L-EUTB/EUFB/EU5B             | Higher than V2.7  |
|                | GM4-CPUA     |                                | Higher than V2.7  |
| GM4            | GM4-CPUB     | G4L-EUTB/EUFB/EU5B             | Higher than V2.7  |
|                | GM4-CPUC     |                                | Higher than V2.0  |
| GM6            | GM6-CPUA/B/C | G6L-EUTB/EUFB                  | Higher than V2.1  |
| GMWIN          |              | All model                      | Higher than V4.02 |
| Frame          | editor       | All model                      | Higher than V2.0  |

#### 2) In the case of using MASTER-K

| Classification |             | Available communication module | Version           |
|----------------|-------------|--------------------------------|-------------------|
| K1000S         | K7P-30AS    | G3L-EUTB/EUFB/EU5B             | Higher than V3.2  |
| K300S          | K4P-15AS    | G4L-EUTB/EUFB/EU5B             | Higher than V3.4  |
| K200S          | K3P-07A/B/C | G6L-EUTB/EUFB Higher than      |                   |
| KGLWIN         |             | All model                      | Higher than V3.41 |
| Frame editor   |             | All model                      | Higher than V2.0  |

### **Point**

1) If the corresponding version is not matched, normal communication it is not possible. Before using, make sure to verify the applicable CPU type and communication module version.

### 1.4.3 Available installation number of FEnet I/F modules per CPU

The following table shows the max. installation number of FEnet I/F modules per CPU type. Please refer to the number of communication modules before configuring the system.

#### 1) In the case of using GLOFA

|       | Classification | Max. installation number |
|-------|----------------|--------------------------|
| GMR   | GMR-CPUA/B     | 4EA                      |
| CM4/2 | GM1/2-CPUA     | 4EA                      |
| GM1/2 | GM2-CPUB       | 8EA                      |
| GM3   | GM3-CPUA       | 4EA                      |
|       | GM4-CPUA       | 2EA                      |
| GM4   | GM4-CPUB       | 4EA                      |
|       | GM4-CPUC       | 8EA POINT1)              |
| GM6   | GM6-CPUA/B/C   | 2EA                      |

### 2) In the case of using MASTER-K

|        | Classification | Available communication module |
|--------|----------------|--------------------------------|
| K1000S | K7P-30AS       | 4EA                            |
| K300S  | K4P-15AS       | 2EA                            |
| K200S  | K3P-07A/B/C    | 2EA                            |

#### **Point**

1) For GM4-CPUC, it is available to install the communication module up to 8 extended steps. For more information, please refer to the GM3/4 user's manual.

#### 1.5 Software for Product Use

The following describes the major programming tool and other manufacturer's software in order to use the FEnet I/F module. For correct application of the program and communication, please refer to the following table.

#### 1.5.1 Software Verification

1) In the case of the GLOFA /MASTER-K series

| Classification | Module                                       | Programming tool | Frame preparation | Remarks                                               |
|----------------|----------------------------------------------|------------------|-------------------|-------------------------------------------------------|
| GLOFA          | G3L-EUTB<br>G3L-EUFB<br>G3L-EU5B<br>G4L-EUTB | GMWIN            | Frame editor      | For the available version, please refer to the Figure |
| MASTER-K       | G4L-EUFB<br>G4L-EU5B<br>G6L-EUTB<br>G6L-EUFB | KGLWIN           | (common)          | 1.4.2 FEnet I/F module version compatibility table.   |

#### **Point**

1) The above programs are available to be downloaded from our website. If it is not possible to use the internet, visit our representative near you to get the corresponding CD-ROM data and install it.

Internet website address: http://www.lgis.com

#### 1.5.2 Frame Editor

Frame editor is a software to define the protocol for the operation of the FEnet I/F module, and edits the frame for data sending/receiving. It is needed to define the frame before preparing the communication program. For more information, please refer to section 6.2 Frame Editor.

The following figure shows the initial screen of frame editor.

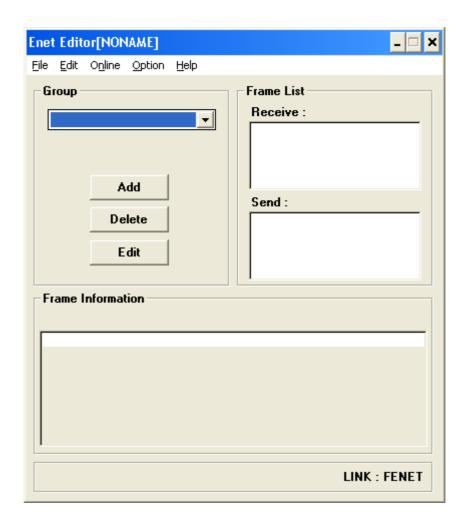

#### 1.5.3 FEnet I/F Module Version Verification

Before using the FEnet I/F module, verify the version of the corresponding module. The function can be limited partially according to the version used, so please refer to version compatibility table of the CPU and communication module before configuring the system. The following shows 2 possible ways to verify the product version:

#### 1) Verification through GMWIN/KGLWIN software

This is a method to connect via online directly to the communication module and read the information from it. If it is normally interfaced with the CPU, the information will be displayed like the following figure.

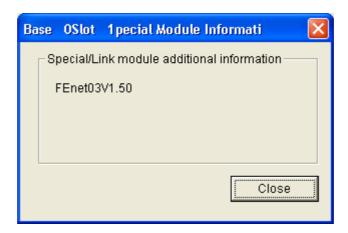

First, connect to GMWIN and click the menu [Online]->[I/O Modules]->[I/O Info]. If you click the slot where the corresponding module is installed, the version information of the module will be displayed.

#### 2) Verification using the product case label

Each communication module has an external case with the module information attached. In the case when online verification is not possible, it can be used to verify the version after removing the module.

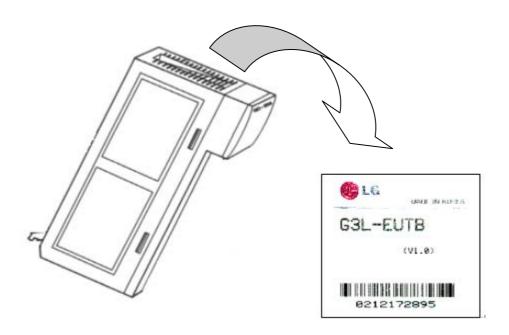

On the back side of the product, the label is attached and displays the product model name and version.

## 1.6 Notices in Using

When you install this equipment, please give special attention to the following for reliability and safety of the system.

| Item                | Classification | Contents                                                                                                    |  |  |
|---------------------|----------------|----------------------------------------------------------------------------------------------------|--|--|
| Temperature         | Conditions     | When installing the equipment, the ambient temperature must be maintained between 0 and 55oC due to the use of degauss.  The equipment should not be exposed to direct sun light.                                                                                                    |  |  |
|                     | Solutions      | If the temperature is too high, a fan or air conditioner should be installed. If it is too low, the temperature should be raised.                                                                                                    |  |  |
| Dow                 | Conditions     | Dew should not form due to a sudden temperature change. Install it in the water-proof and dust-proof control board.                                                                                                    |  |  |
| Formation Solutions |                | Frequently switching the power On/Off can cause the formation of dew caused by a sudden temperature change. In this case, the switch should stay ON at all times.                                                                                                    |  |  |
| Shock               | Conditions     | Do not install the equipment in a place where a shock or vibration is applied.                                                                                                    |  |  |
|                     | Solutions      | In the case of a lot of shocks and/or vibrations, a protective rubber should be installed to remove these shocks and/or vibrations.                                                                                                    |  |  |
|                     | Conditions     | Install it in a place where there is no corrosive gas.                                                                                                    |  |  |
| Gas                 | Solutions      | If the corrosive gas comes from outside, take proper measures against this such as cleaning the control board.                                                                                                    |  |  |
|                     | Conditions     | Install it in a place where there is enough electromagnetic compatibility.                                                                                                    |  |  |
| EMC<br>environment  | Solutions      | Select the exact cable path during wiring work.  Verify if the control board is properly protected from the electromagnetic field.  Please use a glow lamp rather than a fluorescent lamp in the control room.  When installing the power module, make sure to ground the standard electric potential. |  |  |

### 1.7 Terminology

Before using this product, this section describes the general terminology of the FEnet I/F module. For further information, please refer to the professional Ethernet-related books.

#### 1) IEEE 802.3

IEEE 802.3 regulates a standard for CSMA/CD based Ethernet. More correctly speaking, this is a CSMA/CD (Carrier Sense Multiple Access with Collision Detection) Ethernet based LAN, designed by the IEEE 802.3 group and is divided into the detailed projects as follows:

- A) IEEE P802.3 10G Base T study Group
- B) IEEE P802.3ah Ethernet in the First Mile Task Force
- C) IEEE P802.3ak 10G Base-CX4 Task Force

Both IEEE 802.3 and Ethernet are broadband networks using the CSMA/CD mode. A common feature between them is that both can be function using a Network Interface Card.

#### 2) ARP (Address Resolution Protocol)

A protocol used to obtain a MAC address by using the other's IP address on the Ethernet LAN.

#### 3) Bridge

A device used to connect two networks together. The 2 networks may be the same or different, but they work as if they are one network. The Bridge is also used to divide a large network into two smaller ones in order to improve performance.

#### 4) Client

A user of a network service, a computer, or a program using another computer's resources (mainly the part demanding service).

#### 5) CSMA/CD (Carrier Sense Multiple Access with Collision Detection)

An access method in which each client checks (Carrier Sense) the network for signals before sending a message. If the network is empty, it can send its data. At this time, every client has the same right to send its message (Multiple Access). If two or more signals from separae clients collide at exactly the same time, the client, which has detected it (Collision Detect) will retry to send its signal after a fixed time.

#### 6) DNS (Domain Name System)

A method used to convert the alphabetic domain name on the internet into the corresponding internet number (IP address).

#### 7) Dot Address

An IP address expressed as '100.100.100.100'. Each number is expressed using the decimal system, and each number possesses 1 byte out of a total of 4 bytes.

#### 8) E-mail Address

An address of a user possessing a login account for a specific machine connected to the internet. It is generally given in the format of 'user's ID@domain name (machine name)'. For example, it is like 'hijee@microsoft.com. The @ symbol is pronounced 'at' and will be shown when pressing 'shift+2' on the key board. The name after @ is the domain name of the specific company, school, institute, etc. connected to the internet. The name before @ is the ID of the user who is registered to the machine. The last letter group of the domain name of the top level. The following abbreviations are the most frequently used examples in the U.S.A, and around a the world.

.com: mostly for companies / .edu: mostly for educational institutes like universities (education). In Korea, '.ac (academy)' is mainly used for educational institutes. / .gov: mostly for government-related groups. For example, NASA is nasa.gov (government) / .mil: for military-related site. For example, U.S. Air Force is af.mil (military) / .org: for non-profit organization / .au: for Australia / .uk: for United Kingdom / .ca: for Canada / .kr: for Korea / .jp: for Japan / .fr: for France / .tw: for Taiwan, etc.

#### 9) Ethernet

The representative LAN access method (IEEE 802.3) developed in a joint venture by Xerox, Intel, DEC in the U.S.A. This network connection system has a transfer capability of 10Mbps, and uses packets of 1.5kB. Since Ethernet can connect various types of computers to a network, its name is now a synonym for LAN. Its product range is not limited to a few users anymore, but is so widespread that every enterprise can get various Ethernet products on the market.

#### 10) FTP (File Transfer Protocol)

One of the application programs offered by TCP/IP protocol. It is used to transfer files between computers. If a user possesses a login account to his computer, the computer can promptly log in and copy any file wherever it is located in the world.

#### 11) Gateway

This software/hardware converts two different types of protocols so that they perform without any problems. This plays a role as an entry/exit point to the network where information is exchanged between different systems.

#### 12) Header

A part of a packet containing the address of the localstation, the destination stations, and the error check section.

#### 13) HTML

Hypertext Markup Language, standard language of the world wide web. A protocol supporting the hypermedia method.

#### 14) HTTP

Hypertext Transfer Protocol, standard protocol of the world wide web. A protocol supporting the hypermedia method.

#### 15) ICMP (Internet Control Message Protocol)

It creates an error message and test packet to manage the internet by the IP address expansion protocol.

#### 16) IP (Internet Protocol)

A protocol of network layers for the internet.

#### 17) IP Address (Internet Protocol Address)

The internet address, written as numbers, on the internet of each computer. It is a binary number with a size of 32 bits (4 bytes) to differentiate each machine on the internet. IP addresses are made up of two addresses, the network address used to differentiate the network and the host address used to differentiate the host. The network address and the host address are divided into 3 classes, A/B/C, according to how many bits are assigned to them. The IP address can not be voluntarily selected because it is the only one all over the world. It is assigned by local NIC (Network Information Center) when subscribing to the internet. In Korea, it is a job of KRNIC to do so. For example: 165.244.149.190

#### 18) ISO (International Organization for Standardization)

An organization under the umbrella of the U.N. that sets and controlls international standards.

#### 19) LAN (Local Area Network)

It is also called a local network or an info-communication network within an area. This network allows users within a confined geographical area to exchange and share data with each other using their personal computers connected to a communications line.

#### 20) MAC (Medium Access Control)

A method in a broadcast network in which the owner of the data determines which device has access to the network within the time allowed

#### 21) Node

Each personal computer connected to a network is called node.

#### 22) Packet

A block of data as a basic unit used to transfer data through a network. A packet's size ranges from a dozen to hundreds of bytes, and attaches a header at the front of it. The header contains the information of the packet's destination and other required information.

#### 23) PORT number

A number used to distinguish a application on a TCP/UDP.

Example) 21/tcp: Telnet

#### 24) PPP (Point-to-Point Protocol)

Telephone communication protocol that allows packet transmissions when accessing the internet. It is namely the most popular protocol of the internet. PPP allows a computer to be connected to TCP/IP by using normal a telephone circuit and modem.

It is similar to SLIP, but it demonstrates a much greater performance than SLIP because it contains modern communication protocol elements such as error detection, data compression, etc.

#### 25) Protocol

Standards on the method of data transmission between the computers connected to the network. It can also define the low and high level message exchange standards. In other words, interfaces between machines are described in detail by the low level, for example which bit/byte must go through the line, or defines the high level message exchange standards as it transfers the file through the internet.

#### 26) Router

A device used when transferring data packets between networks. It transfers data packets to the final destination. If the network is busy, it waits for a moment, and then retries. It judges which LAN it should connect to where at multiple LAN branch points. In other words, it is a special computer/software that manages more than 2 network connections.

#### 27) Server

A computer software application that carries out some task on behalf of users. This is usually divided into file serving, allowing users to store and access files on a common computer; and application serving, where the software runs a computer program to carry out some task for the users.

#### 28) TCP (Transmission Control Protocol)

A transport layer protocol for the internet

- Sends and receives data by using a connection
- Multiplexing
- Reliable sending
- Supports urgent data sending

#### 29) TCP/IP (Transmission Control Protocol/Internet Protocol)

Transmission protocol for the communication between different types of computers. It allows them to possibly communicate between general PC and a medium-sized host, between IBM PC and MAC PC, and between medium-sized and large-sized computers of other companies. It is used as a generic name to transport information between computer networks. These include FTP, Telnet, SMTP. TCP segments data into packets, and is sent by IP. The packet sent by IP is bundled by TCP again.

#### 30) Telnet

It allows a user to perform a remote login from a host to another host through the internet. To log in on to a remote host with TELNET, the user must have an account on the host. However, it is possible to log in freely on the hosts that offer several public services such as the white pages directory, even if the user does not have his own personal account.

#### 31) Token Ring

A local area network (LAN) containing a physical ring structure, and using Token to access a network. It is also one of the node access methods in network. When a node sending data gains control by getting a Token, it can send its message packet. IEEE 802.5, ProNet-1080 and FDDI are good examples of it. The term 'ring' is often used as the substitute for IEEE 802.5.

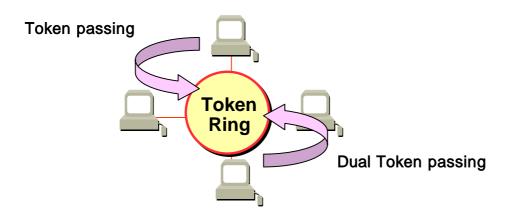

#### 32) UDP (User Datagram Protocol)

A transport layer protocol for the internet

- Makes high-speed communication possible by sending and receiving data without a connection
- Multiplexing
- Low reliability of data transport compared to TCP. In other words, if the data has not reached the partner station, it does not try to send the data again.

#### 33) Auto-Negotiation

Fast Ethernet is the process that the Ethernet device changes the information for the performance such as active speed, duplex mode, and etc.

- 1. Find out the reason that the connection is denied
- 2. Determine the performance of the network equipment
- 3. Change the access speed

#### 34) FDDI (Fiber Distributed Data Interface)

This provides a speed of 100Mbps based on the fiber optic cable. It is a Shared Media Network that enables the interactive token passing by a dual ring mode. Max. distance of the total network is 200Km. The max. distance between nodes is 2Km. The max. node number is 500(1000). Generally, this is used as a Backbone Network.

## **CHAPTER 2 PRODUCT SPECIFICATIONS**

## 2.1 General Specifications

The general specifications for the communication module in the GLOFA series is as follow:

| No. | Item            | Standard                                                            |                                 |             |                    | Related |                |              |  |
|-----|-----------------|---------------------------------------------------------------------|---------------------------------|-------------|--------------------|---------|----------------|--------------|--|
| 1   | Service Temp.   | 0 +55                                                               |                                 |             |                    |         |                |              |  |
| 2   | Storage Temp.   | -25 +70                                                             |                                 |             |                    |         |                |              |  |
| 3   | Service         | 5 95%RH, dew sh                                                     | nould not fa                    | all.        |                    |         |                |              |  |
| 4   | Storage         | 5 95%RH, dew should not fall.                                       |                                 |             |                    |         |                |              |  |
|     |                 | In case of sporadic vibration                                       |                                 |             |                    |         |                |              |  |
|     |                 | Freauencv                                                           | Acceleration                    |             | Amplitude          |         | Times          |              |  |
|     |                 | 10 f< 57 Hz                                                         | -                               |             | 0.075mi            | m       |                |              |  |
| _   | Internal        | 57 f 150 Hz                                                         | 9.8 m                           | n/ŝ         | _ X,Y,Z            |         | X,Y,Z          |              |  |
| 5   | Vibration       | In cas                                                              | se of contin                    | nuous viþ   | oration            |         | 10 times       | IEC 61131-2  |  |
|     |                 | Freauencv                                                           | Acceler                         | ation       | Amplitude for each |         | for each       |              |  |
|     |                 | 10 f< 57 Hz                                                         | -                               |             | 0.035mi            | m       | direction      |              |  |
|     |                 | 57 f 150 Hz                                                         | 4.9 m/s(0                       | .5G)        | -                  |         |                |              |  |
|     |                 | * Maximum shock a                                                   | acceleratio                     | n:147 m/sํ( | 15G)               |         |                |              |  |
| 6   | Internal Shock  | * Duration time:11 ms                                               |                                 |             |                    |         | IEC 61131-2    |              |  |
|     |                 | * Pulse waveform: a sine carrier wave pulse (X,Y,Z 3 times each for |                                 |             |                    |         |                |              |  |
|     | Internal Noise  | Square wave                                                         | ± 1,500V                        |             |                    |         | Internal test  |              |  |
|     |                 | impulse noise                                                       |                                 |             |                    |         | standard of LG |              |  |
|     |                 | Discharge of static                                                 | Voltage + 4 bV//tob-dis-sh-s-s- |             |                    |         | IEC 61131-2,   |              |  |
|     |                 |                                                                     | Voltage : 4 kV(touch discharge) |             |                    |         |                |              |  |
| 7   |                 | Radial computer                                                     | 27 ~ 500 MHz, 10 V/m            |             |                    |         | IEC 61131-2,   |              |  |
| '   |                 |                                                                     |                                 | Power       | Digital in-        | Di      | gital in-      |              |  |
|     |                 | Fast                                                                | division                        |             | /output            | /output | (over 24V)     | IEC 61131-2, |  |
|     |                 | transient                                                           |                                 | module      | (over 24V)         | Analog  | g in-/output   | IEC 1000-4-4 |  |
|     |                 | /Burst noise                                                        | Voltage                         | 2 kV        | 1 kV               |         | .25 kV         | 120 1000 1 1 |  |
| 8   | Environment     | There should be no corrosive dust                                   |                                 |             |                    |         |                |              |  |
| 9   | Service         | Below 2000m                                                         |                                 |             |                    |         |                |              |  |
| 10  | Pollution level | Below 2                                                             |                                 |             |                    |         |                |              |  |
| 11  |                 |                                                                     |                                 |             |                    |         |                |              |  |

[Table 3.1] General Standard

#### **CHAPTER 2 PRODUCT SPECIFICATIONS**

#### **Point**

1) IEC (International Electro technical Commission)

International non-governmental organization promoting international cooperation on the standardization of electric and electronic techniques. It also sets international standards, evaluates, and manages their suitability.

2) Pollution Level

An index showing the extent of pollution of the service environment for a device where the environment is crucial for its performance. Pollution level 2 means the status in which only non-conductible pollution occurs. However, conduction pollution due to dewfall also falls under pollution level 2.

## 2.2 Performance Specifications

This section describes the specification of system configuration according to the FEnet I/F module media. When configuring the system, please refer to the table below.

|                             |                                    | Specifications                                                                            |                                |                           |  |  |
|-----------------------------|------------------------------------|-------------------------------------------------------------------------------------------|--------------------------------|---------------------------|--|--|
|                             | Items                              | 10BASE-5                                                                                  | 100BASE-FX                     | 10/100BASE-TX             |  |  |
|                             | Transmission speed                 | 10Mbps                                                                                    | 100Mbps                        | 10/100Mbps                |  |  |
|                             | Transmission mode                  | Base band                                                                                 |                                |                           |  |  |
|                             | Inter-node max. extension distance | 2.5km                                                                                     | 2km                            | -                         |  |  |
| <i>5</i> 0                  | Max. segment length                | 500m                                                                                      | -                              | 100m<br>(node-hub)        |  |  |
| Transmission specifications | Max. node number                   | 100EA<br>/segment                                                                         | 30EA<br>/segment               | Hub 4 steps<br>Accessible |  |  |
| Transı                      | Node interval                      | Constant<br>magnification of<br>2.5m                                                      | Constant magnification of 0.5m | -                         |  |  |
|                             | Max. protocol size                 |                                                                                           | 1,500 Byte                     |                           |  |  |
|                             | Communication area access mode     |                                                                                           |                                |                           |  |  |
|                             | Frame error check method           | CRC $16 = X^{15} + X^{14} +$                                                              |                                |                           |  |  |
| SU                          | Consumed current                   | Less than 600mA                                                                           |                                |                           |  |  |
| Basic<br>specifications     | Weight(g)                          | G3L-EUTB/EUFB/EU5B:380/377/385<br>G4L-EUTB/EUFB/EU5B:212/218/225<br>G6L-EUTB/EUFB:121/118 |                                |                           |  |  |

### 2.3 Structure and Characteristics

### 2.3.1 FEnet I/F module structure

### 1) G3L-EUTB

| GSL-EUTB  FUN  LIF RUN  FIS-CNID  HS  FIS-CNID  HA  FIS-CNID  HA  FIS-CNID  FIS-CNID  FIS-CNID  FIS-CNID  FIS-CNID  TX  FIS-CNID  TX  TX  TX  TX  TX  TX  TX  TX  TX  T | <ul> <li>■ Model indication</li> <li>■ LED indication (refer to the table on the right side)</li> </ul> |
|----------------------------------------------------------------------------------------------------|----------------------------------------------------------------------------------------------------|
| STATION ()                                                                                                    | ◆ Station no. indication switch                                                                         |
| сомм.                                                                                                    | ◆ Flash O/S download connector                                                                          |
| 10/100BASE-TX                                                                                                    | <ul><li>Media<br/>connection<br/>connector</li></ul>                                                    |

| LED<br>No. | Module front mark | Description                                                         |
|------------|-------------------|---------------------------------------------------------------------|
| 0          | RUN               | ON when the power supply and the initialize of a module are normal. |
| 1          | CPU I/F<br>RUN    | ON when it can normally communicate with the CPU module.            |
| 2          | FB/CMD            | ON when the function block/ command service starts.                 |
| 3          | HS                | ON when high speed link service starts.                             |
| 4          | PADT              | ON when GMWIN/KGLWIN remote service starts.                         |
| 5          | PC(MMI)           | ON when dedicated communication service starts.                     |
| 6          | -                 | N/A                                                                 |
| 7          | H/W ERR           | ON when the module cannot recover from a fatal error by itself.     |
| 8          | -                 | N/A                                                                 |
| 9          | -                 | N/A                                                                 |
| 10         | 1                 | N/A                                                                 |
| 11         | 1                 | N/A                                                                 |
| 12         | 1                 | N/A                                                                 |
| 13         | TX                | Blinks when sending the data.                                       |
| 14         | RX                | Blinks when receiving the data.                                     |
| 15         | 10/100            | Communication speed of the media.                                   |

### 2) G3L-EUFB

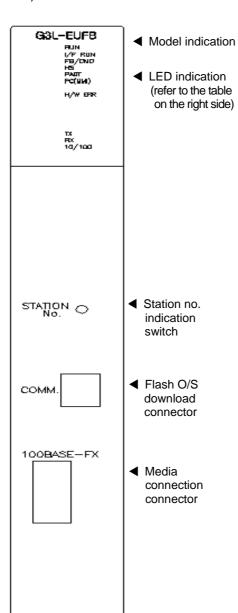

| LED<br>No. | Module front mark | Description                                                         |  |  |
|------------|-------------------|---------------------------------------------------------------------|--|--|
| 0          | RUN               | ON when the power supply and the initialize of a module are normal. |  |  |
| 1          | I/F RUN           | ON when it can normally communicate with the CPU module.            |  |  |
| 2          | FB/CMD            | ON when the function block/                                         |  |  |
| 3          | HS                | ON when high speed link service starts.                             |  |  |
| 4          | PADT              | ON when GMWIN/KGLWIN remote service starts.                         |  |  |
| 5          | PC(MMI)           | ON when dedicated communication service starts.                     |  |  |
| 6          | -                 | N/A                                                                 |  |  |
| 7          | H/W ERR           | ON when the module cannot recover from a fatal error by itself.     |  |  |
| 8          |                   | N/A                                                                 |  |  |
| 9          | -                 | N/A                                                                 |  |  |
| 10         | -                 | N/A                                                                 |  |  |
| 11         | -                 | N/A                                                                 |  |  |
| 12         | -                 | N/A                                                                 |  |  |
| 13         | TX                | Blinks when sending the data.                                       |  |  |
| 14         | RX                | Blinks when receiving the data.                                     |  |  |
| 15         | 10/100            | Communication speed of the media.                                   |  |  |

### 3) G3L-EU5B

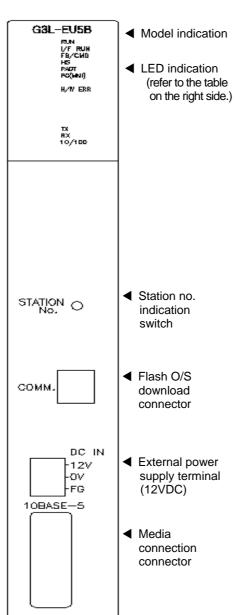

| LED<br>No. | Module front mark | Description                                                         |  |  |
|------------|-------------------|---------------------------------------------------------------------|--|--|
| 0          | RUN               | ON when the power supply and the initialize of a module are normal. |  |  |
| 1          | I/F RUN           | ON when it can normally communicate with the CPU module.            |  |  |
| 2          | FB/CMD            | ON when the function block/ command service starts.                 |  |  |
| 3          | HS                | ON when high speed link service starts.                             |  |  |
| 4          | PADT              | ON when GMWIN/KGLWIN remote service starts.                         |  |  |
| 5          | PC(MMI)           | ON when dedicated communication service starts.                     |  |  |
| 6          | •                 | N/A                                                                 |  |  |
| 7          | H/W ERR           | ON when the module cannot recover from a fatal error by itself.     |  |  |
| 8          |                   | N/A                                                                 |  |  |
| 9          | -                 | N/A                                                                 |  |  |
| 10         | -                 | N/A                                                                 |  |  |
| 11         | -                 | N/A                                                                 |  |  |
| 12         | -                 | N/A                                                                 |  |  |
| 13         | TX                | Blinks when sending the data.                                       |  |  |
| 14         | RX                | Blinks when receiving the data.                                     |  |  |
| 15         | 10/100            | Communication speed of the media.                                   |  |  |

# 4) G4L-EUTB

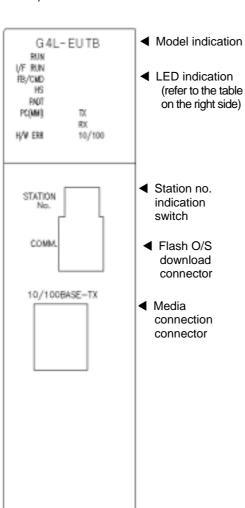

| LED<br>No. | Module front mark | Description                                                         |  |  |  |  |
|------------|-------------------|---------------------------------------------------------------------|--|--|--|--|
| 0          | RUN               | ON when the power supply and the initialize of a module are normal. |  |  |  |  |
| 1          | I/F RUN           | ON when it can normally communicate with the CPU module.            |  |  |  |  |
| 2          | FB/CMD            | ON when the function block/ command service starts.                 |  |  |  |  |
| 3          | HS                | ON when high speed link service starts.                             |  |  |  |  |
| 4          | PADT              | ON when GMWIN/KGLWIN remote service starts.                         |  |  |  |  |
| 5          | PC(MMI)           | ON when dedicated communication service starts.                     |  |  |  |  |
| 6          | -                 | N/A                                                                 |  |  |  |  |
| 7          | H/W ERR           | ON when the module cannot recover from a fatal error by itself.     |  |  |  |  |
| 8          |                   | N/A                                                                 |  |  |  |  |
| 9          | -                 | N/A                                                                 |  |  |  |  |
| 10         | -                 | N/A                                                                 |  |  |  |  |
| 11         | -                 | N/A                                                                 |  |  |  |  |
| 12         | -                 | N/A                                                                 |  |  |  |  |
| 13         | TX                | Blinks when sending the data.                                       |  |  |  |  |
| 14         | RX                | Blinks when receiving the data.                                     |  |  |  |  |
| 15         | 10/100            | Communication speed of the media.                                   |  |  |  |  |

# 5) G4L-EUFB

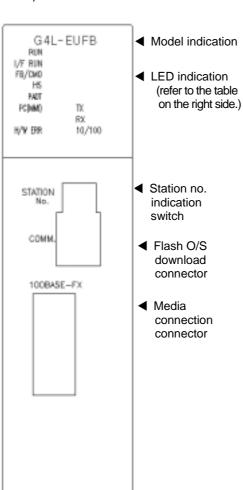

| LED<br>No. | Module front mark | Description                                                         |  |  |  |  |  |
|------------|-------------------|---------------------------------------------------------------------|--|--|--|--|--|
| 0          | RUN               | ON when the power supply and the initialize of a module are normal. |  |  |  |  |  |
| 1          | I/F RUN           | ON when it can normally communicate with the CPU module.            |  |  |  |  |  |
| 2          | FB/CMD            | ON when the function block/ command service starts.                 |  |  |  |  |  |
| 3          | HS                | ON when high speed link service starts.                             |  |  |  |  |  |
| 4          | PADT              | ON when GMWIN/KGLWIN remote service starts.                         |  |  |  |  |  |
| 5          | PC(MMI)           | ON when dedicated communication service starts.                     |  |  |  |  |  |
| 6          | -                 | N/A                                                                 |  |  |  |  |  |
| 7          | H/W ERR           | ON when the module cannot recover from a fatal error by itself.     |  |  |  |  |  |
| 8          |                   | N/A                                                                 |  |  |  |  |  |
| 9          |                   | N/A                                                                 |  |  |  |  |  |
| 10         | •                 | N/A                                                                 |  |  |  |  |  |
| 11         | ı                 | N/A                                                                 |  |  |  |  |  |
| 12         | -                 | N/A                                                                 |  |  |  |  |  |
| 13         | TX                | Blink when sending the data.                                        |  |  |  |  |  |
| 14         | RX                | Blink when receiving the data.                                      |  |  |  |  |  |
| 15         | 10/100            | Communication speed of the media.                                   |  |  |  |  |  |

# 6) G4L-EU5B

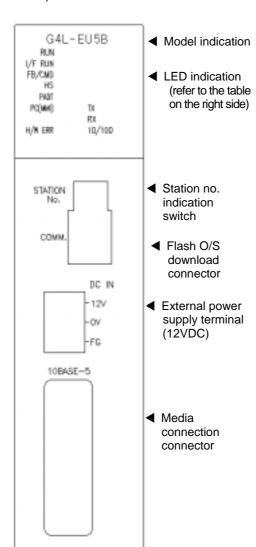

| LED<br>No. | Module front mark | Description                                                         |  |  |  |
|------------|-------------------|---------------------------------------------------------------------|--|--|--|
| 0          | RUN               | ON when the power supply and the initialize of a module are normal. |  |  |  |
| 1          | I/F RUN           | ON when it can normally communicate with the CPU module.            |  |  |  |
| 2          | FB/CMD            | ON when the function block/ command service starts.                 |  |  |  |
| 3          | HS                | ON when high speed link service starts.                             |  |  |  |
| 4          | PADT              | ON when GMWIN/KGLWIN remote service starts.                         |  |  |  |
| 5          | PC(MMI)           | ON when dedicated communication service starts.                     |  |  |  |
| 6          | -                 | N/A                                                                 |  |  |  |
| 7          | H/W ERR           | ON when the module cannot recover from a fatal error by itself.     |  |  |  |
| 8          |                   | N/A                                                                 |  |  |  |
| 9          |                   | N/A                                                                 |  |  |  |
| 10         | -                 | N/A                                                                 |  |  |  |
| 11         | -                 | N/A                                                                 |  |  |  |
| 12         | -                 | N/A                                                                 |  |  |  |
| 13         | TX                | Blinks when sending the data.                                       |  |  |  |
| 14         | RX                | Blinks when receiving the data.                                     |  |  |  |
| 15         | 10/100            | Communication speed of the media.                                   |  |  |  |

# 7) G6L-EUTB

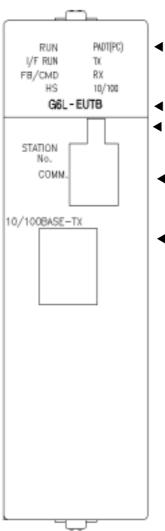

- ◆ LED indication (refer to the table on the right side)
- Model indication
- Station no. indication switch
- ◆ Flash O/S download connector
- Media connection connector

| LED<br>No. | Module front mark | Description                                                         |  |  |  |  |
|------------|-------------------|---------------------------------------------------------------------|--|--|--|--|
| 0          | RUN               | ON when the power supply and the initialize of a module are normal. |  |  |  |  |
| 1          | I/F RUN           | ON when it can normally communicate with the CPU module.            |  |  |  |  |
| 2          | FB/CMD            | ON when the function block/                                         |  |  |  |  |
|            |                   | command service starts.                                             |  |  |  |  |
| 3          | HS                | ON when high speed link service                                     |  |  |  |  |
|            |                   | starts.                                                             |  |  |  |  |
| 4          | PADT(PC)          | ON when GMWIN/KGLWIN remote                                         |  |  |  |  |
| _          | TABI(IO)          | service or MMI service starts.                                      |  |  |  |  |
| 5          | TX                | Blinks when sending the data.                                       |  |  |  |  |
| 6          | RX                | Blinks when receiving the data.                                     |  |  |  |  |
| 7          | 10/100            | Communication speed of the media.                                   |  |  |  |  |

# 8) G6L-EUFB

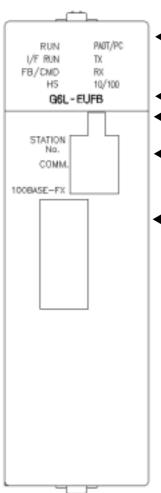

- LED indication (refer to the table on the right side)
- Model indication
- Station no. indication switch
- ◆ Flash O/S download connector
- Media connection connector

| LED<br>No. | Module<br>front mark | Description                                                         |  |  |  |  |  |
|------------|----------------------|---------------------------------------------------------------------|--|--|--|--|--|
| 0          | RUN                  | ON when the power supply and the initialize of a module are normal. |  |  |  |  |  |
| 1          | I/F RUN              | On when it can normally communicate with the CPU module.            |  |  |  |  |  |
| 2          | FB/CMD               | ON when the function block/                                         |  |  |  |  |  |
|            | 1 D/OIVID            | command service starts.                                             |  |  |  |  |  |
| 3          | HS                   | ON when high speed link service                                     |  |  |  |  |  |
|            |                      | starts.                                                             |  |  |  |  |  |
| 4          | PADT(PC)             | ON when GMWIN/KGLWIN remote                                         |  |  |  |  |  |
| 7          | 1 / DT(1 0)          | service or MMI service starts.                                      |  |  |  |  |  |
| 5          | TX                   | Blinks when sending the data.                                       |  |  |  |  |  |
| 6          | RX                   | Blinks when receiving the data.                                     |  |  |  |  |  |
| 7          | 10/100               | Communication speed of the media.                                   |  |  |  |  |  |

# 2.3.2 Settings of FEnet I/F module

The FEnet I/F module can verify the station no. of each module set by frame editor by using the switch. This module also provides a port to facilitate upgrading through flash memory writing in the future.

For more information, please refer to the following table.

| Mode        | Description                             | Remarks                        |
|-------------|-----------------------------------------|--------------------------------|
| STATION No. | Station no. of the communication module | Hexadecimal mark through LED   |
| COMM.       | Modular Jack for O/S download           | BOOT / when changing flash O/S |

# 2.4 Cable Specifications

# 2.4.1 Ethernet/IEEE 802.3 related cable specifications

| Classification 10Base-5 coaxial cable                                  |                                                                                                   | AUI cable                                                 |
|------------------------------------------------------------------------|---------------------------------------------------------------------------------------------------|-----------------------------------------------------------|
| Characteristic impedance                                               | 50 ±2                                                                                             | 78 ±5                                                     |
| Attenuation                                                            | Less than 8.5dB<br>at 10MHz, 500m,                                                                | Less than 3dB<br>at 10MHz, 50m                            |
| Transmission speed C=the velocity of light (3.00 10 <sup>8</sup> km/s) | More than 0.77C                                                                                   | More than 0.65C                                           |
| Phase Jitter                                                           | less than ±7ns<br>at 500m terminal                                                                | less than ± 1ns<br>at 50m terminal                        |
| Others                                                                 | PVC jacket outside diameter<br>10.287 ± 0.178mm<br>FEP jacket outside diameter<br>9.525 ± 0.254mm | Conducting wire resistance for power,<br>Less than 40m /m |

## 2.4.2 UTP cable

UTP cable is classified by 3 types based on the following criteria :

Shield Y/N: 3 types (UTP, FTP, STP) use frequency band: 7 types (Cat.1~7)

non-flammable class: 4 types (CMX, CM, CMR, CMP)

1) Cable types according to Shield Yes/No

| Classification | Details                                                                                                    | Uses                                                                                                    |
|----------------|----------------------------------------------------------------------------------------------------|----------------------------------------------------------------------------------------------------|
| UTP(or U.UTP)  | Non-shield high speed signal cable                                                                                                    | Max. 200MHz Voice+Information(Data)+low grade image signal                                                                   |
| FTP(or S.UTP)  | Only cable core shielded cable by single shield *Shield material: AL/Plastic complex foil or Copper Braid                                                                                      | Max. 100MHz Electronic obstacle(EMI) or electric stability considered Voice+Information(Data)+low grade image (Video) signal |
| STP(or S.STP)  | Pair or individually shielded or cable core shielded cable by duplex shield  * Pair shield material : AL/Plastic complex foil * Core shield material : AL/Plastic complex foil or Copper Braid | Max. 500MHz Voice+information(Data)+ image(Video) signal 75 coaxial cable alternative                                        |

#### **CHAPTER 2 PRODUCT SPECIFICATIONS**

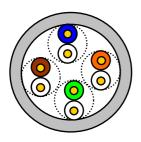

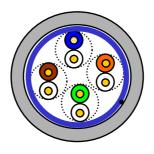

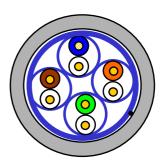

UTP FTP STP

#### **Point**

1) UTP: Unshielded Twisted Paired Copper Cable FTP: (Overall) Foiled Twisted Paired Copper Cable

STP: (Overall) Shielded(and Shielded Individually Pair)Twisted Paired Copper Cable

2) Patch Cable(or Patch Cord)

For the flexibility improvement of UTP 4Pair cable, it may use a stranded conductor instead of a solid conductor. The used strand material and specification is defined based on UL 444 and the representative specifications, and materials are Un-coated AWG 24 (7/0203A).

That is, small wire diameter is 0.203mm and this small wire is a stranded specification as 1+6 structure and the material is an annealed copper.

## 2) Classification by the frequency used

| Classification                           | Frequency used (MHz) | Transmission speed (Mbps) | Usage                                                                                |
|------------------------------------------|----------------------|---------------------------|--------------------------------------------------------------------------------------|
| Category 1                               | Voice frequency      | 1                         | Telephone network (2Pair)                                                            |
| Category 2                               | 4                    | 4                         | Multi-Pair communication cable                                                       |
| Category 3                               | 16                   | 16                        | Telephone network + computer network                                                 |
| Category 4                               | 20                   | 20                        | Computer network transmission speed Up     Low loss communication cable              |
| Category 5 and<br>Enhanced<br>Category 5 | 100                  | 100                       | Digital telephone network +     computer network     Dow loss, broadband width cable |

## **Point**

1) The types used commonly in the domestic/international fields at present, are Category 3, 5, En-Cat.5 and Cat.6; Category 4 is replaced now by Category 5 entry; and Category 7 has STP structure and is under development worldwide.

3) Classification by Non-flammable class (based on UL certificate)

| Classification |         | Time      | Length            | Smoke<br>retard | Remarks                                                                                                   |
|----------------|---------|-----------|-------------------|-----------------|----------------------------------------------------------------------------------------------------|
| СМР            | 88(kW)  | 20<br>min | Less than 73m/min | Restricted      | <ul> <li>Ceiling installation without duct</li> <li>Plenum Cable</li> <li>UL 910 (Plenum Test)</li> </ul> |
| CMR            | 150(kW) | 30<br>min | Less than<br>3.6m | Unrestricted    | <ul><li>Vertical installation</li><li>Non-Plenum Cable</li><li>UL 1666(Riser Test)</li></ul>              |
| СМ             | 21(kW)  | 20<br>min | Less than<br>2.4m | Unrestricted    | <ul><li>General type</li><li>Non-Plenum Cable</li><li>UL 1581(VTFT Test)</li></ul>                        |
| CMX            | 1(kW)   | 1min      | Less than<br>0.5m | Unrestricted    | <ul><li>limited use</li><li>Non-Plenum Cable</li><li>UL 1581 (VW-1 Test)</li></ul>                        |

## **Point**

1) There is CMG between the CM and CMR classes, but generally, UTP Cable is not used for LAN Cable.

Ex) CMG: CAS FT4 (VTFT Test), similar to CM of UL 1581

-> Burner angle (horizontal -> 45  $^{\circ}$  upward) and sample condition (1/2 interval arrangement -> bundle of 6 x 6EA) is different.

# 4) Category 5 twisted pair cable (UTP) example (CTP-LAN5)

| Items                        | Į           | Jnit  | Value    |
|------------------------------|-------------|-------|----------|
| Conductor resistance (max.)  |             | /km   | 93.5     |
| Insulation resistance (min.) | M - km      |       | 2500     |
| Voltage-resistant            | V           | /min  | AC 500   |
| Characteristic impedance     | (1~100MHz)  |       | 100 ± 15 |
|                              | Less than   | 10MHz | 6.5      |
| Attenuation                  |             | 16MHz | 8.2      |
|                              | dB/100m     | 20MHz | 9.3      |
| Near and areasts !!-         | l ago thair | 10MHz | 47       |
| Near end crosstalk           | Less than   | 16MHz | 44       |
| attenuation                  | dB/100m     | 20MHz | 42       |

# 2.4.3 Fiber optic cable

| Items                   | Value                                                         |  |  |
|-------------------------|---------------------------------------------------------------|--|--|
| Cable Type              | Twin strands Multimode fiber optic cable                      |  |  |
| Cable Type              | Twin strands of Multimode fiber (MMF)                         |  |  |
| Connector               | SC Type Connector                                             |  |  |
| Diameter of fiber optic | 62.5/125um (62.5um fiber optic core and 125um outer cladding) |  |  |
| Use wave length         | 1350 nm                                                       |  |  |
| Attenuation             | Less than 2dB/1000m                                           |  |  |
| Nearend crosstalk       | Loca their AddD                                               |  |  |
| attenuation             | Less than 11dB                                                |  |  |

## **Point**

- 1) Since the communication module connection cable type depends on the system configuration and it's environment, consult with experts before installing.
- 2) For fiber optic cables, if a finger print or polluted material is attached to the cable end, the attenuation occurs which may cause an obstacle in communication.

# **CHAPTER 3 INSTALLATION AND STARTUP**

# 3.1 Notices in Handling

## 3.1.1 Notices in handling

For the system configuration of the FEnet I/F module, it is required to verify the following items before installing.

- 1) Check basic factors required for the system configuration and select the correct communication module for the unit.
- 2) Select the cable to be used for the communication module. (only one from 10/100BASE-TX, 100BASE-FX and 10BASE-5, is available.)
- 3) Check for any foreign substance on the base connector where the module is to be mounted prior to installation of the communication module. Verify if any connector pins of the module are damaged.
- 4) All communication modules cannot be mounted on the extended base. Some may be securely mounted to the main base at the slot positioned nearest the CPU.
- 5) While the module installation, the unconnected communication cables might have some interface errors.
- 6) The cables to be used for this communication module are 10/100BASE-TX, 100BASE-FX, 10BASE-5. Only one should be used for the installation.
- 7) Select the ensured product for the switch hub and cable necessary for FEnet I/F module communication.

# 3.1.2 Materials required for installation

| Required materials                  | 10/100BASE-TX                                                 | 10BASE-5                                        |
|-------------------------------------|---------------------------------------------------------------|-------------------------------------------------|
| Coaxial cable (impedance 50 )       | N/A                                                           | AUI exists.                                     |
| AUI cable                           | N/A                                                           | Yellow Cable both ends N type connector(female) |
| Twisted pair cable (impedance 100 ) | 4 pairs twisted pair cable (8 pole plug of both ends)         | N/A                                             |
| Transceiver                         | In case of using AUI, MAU of 10BASE-5 needed.                 | Using                                           |
| End resistance (50 )                | N/A                                                           | N type connector (male)                         |
| T type connector                    | N/A                                                           | N/A                                             |
| Hub                                 | Using                                                         | N/A                                             |
| Fiber optic cable                   | 62.5/125 μ m MMF(Multi Mode Fiber) Cable<br>SC Type connector |                                                 |
| Hub/Switch                          | Optic Switch needed                                           |                                                 |

# 3.2 Procedure for Product Installation up to Operation

This section describes the procedure from product installation to operation. After completing the installation, install and set the system so that it can be operated according to the following procedure.

**Operation Procedure** 

Install the FEnet I/F module in the base.

-> Verify the relevant base/slot position in the main base.

Connect the FEnet I/F module with the other network.

-> Use the proper jig per media for the system configuration.

After power ON, check the LED status of the communication module.

-> Check if the interface of the communication module with the CPU is normal.

After setting the station no. or the IP address of the communication module, turn the power ON.

-> Check the hardware if the segment is in STANDBY and ready for normal operation without any double registered station no. or IP address.

Download the PADT program for the setting frame.

-> After connecting online, write or run the communication. (operation of the product)

Data monitoring or self diagnosis

Start operation

**Point** 

1) If the station no. and the IP address are set in the hardware, it is required to reset the relevant module. The first station no. and IP Address (including frame) maintains the value reading from the communication module at the initialization. The changed contents during communication are not applied.

# 3.3 Installation

## 3.3.1 10/100BASE-TX installation

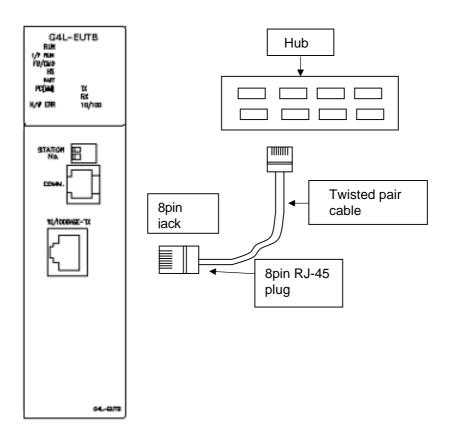

[Figure 3.3.1] 10/100BASE-TX installation method

The Max. segment length of 10/100BASE-TX is 100m. (distance between this module and the hub).

Generally, the hub uses the straight cable twisted internally by sending (TD) and receiving (RD). If 2EA of this communication module is connected by 1:1, cross cable type should be used.

| Pin no.                        | Signal                             | Straight cable between hub-<br>this module | 1:1 cross cable                  |
|--------------------------------|------------------------------------|--------------------------------------------|----------------------------------|
| 1<br>2<br>3<br>6<br>4, 5, 7, 8 | TD+<br>TD-<br>RD+<br>RD-<br>No use | 1 — 1<br>2 — 2<br>3 — 3<br>6 — 6           | 1 — 3<br>2 — 6<br>3 — 1<br>6 — 2 |

#### Point

- 1) 10/100BASE-TX cable is subject to the external noise of the structure, Therefore, it is required to assemble the cable by twisting the cord of no.1 & no.2 pin (TD+, TD-) and the cord of no.3 & no.6 pin (RD+, RD-) to decrease the noise.
- 2) For hub power, use noise-free power by separating from the PLC power.
- 3) For cable terminal treatment or manufacturing, consult with the relevant experts.

## UTP installation method

- For the reliable transmission of 100Mbps signals by using UTP cable, Patch cord, Line cord, Patch panel, DVO (Data Voice Outlet) etc. must satisfy with Category 5 Specifications.(EIA/TIA-568A).
- (2) The length of the Patch cord in the Cross-connect system should be within 7m. If it exceeds 7m, it is required to deduct as much of the relevant length from the 90m allowed in the horizontal distribution system.
- (3) The line cord length of the workstation should be within 3m. If it exceeds 3m, it is required to deduct as much of the relevant length from the 90m allowed in the horizontal distribution system.
- (4) When connecting the cable to the Patch panel and the DVO, the pitch loosening of the UTB cable should not exceed the following dimensions:
  - \* Max. pitch of twisted wire loosening : Category 5 : 13mm

Category 3: 26mm

- (5) Jumper wire should be used in the IDC cross-connect system and in this case, the pitch of twisted wire loosening should not exceed the above criteria. If the cable is bent seriously, it may cause damage to the cable or decrease the pair-to-pair clearance, cautions should be used.
  - \* Max. curvature radius : 4Pair cable : 4times the outside diameter.

more than 25Pair cable: 10times the outside diameter.

- (6) The Max. tension force during wiring should not exceed 110N (11.3Kgf) based on 4Pair.
- (7) When peeling the jacket, it is required to peel as long as the length desired to connect the cable. Be careful not to damage the insulation.
- (8) Jumper Wire and Patch cord should be connected a little loose. If connected tightly, the Category 5 characteristic may be removed. In the case of using Tie-wrap, do not apply stress to the cable.
- (9) When installing UTP cable, keep the proper distance between the EMI source and the UTP cable.

The proper distances of each case are shown in the table below:

|                                           | Minimum distance of division |           |           |
|-------------------------------------------|------------------------------|-----------|-----------|
| Condition                                 | Less than                    | 0.5.10.44 | More than |
|                                           | 2.0KVA                       | 2.5 KVA   | 5.0KVA    |
| An unshielded power line or electric      |                              |           |           |
| equipment is open or is near a non-metal  | 127mm                        | 305mm     | 610mm     |
| pipe.                                     |                              |           |           |
| An unshielded power line or electric      | 64mm                         | 152mm     | 305mm     |
| equipment is near a buried metal pipe.    | 0411111                      | 13211111  | 30311111  |
| A power line inside the buried metal pipe |                              |           |           |
| (or equivalent shield) is near a buried   | -                            | 76mm      | 152mm     |
| metal pipe.                               |                              |           |           |
| Transformer, electric motor               |                              | 1016mm    |           |
| Fluorescent lamp                          |                              | 305mm     |           |

# **Point**

<sup>1)</sup> If the voltage is 480V and the power rating is more than 5KVA, a separate calculation is required.

# 3.3.2 100BASE-FX installation

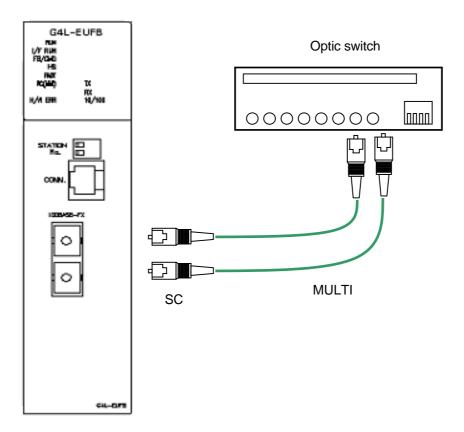

[Figure 3.3.2] 100BASE-FX installation method

The Max. segment length of 100BASE-FX is 2000m. (distance between this module and the optic switch).

Cross connect Tx of the module and Rx of the optic switch and Rx of the module and Tx of the optic switch.

## **Point**

1) Since the optic cable is subject to impact, pressure, bending, stretching etc., caution should be used when handling.

If the contact side of the connector and the optic cable of the cable end is polluted, it may cause an block in communication or a communication failure.

In the case of outdoor installation, additional cable protection measures suitable for the installation environment are needed.

## 3.3.3 10BASE-5 installation

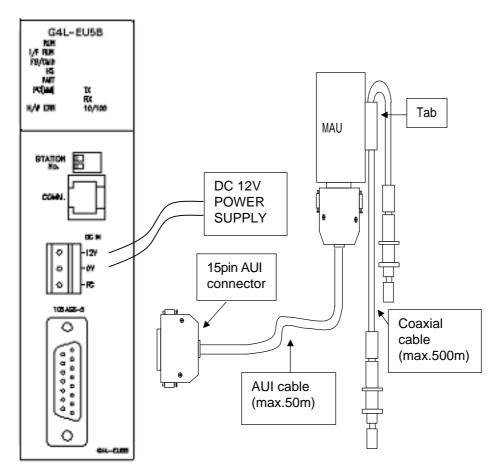

[Figure 3.3.3] 10BASE-5 installation method

When using 10Base-5, an external power (12V DC, consumption power more than 300mA) should be supplied. The polarity and voltage of the external power supply should be checked. An FG connection is a 3<sup>rd</sup> class ground which is connected to the ground inside the panel. If the communication is abnormal by the FG connection inside the panel, this means that noise is flowing in the FG line. In this case, remove the cause of the noise or do not connect the FG to this communication module.

## **Point**

- 1) When installing the cable, it should be separated by more than a minimum of 50mm from the line path when carrying a large volume of power such as a power line.
- 2) For cable end treatment or manufacturing, consult with the appropriate experts before installing. As the fiber optic cable is subject to impact, pressure, bending, stretching etc., caution should be used when handling.

# 3.4 Startup

The end of the 10BASE-5 cable should be connected by end resistance. If there is no end resistance, there may be an error in communication. After connecting the communication cable, apply the power and check if the LED is active normally. If normal, download the relevant program by GMWIN/KGLWIN to the PLC and execute the program.

## 3.4.1 Notices for the system configuration

- 1) IP addresses should be different from each other including this module. If the same addresses are connected, a communication error may occur leading to communication problems. The HS\_Link station no. of all stations will also be different from each other in order to use the HS\_Link service.
- 2) Use the communication cable as specified. If not, a serious error may occur to communications.
- 3) Check the communication cable if disconnected or shorted prior to installation.
- 4) Tighten the communication cable connector until firmly connected. If the cable connection is unstable, a serious error may occur to communications.
- 5) If a remote communication cable is connected, keep the cable far away from the power line or conductible noise.
- 6) Since the copper cable is not flexible, it is to be diverged a minimum of 30cm away from the connector in the communication module. If the cable is bent at a right angle, this may cause cable disconnection or connector damage to the communication module.
- 7) If LED operation is abnormal, refer to Chapter 14 Troubleshooting to determine the cause and actions to solve the problem. Contact the service center if the error occurs again.

# 3.4.2 Checklist before operation

#### 1) Communication module on the PLC

| Check items                              | Description                                                                                                    |
|------------------------------------------|----------------------------------------------------------------------------------------------------|
| Installation and inspection of Basic S/W | - Is the installation and operation of the GMWIN normal?  - Is the installation and operation of the frame editor normal? |
| Communication cable connection           | - Is connection and tab status of the communication cable normal?                                                         |
| (If cable is connected)                  | - Is each cable connected in an open loop type?                                                                           |
| Module mounting                          | - Is the communication module installed correctly on the main base?                                                       |

## 2) Pre-operation sequence

This shows the sequence starting from the completion of the PLC installation to the pre-operation.

| _      |   |   |
|--------|---|---|
| $\sim$ | - | 1 |
| -51    | - | ш |

#### Power on :

- 1) Confirm input power
- 2) Check communication cable connection
- 3) Power on.
- 4) Check if the power LED of the power module is turned on
- 5) Check the LED status of the CPU module

If abnormal, refer to Troubleshooting in the user's manual of each PLC model.

6) Check if the LED status of the communication module is normal or not

If abnormal, refer to Chapter 9. Troubleshooting in this user's manual.

7) Set the system parameters correctly and download.

**Programming:** Perform programming in GMWIN and write to the CPU module.

Sequence check: Confirm the operation of the communication module according to program.

**Program modification :** If an error in the sequence program, modify it.

## **Program preservation:**

- 1) Save the program to a floppy or hard disk.
- 2) Print circuit drawing and list.
- 3) Save the program to the memory module as required.

End

# 3.5 Maintenance & Checklists

# 3.5.1 Daily checklist

The daily checklist that is carried out every day is as follows:

| Checklist      |                   | Description                                            | Criteria                         | Action to take         |
|----------------|-------------------|--------------------------------------------------------|----------------------------------|------------------------|
| Cable o        | connection status | Cable loosened                                         | Should not be loosened           | Tighten cable          |
| Terminal       |                   | Terminal screw loosened                                | Should not be loosened           | Tighten terminal screw |
| со             | nnection status   | Compressed terminals adjacent to each other            | At a suitable distance           | Modify                 |
|                | RUN               | On checked                                             | On (Off means error)             |                        |
|                | I/F RUN           | Blink                                                  | ON(OFF is abnormal)              |                        |
|                | FB/CMD            | Check 'ON' when function block/command service starts. | ON                               |                        |
| Indication LED | HS                | Check 'ON' when high speed link service starts.        | ON                               | Refer to               |
| Indicati       | H/W ERR           | Check 'OFF'                                            | OFF<br>(ON or Blink is abnormal) | Appendix A1.           |
|                | TX                | Blinks when sending                                    | Blinks                           |                        |
|                | RX                | Blinks when receiving                                  | Blinks                           |                        |
|                | 10/100            | 'ON' in case of 100Mbs communication                   | ON:100Mbps<br>OFF:10Mbps         |                        |

[Table 3.5.1] Daily checklist

## 3.5.2 Regular checklist

Check the following items 1~2 times every 6 months and take the required actions.

| CI               | neck items                    | How to check                                      | Criteria                  | Action to take                  |  |
|------------------|-------------------------------|---------------------------------------------------|---------------------------|---------------------------------|--|
|                  | Ambient temperature           | Measure with thermometer/ hygrometer              | 0~55                      | Adjust as specified in the      |  |
|                  | Ambient moisture              | thermometer/ hygrometer                           | 5~95%RH                   | general                         |  |
| Ambient          |                               |                                                   |                           | specifications.                 |  |
| conditions       |                               |                                                   | No corrosive              | (If used in the                 |  |
|                  | Ambient pollution             | Measure corrosive gas                             | gas                       | panel, base the                 |  |
|                  |                               |                                                   | allowed                   | ambient criteria                |  |
|                  |                               |                                                   |                           | inside the panel)               |  |
| Module<br>status | Loosening, shaking            | Move communication module                         | Mount firmly              | Tighten screws                  |  |
|                  | Dust, foreign matters         | Check visually                                    | Should not be attached    |                                 |  |
|                  | Terminal screw loosened       | Tighten with driver                               | Should not be loosened    | Tighten screws                  |  |
| Connection       | Closed to terminal wiring tab | Check visually                                    | At a suitable distance    | Correct                         |  |
| status           | Connector loosened            | Check visually                                    | Should not be loosened    | Tighten connector locking screw |  |
| Power            | voltage check                 | Measure voltage between the AC 110/220V terminals | AC 85~132V<br>AC 170~264V | Modify power supply             |  |

[Table 3.5.2] Regular checklist

## 3.5.3 How to add/remove the module

If the users want to change or remove the relevant module due to a hardware error or a system change, please follow the procedure below:

- 1) The procedure to change the communication module
  - (1) Turn the power of the base that the communication Module is installed to OFF.
  - (2) Remove the network cable and connector.
  - (3) Install the module according to the procedure in section 3.2 product setting up to operation.

#### **Point**

1) In the case of changing the FEnet I/F module, please reset the opposite device (HMI or PC). There may be no response from the opposite device because of time out of the relevant module or it may be due to a failure of communication.

# **CHAPTER 4 SYSTEM CONFIGURATIONS**

# 4.1 Network System Configuration

# 4.1.1 Single system configuration

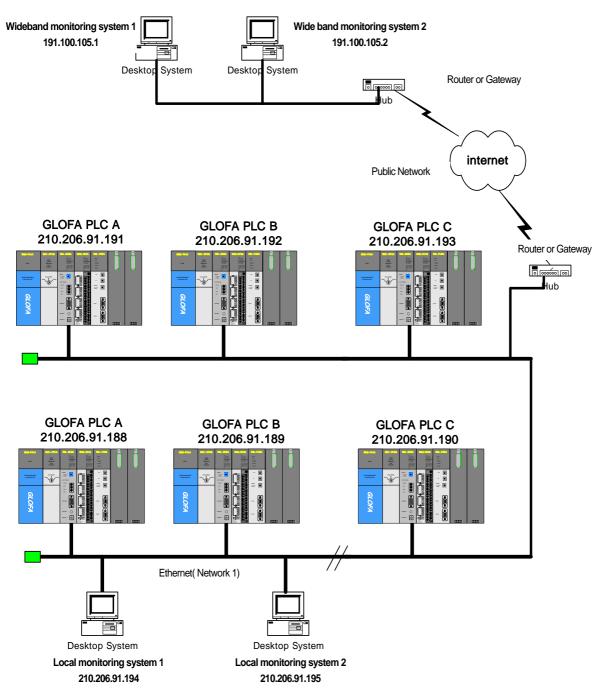

[Figure 4.1.1] GLOFA PLC Ethernet system

## 4.1.2 System configuration via a dedicated network

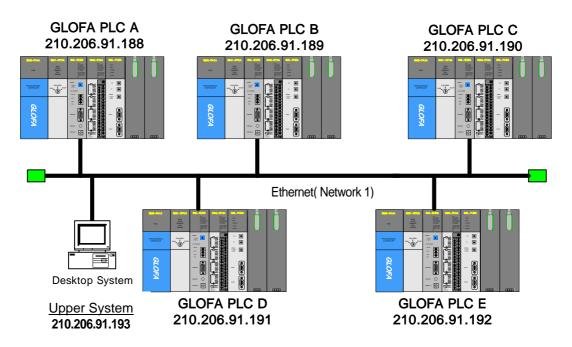

[Figure 4.1.2] GLOFA PLC Ethernet system (dedicated network)

# 4.1.3 System configuration via a dedicated network and another company's Ethernet system

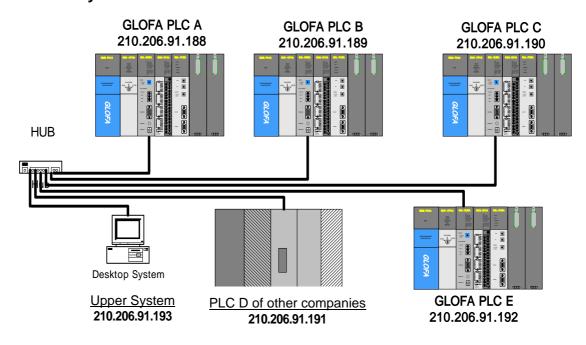

[Figure 4.1.3] GLOFA PLC Ethernet system (dedicated network + another company's)

# 4.1.4 System configuration via a public network and a dedicated network

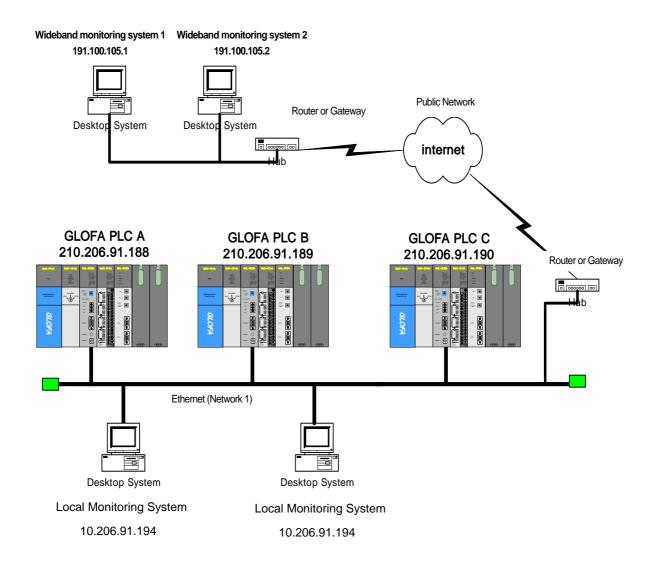

[Figure 4.1.4] GLOFA PLC Ethernet system (public network + dedicated network)

# 4.1.5 System configuration via a public network, dedicated network and another company's Ethernet system

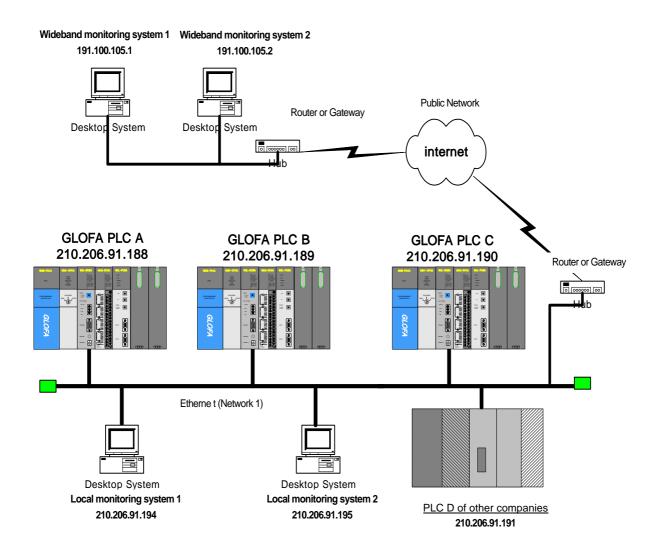

[Figure 4.1.5] GLOFA PLC Ethernet system (public network + dedicated network + another company's system)

# 4.2 GLOFA PLC Ethernet Redundancy System

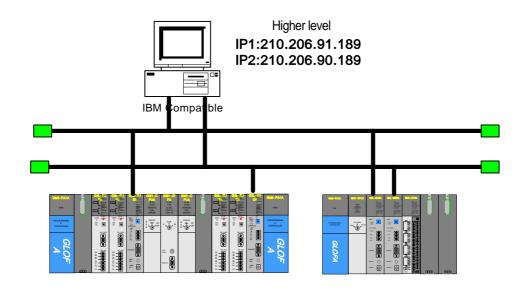

Figure 4.2.1] GLOFA PLC Ethernet redundancy system 1 (HMI + dedicated network)

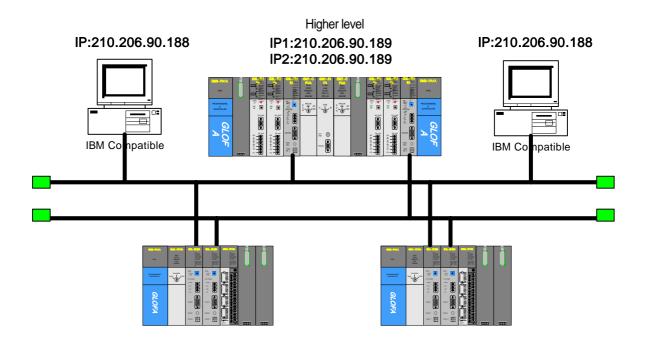

[Figure 4.2.2] GLOFA PLC Ethernet redundancy system 2 (HMI + dedicated network)

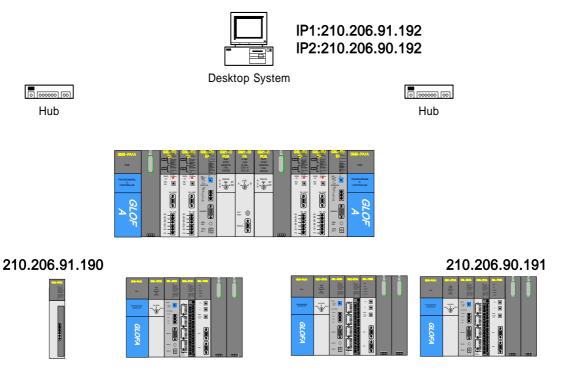

[Figure 4.2.3] GLOFA PLC Ethernet redundancy system 3 (HMI + dedicated network)

## **CHAPTER 5 COMMUNICATION PROGRAM**

The communication function of the FEnet I/F module can be classified into the 3 following types:

# **5.1 Communication Program**

## 5.1.1 Types of communication programs

## 1) High Speed Link

The High Speed Link is the communication method between **GLOFA PLC communication modules.** It is used to switch data or information periodically between stations. The user can effectively use it to run the system by referring to the self or the destination station's changing data. The user communicates by a simple setup of the parameters. That is, you can do communications by designating the destination stations and the self area, the data volume, the speed, and the station number at the High Speed Link parameter of GMWIN. It is possible to communicate with a data volume using a minimum 1 word (16 bits) or up to 12,800 words. It is also possible to set up the parameters according to communication contents with a communication period of 20 ms up to 10 sec. The user can do an effective job not only by easily communication with the destination station by setting up the simple parameters, but also by the ability to easily handle of lots of data at one time because the internal data processing is performed at a high speed.

#### 2) Function Block (FB)

It is a service used to communicate only with the appropriate destination station for a certain event. In other words, the Function Block can use a command frame that is compatible to communicate with another company's PLC. The Function Block is especially useful when the user needs to send information to another station due to an error in the destination station. It is also useful when the user wants to communicate the status of a specific contact input. To use this type of communication, the user can use TCP/IP and UDP/IP, and 5 different types of Function Blocks. The data volume used for the High Speed Link uses words (16 bits), but the Function Block has Bit, Byte, and Words as its data volume. Therefore, the user can perform communication with each destination station according to the various data types used.

## 3) Command

Like Function Block, the command is used when using MASTER-K series. To carry out the communication service, dedicated sending/receiving command is made.

#### 4) Dedicated Communication

This service is a built-in protocol in the GLOFA FEnet module. The user is able to read and write information and data in the PLC by using HMI as a commercial program or a PC

program written by user. It is also a service used to download and upload PLC programs, and to control the PLC (with regards to running, stopping, pausing).

The user can use this service by means of TCP port 2004. It is influenced by the basic parameter setup in Frame Editor (the number of dedicated connections, latency time for receiving).

The services described above can be used separately or combined. The user can use the High Speed Link, the dedicated service and the Function Block at the same time.

## 5.1.2 Comparison between the High Speed Link and the Function Block

The differences between the High Speed Link and the Function Block are described below; about the services to be used when sending and receiving data periodically (High Speed Link) and when sending the appropriate content for a certain event (Function Block).

| Description    | High Speed Link                   | Function Block                        |
|----------------|-----------------------------------|---------------------------------------|
| Basic Unit for | 1 Word (16 bits)                  | Usable by data type                   |
| TX/RX Data     | 1 Word (10 bits)                  | Ex.) Bit, Byte, Word                  |
| Communication  | 200 ms ~ 10 sec                   | Performs whenever 'Function Block     |
| Period         | 200 IIIS ~ 10 Sec                 | enable' (REQ) starts (Timer).         |
|                |                                   | Used in the communication between     |
|                |                                   | FEnet communication modules,          |
| Module for     | Used between FEnet                | communication between another         |
| communication  | communication modules             | manufacturer's communication module   |
|                |                                   | and communication with an upper PC,   |
|                |                                   | etc.                                  |
|                | Downloading by the FEnet          | Do not use a station number.          |
| Station        | module after setting up the high- | Downloading by the FEnet module after |
| Numbering      | speed station number using the    | setting the IP address using the      |
|                | parameters in Frame Editor.       | parameters in Frame Editor.           |
|                | Setting up the High Speed Link    | Writing a program using GMWIN and     |
| Operation      | parameter Downloading into the    | Frame Editor-> compiling->            |
| Method         | PLC Permitting High Speed         | downloading into PLC running          |
|                | Link                              |                                       |
| Control by the | Runs if the CPU module permits    | Performance of run according to the   |
| CPU mode key   | the High Speed Link to run with   | status of the CPU module key.         |
| 21 2cacy       | RUN, STOP, PAUSE.                 | 2.2                                   |

[Table 5.1] Performance differences between the High Speed Link and the Function Block.

## 5.2 Frame Editor

If the user wants to use the GLOFA Ethernet Communication module, the user should first set up the system parameter and then download the set parameters by the Ethernet module. A frame that takes charge of such work is called a Frame Editor.

#### 5.2.1 Overview

The Frame Editor is a tool that defines the basic system parameters. This controls and manages the network, and the communication frame in the Ethernet communication. The Frame Editor is composed of 2 kinds of setups; **basic parameter setup** and **frame list setup**. The basic setup determines the communication system parameters on the Ethernet network. The frame list setup defines the communication frame when performing a Function Block communication. The parameter and frame set by a user can be written (downloaded) in the Ethernet communication module, and they can also be read (uploaded) by the Ethernet module.

## 5.2.2 Basic parameter

This section describes the basic parameter settings necessary for the operation of the FEnet I/F module. For frame setting, please refer to the 'Function Block' section.

[Figure 5.2.1] shows the initial screen of Frame Editor that appears when the user selects the Frame Editor icon.

#### 1) Execution of Frame Editor

If the user executes the first Frame Editor, the menu as shown in the figure appears. If the user selects 'Ethernet type', the initial screen based on the relevant model appears.

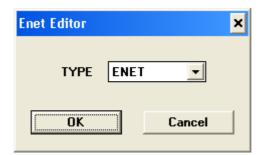

[Figure 5.2.1] First execution of Frame Editor

▷ ENET: 10Mbps communication module (for selection of existing G3L-EUEA,G4L-EUEA)

> FENET: 100Mbps Fast Enet communication module

## 2) Basic parameter settings

The basic parameter is used to set the communication system parameters to control and manage the Ethernet network. It also determines the FEnet I/F module IP address, subnet mask, gateway address, High Speed Link station no., channel open time, times of retransmission, dedicated connection number, receiving standby time, TTL (time that packet is alive.) etc. Thus, for Ethernet communication, the user should set the basic parameter in the basic setting screen in the editing button before downloading.

[Figure 5.2.3] shows the setting basic parameter.

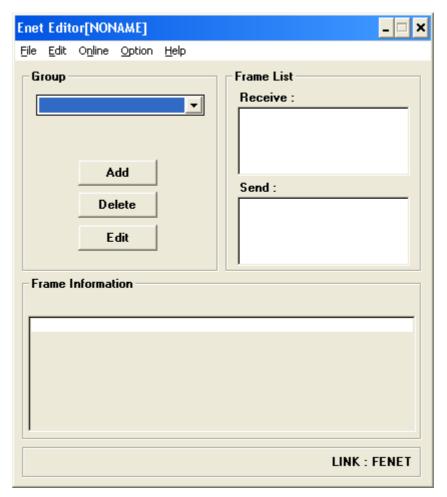

[Figure 5.2.2] Frame Editor basic screen

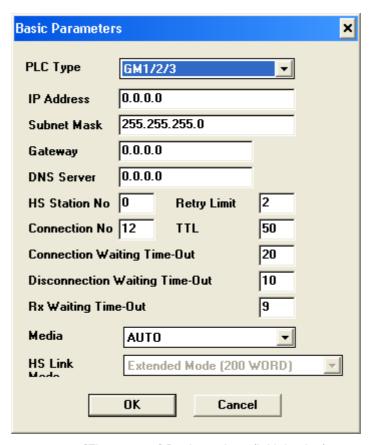

[Figure 5.2.3] Basic settings (initial value)

The description for [Figure 5.2.3] is as below:

From the following descriptions, the **IP address, HS station no., media, etc.** are required to be set according to the environment used.

| Classification | Description                                                              |
|----------------|--------------------------------------------------------------------------|
|                | Designates the use of the CPU communication module.                      |
|                | GM1/2/3: GM1/2/3 selection                                               |
| DI O toma      | GM4/6: GM4/6 selection                                                   |
| PLC type       | GMR: when used in the replication module                                 |
|                | K1000S: MASTER-K1000S selection                                          |
|                | K200S/300S: MASTER-K200S/300S selection                                  |
| IP Address     | Sets the IP Address of the FEnet communication module.                   |
| Subnet Mask    | A value used to distinguish whether the destination station is in the    |
| Subilet Wask   | same network.                                                            |
|                | The Gateway module address (router address) used to receive and          |
| Gateway        | send data through a station, which uses a different network, or a public |
|                | network.                                                                 |
| DNS server     | Specifies the domain server address.                                     |

| Classification                 | Description                                                                                                    |  |
|--------------------------------|----------------------------------------------------------------------------------------------------|--|
| HS station No                  | Sets the station number when communicating between the GLOFA PLC FEnet module and the High Speed Link.                                                                                                    |  |
| Retry Limit                    | Count of re-transmission if there is no reply from the destination station.                                                                                                    |  |
| Connection Waiting<br>Time-Out | Time to wait to connect with the destination station, XXX_TCPACT, XXX_TCPAS are set in E_CONN Function Block. An error occurs when it is impossible to connect in the set time.                                                                                                    |  |
| Disconnection Waiting Time-Out | Time to wait for the reply of the destination station when asking for a release of the connection. If there is no reply after a fixed amount of time the connection ends.                                                                                                    |  |
| RX Waiting Time-Out            | During dedicated communication, if there is no requirement from the high level for a fixed time with a high level PC or HMI connected, it ends the dedicated service connection on the assumption that there is a problem in the system. In other words, this latency time is used in the dedicated service to set a new channel again in the case that a problem occurs in the destination station, or a cable is disconnected. |  |
| TTL                            | If the destination station does not belong to the network, it searches the destination station via a router within a range of the maximum set value of TTL                                                                                                    |  |
| Connection No                  | Maximum number of dedicated TCP service to be connected at the same time. (1 up to16)                                                                                                    |  |
| Media                          | Select the media desired to use.  ▷ AUTO: recognize the currently installed module and control it automatically.  ▷ 10M/FULL: 10MBps Full Duplex electric  ▷ 100M/FULL: 100MBps Full Duplex electric  ▷ FX/100M/FULL: 100MBps Full Duplex light (10BASE5/2 or 10BASE-T)                                                                                                    |  |
| HS Link Mode                   | Applied when PLC type is GM4/6. designates the High Speed Link sending/receiving data number according to CPU type.  Extended mode (200 WORD): extends max. sending/receiving data size per block up to 200words (GM4C).  Basic mode (60 WORD) GM4/6: limits max. sending/receiving data size per block as 60words (GM4A/B).                                                                                                    |  |

## 5.2.3 Connecting and Downloading using the communication module

## 1) Downloading/Uploading the Frame

You can download (write) defined basic parameters and frames in the Ethernet communication module with Frame Editor. Uploading (reading) the frame or the parameter from the Ethernet communication module is also available.

## (1) Write (download)

When CPU is running, stop the CPU before doing 'write'. If you carry out 'write' while running, it may affect the communication seriously.

a) For connection, use the CPU of main base that Ethernet communication module desired to write frame and parameter is installed or 'connect; by online.
 [Figure 5.2.5] shows the completion of connection. (In case of using COM port such as GMWIN/KGLWIN, disconnect GMWIN/KGLWIN before connecting.)

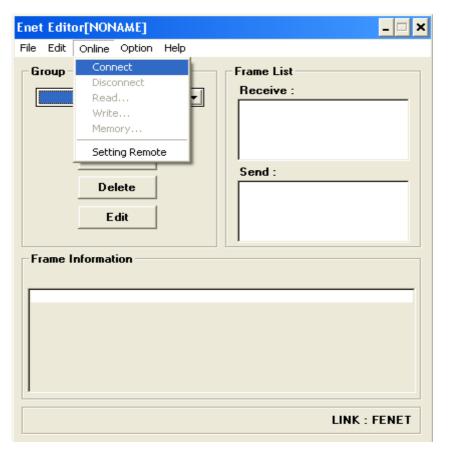

[Figure 5.2.4] 'Connect' screen

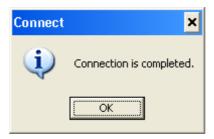

[Figure 5.2.5] 'Connection completion' screen

b) After connection is completed, if you select 'write' by online, [Figure 5.2.6] screen appears. From this screen, designate slot position, frame and parameter that Ethernet communication module desired to write (download) is installed.

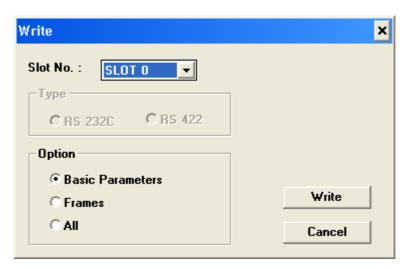

[Figure 5.2.6] 'Write' screen

| Classit               | ication          | Description                                                                               |  |
|-----------------------|------------------|-------------------------------------------------------------------------------------------|--|
| Slot                  | No.              | Shows slot no. that communication module of dedication.                                   |  |
|                       | Basic parameters | Downloads only the contents set in the basic parameter.  (IP address, HS station no. etc) |  |
| Communicatio n option | Frames           | Downloads 'user definition' frame.  (frame list)                                          |  |
|                       | All              | Downloads the basic parameter and user definition frame at the same time.                 |  |

c) If you select 'write' from b), please verify once again before writing the data.

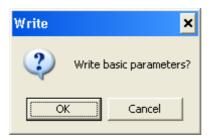

[Figure 5.2.7] 'Write' verification screen

d) If all procedure on the above are finished, this means that frame file write is finished normally but the parameter value that FEnet I/F module is active currently is the value downloaded previously. Thus, after downloading, apply the power again or reset before using. Otherwise, it continues to run with the past value.

## 2) Read (Upload)

- a) Connects the CPU of main base that F I/F module desired to read is installed.
- b) After connecting, if you select 'read' by online, [Figure 5.2.8] screen appears. After selecting the slot no. and communication option, select 'read' button.

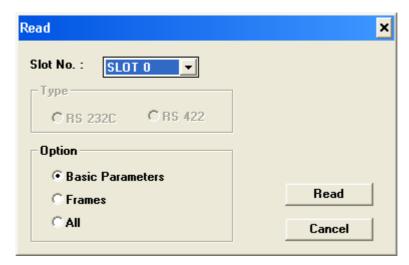

[Figure 5.2.8] 'Read' screen

c) If you select 'read' button from b), the screen to verify 'read' action appears. In this case, if you select 'verify', the 'read' action starts.

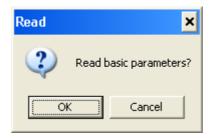

[Figure 5.2.9] 'Read' verification screen

When the screen saying 'read has been completed' appears, if you verify edit/basic setting of Frame Editor screen, the data read from F I/F module is saved.

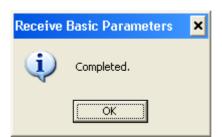

[Figure 5.2.10] 'Receive Basic Parameters' verification screen

# **CHAPTER 6 HIGH SPEED LINK**

### 6.1 Introduction

The High Speed Link is a type of communication system between GLOFA / MASTER PLC communication modules. It can send and receive data by setting up High Speed Link parameters. It is also a data transmission service in which a user can exchange data by setting up the data volume, period, area, and save area of the TX/RX parameters. However, the High Speed Link service can have an influence on other communication modules using the same module because it uses a subnet broad service. Therefore, if a user wants little influence on other modules and an efficient maximization of communication, the user should set up data using nearly all the maximum settable numbers (400 bytes) of the TX/RX per High Speed Link block. In this way, the total block numbers used is reduced. To use all of the functions, the user must download by setting the basic parameters. (See section 6.2 Setup of Parameter)

High Speed Link function is as follows.

- High Speed Link Block Setting: A user can set 64 blocks, 32 for TX and 32 for RX, if there are several RX/TX areas. Up to 200 words per block can be set. Thus, the maximum link dot number is 12,800 words.
- <u>TX/RX Period Setting</u>: The TX/RX period can be set by a user for each block. The user can
  also set the TX/RX period from 200ms to 10 sec for the areas where especially
  fast RX/TX is required. Therefore, the user can increase the total communication
  efficiency.
- <u>TX/RX Area Setting</u>: A user can set the TX/RX area for each data block according to the
- <u>High Speed Link Information</u>: Since it offers a user High Speed Link information by the user keywords of GMWIN, it is easy to build reliable communications.

Table 6.1 shows the High Speed Link dot numbers per communication device type. In Table 6.1, the unit of basic link length is 1 word.

| Classification    | Maximum communication bit numbers | Maximum transmitting bit numbers | Maximum block numbers | Maximum bit<br>numbers per<br>block |
|-------------------|-----------------------------------|----------------------------------|-----------------------|-------------------------------------|
| GM3/K1000S        | 12,800                            | 6,400                            | 64 (0-63)             | 200                                 |
| GM4/6, K300S/200S | 3,840                             | 3,200                            | 64 (0-63)             | 60                                  |

[Table 6.1] Maximum communication length per device type

# 6.2. High Speed Link

### 6.2.1 TX/RX data processing using the High Speed Link

How to use the High Speed Link is described using a setting example, in which the Ethernet modules of "0" station and "1" station have the same data.

Example) Station "0" sends 10 words of %MW0 data with block number "0".

The data sent to station "1" is saved in %MW10.

Station "1" receives 10 words of %MW0 data from station "0", saves it in %MW100, and then sends 10 words of %MW110 data to block number "1".

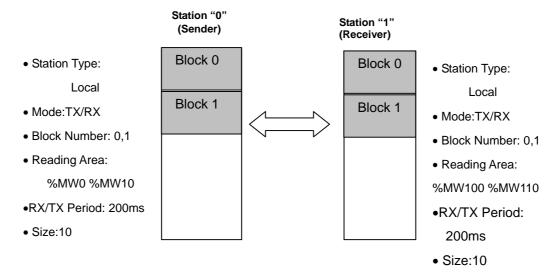

[Figure 6.2.1(A)] Block diagram of the data flow

There are 32 block numbers for sending, 32 for receiving when using the high-speed parameter to send and receive data. A user can use block numbers by specifying from 0 to 31 for sending and receiving data. When a sender sends data, it decides which data it should read and which block it should send it to without specifying a destination station's number. In the example, assuming that station "0" specifies %MW0 data as the area to be read, mode as sending in its parameter, and then it sends data voluntarily through block number "0". On the other hand, station "1" sets mode as receiving, "0" as the station number, 0 as the block number, and %MW100 as the save area in the High Speed Link parameters. However, a special attention should be given in this case when the receiver should receive the data with the same block numbers as the sender. Since the sender can send various block numbers with various station numbers, the receiver can receive the

required data only after it confirms which data is sent in which block, and then sends the data through the appropriate block number. In contrast, station "1" should only set the data to be sent corresponding to the sending setup of station "0", and station "0" should only set the receiving setup corresponding to that of station "1".

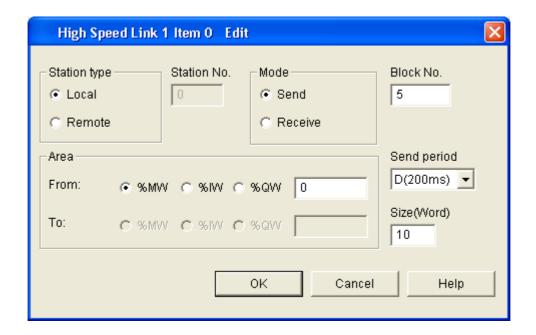

Sending setup for station "0"

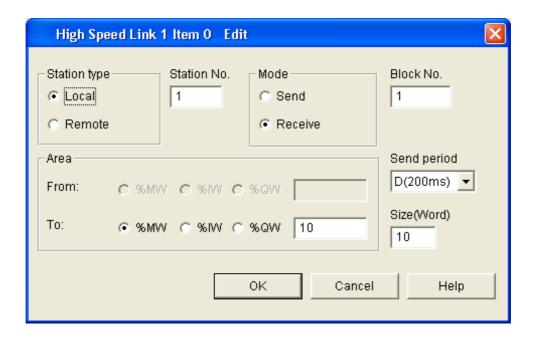

Receiving setup for station "0"

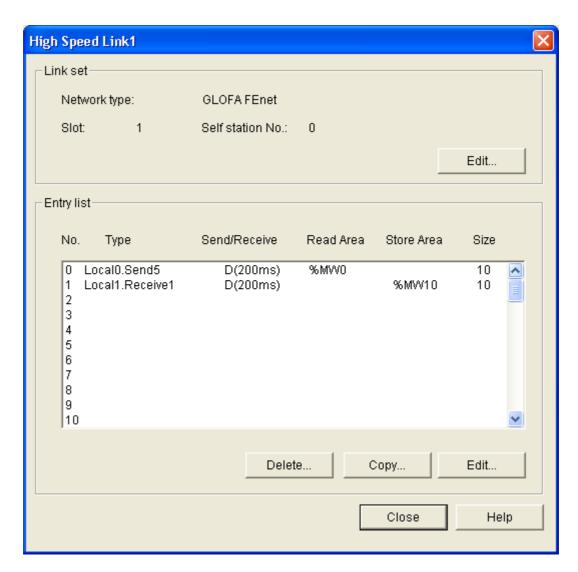

Setup of sending and receiving for station "0"

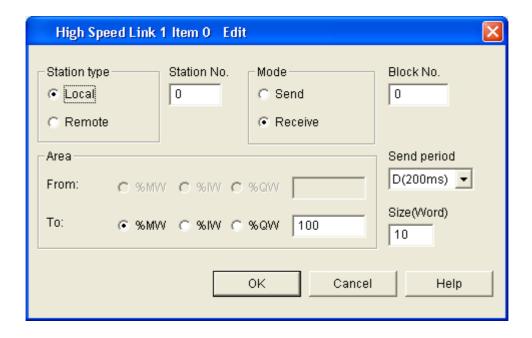

Receiving setup for station "1"

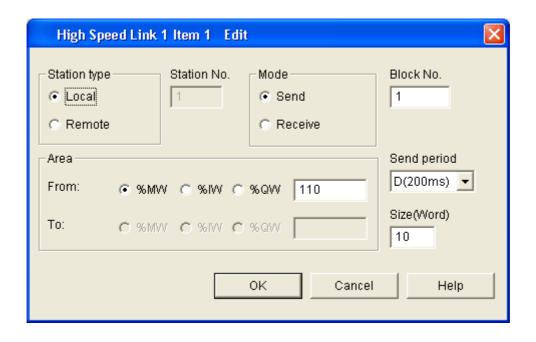

Sending setup for station "1"

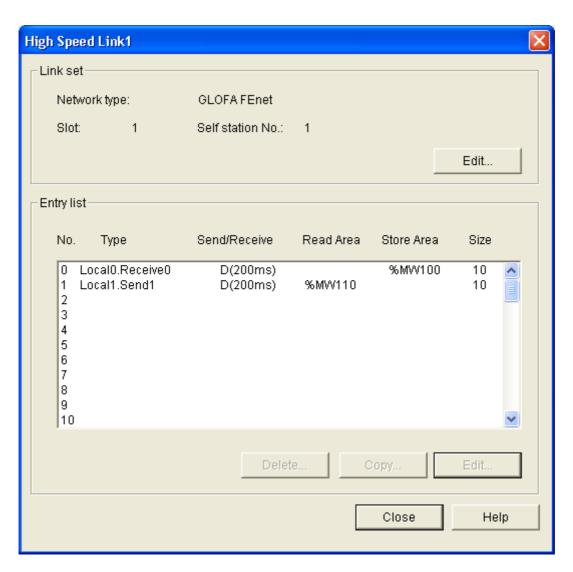

Sending and receiving setup for station "1"

## 6.2.2 Operation order of the High Speed Link

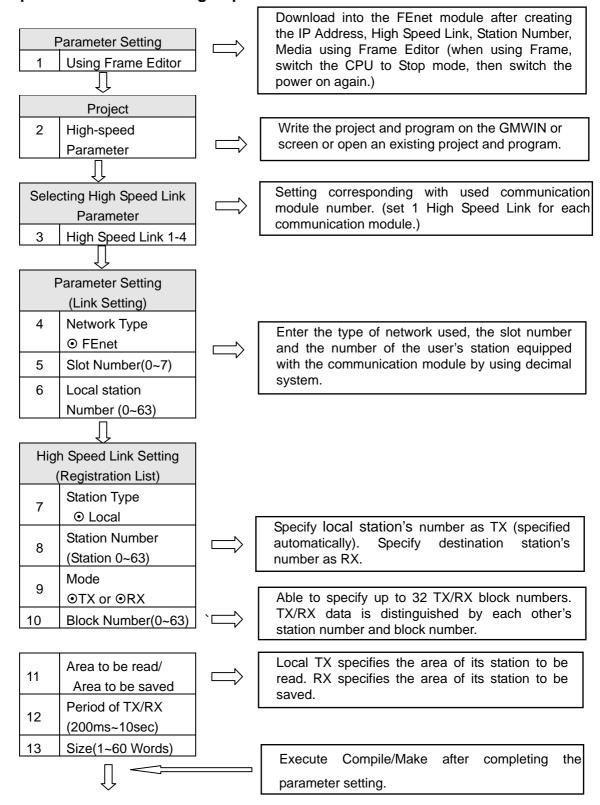

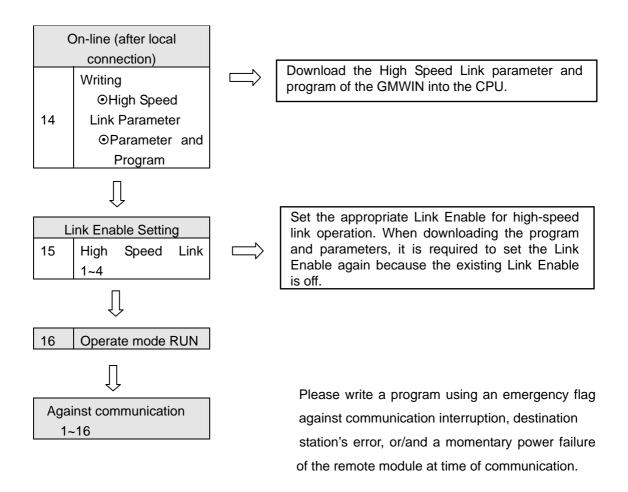

# 6.2.3 Setting the High Speed Link Parameter

The High Speed Link parameter sets the appropriate items by selecting the link parameter on the GMWIN project screen. The setting order and the function of each item are as follows:

### 1) Setting the GMWIN project

The High Speed Link parameter is selected on the basic project screen [Figure 6.2.3(A)].

The basic screen of the link parameter appears [Figure 6.2.3(B)], and then the appropriate items can be selected here.

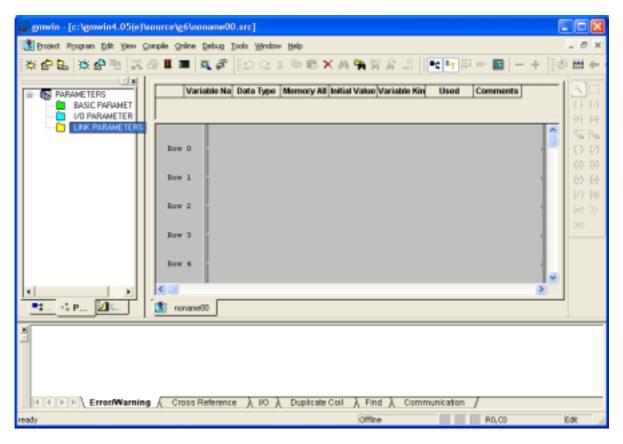

[Figure 6.2.3(A)] Basic screen of the GMWIN project

#### 2) Selecting the link parameter

A) Setting method

Go into 'High Speed Link Parameter' by selecting the appropriate parameter on the basic screen [Figure 6.2.3(B)].

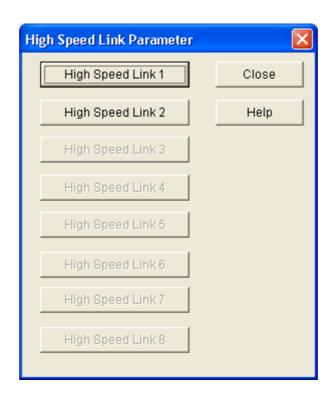

[Figure 6.2.3(B)] The Basic Screen of the High Speed Link Parameter

#### B) Setting function

The High Speed Link items of [Figure 6.2.3(B)] mean that the maximum communication modules are equipped according to the CPU type of the PLC. For example, the GLOFA-GMR/GM1/GM2/GM3 CPU can have a maximum of 4 communication modules, and it can set High Speed Link from 1 to 4. However, the GLOFA-GM4 CPU can only have a maximum of 2 communication modules. The High Speed Link 1 and 2 buttons are marked with a dark deep color, and the rest is impossible to set. At this time, the High Speed Link number has nothing to do with the mounted slot number. A user should set the slot number on 'Setup' for each parameter, and only one High Speed Link parameter should be set for each communication module. [Table 6.2.3(A)] displays the communication device to be mounted and the maximum number of module for each CPU of GLOFA.

| С     | lassification | Maximum number of devices to be mounted |  |  |
|-------|---------------|-----------------------------------------|--|--|
| GMR   | GMR-CPUA/B    | 4 EA                                    |  |  |
| ON4/0 | GM1/2-CPUA    | 4 EA                                    |  |  |
| GM1/2 | GM2-CPUB      | 8 EA                                    |  |  |
| GM3   | GM3-CPUA      | 4 EA                                    |  |  |
|       | GM4-CPUA      | 2 EA                                    |  |  |
| GM4   | GM4-CPUB      | 4 EA                                    |  |  |
|       | GM4-CPUC      | 8 EA                                    |  |  |
| GM6   | GM6-CPUA/B/C  | 2 EA                                    |  |  |

[Table 6.2.3(A)] Relationship between the communication module and the CPU

# 3) Setting link parameter

If you select the appropriate parameter on the basic screen for the parameter setting [Figure 6.2.3(B)], the initial screen for the High Speed Link parameter setting appears like [Figure 6.2.3(C)].

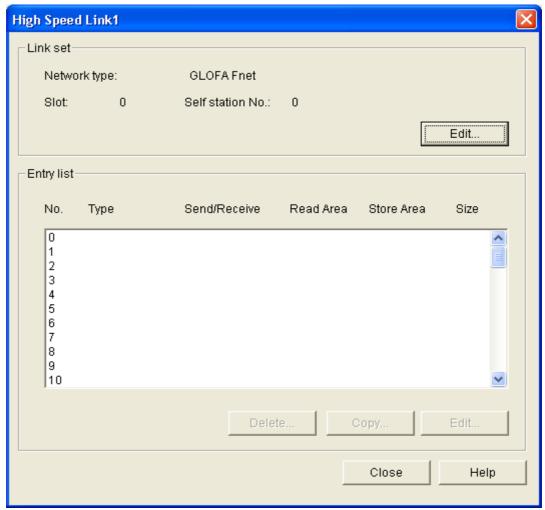

[Figure 6.2.3(C)] Initial screen for setting the parameters

The initial screen for the Parameter setting is composed of Link Setup and Registration List, and the method and function of the setup of each item are as follows.

### A) Setting the High Speed Link

'Setting High Speed Link' is used to set up the basic items of the communication module to be set up in the parameter setting. Select the 'Edit' button in link setting [Figure 6.2.3(C)], and then set the module type, slot number, and the local station's number respectively [Figure 6.2.3(D)].

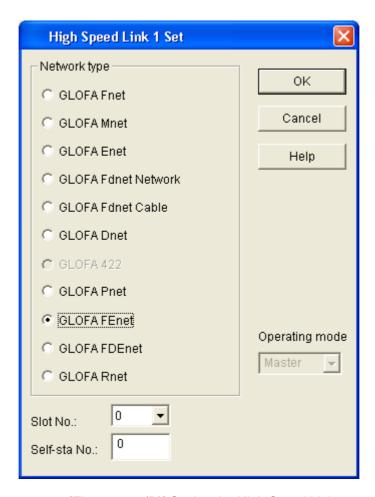

[Figure 6.2.3(D)] Setting the High Speed Link

**Network Type**: Select the type of communication module. FEnet should be selected.

Slot No: Select the position of the communication module. (Slot 0-7)

Self-sta No.: For High Speed Link, it has a station number the range of '0' to

'63'. The local station number is a proper number. It distinguishes the communication modules within the same network system. The station number should not be repeated. The station must be used after you assign the station number. (Self station no. has to be set up corresponding to the station number for High Speed Link set using Frame Editor. If not, the station number set using Frame Editor will be set as the station number for the high–speed line.)

### B) Setting the Entry List

The Entry List is an area where you register RX/TX information of real data. The user should set up from registration number '0' in the registration list area after the ink setting. The Major setting items are shown on the upper part of the menu in the Entry List. If the user selects the appropriate list in [Figure 6.2.3(C)], the user can set up the appropriate items in the 'Edit' window for the High Speed Link [Figure 6.2.3(E)]. Screen 'b' of [Figure 6.2.3(E)] displays the registration list when the TX parameter of the local station '0' is set in the 'a' screen. You can modify parameters by selecting the appropriate registration number on the screen in [Figure 6.2.3(E)].

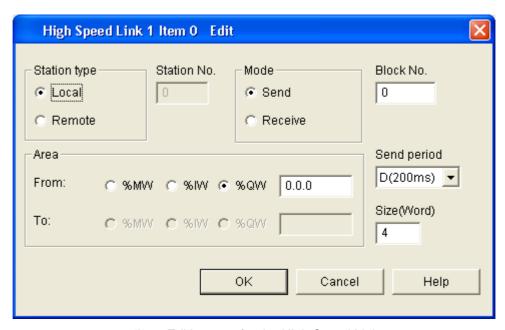

a. 'Item Edit' screen for the High Speed Link

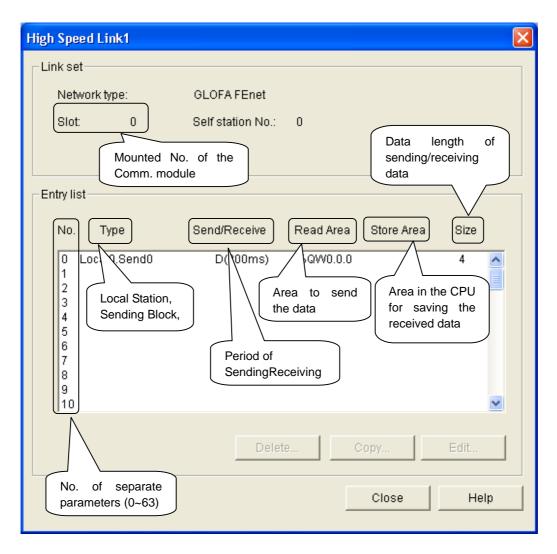

b. Example of the setting the TX parameter

[Figure 6.2.3(E)] Screens of the High Speed Link parameter settings

The function of each registration items in ,a' in the [Figure 6.2.3(E) is as follows:

- <u>Registration Number</u>: It means '0' in Modify 0 in High Speed Link item 1'. It is also a serial number showing the registered order. The user can set 64 numbers from '0' to '63'. It has nothing to do with the TX/RX order.
- <u>Station Type</u>: The station type the user wants to perform TX/RX with the Local is set in the FEnet system.
- <u>Station Number</u>: When sending data of the setting item, the user sets the station number. When receiving the data, the user should set the destination station number. When sending data, the local station number is automatically set.

Only when receiving data does the user have to set the destination station number.

- <u>Mode</u>: Determine the TX/RX possibilities of the data block. Maximum 32 for each TX/RX can be set, if setting is over 32, an error occurs.
- **Block Number**: A parameter set to receive and send a lot of data from various area from and to one station, and it also plays a role to distinguish data from a variaty of block. The station number and block number set from sending station is transferred with TX data, and destination station saves appropriate data in receiving area only when the number of station and block set in receiving parameter of High Speed Link are the same each other, you should set the block number with the station number all in RX/TX station. The block number can be set maximum 32 settings from ,0' to ,31' for each TX/RX toward one station. When setting block number, the user should not set a variety of the same block numbers toward the same station number.
- <u>Area</u>: When sending data, you set an area where you read data to be sent. when receiving them, you set an area where you save the data sent. Table 6.2.3(B) shows the area to be set.

| Ī | Mode    |                  | TX  |     | RX  |     |     | Danad |                        |
|---|---------|------------------|-----|-----|-----|-----|-----|-------|------------------------|
|   | Station | n type           | %IW | %QW | %MW | %IW | %QW | %MW   | Remark                 |
|   |         | Area to be read  | 0   | 0   | 0   | X   | Х   | Х     | Area is the CPU memory |
|   | Local   | Area to be saved | Х   | Х   | Х   | 0   | 0   | 0     | This means the area.   |

[Table 6.2.3(B)] Setting Area According to the Station Type

- <u>Size</u>: It means the size of data to perform TX/RX. Its unit is 1 word (16 dots). You can set maximum 200 words for FEnet system. In case that data size set from the receiving mode is smaller than the sent data, only the set size can be saved in the saving area. Therefore, you can use by receiving selectively the necessary ones of the data sent from sending station.
- TX/RX Period: The High Speed Link is a service, that performs TX/RX at the very time of end of PLC program set by user. Thus, when the time of PLC program scan is short like within several ms, communication module transfers data according to the program scan, and the increase of communication volume

due to that cause lowering of efficiency for whole communication system. To avoid it, it enables a user to set RX/TX period, and the range of setting is minimum 200ms to maximum 10sec. When you do not set, the basic value of 200ms is set automatically. TX/RX period means sending period when the appropriate block is set as sending, otherwise, when it is set as receiving, it means period of checking period of data receiving of the appropriate block. Sending period is parameter that determines the period of data transferring. For example, the sending data set with its basic value of 200ms is sent once per 200ms. If PLC program scan time is longer than the set sending period, it is sent at the time of the end of PLC program scan, and sending period becomes the same as the scan time of PLC program. [Figure 6.2.3(F)].

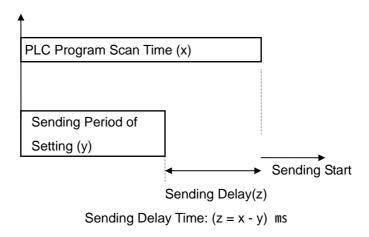

a. Delay time for sending data when the PLC program scan is longer than the sending period.

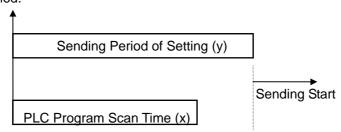

Sending Delay time: (z = 0) ms

b. Delay time for sending data when the PLC program scan is shorter than the sending period.

[Figure 6.2.3(F)] PLC program scan and sending period

In case of data sending, when the appropriate block data is received on the set time, the appropriate TRX\_MODE flag of link information should be on, and if not, it should be off, then, it makes run-link and link trouble contact. Therefore, you can check whether data are sent normally even after you set above the sending period of the appropriate block set from destination station. TX/RX time becomes different from the total amount of number of block for High Speed Link setting and volume of TX/RX data per block and the total amount of communications such as communication stations of network, let alone the time of PLC program scan. Therefore, if you set TX/RX period, you should set them referring to calculating the speed of the High Speed Link in Chapter 6.2.6.

## 6.2.4 Operation of the High Speed Link

After the High Speed Link parameter is set, the user can start high-speed service by downloading parameters with the PLC CPU parameter. If the High Speed Link parameter is changed, first execute 'Compile' from the 'Compile' menu of GMWIN, and start the High Speed Link after downloading parameters.

#### 1) Parameter download

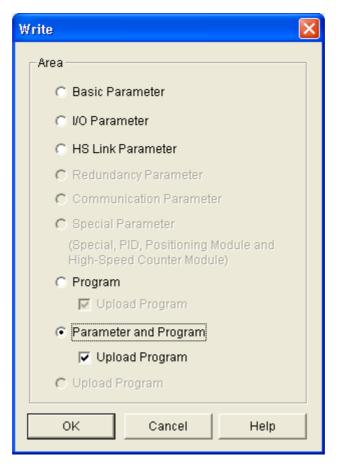

[Figure 6.2.4(A)] 'Write' screen

A user should save the edited high-speed parameter in the project file of GMWIN. If 'Write' is selected after the user is connected with the PLC the on-line to the GMWIN main menu, the 'Write' screen of [Figure 6.2.4(A)] appears. If the user downloads the parameters by selecting the High Speed Link parameter or parameter and program in the figure, the parameter is downloaded using the program or by itself. At this time, 'Enable LINK' as operation information of the High Speed Link turns off. Therefore, if the program is downloaded, the user must turn on the appropriate parameter again in the setting of 'Enable Link'.

### 2) Operation of the High Speed Link

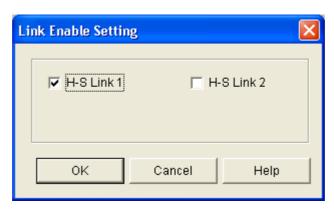

[Figure 6.2.4(B)] Setting Link Enable

If the parameter download is finished, and if 'Enable Link' is set in the on-line menu of GMWIN, the 'Enable Link' command is delivered to the PLC. It is now ready for operation

It is only possible for the user to set 'Enable Link' only during stop mode of the PLC. If the High Speed Link is operated by setting 'Enable Link', the High Speed Link can be performed without any relation to the PLC action mode, parameter and information of 'Enable Link' that is backed up in the PLC CPU. Therefore, the data will be kept during the power failure. Table 6.2.4(A) describes the relationship between the PLC mode and the High Speed Link action.

| Classification | Parameter<br>Download | Link Enable<br>Setting | High Speed<br>Link Action | Remark            |
|----------------|-----------------------|------------------------|---------------------------|-------------------|
| PLC Run        | X                     | X                      | 0                         | It is acting only |
| PLC Stop       | 0                     | 0                      | 0                         | at the time of    |
| PLC Pause      | X                     | X                      | 0                         | 'High Speed       |
| PLC Debug      | X                     | X                      | 0                         | Link Enable'.     |

[Table 6.2.4(A)] Relationship between the PLC mode and the High Speed Link

## 6.2.5 High Speed Link information

### 1) High Speed Link information function

The High Speed Link service performs data exchange between 2 or more communication stations. This offers the user the ability to confirm the High Speed Link service status using High Speed Link information. It is possible confirm the reliability of data read from the destination station using the High Speed Link. That is, the communication module offers information by the High Speed Link when the High Speed Link is acting with the parameters set by the user after gethering the data collected until the fixed time. Link information consists of the following: Run-Link (\_HSxRLINK) allows the user to know all the information in the communication network; individual information such as \_HSxSTATE, \_HSxTRX, \_HSxMOD, \_HSxERR, informs the user of all the information from Link Trouble (\_HSxLTRBL) and the communication status by 64 registration lists within the parameters. The user can use the above information in the form of a keyword when editing the program and monitoring the status of the High Speed Link using the information monitor. When operating a variety of PLCs by using the High Speed Link, it should be used after the reliability of TX/RX data is confirmed by using High Speed Link information such as Run-Link and Link Trouble. Table 6.2.5(A) shows the function and definition of High Speed Link information.

| Classification                  | Run-Link             | Link-Trouble         | RX/TX Status              | Action Mode               | Error                     | High Speed<br>Link Status |
|---------------------------------|----------------------|----------------------|---------------------------|---------------------------|---------------------------|---------------------------|
| Information kind                | Total<br>Information | Total<br>Information | Individual<br>Information | Individual<br>Information | Individual<br>Information | Individual<br>Information |
| Keyword Name (x=HS_Link Number) | _HSxRLINK            | _HSxLTRBL            | _HSxTRX[n]<br>(n=063)     | _HSxMOD[n]<br>(n=063)     | _HSxERR[n]                | _HSxSTATE<br>[n] (n=063)  |
| Data Type                       | Bit                  | Bit                  | Bit-Array                 | Bit-Array                 | Bit-Array                 | Bit-Array                 |
| Available<br>Monitor            | Possible             | Possible             | Possible                  | Possible                  | Possible                  | Possible                  |
| Program Use                     | Possible             | Possible             | Possible                  | Possible                  | Possible                  | Possible                  |

[Table 6.2.5(A)] High Speed Link information

### A) Run-Link (\_HSxRLINK)

Run-Link displays total information to show whether the High Speed Link is normally operating by the parameters. It is also a kind of contact containing an 'On' status until the 'Enable Link' is turned off. It is turned 'On' under the following conditions.

When 'Enable Link' is 'On'.

When the registration list setting of the parameters is normally set.

When all the data in the registration list of the parameters is sent and received corresponding to the service period.

When the status of all the destination stations set in parameter is in 'RUN' and there are no errors.

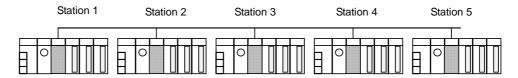

(a) Configuration of the High Speed Link System

| Station 1                                                                 | Station 2                                                                | Station 3                                                                | Station 4   | Station 5   |
|---------------------------------------------------------------------------|--------------------------------------------------------------------------|--------------------------------------------------------------------------|-------------|-------------|
| TX: 2 Words<br>RX: 2 Words<br>(2 stations)<br>RX: 2 Words<br>(3 Stations) | TX: 2 Words<br>RX: 2 Words<br>(1 station)<br>RX: 2 Words<br>(4 stations) | TX: 2 Words<br>RX: 2 Words<br>(1 station)<br>RX: 2 Words<br>(5 stations) | TX: 2 Words | TX: 2 Words |

(b) Example of the parameter setting of the High Speed Link for each station

[Figure 6.2.5(A)] Conditions when the Run-Link is 'On'

[Figure 6.2.5(A)] shows a configuration example of the High Speed Link system to describe the conditions when the Run-Link is 'On'. If 5 communication modules are connected to the network [Figure 6.2.5(A)], and have the High Speed Link status with parameter contents of [Figure 6.2.5(B)], the condition when the Run-Link is 'On' in local station is as follows:

When the Link-Enable is 'On' in the local station (station1).

When Local station (station 1) is in 'RUN' status.

When Local station (station 1) is not in the error status.

When the TX parameter data set in the local station (station 1) is sent corresponding to the TX period.

When Data received from station 2, 3 are received corresponding to the RX period.

When the action modes of the destination stations (station 2, 3) and that are sending data to the local station are in 'RUN' mode, and performs communication corresponding to the RX/TX period.

When the other destination stations' (station 4, 5) action modes are set in the destination station's parameter (station 2, 3) of the local station (station 1) are in 'RUN' mode, and are not in error status, and performs communication corresponding to the RX/TX period.

If all the conditions meet the qualifications, the RUN-Link of the local station is 'On'. If the RUN-Link is operating with PLCs of several stations that connected with each other through the High Speed Link, the user can conduct the mutual monitoring of the data sent and received with reliable communication. But, once the 'RUN-Link' contact is 'On' remains 'On' until the Link-Enable is 'Off'. Therefore, if the user monitors an abnormal status such as communication error, the user should use the following Information Contact of Link Trouble.

- B) Link-Trouble (\_HSxLTRBL x=High Speed Link Number (1~4))

  It displays total information indicating if High Speed Link is normally operating by the parameter set by the user. It turns 'On' when the Run-Link is off, and it turns 'Off' when the Run-Link is on.
- C) RX/TX Status (\_HSxTRX[0..63] x=High speed Link Number (1~4))
  Individual information showing the action status by the registration list of the High Speed Link parameter, and also showing a maximum 64 of RX/TX information by the registration list. If RX/TX action towards the registration item is done corresponding to the RX/TX period, the appropriate 'Bit' turns 'On'. If not, it turns 'Off'.
- D) Operating Mode (\_HSxMODE[0..63] x=High Speed Link Number (1~4))
  Individual information showing the action status by the registration list of the High Speed Link parameter. It shows maximum 64 action modes information by registration list as maximum registration numbers. If the station set in the registration item is in 'Run' mode, the appropriate 'Bit' turns 'On'. If it is in Stop/Pause/Debug mode, it turns 'Off'.
- E) Error (\_HSxERR[0..63] x=High Speed Link Number (1~4))
  Individual information showing the action status by the registration list of the High Speed Link parameter, and also showing maximum 64 error information by registration list as maximum registration number. The 'Error' displays the status overall, in which the PLC does not perform the user program normally. 'Off' means that the destination station's PLC is acting normally. 'On' means that the destination station is acting abnormally
- F) High Speed Link Status (\_HSxSTATE[0..63] x=High Speed Link Number (1~4))
  Individual information showing the action status by the registration list of the High Speed Link

parameter, and also showing maximum 64 High Speed Link status by registration list as maximum registration number. If the RX/TX status of the appropriate list is normal, and the action mode is in 'Run' status, with no error, it turns 'On'. If not, it turns 'Off'.

### 2) Monitoring the High Speed Link information

You can monitor the High Speed Link information using the monitoring function after connection online to GMWIN. There are two ways to do this: To select the variable monitor from the monitoring menu or to use the monitor link parameter.

### A) Variable Monitor

Variable Monitor is a function to monitor only by selecting the necessary items by means of the GMWIN flag monitor function. If the variable registration screen like [Figure 6.2.5(B)] appears after selecting the variable monitor from the on-line monitor, you can select 'Flag' and then directly register each high-speed information flag from the list of variable and flag registrations. \_HSxSTATE[n], \_HSxERR[n], \_HSxMOD[n], \_HSxTRX[n] are flags for 'Array' type, and the user should select the array number. The array number means the registration number within the parameter. 'x' means the High Speed Link number. It has a range of 1 ~ 4 for the GM1/2/3 PLC CPU, 1 ~ 2 for the GM4 PLC CPU.

After selection 'Close' after variable registration, a monitor screen [Figure 6.2.5(C)] appears. The user can begin monitoring by pressing 'Start' from the tool box displayed on the right.

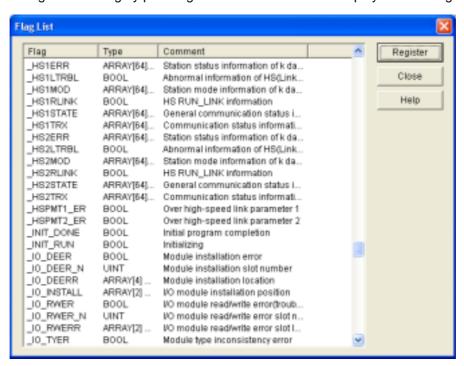

[Figure 6.2.5(B)] Screen for variable registration of the High Speed Link information

[Figure 6.2.5(C)] shows the monitoring results by monitoring the first parameter of the High Speed Link 1.

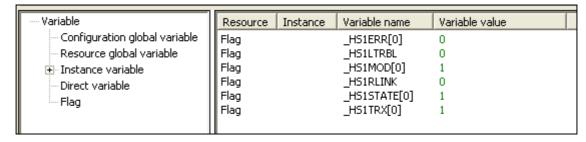

[Figure 6.2.5(C)] Monitoring screen for the High Speed Link information (variable registration)

### B) Monitoring link parameter

If the link parameter item is selected from the monitoring menu of the on-line connection of GMWIN, a screen for selecting the link parameter [Figure 6.2.5(D)] appears. If the user clicks 'OK' after selecting the parameters, a screen for monitoring the high-speed parameters [Figure 6.2.5(E)] is open. The set registration list is shown when it is monitored.

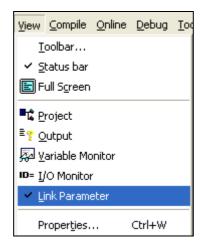

[Figure 6.2.5(D)] Screen for selecting the Link Parameter

For link parameter monitoring, the total information of RUN-Link, and Link Trouble is displayed at the top of the screen in [Figure 6.2.5(E)]. Mode (operating mode), communication (RX/TX status), individual information of error are displayed with registration numbers as many as set numbers. [Figure 6.2.5(E)] shows the monitoring screen when 2 of High Speed Link parameters are set for High Speed Link parameter 1.

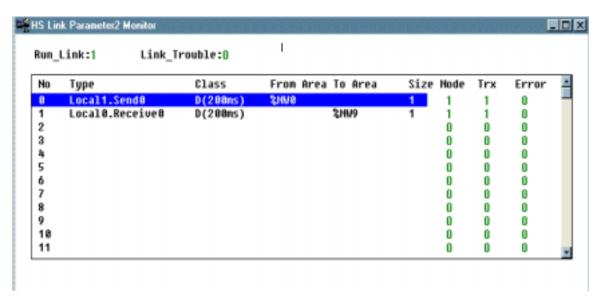

[Figure 6.2.5(E)] Monitoring screen for the High Speed Link parameter

The selected High Speed Link parameters and information are all monitored after selecting the High Speed Link information. It is possible to monitor the High Speed Link status with I/O data because the set individual information values are monitored together.

# 6.2.6 Calculating the speed of the High Speed Link

### 1) Introduction

The transfer rate of High Speed Link data can be fixed according to various factors. This is because the data of a block goes through the same path as [Figure 6.2.6(A)] until it is saved in the RX area of another station after being sent from a station.

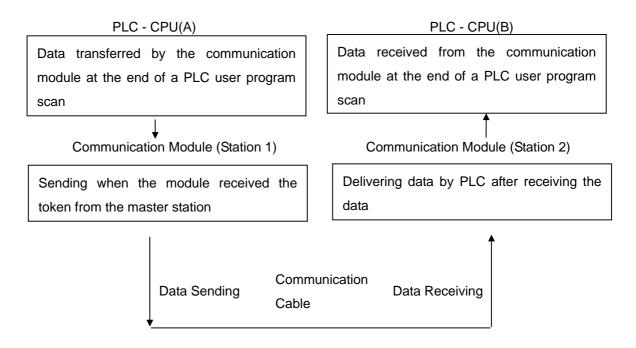

[Figure 6.2.6(A)] Data transfer path by the communication module

Sending data to other stations using communication similar to [Figure 6.2.6(A)], must go through 3 paths. The time spent on each path is crucial for the sending time.

Table 6.2.6(A) shows the major path of data transfer and the crucial factors influencing the time of each path.

| Item | Path                                          | Factor influencing on time       |  |
|------|-----------------------------------------------|----------------------------------|--|
| 1    | PLC CPU(A) → Communication Module (Station 1) | Program Scan Time of PLC-A       |  |
| 2    | Communication Module (Station 1)→             | Communication Scan               |  |
|      | Communication Module (Station 2)              | Time+Communication O/S Scan Time |  |
| 3    | Communication Module (Station 2) →            | Program Scan Time of PLC-B       |  |
| 3    | PLC CPU(B)                                    | Flogram Scan Time of PLC-B       |  |

[Table 6.2.6(A)] Data Transfer Path and Time Factor

Data transfer from the PLC CPU to the communication module or from the communication module to the PLC CPU is done at the finish time of the PLC user program. The scan time of the PLC user program becomes a crucial factor for data transfer. If 'PLC Info' is selected from the on-line menu of GMWIN, the user is able to know the maximum, minimum and current time of the program scan. Furthermore, if the communication module wants to send its data, it must perceive that there is free time in the communication cable, and it is fixed according to IEEE standards 802.3.

[Figure 6.2.6(B) shows the points of sending time according to the PLC program scan time and communication scan time.

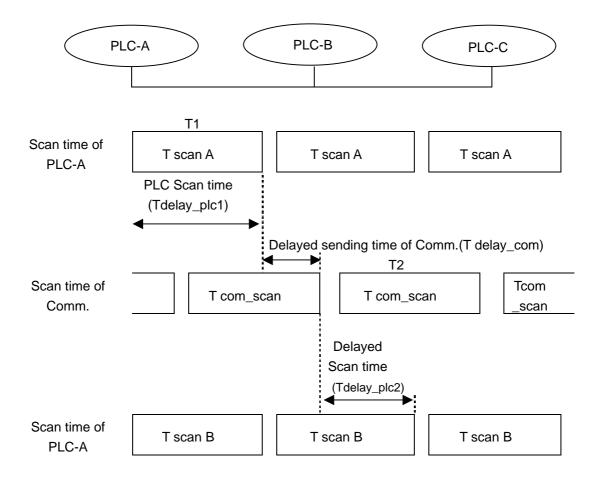

[Figure 6.2.6(B)] Relationship between the PLC scan time and communication scan time

In [Figure 6.2.6(B)], the PLC-A station transfers TX data by means of the communication module at T1, and it is the point of time when the program of PLC-A is finished. Therefore, the time is delayed as much as delay\_plc1. The Communication module can transfer data after waiting for the communication

scan delay time (Tdelay\_com) after it receives data from the PLC. It can be delayed as much as Tcom\_Scan1 for the longest time delay. In PLC-B as well, as the communication module transfers the received data to the PLC after waiting for 2 hours (Tdelay\_plc2), a delay factor as much as a maximum Tscan2 comes into existence. Like [Figure 6.2.6(A)] and [Figure 6.2.6(B)], the Communication delay time is fixed according to a variety of factors such as total number of communication stations, and program volume OS scan time of the communication module. Since it is difficult to calculate the value of such factors, a method to easily calculated the time is presented here.

### 2) Method for calculating the speed of the High Speed Link

The user defines the High Speed Link as the maximum time spent by a block of data from PLC-A to PLC-B using an example like [Figure 6.2.7(B). It is calculated after you grouping the speed calculation of the High Speed Link into a complicated system or a simple system. The complicated systems more than 10 communication stations and sends data numbers 512 bytes. A simple system has less than 10 communication stations, and the sending data numbers are under 512 bytes.

### A) Simple system

The speed of the High Speed Link can be determined using the simple calculation system like formula 6.2.6(A). The total number of communication stations is under 10, and the total volume of the sending data is under 512 bytes.

### B) Complicated system

The speed of the High Speed Link can be calculated using the complicated calculation system like formula 6.2.6(C). The total number of communication stations is over 10, and the volume of

the sending data is over 512 bytes.

To = {octet time. Spent time when 1 byte of data is transferred through serial data. Its value is as follows:

- FEnet: 0.8 μs}

Ntx = The total TX data number. It is calculated by including variable service numbers. It is calculated as follows.

- FEnet: Sum of the numbers of TX bytes of the High Speed Link + FB
   + Service data number of local station × 1,024
- Mf = Margin factor. It is namely a margin value for factors not expressed by the above formulas such as the O/S scan time of the communication module. It is determined as follows.

- FEnet: 25 ms

# 6.2.7 Example of the High Speed Link between PLCs of FEnet

The setting method of the High Speed Link parameter is described to perform data communication through the I/O structure like table 6.2.7(A) in the GLOFA FEnet system.

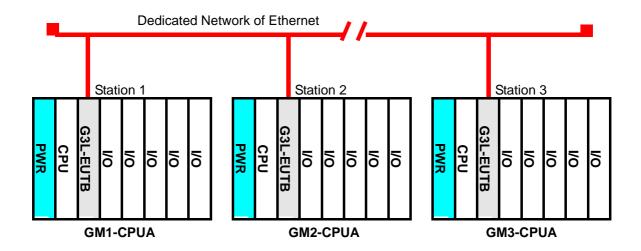

[Figure 6.2.7(A)] I/O structure and RXTX data

| Structu     | re of TX/RX | I/O Structure (All<br>Stations are equal) | TX Area         | RX Area     |
|-------------|-------------|-------------------------------------------|-----------------|-------------|
| GM1         | TX          |                                           | %IW0.2.0(4Word) |             |
| (Station1)  | RX: < GM2   | Olat O. EE ant                            |                 | %MW0(4Word) |
| GM2         | TX          | Slot 0: FEnet                             | %IW0.2.0(4Word) | -           |
| (Station2)  | RX: / GM3   | Slot 1: Output 32 data                    |                 | %MW0(4Word) |
| GM3         | TX          | Slot 2: Input 32 dots                     | %IW0.2.0(4Word) |             |
| (Station 3) | RX: < GM1   |                                           |                 | %MW0(4Word) |

[Table 6.2.7(A)] I/O Structure and TX/RX data

In the example, the GM1/2/3 CPU's send 4 words as an input value of slot number 2, and they output data sent from the destination station with the output module of slot number 1 after saving them in %MW0. The parameter configuration of the High Speed Link and the program to exchange data is described in [Figure 6.2.7(B)] and [Figure 6.2.7(C)]. [Figure 6.2.7(B) is an example to 'MOVE' data saved in %MW0 to %QW0.1.0 using the monitoring flag of High Speed Link RX/TX.

### A) Editing the user program

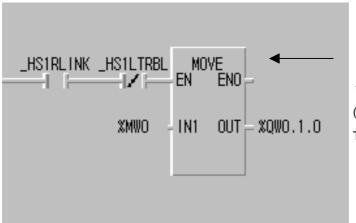

Performs when information of the High Speed Link is normal. (When RUN-Link is '1', and Link Trouble is 'O')

[Figure 6.2.7(B)] Example of a user program (GM1/2/3 are common)

[Figure 6.2.7(B)] is a program example 1. It allows the system to output RX data, %MW0, through the output module of slot number 1 when the High Speed Link is normal (\_HS1RLINK=1,\_HS1LTRBL=0). Using the program by mixing the information of Run-Link and Link Trouble like [Figure 6.2.7(B)] can raise the reliability of your work.

#### B) Setting parameters for the High Speed Link

In the system like [Figure 6.2.7(A)], the user should edit the map for RX/TX data like table 6.2.7(A) after writing a user program like [Figure 6.2.7(B)]. This allows stations 1,2,3 to exchange data like table 6.2.7(A). The user also has to edit the parameters of the High Speed Link, and then download with the PLC to send and receive data like table 6.2.7(A). The user is able to start the High Speed Link according to the following order.

- (1)Download the station number and parameters (using Frame Editor), Connect the communication cable.
- (2) Edit the user program (for each station).
- (3) Editing a map to send and receive data.
- (4) Set parameter in ,Setting High Speed Link parameter' of GMWIN.
- (5) Perform 'Compile' and 'Make' in the compile menu.
- (6) Execute 'Writing program and parameter' in the on-line menu.
- (7) Set 'High Speed Link Enable' corresponding to the setting number by selecting 'Enable Link in the on-line menu.

- (8) Change mode into ,Run' in on-line menu.
- (9) Check for High Speed Link status through link parameter monitor.
- (10) If an error occurs, repeat the procedures from the number 1.

An example of setting the parameters of the High Speed Link is described below. Set the basic items by selecting 'Edit' in the link setting on the screen of High Speed Link setting [Figure 6.2.7(C)]. First, set the module type to 'GLOFA FEnet', and select 'OK' after setting the installation position of the FEnet module and station number of the High Speed Link.

After that, set the RX/TX parameter setting from number '0' on the registration list of [Figure 6.2.7(C)]. For example, the station type for station '1' is local. Since RX/TX is composed of '0' block, RX/TX are configured with one parameter respectively. After you set RX/TX area according to the RX/TX map, set the RX/TX period by calculating the RX/TX time according to '6.2.6 Speed Calculation of the High Speed Link'. Here, 200ms is set as a basic value. A, B, C of [Figure 6.2.7(C)] show the results, in which the parameters in GM1,GM2,GM3 are set with the above method.

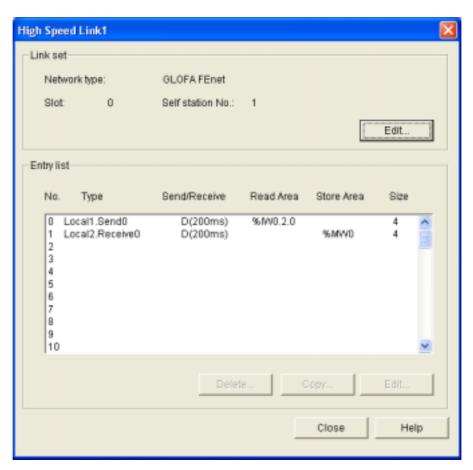

A. Parameters of the High Speed Link of GM1 (Station 1)

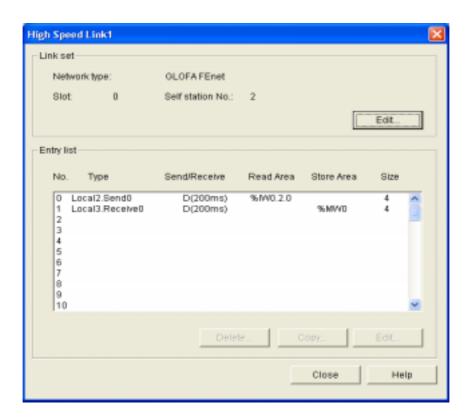

B. Parameters of the High Speed Link of GM2 (Station 2)

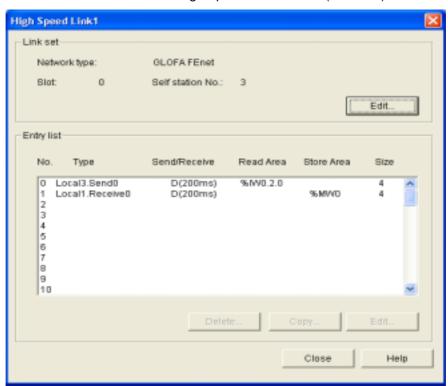

C. Parameters of the High Speed Link of GM3 (Station 3)

[Figure 6.2.7(C)] Examples of parameter settings for the High Speed Link

The user downloads in the on-line menu into the appropriate PLC, and sets 'Enable Link' after editing the program and parameters and 'Compile' in the compile menu like the [Figure 6.1.7(B)] and [Figure 6.2.7(C)]. The High Speed Link begins to perform RX/TX according to the set parameters. The user can start the system after turning on the PLC mode to 'Run'.

If the user downloads parameters of the High Speed Link, 'Enable Link' automatically becomes 'Disable'. It is only possible to set 'Enable Link' only during the stop mode of the PLC. (the user should download the station number into the FEnet module for each CPU in Frame Editor)

C) How to determine the speed of the High Speed Link.

This example is for a simple system. The communication modules of 3 stations sends and receives data of 4 words each. The period setting of RX/TX can be easily determined using the formula for speed calculation for a simple system in the 'Speed Calculation' section of Chapter 6.2.6.

 $St = P_ScanA + C_Scan + P_ScanB$ 

(St = maximum transfer time of High Speed Link

P\_ScanA = maximum program scan time of plc A

P\_ScanB = maximum program scan time of plc B

C\_Scan = maximum communication scan time)

P\_ScanA, P\_ScanB are the scan times of the GM1, and GM2 PLC. Thus, supposing that the time is 5ms each in the above example, (it is possible to confirm it by selecting 'On-line/PLC Information/System Information' in GMWIN)

 $C_Scan = Th \times Sn$ 

(Th = Time of data transfer from a media per 1 station (IEEE standards 802.3)

Sn = Total Station Number: Total Communication Number)

In this case, Sn = 3, Th is 2.3ms in FEnet, CScan = 6.9 ms. Therefore,  $St = P\_ScanA(=5ms) + P\_ScanB(=5ms) + CScan(6.9 ms) = 16.9ms$ . This means that the RX/TX period should be set above 17ms.

# 6.3 The Redundancy System of the High Speed Link

### 6.3.1 Introduction

The redundant system used by the FEnet module is a network redundancy that sends and receives the same data at the same time with 2 networks configured by the FEnet module using communication like [Figure 5.3(A)]. High Speed Link Redundancy of the redundant system performs by adding special functions to the existing High Speed Link service. For the basic settings of the High Speed Link and its operation, see section '6.2 High Speed Link'.

The difference between the redundant system and single system is as follows:

### 1) Communication length

Communication point to be set in a block of redundant CPU (GMR-CPUA) is fixed at a maximum 59 words in all networks of GLOFA.

| Comparision of CPU with redundant configuration | Redundant CPU<br>(GMR-CPUA/B) | Redundancy of<br>GM1/2/3 CPU<br>(GMx-CPUA,x=1,2,3) | In the case of single system |
|-------------------------------------------------|-------------------------------|----------------------------------------------------|------------------------------|
| Maximum number of words to be set per block     | 59 words                      | 200 words                                          | 200 words                    |

[Table 6.3.1(A)] Communication length of a redundancy system per Block

### 2) Communication data format

If the TX/RX area is set in the High Speed Link parameter and the block is used in the redundant system, the serial number for the redundant process should be placed before the first word of the data area.

# A) Single system (Existing system: GM1/2/3/4) Word number set per block: maximum 60 words Data Start point address of reading area when sending or saving area when receiving B) Redundant system of the CPU (In the case of GMR-CPUA) Word number set per block: maximum 59 words Data Serial Number(1Word) Start point address of reading area when sending or saving area when receiving Automatically inserted when sending and automatically removed when receiving in the redundant CPU Data format really sent and received (word number set per block + 1 Serial Number(1Word) Data C) Communication with GMR-CPUA in GM1/2/3 CPU with network redundancy Word number set per block: maximum 60 words Serial Number(1Word) Data(Word number set per block-1) $^ extstyle extstyle ex$

In this serial number, 1 added value must be written in this place from the user program at every period of RX/TX of the appropriate block when sending. When receiving, the serial number set from the partner station's CPU is recorded.

# D) Communication with GM1/2/3/4 CPU in GM1/2/3 CPU with network redundancy

Word number set per block: maximum 200 words

Serial Number(1Word)

Data(Word number set per block-1)

Start point address of the data area for a user to communicate with

In this serial number, 1 added value must be written in this place from the user program at every period of RX/TX of the appropriate block when sending. When receiving, the serial number set from the partner station's CPU is recorded.

# **Point**

1) When you perform High Speed Link through redundancy in the GM1/2/3 CPU system, %M area must be used.

# 6.3.2 Using HS\_LINK

# 1) HS\_LINK in a redundant CPU system (GMR-CPUA)

Setting and operation of HS\_LINK in a redundant CPU system is the same as that for a single system.

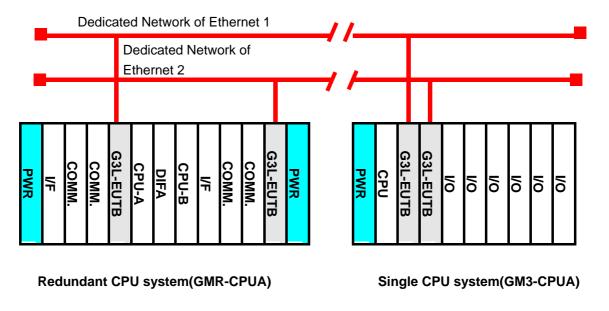

[Figure 6.3.2(A)] Configuration of the redundant CPU

In a redundant CPU system, the redundant CPU performs a HS\_LINK parameter at the same time. In the above figure, the same configuration of the communication modules and systems are placed on both sides. Both CPU and the communication module perform a program and a communication parameter.

# **Point**

Configurating the dual system with Ethernet, the HS\_LINK station number of both FEnet
communication modules, which are installed in a base at the same time, must be set equally. That
is, the system configuration of both networks and parameter settings must be the same. But, the
IP address can be set differently.

#### - TX of HS LINK

The TX of HS\_LINK in a dual CPU system sends data by the communication module to the TX area set in the parameters through each communication module. A serial number is added at every period of TX. The serial number increases in accordance with the CPU synchronization, and each block has its own serial number. Since the processing of the serial number is automatically performed, no additional work is needed in the user program.

### - RX of HS LINK

For RX of HS\_LINK, the serial number and the data from the communication module are processed in each CPU. Processing of the serial number of RX data is automatically performed. Therefore, no additional work is needed in the user program. The method to process the RX data of each CPU is as follows. Each CPU allows the user to save the latest data between two data (the data with the larger number of the two RX data) received through communication module A and B from the other station. In case that the data of only one side is received, it compares it with the current serial number. If the data is larger than that, they will be saved.

### - Processing HS\_LINK Information

HS\_LINK information registers the information made in the communication module A and B by OR (operation) in the flag of HS\_LINK information. If HS\_LINK information monitor is executed, the user can see the information of communication module A and B.

# 2) HS\_LINK in a single CPU system (GM1/2/3)

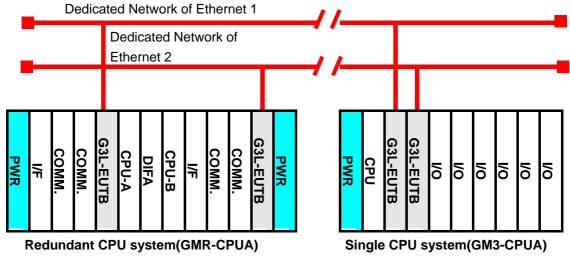

[Figure 6.3.2(B)] Configuration of a redundant system

The parameters with the same contents are performed in two communication modules of a single CPU system. In the above figure, two communication modules are installed and the communication parameter with the same contents are processed in both communication modules.

When setting the parameters in a single CPU system, take the following into account.

# **Point**

- 1) The station numbers of the two FEnet communication modules are the same. (Both networks have the same configuration.) The IP address can be set the same or with as another Class.
- 2) You should assign HS\_LINK in each communication module. (Example: 1 HS\_LINK, 2 HS\_LINKs.)
- 3) Setting of each block set in High-speed must be the same except for the RX area and slot number.
- 4) The RX area of the blocks set in both parameters should not be duplicated between two parameters.
- 5) The TX block number of the parameter set as a TX block must be at least 2 (including the serial number).

### - TX of HS\_LINK

TX of HS\_LINK sends data to each communication module after it fixes the serial number added by each TX period in the TX area set from the parameter in a single CPU. For the serial number, the data added at each TX should be written into the serial number position of the data in the user program.

#### - RX of HS LINK

RX of HS\_LINK reads the received serial number and data from both sides. It compares their serial numbers and then edits HS\_FB to save the latest data (the one with the larger serial number) of both data sets.

# - Information Processing of the HS\_LINK

Information processing of HS\_LINK manages information of each communication module used in HS\_FB. It does not send abnormal data of \_HSx\_MODE,\_HSx\_RLINK,\_HSx\_TRX between the two communication modules (between the two networks). Therefore, when editing the user program, please edit it using the information flag of HS\_LINK like the example in Chap. 6.3.3, to ensure reliability.

### 3) Function Block HS\_FB (RX program for the latest data of HS\_LINK)

It compares data input through two communication modules using HS\_FB in the redundant library of the Function Block, and it selects the data entered first. The description of each function is as follows:

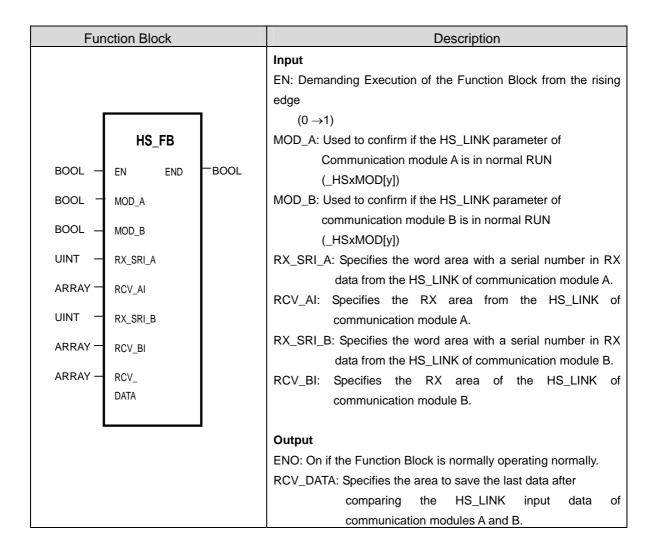

### ΕN

It is active at the rising edge as a condition of HS\_FB start.

### MOD\_A, MOD\_B

It uses the HS\_LINK flag \_HSxMOD[y] to confirm if the HS\_LINK parameter of the communication module A and B is operating normally. This flag is the individual HS\_LINK parameter as Action Mode Information, the appropriate bit of this flag is 'ON' if the station in the registration is in 'RUN' mode. If it is in STOP/PAUSE/DEBUG mode, it turns 'Off'. The letter x in the flag means the

number of the currently used HS\_LINK number. That is, when the editing the HS\_LINK parameter, it is possible to set from HS\_LINK1 to HS\_LINK4. It is for setting parameter to each communication module because it is possible to install up to communication modules into base board. User records currently used HS\_LINK (setting range; x=1~4). In flag, you perform RX/TX toward each station after editing total 64 individual parameters in HS\_LINK parameter. The alphabet y means the appropriate parameter number of RX parameter to be applied in the current HS\_LINK parameter.

# RX\_SRI\_A, RX\_SRI\_B

It specifies the area of the serial number in the HS\_LINK data received from communication modules A and B. For example, communication module A receives HS\_LINK data sent from the other station from %MW10 to %MW20, When communication module B receives data from %MW30 to %MW40, it writes the head address of the received data because the serial number is fixed at the data head sent from the other station to select them. In RX\_SRI\_A, as in the case of [Figure 6.3.3(B)], it defines %MW10 as the data position using variables such as HS\_RX\_SRI\_A (data type: UINT). In RX\_SRI\_B, it also defines %MW30 as the data position using variables such as RX\_SRI\_B (data type: UINT).

### RCV\_AI, RCV\_BI

It specifies the rest of head address in the HS\_LINK data sent from the other station except for the serial number. For example, when it receives data in communication module A from %MW10 to %MW20, communication module B receives from %MW30 to %MW40, as in the figure below. Data of the communication module A specifies %MW11 to %MW20 as positioning using an ARRAY variable such as RCV\_A (data type:WORD), and communication module B specifies %MW31 to %MW40 as positioning using an ARRAY variable such as RCV\_B (data type:WORD).

### **ENO**

'On' when the Function Block is normal.

### RCV DATA

It finally saves the data received after comparing the data's serial number input from two communication modules. As in the example, it specifies the position to be used by the final user using the ARRAY variable such as HS\_RDATA. (data type: WORD)

# 6.3.3 Example between redundant CPUs and GM3 for HS\_LINK

The following system configuration is an example in which it performs a HS\_LINK with communication a redundancy in redundant PLC and GM3 PLC.

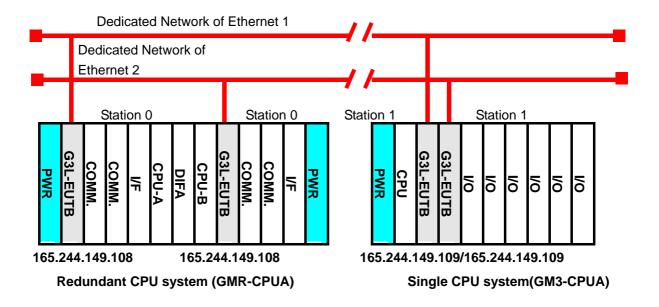

[Figure 6.3.3(A)] Redundant CPU and network redundancy for the GM3 PLC

A user defines the data of RX/TX as follows:

| RX/TX Structure |             | Reading Area                 | Saving Area                      | Block Number |
|-----------------|-------------|------------------------------|----------------------------------|--------------|
| Redundant CPU   | TX: 10words | %MW0                         |                                  | 0            |
| (Station 0)     | RX: 59words |                              | %MW100                           | 1            |
| GM3 CPU         | TX: 60words | A side: %MW0<br>B side: %MW0 |                                  | 1            |
| (Station 1)     | RX: 11words |                              | A side: %MW100<br>B side: %MW200 | 0            |

[Table 6.3.3(A)] Data Definition

# - Operation Order

1. Assign the station number of the communication module (ex. G3L-EUTB, use Frame Editor) and connect to the communication cable.

Edit the user program (edit by each PLC)

Edit the map of data RX/TX ([see table 6.1.10(A)])

Set the parameter in 'HS\_LINK parameter setting' of GMWIN.

Perform 'Compile' and 'MAKE' in the compile menu.

Execute the program and 'parameter writing' in the on-line menu.

Set a suitable HS\_LINK Enable for selecting number by selection of 'HS\_LINK Enable' in on-line.

Change the mode to 'RUN' in the on-line menu.

Check the HS\_LINK status through the link parameter monitor.

If an error occurs, repeat the procedure from

# 1) Program editing of the redundant CPU (GMR-CPUA) side

# A) Select the first HS\_LINK.

If the HS\_LINK parameter is selected in the project after opening or editing the project for redundancy, the following screen appears. Select one of the 4 HS\_LINK1~4. HS\_LINK1 is selected here.

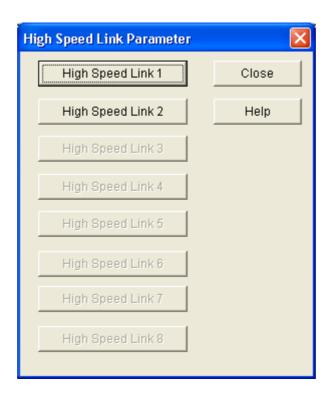

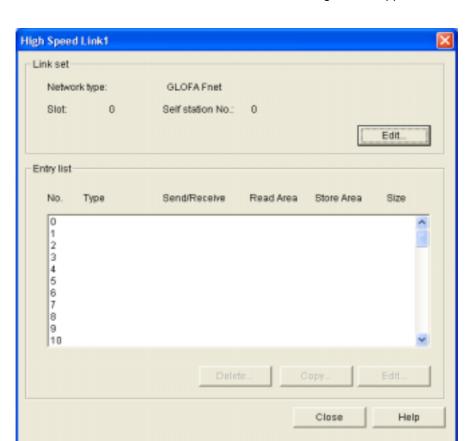

B) If HS\_LINK1 on the above screen is selected, the following screen appears.

C) Set the link setting as follows after selecting 'Edit' in the link setting on the B screen.

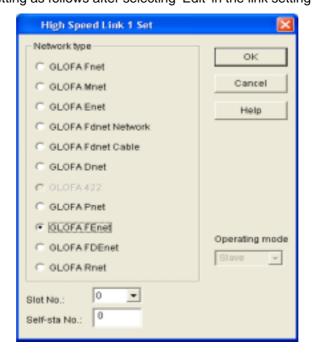

D) Set the RX/TX parameter after selecting number 0 in the registration list.

For the TX parameter

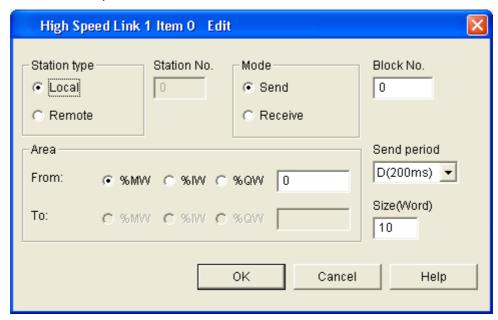

For the RX parameter

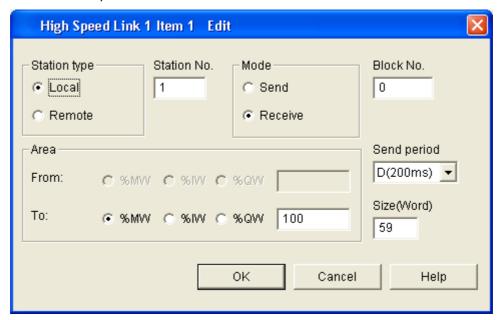

E) The following is set if operation 1 to 2 is executed.

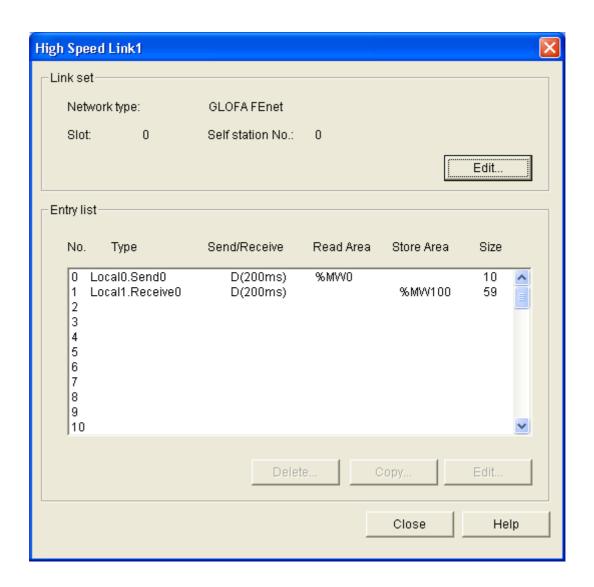

- F) Now, select 'Close' after setting the HS\_LINK parameter . Write the PLC program after editing the user program and executing 'Compile -> Build All'.
- G) Confirm whether the communication for the set parameter is normally operating by selecting 'On-line/Link parameter' and Monitor/HS\_LINK1 after changing the PLC mode to RUN (the appropriate program and HS\_LINK parameter in the other station must be normally operating after the download as well).

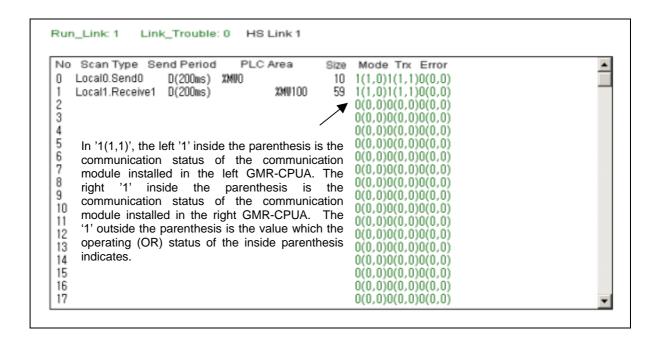

In the above screen, if the communication of the 'Run Link' mode is '1', and 'Link Trouble is '0', this means that there is normal communication status. The above screen shows that the communication with the other station is normal. To confirm the value to be communicated, select the direct variable %MW100 in 'On-line/Monitor/Variable Monitor'.

### 2) Program editing of the GM3

### A) Select HS\_LINK.

Select the HS\_LINK parameter in the project after opening or editing the new project for GM3. The following screen appears. Select one of 4 HS\_LINK1~4. High Speed Link 1 is selected to define the first module of the 2 FEnet communication module.

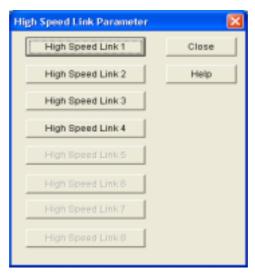

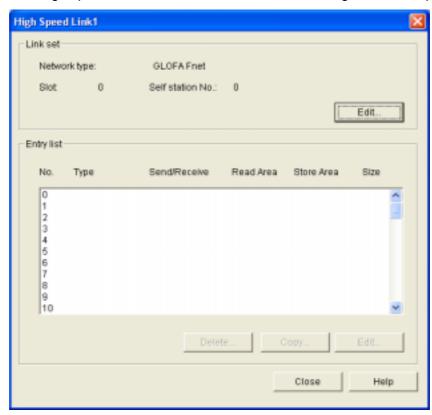

B) If you select High Speed Link 1 in the above screen, the following screen will appear.

C) Select 'OK' after the link setting as follow and select 'Edit' on the previous screen.

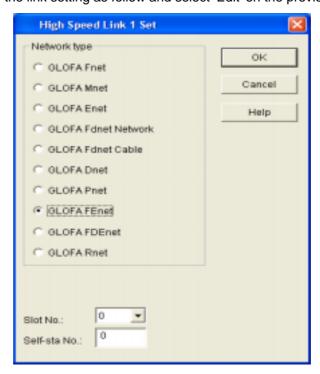

D) Set the RX/TX parameter after selecting number 0 in the registration list.

**For TX Parameter** 

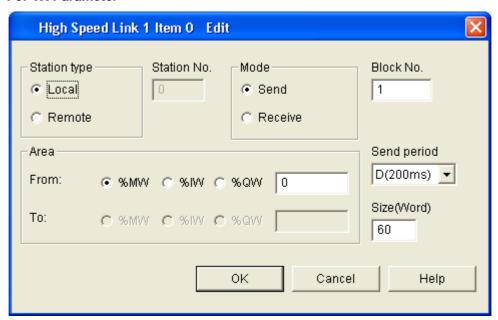

For RX Parameter (Selecting 1 in the registration list)

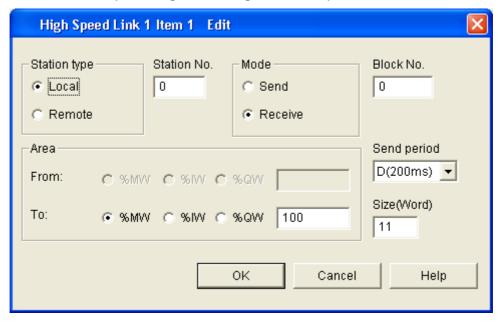

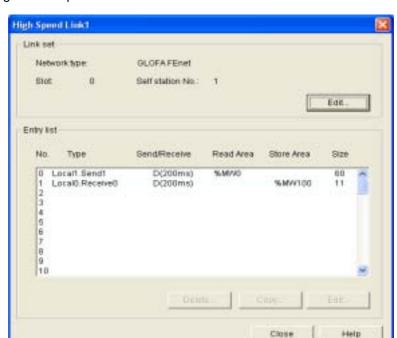

E) The following is set if operation 1 to 2 is executed.

E) Select 'Close' after the HS\_LINK parameter setting of the first FEnet communication module. For the second communication module, set the HS\_LINK via the process from A to E. At this time, select HS\_LINK 2 and slot number 1, and save the saving area of the RX data %MW200. It is not to be the same as the saving area received in the first module. After setting, the following screen appears.

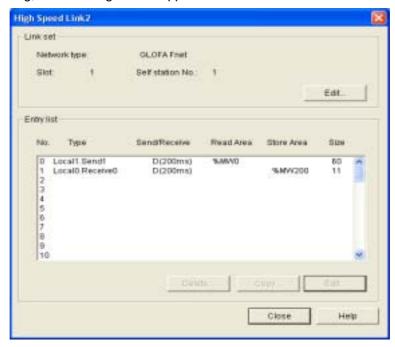

G)The following is for editing the user program.

One program is to fix the serial number at the first word when sending. The other is to save only one data set after comparing the serial numbers of the two communication modules in the HS LINK parameter.

### How to fix the serial number at TX

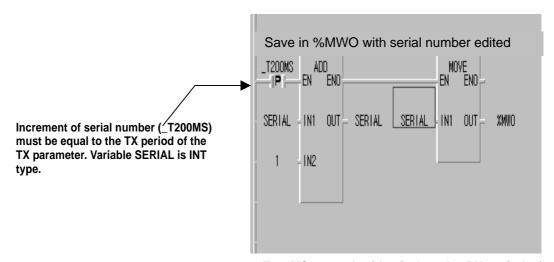

### Program editing at RX

\_T200MS: must be identical to the RX period of the RX parameter.

\_HS1MOD[1]/\_HS2MOD[1]: receives data when the destination station's mode is '1'.

RX\_SRI\_A/B: variable showing the serial number from thef data received in each Enet module.

(%MW100). Variable of the UINT type

RCV\_A/B: shows the data area received in each Enet module. Variable of the UINT Array type. Set more than the volume of the RX data.

HS\_RDATA: area (%MW1) of data saved to be finally received out of each Enet module. Variable of the UINT Array type. Set more than the volume of the RX data. Volume of RCV\_A/B is identically set.

Assigned area of the memory address for variable.

RX\_SRI\_A: %MW100 (1word)

RCV\_A: %MW101 ~ %MW110 (10word)

RX SRI B: %MW200 (1word)

RCV\_B: %MW201 ~ %MW210 (10word)

[Figure 6.3.3(B)] Example of Function Block HS\_FB

H) Write in the PLC after selecting 'Compile -> Build All' from the above program.

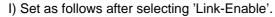

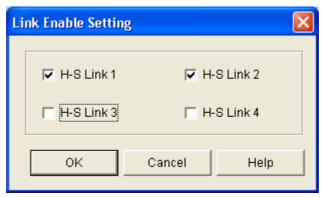

J) Confirm whether the communication for the set parameter is normally operating by selecting 'On-line/Link parameter' and Monitor/HS\_LINK1 after changing the PLC mode to RUN.

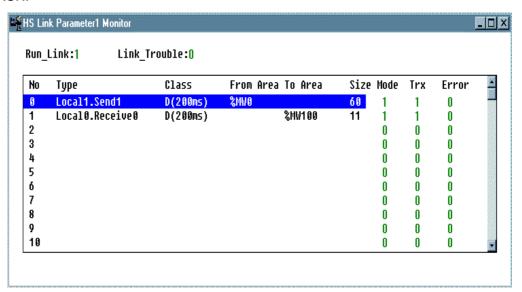

The above screen shows the situation of HS\_LINK1. If the communication of the 'Run Link' mode is '1', and 'Link Trouble is '0', it means normal communication status.

Please confirm HS\_LINK 2 in the same way. To confirm the value to be communicated, select the direct variable %MW100/200 or the variable RX\_SRI\_A/B,RCV\_A/B,HS\_

RDATA in 'On-line/Monitor/Variable Monitor'.

# CHAPTER 7 GMWIN FUNCTION BLOCK

# 7.1 Overview

The Function Block is used to communicate between Ethernet communication modules of the local station and the destination station. It can also be used for communications between multiple stations using TCP/IP or UDP/IP. There are two methods to communicate using the Function Block. The single communication method uses only the Function Block to communicate independently. The user-defined communication method uses Frame Editor.

This chapter describes the kind of Function Blocks provided to the user and their uses.

The following displays the program editing order when using Function Block.

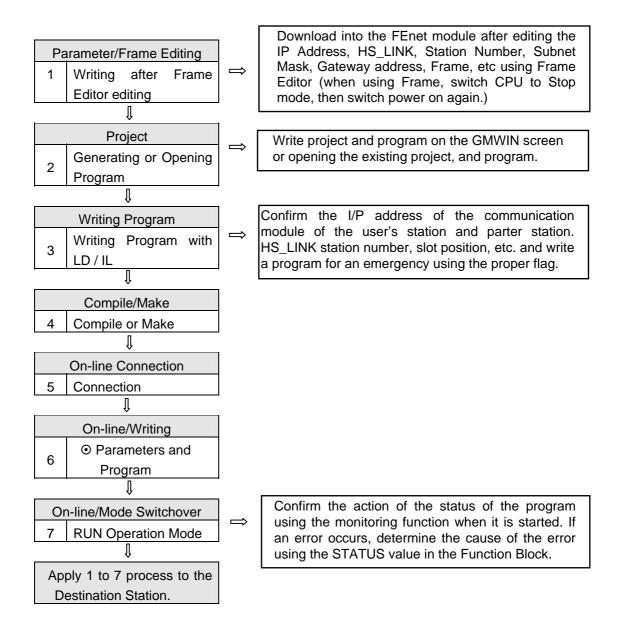

# 7.2 How to Use Function Blocks

# 1) FEnet Function Blocks

The Function Block can be divided into 5 types according to its service.

| Function Block Types | Services                                                                         |  |  |  |  |  |  |  |
|----------------------|----------------------------------------------------------------------------------|--|--|--|--|--|--|--|
| E_CONN               | When you establish a logical communication channel with the destination station. |  |  |  |  |  |  |  |
| TCP_SEND             | Sending data from the local station to the destination station using TCP/IP.     |  |  |  |  |  |  |  |
| TCP_RCV              | Receiving data sent by the destination station using TCP/IP.                     |  |  |  |  |  |  |  |
| UDP_SEND             | Sending data from the local station to the destination station using UDP/IP.     |  |  |  |  |  |  |  |
| UDP_RCV              | Receiving data sent by the destination station using UDP/IP.                     |  |  |  |  |  |  |  |

[Table 7.1.2] Types of Function Block

# 2) Structure of a Function Block

Following figure displays Function Block Structure.

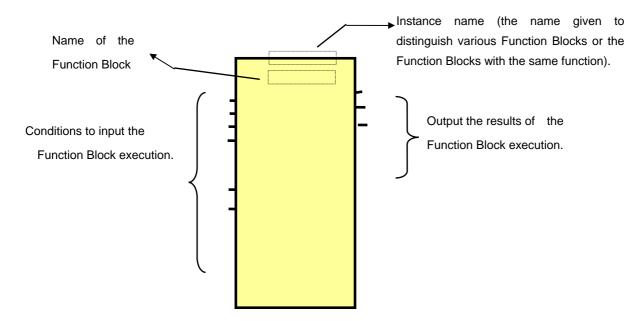

<sup>\*</sup> Output results can be shown on the left according the Function Block.

Common I/O of each Function Block is described below.

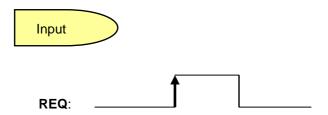

Used for the start condition of the Function Block except for the E\_CONN Function Block. The Function Block starts at rising edge of '0' to '1'. Once it is started, it will not be influenced before it receives response from the destination station. The Function Block is not influenced as far as the NDR(DONE) or ERR bits are not set. It restarts in the next scan after the bit of NDR or ERR is set.

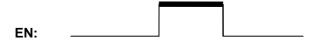

When the level is '1', the Function Block starts. When service is underway, '1' must be maintained (it applies to only to  $E\_CONN$  Function Block: BOOL type).

After the service is completed, '1' must be continuously maintained. If the EN bit keeps '1' after the ERR bit is 'ON', the Function Block will ask for service for communication channel establishment in the next scan. If the value is changed from '1' to '0', it will ask that the established channel should be normally resolved.

### NET\_NO:

It specifies the communication module to perform for the main Function Block installed in the main base. It is the slot position installed by communication at the main base, and by the slot position of the main base, slot number '0' is next to CPU, and increases '1' by '1'.

(Available area: 0 ~ 7)

| POWER | CPU | NET_NO | NET NO | NET NO | NET NO |  |
|-------|-----|--------|--------|--------|--------|--|
| TOWER | 010 | #0     | #1     | #2     | #3     |  |

### IP\_ADDR:

The IP address of the communication module of the destination station or the local station. It specifies the IP address necessary when communicating or establishing a channel. It needs the IP address of the destination station or the local station according to the Function Block (Please refer to each Function Block).

Example) '150.150.42.150'

### D PORT:

The port number of the destination station's communication module (Setting between h'400 - h'7fff).

### SD\_PORT:

The port number of communication module of the local station (Setting between h'400 - h'7fff).

### CH NO:

The channel number to be established (selected by user).

Able to select at least 16 channels from channel number '0' up to '16', It is not possible to use the same channel number for two Function Blocks within a program.

### ARR\_CNT/DATA:

The data volume to be sent and received. The volume of transferred frame can be up to 1,400 bytes. However, for the redundant system of GMR, the volume of transferred frame is limited to 120 bytes.

Output

### NDR:

After the Function Block is started, and data is received normally, it turns ON and then it turns OFF until the next Function Block is started.

#### ERR:

After the Function Block is started, and an error occurs, it turns ON, when the next Function Block is started. If an error occurs, data is not received. (For error codes, refer to the appendix 'A3. Error Code').

#### STATUS:

After the Function Block is started, and an error occurs, the ERR turns ON, and a

detail code value of the error will be displayed. It keeps its value until the next Function Block is started.

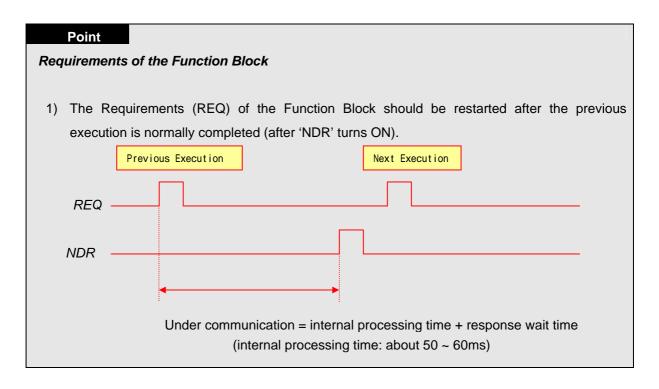

# 7.3 Types of Function Blocks

# 7.3.1 E\_CONN

Establishing logical communication channel with the destination station

| Product       | GMR | GM1/2 | GM3 | GM4 | GM6 | GM7 |
|---------------|-----|-------|-----|-----|-----|-----|
| Applicability | •   | •     | •   | •   | •   |     |

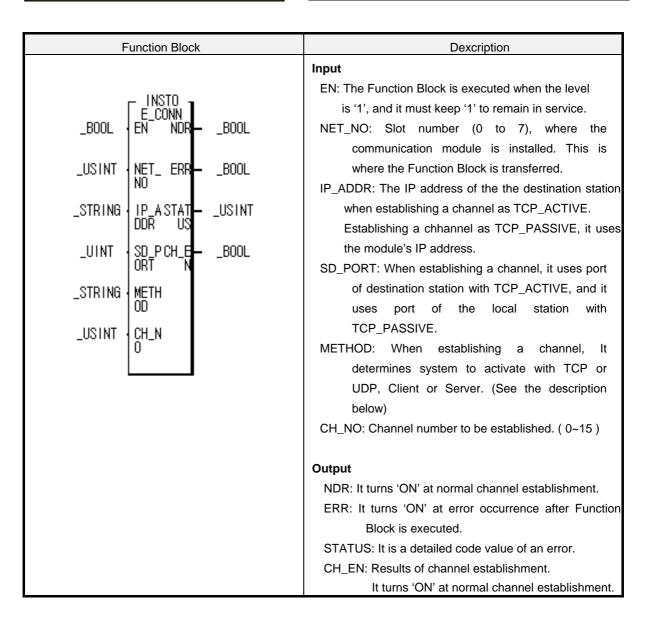

A Function Block is used when you establish a logical communication channel with the destination station. There are five ways to establish the logical channel in Ethernet communication. The setting method depends on the each system service is as follows (IP\_ADDR, SD\_PORT, METHOD).

### 1) TCP\_ACTIVE

The destination station's port (Dest Port) + the destination station's IP address (Dest IP\_ADDR).

A channel to use TCP/IP, and it specifies the destination station for communication. When communicating with the destination station, the local station is acting as the 'Client'.

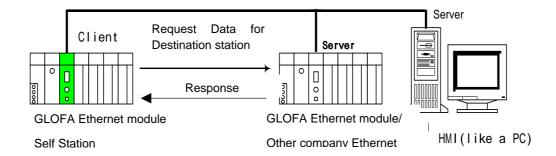

# 2) TCP\_PASSIVE

The local station (Source Port) + the IP address of the local station (Source IP\_ADDR). A channel to use TCP/IP, and it is established for the station that demands its establishment the earliest. This means that the local station is acting as the 'Server' when communicating with the specified destination station.

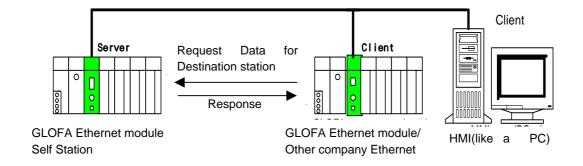

### 2) TCP\_SELECT

The port of the local station (Source Port) + the IP address of the destination station (Dest IP\_ADDR)

A kind of TCP\_PASSIVE. The channel is established only for the destination station specified by the user. The local station is acting as the 'Server' when communicating with the specified destination station.

### 3) UDP ACTIVE

The port of the local station (Source Port) + the IP address of the local station (Source IP\_ADDR)

A channel to use UDP/IP. It only opens a 'Socket'. The local station is acting as the

'Client' when communicating with the specified destination station (It actually has no relation with the channel).

### 4) UDP PASSIVE

The port of the local station (Source Port) + the IP address of the local station (Source IP\_ADDR)

A channel to use UDP/IP. It only binds a 'Socket'. The local station is acting as the 'Server' when communicating with the specified destination station (It actually has no relation with the channel).

### Point

1) 'PASSIVE(SELECT) OPEN' must be started earlier than 'ACTIVE OPEN'. UDP\_ACTIVE, UDP\_PASSIVE connects internally only with the 'Socket' open without establishing a channel through service.

Therefore, the user should establish a suitable channel for the communication characteristics according to the types of logical channel establishment. The value of METHOD during Function Block input requires the channel establishment.

METHOD: 'XXX\_YYY(or 'XXX\_YYY\_TTT') - (Within 16 letters: String)

XXX: Shows the name of the group set by Frame Editor.

YYY: The type of channel establishment. There are 5 kinds: TCPACT, TCPPAS, TCPSEL, UDPACT, UDPPAS.

TTT: RX/TX latency time for channel release. (0~FF seconds). It cuts the connection by force if there is no response from the partner within the fixed time. (In case of TCPPAS)

XXX 'UNFMT' in XXX: Used to communicate without using Frame Editor when performing data TX/RX. It sends and receives data without changing the Function Block data set by a user after an Ethernet communication connection. Therefore, if you bind the channel in the form of 'UNFMT\_YYY' in the METHOD input of E\_CONN, you must specify '\_UDATA\_SEND' (TX) or '\_UDATA\_RCV' (RX) in 'FRAME' within the TCP\_SEND (UDP\_SEND) or TCP\_RCV (UDP\_RCV) Function Block. After this, it is ready to be used.

# A Program Example: When demanding a connection with TCP ACTIVE from the destination station.

In this case, the user demands a connection from the destination station (GLOFA) with 165.244.149.190 as its IP address and 5000 as the port number for the FEnet I/Fmodule. The FEnet module of the local station is installed in the number '0' slot. In this case, it uses the number '1' channel.

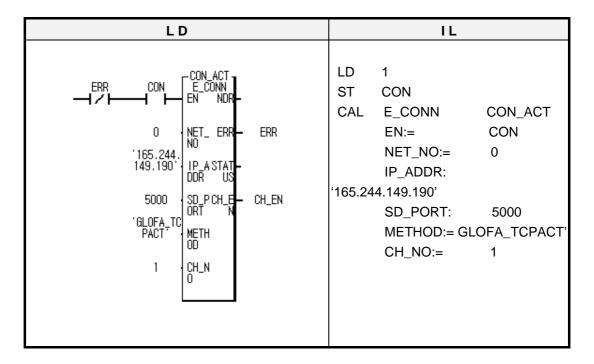

If the 'CON' contact turns 'ON' as Function Block condition, it demands connection with the number '1' channel among the 16 channels of the local station and the port number 5000 of the destination station. In this case, it is performed through the TCPACT method (METHOD) which sends the data from the destination station to the local station on the demond. If the destination station responds to the connection demand of the local station, the connection is completed between the two stations. In this case, it shows the results through the 'CH\_EN' output. The user can use this bit to communicate. using 'TCP\_SEND', 'TCP\_RCV', 'UDP\_SEND', 'UDP\_RCV' Enable Condition.

# **7.3.2 TCP SEND**

Used to send data to the destination station using TCP/IP

| Product       | GMR | GM1/2 | GM3 | GM4 | GM6 | GM7 |
|---------------|-----|-------|-----|-----|-----|-----|
| Applicability | •   | •     | •   | •   | •   |     |

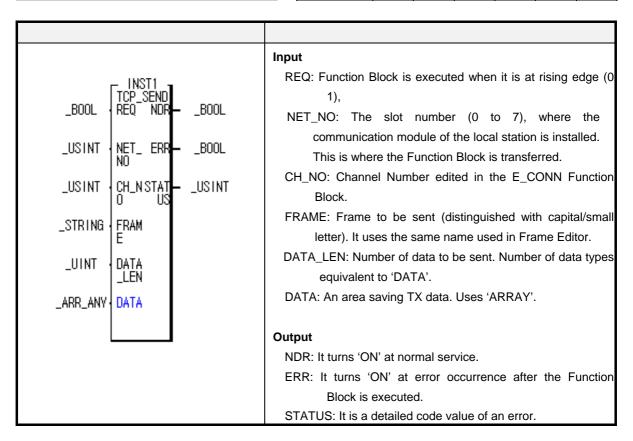

TCP\_SEND is used to send data of the local station to the destination station using TCP/IP. It sends the data to the destination station installed with the 'CH\_NO' channel in the form specified in 'FRAME' after reading 'DATA' to 'DATA\_LEN'. The name entered in 'FRAME' must be the same as the one in the TX/RX format that was defined in Frame Editor. If service is normal, the NDR bit turns to 'Set'. When an error occurs, ERR turns to 'Set', and the code value according to such a result is saved in STATUS (for the STATUS code, see the section 'A3, Error Code' of the appendix). If the user wants to send data defined with a certain specified format, the frame name set in Frame Editor can be used. However, if the user directly sends user data directly by the single communication method without a frame format set in Frame Editor, the frame name '\_UDATA\_SEND' must be used. That is, if the user uses the name '\_UDATA\_SEND' in 'Frame' of the Function Block', it does not send data with the frame name defined in Frame Editor. It sends the contents set in 'DATA' of the Function Block directly to the destination station after reading data to 'ARR\_CNT'. If the user wants to use the frame name '\_UDATA\_SEND', the user should set a channel using a string value named 'UNFMT\_TCPxxx' in 'METHOD' in the E\_CONN Function Block. (xxx is ACT or PAS).

### A Program Example: When sending data to the destination station using TCP/IP.

In this case, the FEnet I/F module of the local station is installed in slot number '0', and the user sends data to the destination station using channel number '1' (It is assumed that channel number '1' is established using E\_CONN Function Block).

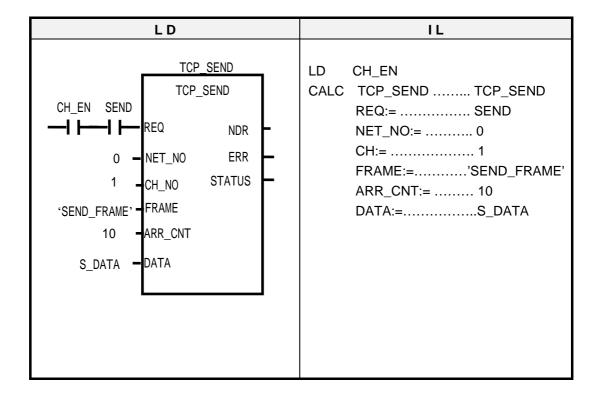

In this program, CH\_EN is a result of channel establishment in the E\_CONN Function Block. It is used as a contact to send data if the channel is established. 'SEND\_FRAME' is a frame to be sent. It must be downloaded in the FEnet module using Frame Editor. 10(ARR\_CNT) is the number of data to be sent, and it is also the number of S\_DATA types. S\_DATA is an ARRAY variable where sent data is saved.

# **7.3.3 TCP RCV**

Used to receive data sent from the destination station using TCP/IP

| Product       | GMR | GM1/2 | GM3 | GM4 | GM6 | GM7 |
|---------------|-----|-------|-----|-----|-----|-----|
| Applicability | •   | •     | •   | •   | •   |     |

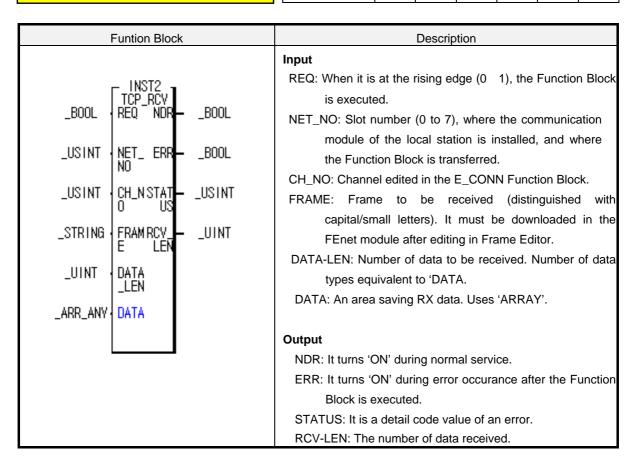

This TCP\_RCV Function Block is used to receive data from the destination station using TCP/IP. It starts at the rising edge of REQ, and the data is received through the communication module of the local station installed number CH\_NO of the main base. CH\_NO is a channel set when establishing a channel with the destination station in the E\_CONN Function Block. The data name that comes into FRAME specifies the frame name downloaded into the Ethernet communication module. It receives only if the data received from the destination station are the same as defined frame. RCV\_LEN shows data numbers received from destination station after saving them.

If the user wants to receive data with a certain specified format, the frame name set in Frame Editor can be used. However, if the user receives data directly by the single communication method without frame format set in Frame Editor, the frame name '\_UDATA\_RCV' in the frame must be used. That is, if the user uses the name '\_UDATA\_RCV' in 'Frame' of the Function Block, it does not receive data with the frame name defined in Frame Editor. It saves the data sent from the destination station in 'DATA' after reading the data as ara as 'DATA\_LEN. If the user wants to use the frame name '\_UDATA\_RCV', a channel using a string value named 'UNFMT\_TCPxxx' in 'METHOD' in the E\_CONN Function Block (xxx is ACT or PAS) should be set.

# A Program Example: When receiving data from destination station using TCP/IP.

This is the case, in which FEnet module of the local station is installed in the slot number '0', and you receive data from destination station using channel number '1'. (It is assumed that channel number '1' is established using E\_CONN Function Block.)

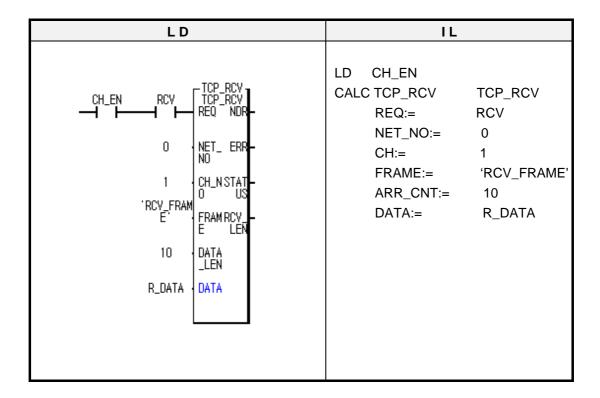

In this program, CH\_EN is a result of establishing a channel in the E\_CONN Function Block. It is used as a contact to receive data even when the channel is established with the destination station. 'RCV\_FRAME' is a frame to be received, and it must be downloaded in FEnet module using Frame Editor. 10 (DATA\_LEN) is the number of data received, and it is also the number of S\_DATA types. R\_DATA is an ARRAY variable where data to be received is saved.

# **7.3.4 UDP SEND**

Used to send data to the destination station using UDP/IP

| Product       | GMR | GM1/2 | GM3 | GM4 | GM6 | GM7 |
|---------------|-----|-------|-----|-----|-----|-----|
| Applicability | •   | •     | •   | •   | •   |     |

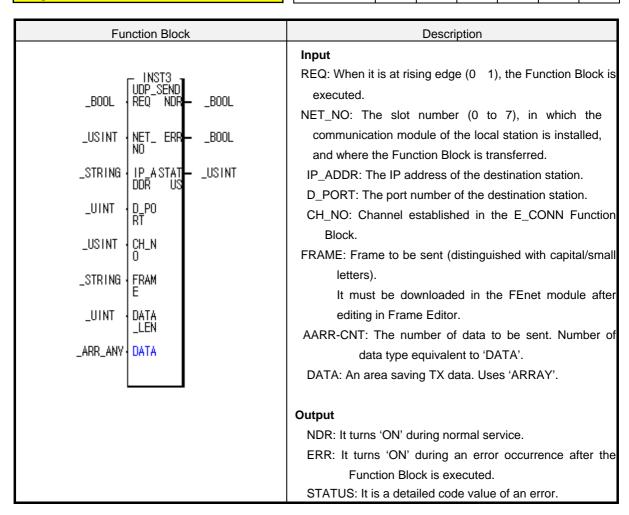

This is used to send data from the local station to the destination station using TCP/IP. If the user establishes a channel as UDP\_ACTIVE or UDP\_PASSIVE in the E\_CONN Function Block, the channel is not actually established through communication, but it connects with each other with the 'Socket' open. Therefore, in UDP/IP sending, the user should specify the when sending data to the destination station and port. The IP address will be different for TCP/IP when sending data. This Function Block is started when REQ is at the rising edge (0 1), and it sends data to the destination port (D\_PORT) with the IP address defined in IP\_ADDR by communication module of the local station installed in slot number CH\_NO of the main base. Since the frame name is specified in 'FRAME', the user must specify the frame name downloaded into the Ethernet communication module from Frame Editor. The use of '\_UDATA\_SEND' that sends data without the TX data form is the same as that of TCP/IP. Therefore, this Function Block first reads the data as far as ARR\_CNT from the area saved in DATA. Then it sends the data to the module port with the IP address specified in IP\_ADDR with the frame form specified in Frame Editor.

# A Program Example: When sending data to the destination station using TCP/IP.

In this case, the FEnet module of the local station is installed in slot number '0', and the user sends the data to the destination station using channel number '1' (It is assumed that channel number '1' is established using E\_CONN Function Block).

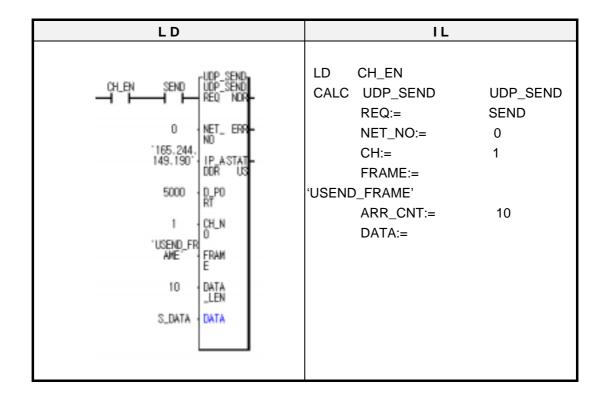

In the program, CH\_EN results from channel establishment in the E\_CONN Function Block. It is used as a contact to send data even when the channel is established.

'USEND\_FRAME' is a frame to be sent, and it must be downloaded in the FEnet module using Frame Editor.

10(ARR\_CNT) is the number of data to be sent. It is also a number of S\_DATA types. S\_DATA is an ARRAY variable, in which the data to be sent is saved.

# **7.3.5 UDP RCV**

Used to receive data sent from the destination station using TCP/IP

| Product       | GMR | GM1/2 | GM3 | GM4 | GM6 | GM7 |
|---------------|-----|-------|-----|-----|-----|-----|
| Applicability | •   | •     | •   | •   | •   |     |

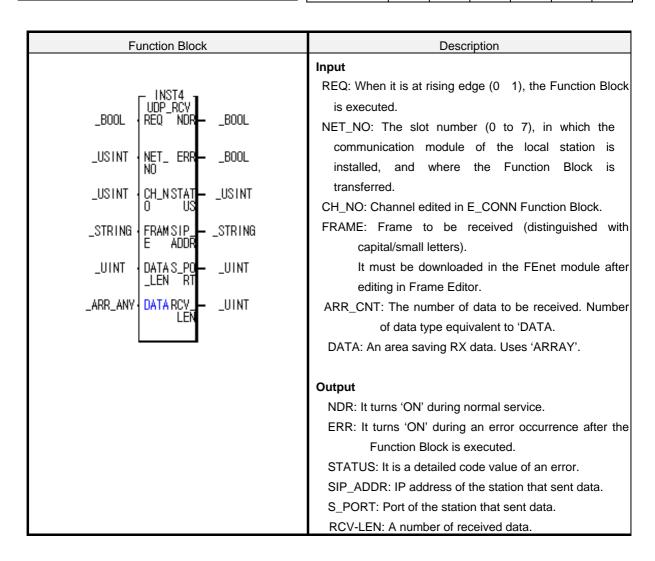

This Function Block is used to receive data of the destination station using UDP/IP. UDP/IP communication does not establish a channel, so it can receive any data that has sent from station to an open port. Therefore, it is possible in UDP\_RCV Function Block, different from TCV\_RCV, to know which station (SIP\_ADDR) sends data to which port number (S\_PORT). The operation of this Function Block is the same with TCP\_RCV. However, the TCP\_RCV Function Block displays the information of the destination station in the output. Except this difference, every operation is the same with each other, it is also identical for both to use the frame name such as '\_UDATA\_RCV' without a special specification of RX data form. Therefore, this Function Block's operation saves the received data in the specified variable in 'DATA' when the received data from the established station is identical to the frame defined as 'FRAME'. (It should be defined as an appropriate name in 'Frame Editor', and downloaded in the FEnet module.)

### A Program Example: When receiving data from the destination station using UDP/IP.

In this case, the FEnet module of the local station is installed in slot number '0', and the user receives the data from the destination station using channel number '1' (It is assumed that channel number '1' is established using the E\_CONN Function Block).

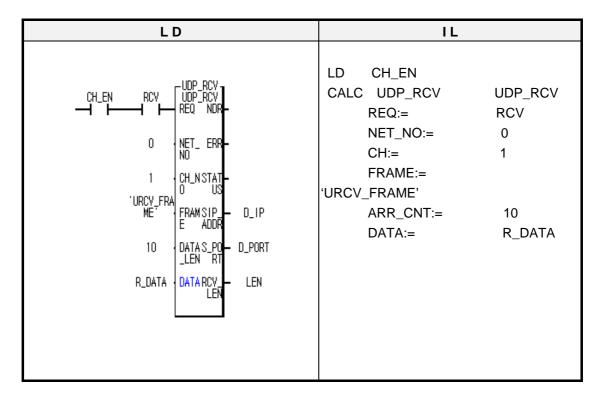

In the program, CH\_EN results from channel establishment in the E\_CONN Function Block. It is used as a contact to receive data even when the channel is established with the destination station. 'URCV\_FRAME' is a frame to be received, and it must be downloaded in the FEnet module using Frame Editor.

10(ARR\_CNT) is a number of data to be received, and it is also the number of S\_DATA types. R\_DATA is an ARRAY variable, where data to be received is saved. SIP\_ADDR, S\_PORTof output are the address and port of the destination station that sent data. RCV\_LEN is the number of sent data. The user can respond to the destination station using this information.

# 7.4 Frame Setting

# 7.4.1 Group name

The figure 7.4.1 displays the Frame List that has defined the frames and the simple frame informations. In the figure 7.4.2, 'Group' is for registering identifier to communicate with the Ethernet communication module of other companies, and the user can register it as he/she wants. The 'Group' name is used to input the E\_CONN Function Block's METHOD which is used to establish a channel. It is equivalent to XXX out of 'XXX\_YYY\_TTT'). 'Group' can be registered up to 20 maximum. 'Frame List' is a list of identifier's name that identifies the frame, and the user can use these names in Function Block. 'Frame Definition' can define up to 20 for each group. 'Frame Information' displays brief information of the frame after 'Frame Definition'.

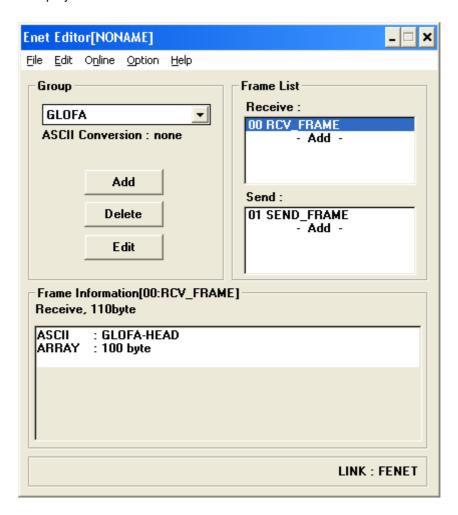

[Figure 7.4.1] Frame Editor

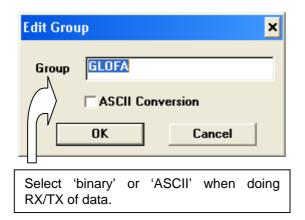

If you select ASCII conversion communication, the user can convert the data set to a Function Block by ASCII. Thus, the data transmitted to the remote station shall be transmitted by an ASCII value.

[Figure 7.4.2] Group name editor

#### 7.4.2 Frame list

The following describes the way how to define the frame.

# 1) For TX Frame

TX Frame: 'GLOFA-HEAD'+h'ff030200+DATA(100 bytes)

If the communication frame to send between GLOFA FEnet communication modules is like the one above, select (double-click) the 'Frame List' on the screen of the [Figure 7.4.1], and then define the frame on the screen of the [Figure 7.4.4].

- (1) After setting a frame name in the [Figure 7.4.3], set it as 'Send' in 'TX/RX'.
- (2) Set segment.

The segment can be set up to 8 maximum. Each segment can be set separately as 'CONSTANT', 'ARRAY' and 'SKIP' respectively.

- a) For 'CONSTANT', you can set up to 30 bytes maximum using hexadecimal number, and specify it as 'ASCII Conversion'. (If 'ASCII Conversion' is not set, the data is used as HEX data).
- b) 'SKIP' is used when a user wants to skip data of RX frame without checking them. (only for RX).
- c) 'ARRAY' displays the data that a user wants to send in Function Block.

If you select h'FFFF as size (Unit: Byte) in 'ARRAY', it means that data are sent to destination station as much as they are given in Function Block. But, if other value than h'FFFF is selected, it compares data number given from Function Block and size defined in frame. At this time, if it is smaller than that used in the Function Block, an error occurs. Therefore, you should set it the same or larger than that. (See the figure 8.2.1(C)).

If you select 'OK' after setting according to the order above, frame name is registered in the frame list with the screen closed. The [Figure 7.4.4] shows the relation of use between the Function Block and Frame Editor.

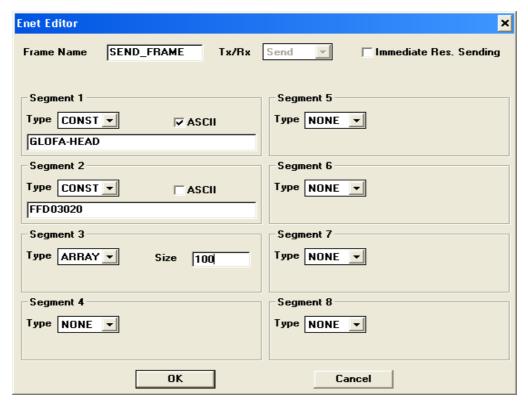

[Figure 7.4.3] Sending frame definition screen

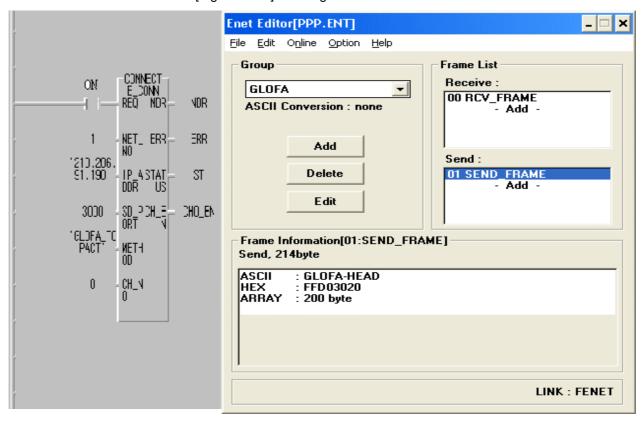

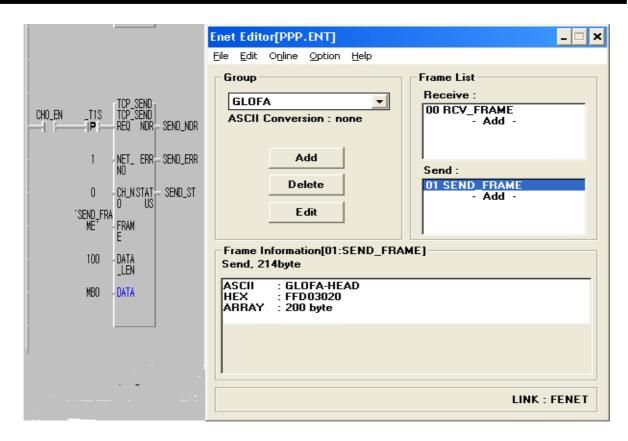

[Figure 7.4.4] Relation between Frame Editor and Function Block when sending

### 2) For RX Frame

#### RX Frame: 'GLOFA-HEAD'+h'ff030200+DATA(100 bytes)

- (1) After you set frame name, set it as 'Send' in 'TX/RX'.
- (2) Set segment..
  - Segment number 1 and 2 are set as 'Constant', and number 3 is set as 'Array'. If a user want to save receiving data directly in CPU area without RCV Function Block, he can specify CPU area as receiving area. (Example:%MB700, it provides only byte as data type) See the [Figure 7.4.5]
- (3) Specify 'Response Frame' immediately. See the [Figure 7.4.7]
- (4) 'Immediate Response' does not mean that it sends frame by demand of Function Block within program, but means that it can send response frame to destination station as soon as it receives set frame from the destination station. At this time, 'Frame Name' specified as 'Immediate Response' must be registered in 'Frame List', and its type is set as 'Sending'. In addition, in case that 'ARRAY' is used in 'Segment' within 'Frame', you have to specify 'Sending Area'. If not, an error occurs. Therefore, you should set it properly without fail. See [Figure 7.4.7]

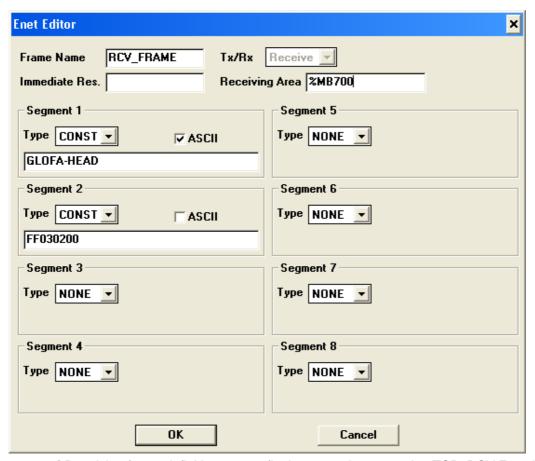

[Figure 7.4.5] Receiving frame definition screen (in the case when not using TCP\_RCV Function Block)

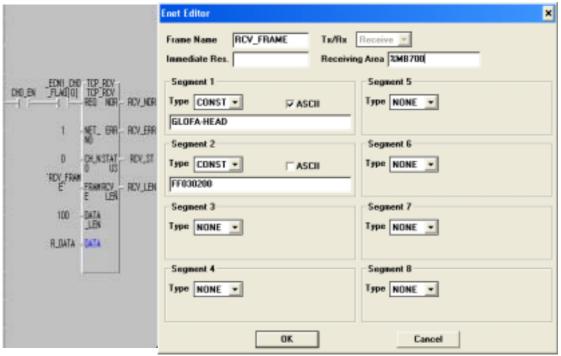

[Figure 7.4.6] Relationship between Frame Editor and Function Block when receiving

[Figure 7.4.6] shows the relation between 'Function Block' and 'Editor Frame' when receiving data, and it is also showing the use of flag available when receiving data. When there are data sent by channel selected a user (CH\_NO), RCVx\_ECM[y] is set. Therefore, it is very convenient for you to use RCVx\_ECM[n] flag as start condition of Function Block.

**RCVx\_ECM[n]:** x is slot number in which FEnet module is instlled (0~7). N is the channel number to be received (0~15).

[Figure 7.4.7] shows an example of the frame setting as an 'Immediate Response' when setting the 'RX frame setting'.

# **Point**

- 1) If you set 'Type' as 'SKIP' in 'Frame Editor' when setting segment, it does not check as much data as appropriate size set, but, it checks 'Segment' set next to it. In 'SKIP', if you set data number as 'FFFF' in HEX, it means that it throws away received frame from now on without checking them.
- 2) 'Immediate Response' frame is a function given as receiving confirmation from the local station when destination station asks for special data. It is used to confirm whether the data are properly delivered after the destination station has sent data to the local station. (It is not necessary to set it according to destination station's status.)

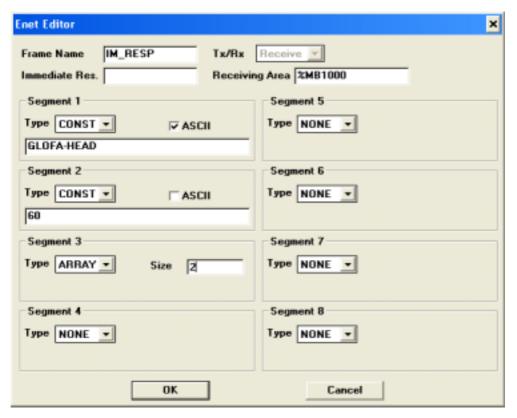

[Figure 7.4.7] Immediate response frame definition screen

# 7.5 Function Block Service of the Redundant System

# 7.5.1 Overview

The redundant system of communication using the FEnet module is a Redundancy Network that sends and receives the same data at the same time and configures the two networks like [Figure 7.5.1]

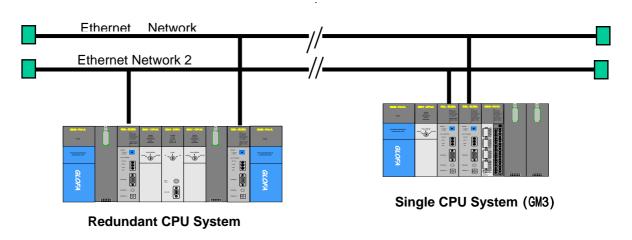

[Figure 7.5.1(A)] Example of a redundant system

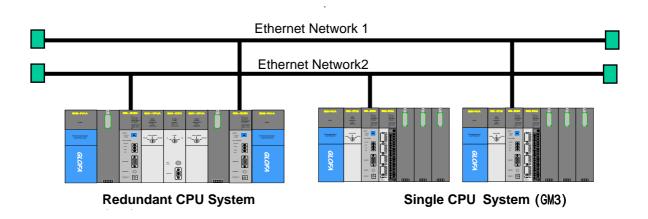

[Figure 7.5.1(B)] Example of a redundant system

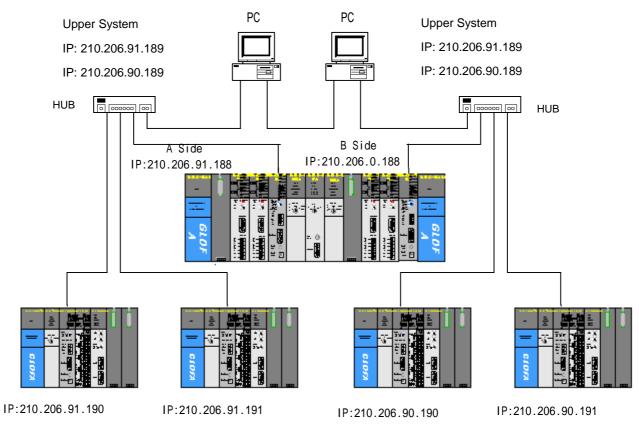

[Figure 7.5.2] Example of a redundant system

# 7.5.2 Characteristics of redundant Function Blocks

If the Function Block is used in a redundant system, it has the following characteristics compared with the existing Function Block.

- In a redundant Function Block, 2 Function Blocks perform their services with different communication paths at the same time. Therefore, if one side is not in service, the other side is continuing to do the service.
- Basic I/O data is identical to the existing Function Block.
- If only one of the two paths succeeds in its service, it still output normal data.
- The time of a redundant Function Block is a bit longer than the existing Function Block for data processing.
- The TX/RX size of the dual system is different from that of the single system. (See below)

| Total Data Size | GMR CPU    | GM1/2/3/4  |
|-----------------|------------|------------|
| READ            | 1024 Bytes | 1400 Bytes |
| WRITE           | 400 Bytes  | 1400 Bytes |
| HS_LINK         | 120 Bytes  | 400 Bytes  |

- The library used when implementing the redundant system is as follows.

(The name of the redundant Function Block is Dxxx. The existing Function Block is xxx.)

| Classification | GMR CPU  | GM1/2 CPU | GM3 CPU   | GM4 CPU  | GM4 CPU   |  |
|----------------|----------|-----------|-----------|----------|-----------|--|
| Cinalo Cuatam  |          | COMMUNI.  | COMMUNI.  | COMMUNI. | COMMUNI.  |  |
| Single System  |          | 1FB       | 3FB       | 2FB      | 4FB       |  |
|                | COMMUNI. | COMMUNI.1 | COMMUNI.3 | COMMUNI. | COMMUNI.4 |  |
| Redundant      | RFB      | FB        | FB        | 2FB      | FB        |  |
| System         |          | DUAL_FB.  | DUAL_FB.  | DUAL_FB. | DUAL_FB.  |  |
|                |          | 1FB       | 3FB       | 2FB      | 4FB       |  |

[Table 7.5.1] Library of redundant Function Block

DUAL\_FB.xFB is the user library using the existing Function Block edited for redundancy.

# 7.5.3 Types of redundant Function Blocks

The redundant Function Block used to edit a program in a redundant system is as follows. Its function, type and usage are the same as the content written in chapter 7.2.

| Types     | Uses                                                                                |
|-----------|-------------------------------------------------------------------------------------|
| DE_CONN   | When the logical communication channel is established with the destination station. |
| DTCP_SEND | Sends data from the local station using TCP/IP to the destination station           |
| DTCP_RCV  | Receives data from destination station using TCP/IP.                                |
| DUDP_SEND | Sends data from the local station using UDP/IP to the destination station.          |
| DUDP_RCV  | Receives data from the destination station using UDP/IP.                            |

[Table 7.5.2] The types of the redundant Function Blocks

# 7.5.4 Action of the redundant Function Block

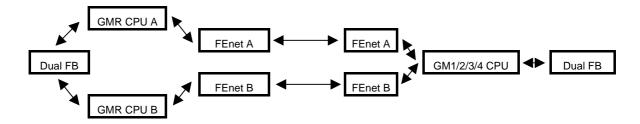

[Figure 7.5.4] Execution Diagram for Redundant Function Block Service

In [Figure 7.5.4] two FEnet modules are executing the same communication at the same time. In the user program, the modules implement it only with the dual Function Block.

The following describes characteristics of the common I/O of each Function Block.

# Input

# NET\_NO:

It specifies the slot number that the communication module is installed. For slot position, slot number '0' is next to CPU, and it increases '1' by '1' and the setting range is from 0 to 7.

In the case of GM1/2/3/4 in the following figure, the slot number of the left module out of two FEnet modules is specified. (Two communication modules must be installed close to each other.)

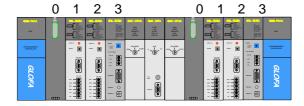

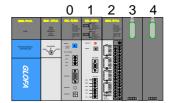

# IP\_ADDR, D\_PORT, S\_PORT, CH\_NO:

If the Function Block is input for one of two FEnet modules, both modules are applied at the same time.

# **Output**

The output shows the result for one of the two modules, in which its service is normally performed ahead. If both are acting abnormally, it shows its result in ERR, STATUS. Basic operation is identical to the content in chapter 7.2.

# **CHAPTER 8 MASTER-K COMMAND**

# 8.1 Overview

MASTER-K communication command can be used for the user to write the data of a local station to a certain area of a destination station or to read the data in a certain area of a destination station. It is also used when installing the logical communication channel necessary to verify the PLC status of the destination station or communicate with another manufacturer's PLC and when accessing the special module. It is possible to use the communication command of K200S/300S/1000S but not support the redundancy system.

The following shows the program preparation procedure by the command.

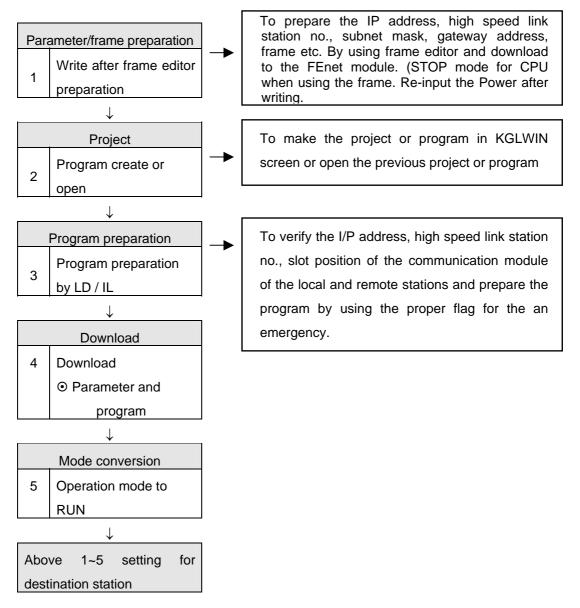

# 8.2 How to Use the Command

### 1) Types of command

The command used when the user prepares the program is classified by 5 types depending on the purpose.

| Туре | Purpose                                                                        |
|------|--------------------------------------------------------------------------------|
| ECON | When establishing the logical communication channel with a destination station |
| TSND | To send the data from a local station to a destination station by using TCP/IP |
| TRCV | To receive the data sent by a destination station using TCP/IP                 |
| USND | To send the data from a local station to a destination station by using UDP/IP |
| URCV | To receive the data sent by a destination station using UDP/IP                 |

[Table 8.2.1] Types of command

# 2) Command structure

The following figure shows the structure of the command.

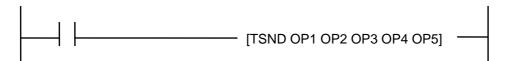

The above figure shows the condition of the command input. The input condition for command execution is required (refer to section 7.1) and for input method of operand according to command, please refer to the command description, respectively.

# **Point**

#### 1) Execution condition of command

The condition to run the command except ECON is to run at the rising edge that becomes '0' to '1'. Once begun, the function block is not affected before receiving the reply from the destination station as long as the NDR(DONE) or ERR bit is not set. It reruns in the next scan after NDR or ERR bit is set.

- 2) Refer to the usable area of memory according to operand before using.
- 3) For the flag use in program preparation, please refer to the Appendix.

# 8.3 Types of Command

# 8.3.1 ECON

Logical communication channel establishment with the remote station

| Model       | K1000S | K300S | K200S | K80S | K120S |
|-------------|--------|-------|-------|------|-------|
| Application | •      | •     | •     |      |       |

|         |   |   |   | A | Availal | ole de | vice |   |    |     | FLAG |        |        |        |        |
|---------|---|---|---|---|---------|--------|------|---|----|-----|------|--------|--------|--------|--------|
| OPERLAN |   |   |   |   |         |        |      |   |    | CON | STEP | ERROR  | ZERO   | CARRY  | RMKS   |
| D       | М | Р | K | L | F       | Т      | С    | D | #D | STA | SILF | (F110) | (F111) | (F112) | KIVIKO |
|         |   |   |   |   |         |        |      |   |    | NT  |      |        |        |        |        |
| OP1     |   |   |   |   |         |        |      |   |    |     |      |        |        |        |        |
| OP2     |   |   |   |   |         |        |      |   |    |     |      | 0      |        |        |        |
| OP3     |   |   |   |   |         |        |      |   |    |     |      | (AREA  |        |        |        |
| OP4     |   |   |   |   |         |        |      |   |    |     |      | OVER)  |        |        |        |

# [ECON OP1 OP2 OP3 OP4]

|     | OPERLAND                                                                         | DESCRIPTION                                                                                                    |
|-----|----------------------------------------------------------------------------------|----------------------------------------------------------------------------------------------------|
| OP1 | Device 0: CH_NO(high byte),<br>SLOT_NO(low byte)<br>Device 1: PORT_NO(word)      | CH_NO: The channel no. to establish (0~15) SLOT_NO: The slot no. where the communication module is installed PORT_NO: The port No. when establishing the channel                                              |
| OP2 | Device 0-3: IP_ADDR<br>(ex. 192.168.100.1)<br>->Device0=192, Device1=168)        | IP_ADDR: When the channel is established by TCP_ACTIVE, the IP address of the destination station is used. When the channel is established by TCP_PASSIVE, the IP address of the destination station is used. |
| OP3 | Device 0-7: METHOD<br>(ASCII Data, within 16byte)                                | METHOD: To determine whether to act by TCP or UDP, Client or Server when established channel (refer to the description below)                                                                                 |
| OP4 | Device 0: STATUS(high byte),<br>ERR(1'bit), NDR(0'bit)<br>Device 1: CH_EN(0'bit) | NDR: ON when normal channel establishment ERR: ON when an error occurs after command execution STATUS: Detail code value for the error CH_EN: Result for channel establishment                                |

 TCP\_ACTIVE: Destination station port (Dest Port) + destination station IP address (Dest IP\_ADDR)

This is the channel to use TCP/IP and designates the destination station for communication. For communication with the designated destination station, the local station acts as the client.

2) TCP\_PASSIVE: local station port (Source Port) + local station IP address (Source IP\_ADDR)

This is the channel to use TCP/IP, which is established for the station that requires to establish the channel first. The local station acts as the server for communication with the designated destination station.

 TCP\_SELECT: local station port (Source Port) + destination station IP address (Dest IP\_ADDR)

This is a kind of TCP\_PASSIVE and establishes the channel only for the destination station designated by the user. The local station acts as the server for communication with the designated destination station.

4) UDP\_ACTIVE: local station port (Source Port) + local station IP address (Source IP\_ADDR)

This is the channel to use UDP/IP and opens only a socket. For the communication with the designated destination station, the local station acts as client. (Actually, the channel is not bound.)

5) UDP\_PASSIVE: local station port (Source Port) + local station IP address (Source IP\_ADDR)

This is the channel to use UDP/IP and only a socket is bound. For communication with the designated destination station, the local station acts as the server. (Actually, the channel is not bound.)

#### **Point**

1) PASSIVE (SELECT) OPEN should start prior to ACTIVE OPEN.

UDP\_ACTIVE, UDP\_PASSIVE does not establish the channel by the service and opens the socket only to connect internally.

As above, the user should establish the channel suitable for communication characteristics according to the type of logical channel establishment. The request for channel establishment shall be established based on the value of METHOD among operand input.

METHOD: 'XXX\_YYY(or 'XXX\_YYY\_TTT') - (less than 16digits: string) XXX: group name prepared by frame editor.

YYY: channel establishment type (TCPACT, TCPPAS, TCPSEL, UDPACT, UDPPAS: 5 types)

TTT: sending/receiving standby time for channel release (0~FF sec.). If there is no response from the opposite side within a certain setting time, disconnect the connection by force. (for TCPPAS)

# 8.3.2 **TSND**

When sending the data to a remote station by using TCP/IP

| Model       | K1000S | K300S | K200S | K80S | K120S |
|-------------|--------|-------|-------|------|-------|
| Application | •      | •     | •     |      |       |

| AVAILABLE DEVICE |   |   |   |   |   |   |   |   |    |     |      | FLAG   |        |        |      |
|------------------|---|---|---|---|---|---|---|---|----|-----|------|--------|--------|--------|------|
| OPERLAN          |   |   |   |   |   |   |   |   |    | CON | STEP | ERRO   | ZERO   | CARRY  | REM  |
| D                | М | Р | K | L | F | Т | С | D | #D | STA | SILI | R      | (F111) | (F112) | ARKS |
|                  |   |   |   |   |   |   |   |   |    | NT  |      | (F110) |        |        |      |
| OP1              |   |   |   |   |   |   |   |   |    |     |      |        |        |        |      |
| OP2              |   |   |   |   |   |   |   |   |    |     |      |        |        |        |      |
| OP3              |   |   |   |   |   |   |   |   |    |     |      | 0      |        |        |      |
| OP4              |   |   |   |   |   |   |   |   |    |     |      | (AREA  |        |        |      |
| OP5              |   |   |   |   |   |   |   |   |    |     |      | OVER)  |        |        |      |

#### [TSND OP1 OP2 OP3 OP4 OP5]

|     | OPERLAND                                               | DESCRIPTION                                                                                                    |  |  |  |  |  |
|-----|--------------------------------------------------------|----------------------------------------------------------------------------------------------------|--|--|--|--|--|
| OP1 | Device 0: CH_NO(high byte),<br>SLOT_NO(low byte)       | CH_NO: The channel no. established by the ECON command  SLOT_NO: The slot no. where the communication module is installed.                        |  |  |  |  |  |
| OP2 | Device 0-7: FRAME                                      | FRAME: Frame desired to send  Uses the name as it is used in frame editor                                                                         |  |  |  |  |  |
| OP3 | Device 0: SND_AREA                                     | Area where the sending data is saved                                                                                                    |  |  |  |  |  |
| OP4 | LENGTH                                                 | Data size desired to send                                                                                                    |  |  |  |  |  |
| OP5 | Device 0: STATUS(high byte),<br>ERR(1'bit), NDR(0'bit) | NDR: ON when the channel is established normally ERR: ON when an error occurs after a command execution STATUS: Detailed code value for the error |  |  |  |  |  |

This is used to send the data of the local station to the destination station by using TCP/IP. ACTION is done by reading the data as much as 'LENGTH' from 'SND\_AREA' and sending the data to the destination station established by the CH\_NO' channel in the designated format in 'FRAME'. The entered name in 'FRAME' should be used by the name defined by the sending/receiving format in the frame editor. If the service runs normally, the NDR bit shall be 'On'. If an error occurs, ERR will be turned on and the code value accordingly shall saved in STATUS.

# 8.3.3 TRCV

When receiving the data sent by the remote station by using TCP/IP

| Model       | K1000S | K300S | K200S | K80S | K120S |
|-------------|--------|-------|-------|------|-------|
| Application | •      | •     | •     |      |       |

| AVAILABLE DEVICE |   |   |   |   |   |   |   |   |    |     |      | FLAG   |        |        |      |
|------------------|---|---|---|---|---|---|---|---|----|-----|------|--------|--------|--------|------|
| OPERLAN          |   |   |   |   |   |   |   |   |    | CON | STEP | ERRO   | ZERO   | CARRY  | REM  |
| D                | М | Р | K | L | F | Т | С | D | #D | STA | SILI | R      | (F111) | (F112) | ARKS |
|                  |   |   |   |   |   |   |   |   |    | NT  |      | (F110) |        |        |      |
| OP1              |   |   |   |   |   |   |   |   |    |     |      |        |        |        |      |
| OP2              |   |   |   |   |   |   |   |   |    |     |      |        |        |        |      |
| OP3              |   |   |   |   |   |   |   |   |    |     |      | 0      |        |        |      |
| OP4              |   |   |   |   |   |   |   |   |    |     |      | (AREA  |        |        |      |
| OP5              |   |   |   |   |   |   |   |   |    |     |      | OVER)  |        |        |      |

#### [TRCV OP1 OP2 OP3 OP4 OP5]

|     | OPERLAND                                               | DESCRIPTION                                                                                                    |  |  |  |  |  |
|-----|--------------------------------------------------------|----------------------------------------------------------------------------------------------------|--|--|--|--|--|
| OP1 | Device 0: CH_NO(high byte),<br>SLOT_NO(low byte)       | CH_NO: The channel no. established by ECON command  SLOT_NO: The slot no. that the communication module is installed                         |  |  |  |  |  |
| OP2 | Device 0-7: FRAME                                      | FRAME: Frame desired to receive  Use the same name as in frame editor.                                                                       |  |  |  |  |  |
| OP3 | Device 0: RCV_AREA                                     | Area to save the receiving data                                                                                                    |  |  |  |  |  |
| OP4 | LENTH                                                  | Data number desired to receive                                                                                                    |  |  |  |  |  |
| OP5 | Device 0: STATUS(high byte),<br>ERR(1'bit), NDR(0'bit) | NDR: ON when establishing the channel normally ERR: ON when an error occurs after command execution STATUS: Detailed code value for an error |  |  |  |  |  |

This is used to receive the data from the destination station by using TCP/IP.

ACTION starts when the flag is at the rising edge and the data shall be received through the communication module of the local station installed the CH\_NO slot of the main base. CH\_NO is the channel set when establishing the channel with the destination station in ECON command. The data name entered in FRAME shall be designated by the frame name that is downloaded from frame editor to the communication module. Only in the case when the data received from the destination station is the same as the defined frame, it is available to receive. LENTH saves and shows the data number received from the destination station.

# 8.3.4 USND

When sending the data to the remote station by using UDP/IP

| Model       | K1000S | K300S | K200S | K80S | K120S |
|-------------|--------|-------|-------|------|-------|
| Application | •      | •     | •     |      |       |

|         | AVAILABLE DEVICE |   |   |   |   |   |   |   |    | FLAG |      |        |        |        |      |
|---------|------------------|---|---|---|---|---|---|---|----|------|------|--------|--------|--------|------|
| OPERLAN |                  |   |   |   |   |   |   |   |    | CON  | STEP | ERRO   | ZERO   | CARRY  | REM  |
| D       | М                | Р | K | L | F | Т | С | D | #D | STA  | SILF | R      | (F111) | (F112) | ARKS |
|         |                  |   |   |   |   |   |   |   |    | NT   |      | (F110) |        |        |      |
| OP1     |                  |   |   |   |   |   |   |   |    |      |      |        |        |        |      |
| OP2     |                  |   |   |   |   |   |   |   |    |      |      |        |        |        |      |
| OP3     |                  |   |   |   |   |   |   |   |    |      |      | 0      |        |        |      |
| OP4     |                  |   |   |   |   |   |   |   |    |      |      | (AREA  |        |        |      |
| OP5     |                  |   |   |   |   |   |   |   |    |      |      | OVER)  |        |        |      |

# [USND OP1 OP2 OP3 OP4 OP5]

|     | OPERLAND                                                                    | DESCRIPTION                                                                                                    |  |  |  |  |  |
|-----|-----------------------------------------------------------------------------|----------------------------------------------------------------------------------------------------|--|--|--|--|--|
| OP1 | Device 0: CH_NO(high byte),<br>SLOT_NO(low byte)<br>Device 1: PORT_NO       | CH_NO: The channel no. established in ECON command SLOT_NO: The slot no. that the communication module is installed. PORT_NO: The port no. of the destination station |  |  |  |  |  |
| OP2 | Device 0-3: IP_ADDR<br>(ex.192.168.100.100 -><br>Device0=192, Device1=168,) | IP_ADDR: The IP address of the destination station                                                                                                    |  |  |  |  |  |
| OP3 | Device 0-7: FRAME                                                           | FRAME: Frame desired to send                                                                                                    |  |  |  |  |  |
| OP4 | Device 0-7: SND_AREA                                                        | Area that the sending data is saved                                                                                                    |  |  |  |  |  |
| OP5 | LENTH                                                                       | Data number desired to send                                                                                                    |  |  |  |  |  |
| OP6 | Device 0: STATUS(high byte),<br>ERR(1'bit), NDR(0'bit)                      | NDR: ON when establishing the channel normally ERR: ON when an error occurs after command execution STATUS: Detailed code value for the error                         |  |  |  |  |  |

This is used to send the data from the local station to the destination station by using UDP/IP.

If you establish the channel with UDP\_ACTIVE or UDP\_PASSIVE by ECON command, this does not mean that the channel is established by communication. It is only connected by opening the Socket. Accordingly, UDP/IP sending needs to designate an IP address and a port No. of the destination station when sending the data other than TCP/IP. The data is sent to the port of the destination station (D\_PORT) with the defined IP address in IP\_ADDR through the communication module of the local station installed in the CH\_NO slot of the base.

The frame name used in FRAME shall be designated by the frame name that is downloaded in the Ethernet communication module from frame editor.

# 8.3.5 URCV

When receiving the data sent by a remote station by using UDP/IP.

| Model       | K1000S | K300S | K200S | K80S | K120S |
|-------------|--------|-------|-------|------|-------|
| Application | •      | •     | •     |      |       |

|         | AVAILABLE DEVICE |   |   |   |   |   |   |   |    | FLAG |      |        |        |        |      |
|---------|------------------|---|---|---|---|---|---|---|----|------|------|--------|--------|--------|------|
| OPERLAN |                  |   |   |   |   |   |   |   |    | CON  | STEP | ERRO   | ZERO   | CARRY  | REM  |
| D       | М                | Р | K | L | F | Т | С | D | #D | STA  | SILF | R      | (F111) | (F112) | ARKS |
|         |                  |   |   |   |   |   |   |   |    | NT   |      | (F110) |        |        |      |
| OP1     |                  |   |   |   |   |   |   |   |    |      |      |        |        |        |      |
| OP2     |                  |   |   |   |   |   |   |   |    |      |      |        |        |        |      |
| OP3     |                  |   |   |   |   |   |   |   |    |      |      | 0      |        |        |      |
| OP4     |                  |   |   |   |   |   |   |   |    |      |      | (AREA  |        |        |      |
| OP5     |                  |   |   |   |   |   |   |   |    |      |      | OVER)  |        |        |      |

# [URCV OP1 OP2 OP3 OP4 OP5]

|     | OPERLAND                                                                                                    | DESCRIPTION                                                                                                    |  |  |  |  |  |
|-----|----------------------------------------------------------------------------------------------------|----------------------------------------------------------------------------------------------------|--|--|--|--|--|
| OP1 | Device 0: CH_NO(high byte),<br>SLOT_NO(low byte)                                                                     | CH_NO: The channel no. established in ECON command  SLOT_NO: The slot no. that the communication module is installed.                                                                                                    |  |  |  |  |  |
| OP2 | Device 0-7: FRAME                                                                                                    | FRAME: Frame desired to receive                                                                                                    |  |  |  |  |  |
| OP3 | Device 0: RCV_AREA                                                                                                   | Area that receiving data is saved                                                                                                    |  |  |  |  |  |
| OP4 | LENTH                                                                                                    | Data number desired to receive                                                                                                    |  |  |  |  |  |
| OP5 | Device 0: STATUS(high byte),<br>ERR(1'bit), NDR(0'bit)<br>Device 1: PORT<br>Device 2: RCV_LEN<br>Device 3-6: IP_ADDR | NDR: ON when normal service starts  ERR: ON when an error occurs after command execution  STATUS: Detailed code value for an error  PORT: The port of the data sending station  RCV_LEN: Receiving data size  IP_ADDR: The IP address of the data sending station |  |  |  |  |  |

This is used to receive the data of the destination station by using UDP/IP.

As UDP/IP communication does not establish the channel. It is available to receive all data which is sending to the port no. open to the local station. Accordingly, URCV command can determined which station (SIP\_ADDR) sent the data to which port no. (S\_PORT) other than TRCV.

# **CHAPTER 9 REMOTE COMMUNICATION CONTROL**

# 9.1 Overview

This is the function to control remote the program preparation, the user program download, program debugging, monitor etc. in the network system that PLC is connected each other by Ethernet, without moving the physical connection of GMWIN/KGLWIN.

Especially, in case that the devices connected to the network are far apart, this is very convenient function to access easily each device from one place without moving the place. GMWIN/KGLWIN remote communication service function enables to accomplish the purpose by generating the Logical Path as follows:

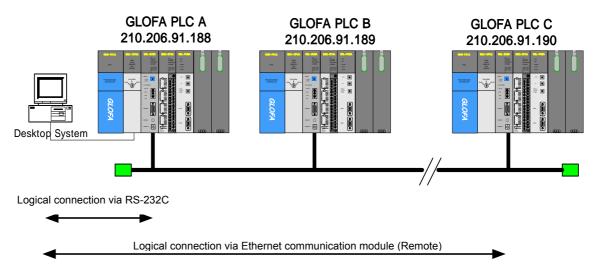

[Figure 9.1.1] Dedicated network for Ethernet

[Figure 9.1.1] shows the assumption of the network that in GMWIN/KGLWIN, RS-232C cable is connected to PLC #1 station and PLC #1, PLC #2 and PLC #N are connected each other by Ethernet. In order to access the content of PLC station #1 on the above, do the local connection from online menu of GMWIN/KGLWIN. In order to access the content of PLC #N station after completion of access, disconnect the connection of PLC #1 station by using 'disconnect' menu. And then if you select PLC #N(station no.: N, PLC #1 FEnet slot: 2) from Remote Connection of online menu, the logical connection by RS-232C and Ethernet will be completed. This status is regarded as same as if it is connected by moving RS-232C cable to PLC #N station, which enables to do all function available in PLC #1 such as program preparation, download, debugging and monitor etc. And if Ethernet module is installed in the PC that GMWIN/KGLWIN is active, and is connected to the same network with PLC, the Remote Connection step 1 with PLC through Ethernet available without local connection through RS-232C.

If the user uses GMWIN/KGLWIN remote communication service, it is available to connect easily without moving to far apart PLC as well as to solve the difficulty of reprogramming after installation as it enables to connect from other PLC even if PLC is located in the place difficult to access in space.

# 9.2 GMWIN Settings and Connections

All PLC connected by GLOFA network are available to connect each other by GMWIN communication service. GMWIN Remote Connection is composed of connection step 1 and connection step 2.

The following describes the connection method for remote step 1 and step 2.

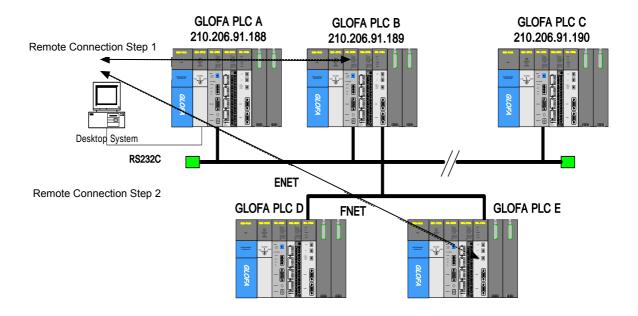

[Figure 9.2.1] GMWIN Remote Connection

[Figure 9.2.1] shows the example of step 1 (PLC B) and step 2 (PLC E) connection in the system configured by two networks.

### 1) Remote Connection step 1 (when using RS-232C cable)

For Remote Connection step 1, GMWIN should be offline. In this state, select [option] from project menu, the [option dialogue] box appears as follows. Select the 'connection option' tab.

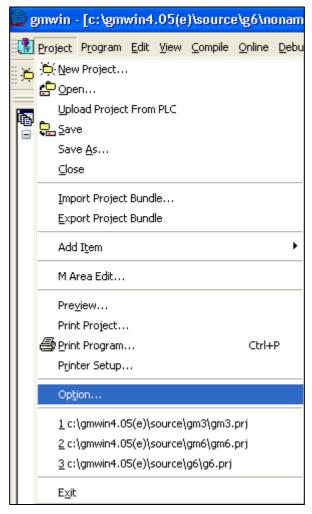

[Figure 9.2.2] GMWIN Remote Connection option selection

#### (1) Method of Connection

This selects the method for local connection. [Figure 9.2.3] shows the local connection by using RS-232C. For the communication port, select the port currently used by the PC. In the case using Ethernet, it is described in the next clause. When using another connection mode, please refer to the user's manual related to each communication module.

### (2) Depth of Connection

This is to determine whether to select local, remote step 1 or remote step 2 for PLC connection. Select 'remote step 1'.

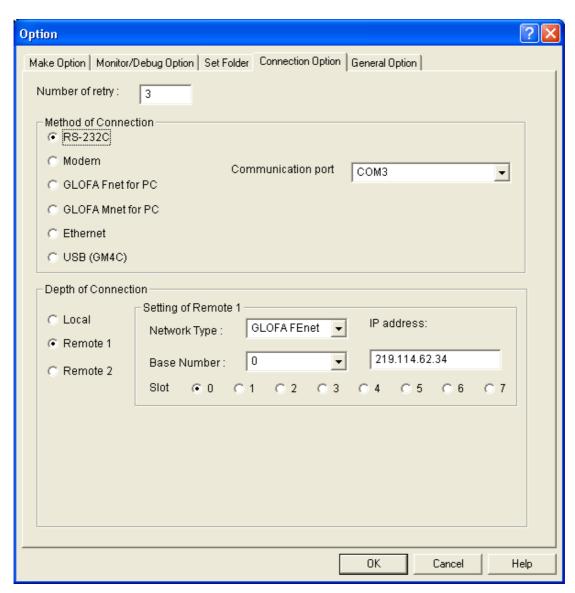

[Figure 9.2.3] GMWIN Remote Connection step 1

#### (3) Network type

According to step 1 connection network, select GLOFA Fnet/Rnet, Mnet, Enet, Fdnet, Cnet, FEnet, or FDEnet. In [Figure 9.2.3], select GLOFA FEnet as step 1 connection is done by FEnet.

#### (4) Base Number

This designates the base no. where the FEnet I/F module is installed for Remote Connection.

#### (5) IP address

This designates the IP address of the FEnet I/F module that is installed in the opposite

### **CHAPTER 9 REMOTE COMMUNICATION CONTROL**

station PLC where step 1 connection is to be arranged in network 1. [Figure 9.2.3] shows the IP address (219.114.62.34) of the PLC B module.

# (6) Slot

This shows the position of the communication module that is connected to network 1 in the local PLC connected by RS-232C. In [Figure 9.2.3], it is required to select '0' because the FEnet installed in PLC A is in the '0' slot.

From this status, select 'OK' and select 'Connect' from the online menu.

When step 1 connection is completed, it has the same connection status as if a local connection is made by moving the RS-232C cable. Therefore all functions in the online menu are available (except in the case when the PLC does not match the CPU type of the currently open project).

#### **Point**

#### 1) Notices in Remote Connection

For Remote Connection, use a program suitable for the CPU type. if the CPU type does not match, only limited functions are available and program uploading/downloading and monitoring are not available.

# 2) Remote Connection step 2 (when using RS-232C cable)

For a Remote Connection step 2, select connection step/remote step 2 in the project / option / connection option screen before connecting. [Figure 9.2.4] shows the example of a step 2 connection that is to be connected to a Fnet I/F module of PLC E via a FEnet I/F module of PLC B station.

For remote step connection, select project/option/connection option and select 'remote step 2'. The following dialog box appears:

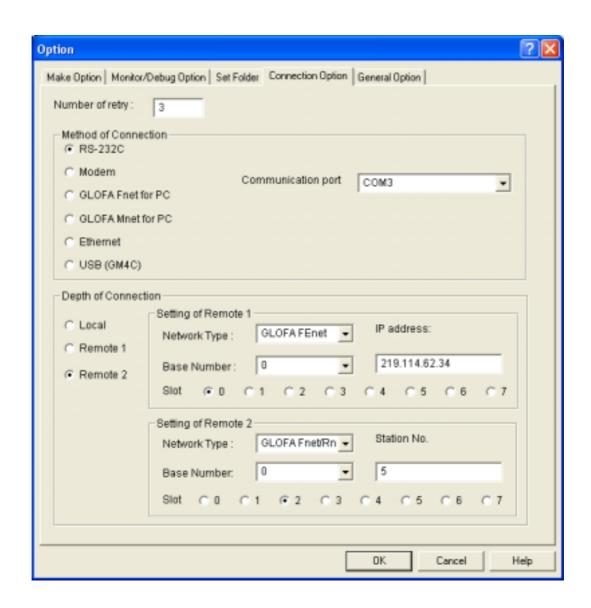

[Figure 9.2.4] GMWIN Remote Connection step 2

From the above dialog box, all items are the same except remote step 2 which is described below:

### (1) Network Type

According to Remote Connection step 2 network, select either GLOFA Fnet/Rnet, Mnet, Enet, Fdnet, Cnet, FEnet, or FDEnet. The network of step 1 connection and step 2 connection are not related to each other. [Figure 9.2.4] step 2 connection is connected by Fnet. Therefore, step 2 should be set by GLOFA Fnet.

#### (2) Station No.

For remote step 2, use the station no. of the module installed in the PLC that it is to be connected. In [Figure 9.2.4], remote step 2 uses '5' because it is connected to PLC E

module station no. 5.

# (3) Slot

It indicates the position of the module in the local station of PLC (PLC B) in the network 2. In [Figure 9.2.4], fill in the slot no. with '0' because the Fnet module's station no. is '3', and it is installed in the '0' slot in the PLC B.

If step 2 connection is completed, this means that the logical connection status the same as if it was connected by the moving the RS-232C cable to PLC E. Therefore, use all functions of in the online menu are available.

### 3) Remote Connection step 1 in a PLC connected to Ethernet

If a GMWIN acting PC is connected to a PLC and a network, Remote Connection step 1 by Ethernet is available without connecting RS-232C to the PLC CPU.

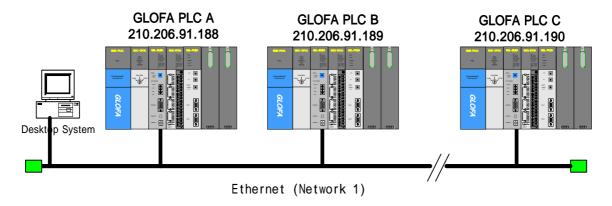

[Figure 9.2.5] Remote Connection step 1 through a PC

[Figure 9.2.5] shows an example of a PC and PLC connection by Ethernet. In this case, it is possible to connect to all PLCs by network in GMWIN without using RS-232C. In this case, local connection is omitted and Remote Connection step 1 is carried out for all the PLCs.

In order to carry out direct Remote Connection step 1 by Ethernet, select project/option/connection option and change the setting as shown in the dialog box below:

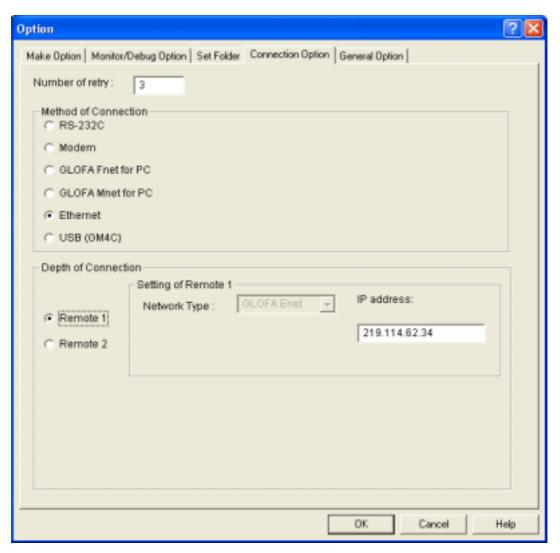

[Figure 9.2.6] Direct Remote Connection step 1 in a PC

#### (1) Method of Connection

Select the connection method. In [Figure 9.2.6], select Ethernet because Ethernet is used for a connection without using RS-232C.

#### (2) Depth of Connection

Determine whether to select remote step 1 or remote step 2 for PLC connection. Select 'remote step 1' here.

#### (3) IP address

Record the IP address of the FEnet I/F module desired to connect. [Figure 9.2.6] shows the IP address (219.114.62.34) for PLC B connection.

All of the following procedures are the same as using RS-232C. When finished, select 'OK' and select 'Connect' from the online menu.

The following table shows the relationship between the device (Client), requires the connection of the RS-232C cable connected to the GMWIN communication service of the GLOFA PLC network, and the device (Server) connection according to the connection request.

| SERVER<br>CLIENT | PC-module<br>(GMWIN) | GM1 | GM2 | GM3 | GM4 | GM6 |
|------------------|----------------------|-----|-----|-----|-----|-----|
| PC-module(GMWIN) | X                    | 0   | 0   | 0   | 0   | 0   |
| GM1              | Х                    | 0   | 0   | 0   | 0   | 0   |
| GM2              | Х                    | 0   | 0   | 0   | 0   | 0   |
| GM3              | X                    | 0   | 0   | 0   | 0   | 0   |
| GM4              | X                    | 0   | 0   | 0   | 0   | 0   |
| GM6              | X                    | 0   | 0   | 0   | 0   | 0   |

[Table 9.2.1] GMWIN Client and Server relationship

3) Direct Remote Connection step 2 in the PLC connected to Ethernet In [Figure 9.2.1], if the GMWIN acting PC is connected to a PLC by network, Remote Connection step 2 by Ethernet is available and the method is the same as remote step 1. An example of setting the connection option is shown below:

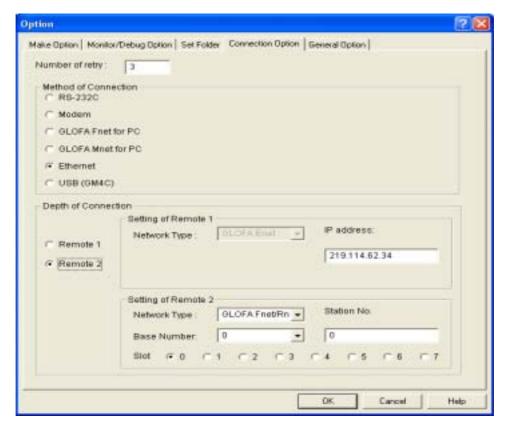

[Figure 9.2.7] Direct Remote Connection step 2 in the PC

# **Point**

- 1) Notices in the remote step 1/step 2 connection
  - (1) If the currently open project in GMWIN does not match with the CPU type that is connected by step 1 and step 2, it is not allowed to use the following menu items:
    - A) Program and write each parameter
    - B) Program and read each parameter
    - C) Monitor
    - D) Flash memory
    - E) Link Enable setting
    - F) I/O information
    - G) Enforced I/O information
    - H) I/O SKIP
  - (2) In the case of GMWIN programming by connecting remote step 1 and step 2, open the relevant project of the station to connect and execute the Remote Connection.
  - (2) Remote Connection is supported only up to step 2. Remote Connection more than step 2 is not possible.

# 9.3 KGLWIN Settings and Connections

All PLC's (K1000S/K300S/K200S station) connected by the Master-K network are available to connect each other by the KGLWIN communication service. KGLWIN Remote Connection is composed of step 1 connection and step 2 connection. The following described the step 1 and step 2 connection method. [Figure 9.3.1] shows step 1 (PLC A,PLC B) and step 2 (PLC C) connection in the system composed of two networks.

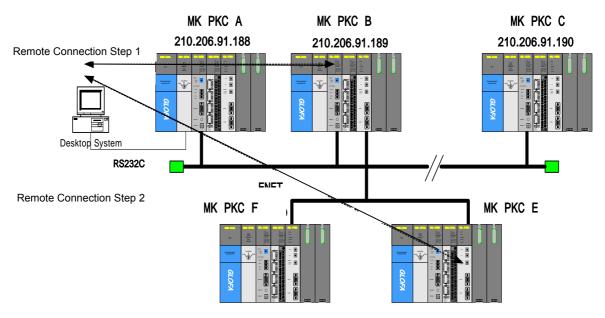

[Figure 9.3.1] KGLWIN Remote Connection

[Figure 9.2.1] shows step 1 (PLC B) and step 2 (PLC E) connection in the system composed of two networks.

# 1) Remote Connection step 1 (when using RS-232C cable)

For Remote Connection step 1, KGLWIN should be offline. In this state, if you select [option] from project menu, the [option dialogue] box appears as follows. Select 'connection option' tab here.

[Figure 9.3.2] shows the Remote Connection screen and the setting method is almost the same as GLOFA.

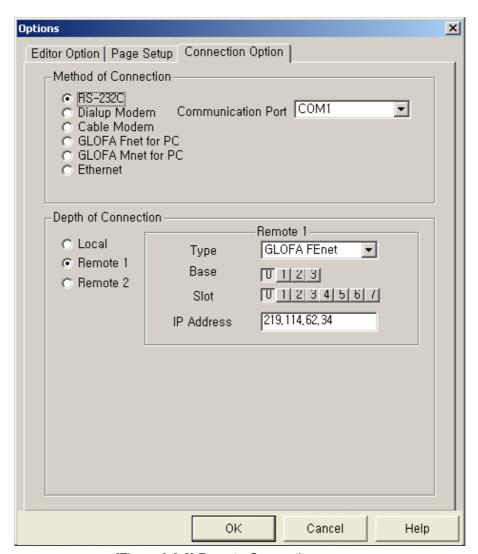

[Figure 9.3.2] Remote Connection screen

# (1) Type

Select either GLOFA Fnet/Rnet, Mnet, Enet, Fdnet, Cnet, FEnet, or FDEnet according to step 1 connection network. In [Figure 9.3.2], since step 1 connection is done through FEnet, select GLOFA FEnet.

#### (2) Base

This is to designate the base no. that the FEnet I/F module for Remote Connection is installed.

#### (3) Slot

This shows the position of the communication module that is connected to network 1 of the local PLC connected by RS-232C. In [Figure 9.3.1], it is required to select '0' because FEnet installed in PLC A is in the '0' slot.

#### (4) IP address

This designates the IP address of the FEnet I/F module that is installed in the opposite station PLC. where the step 1 connection is to be arranged in the network 1. [Figure 9.3.2] shows the IP address (219.114.62.34) of the PLC B module.

In this state, click the 'OK' button to complete the setting. If the user selects the online-connection menu and the Remote Connection step 1 is arranged normally, the PLC model and connection status will be displayed on the bottom of the KGLWIN screen. In the case of a connection failure, this indicates that there is a communication line or an internal protocol error or that the setting value of the Remote Connection is not proper. If this is the case, check if the setting is OK and try the connection again.

# 2) Remote Connection step 2

Select [project]->[option]->[connection option] in the menu and set the connection step to remote step 2. In [Figure 9.3.3], the step 2 connection is processed through KGLWIN PLC A FEnet PLC B FEnet PLC B Fnet PLC C Fnet module. For the Remote Connection step 2, select [project]->[option]->[connection option] in the menu and select remote step 2 in the connection step as shown on the screen below.

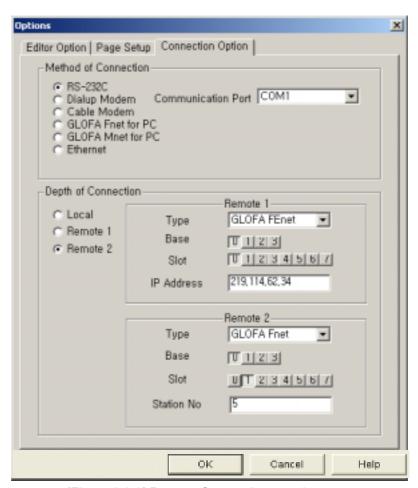

[Figure 9.3.3] Remote Connection step 2 screen

#### (1) Slot

For remote step 1 slot no., fill in '0' if the PLC A module is installed for the connection of PLC A PLC B. For remote step 2 slot no., fill in '1' if the PLC B communication module is installed for step 2 connection from PLC B PLC C.

#### (2) Station no.

This designates the station no. which is connected by remote step 1 and the station no. which is connected by remote step 2, respectively.

For Remote Connection step 1, input station no. 1 of PLC B. For remote step 2, input station no. 5 of PLC C. After setting the network type, station no., slot no. as the same value as above, select 'OK' in the dialog box. A message saying "connection is completed" is displayed on the bottom of KGLWIN screen. This means that step 2 connection is completed. This is a logical connection state that is the same as if it is connected by moving the RS-232C cable to PLC C. All online menus are available to be used. [Table 9.3.1] shows the possible relationships for the connection between the device (Client) that requires the connection of the RS-232C cable that is connected to KGLWIN communication service and the device (server) that connects according to the connection request by Fnet communication.

| SERVER<br>CLIENT  | PC-module<br>(KGLWIN) | K1000S | K300S | K200S |
|-------------------|-----------------------|--------|-------|-------|
| PC-module(KGLWIN) | X                     | 0      | 0     | О     |
| K1000S            | Х                     | 0      | 0     | 0     |
| K300S             | X                     | 0      | 0     | 0     |
| K200S             | Х                     | 0      | 0     | 0     |

[Table 9.3.1] KGLWIN Client and Server relationship

# 3) Direct Remote Connection step 2 to a PC connected by Ethernet

In [Figure 9.3.1], if the KGLWIN acting PC is connected to a PLC by network, Remote Connection step 2 by Ethernet is available and the method is the same as remote step 1 and the setting example of the connection option is as follows:

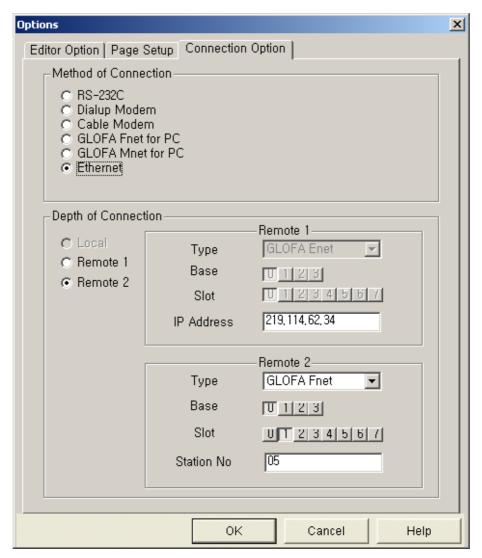

[Figure 9.3.4] Direct Remote Connection step 2 in a PC

#### **Point**

- 1) Notices in remote step 1/step 2 connection
  - (1) Remote Connection is not possible if the currently open project in KGLWIN does not match with the CPU type that is connected by step 1 and step 2.
  - (2) In the case of programming KGLWIN by connecting remote step 1 and step 2, open the relevant project of the station to connect and execute the Remote Connection.
  - (3) Remote Connection is supported only up to step 2. Remote Connection greater than step 2 is not possible.
  - (4) Master-K and GLOFA have the same connection method, so the settings are the same with GLOFA.

# **CHAPTER 10 DEDICATED COMMUNICATION**

# 10.1 System Configurations

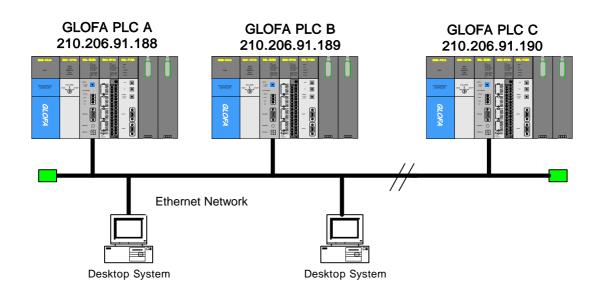

[Figure 10.1.1] Ethernet system configuration diagram #1

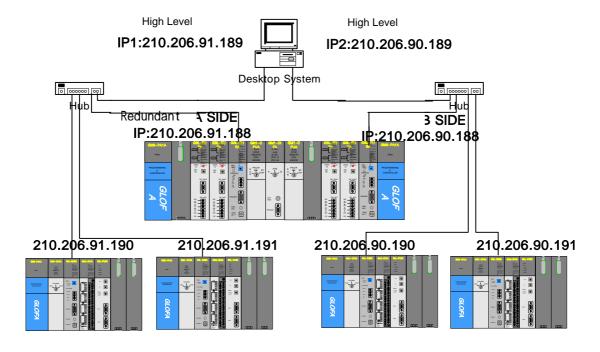

[Figure 10.1.2] Ethernet system configuration diagram #2

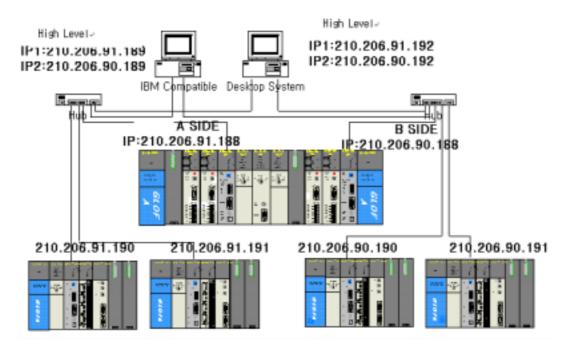

[Figure 10.1.3] Ethernet system configuration diagram #3

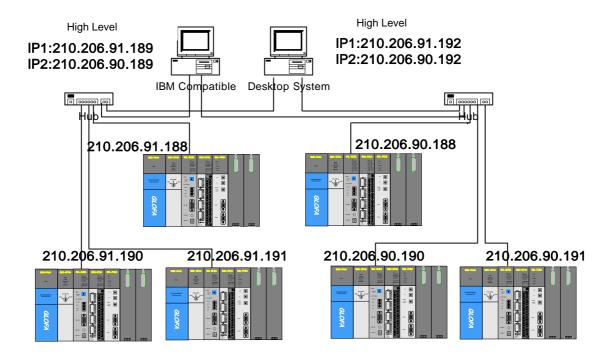

[Figure 10.1.4] Ethernet system configuration diagram #4

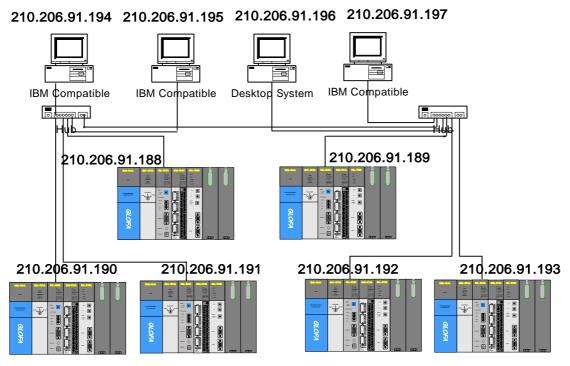

[Figure 10.1.5] Ethernet system configuration diagram #5

#### 10.2 Dedicated Communication

#### 10.2.1 Overview

Dedicated communication service is an embedded protocol in the FEnet I/F module that allows the user to read and write PLC information by PC or other devices. It also allows the user to download/upload the PLC program and control the PLC (Run, Stop, Pause).

This is accomplished communication by using the TCP port 2004 and the UDP port 2005 of the FEnet I/F module. It is especially useful for between LGIS Ethernet modules, and between high a system (PC program, HMI) and a LGIS Ethernet module.

#### 1) Frame editor basic setting

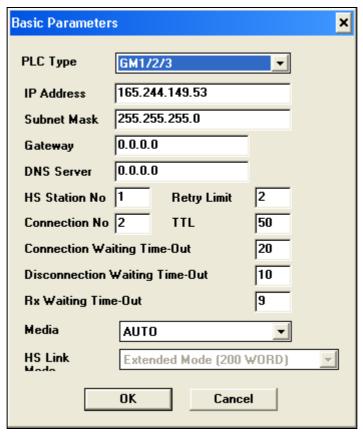

[Figure 10.2.1] Initial screen for setting the basic parameter

For Ethernet communication, it is required to set the basic download parameters before using. In order to communicate by using the dedicated service, it is required to set the basic download parameters. The dedicated contact number in the basic parameter of the frame editor means the channel number (HMI connection) is arranged by using the dedicated port (2004) of LGIS. Accordingly, it is possible to change the channel contact number for LGIS dedicated communication by converting the dedicated contact number in frame editor.

For further information, please refer to [5.2 Frame editor].

## 10.2.2 Frame structure

The following shows the application frame structure of the LGIS Ethernet module.

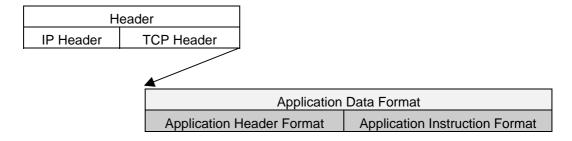

1) Header structure (Application Header Format)

| Items           | Size(byte) | Description                                    |
|-----------------|------------|------------------------------------------------|
| Company ID      | 10         | "LGIS-GLOFA"                                   |
| ' ,             |            | (ASCII CODE: 4C 47 49 53 2D 47 4C 4F 46 41)    |
|                 |            | * Client(HMI) → Server(PLC): Irrelevant (0x00) |
|                 |            | * Server(HMI) → Client(PLC):                   |
|                 |            | Bit00~05: CPU TYPE                             |
|                 |            | 0 (GM1), 1 (GM2), 2 (GM3), 3 (GM4), 4 (GM5),   |
|                 |            | 8 (GM3 Remote), 9 (GM4 Remote)                 |
| PLC Info        | 2          | Bit06: 0 (Redundant Master / Single)           |
| PLC IIII0       | 2          | 1 (Redundant Slave)                            |
|                 |            | Bit07: 0 (CPU operation normal)                |
|                 |            | 1 (CPU operation error)                        |
|                 |            | Bit08~12: system state                         |
|                 |            | 2 (STOP), 4 (RUN), 8 (PAUSE), 10 (DEBUG)       |
|                 |            | Bit13~15: slot no. of the FEnet I/F module     |
| Reserved        | 1          | 0x00: reserved area                            |
|                 | 1          | * Client (HMI) → Server (PLC): 0x33            |
| Source of Frame |            | * Server (PLC) → Client (HMI): 0x11            |
| 11. 16          | •          | ID to distinguish the order between Frames     |
| Invoke ID       | 2          | (send by adding this ID to the response frame) |
| Length          | 2          | byte size of the Application Instruction       |
| Reserved        | 1          | 0x00: reserved area                            |
|                 |            | 0x00: reserved area                            |
| Reserved (BCC)  | 1          | (Byte sum of the Application Header)           |

2) Basic structure of a frame (Application Instruction Format)

#### (1) Header

| Company<br>ID<br>('LGIS-<br>GLOFA') | PLC<br>info area<br>(2) | Rese<br>rved<br>(1) | H33<br>(1) | Invoke ID (2) | Length (2) | Reserved area (1) | BC<br>C<br>(1) |  |
|-------------------------------------|-------------------------|---------------------|------------|---------------|------------|-------------------|----------------|--|
|-------------------------------------|-------------------------|---------------------|------------|---------------|------------|-------------------|----------------|--|

<sup>\*\*</sup> The number inside, the brackets indicates the byte number.

Company ID: ASCII character string 'LGIS-GLOFA'

PLC Info area: information area for the PLC

Invoke ID: This is an ID to distinguish the inter-frame order. It is available to designate the ID in the event of a command request at random. The response frame retransmits the received invoke ID when there is a command request (the area used for error checking in PC or HMI).

Length: length of data area following the frame header.

(2) Command request frame (external communication device FEnet I/F module)

| Header | Command | Data type | Reserved area | Structured | data |
|--------|---------|-----------|---------------|------------|------|
| Header | Command | рата туре | (2byte)       | area       |      |

(3) ACK response frame (FEnet module external communication device, in the case when normally receiving data)

| Hoodor | Comman | Data | Reserved area | Error    | status | Structured | data |
|--------|--------|------|---------------|----------|--------|------------|------|
| Header | d      | type | (2byte)       | (2byte h | '0000) | area       |      |

(4) NAK response frame (FEnet module external communication device, in the case when abnormally receiving data)

| Heade<br>r | Comman<br>d | Data type | Reserved<br>area<br>(2byte) | Error<br>(2byte:<br>h'0000) | status<br>not | Error code<br>(1byte) |
|------------|-------------|-----------|-----------------------------|-----------------------------|---------------|-----------------------|
|------------|-------------|-----------|-----------------------------|-----------------------------|---------------|-----------------------|

#### **Point**

1) In the case of hexadecimal data in front of figures within the frame, it indicates that this data is hexadecimal type by using 'h' or '0x'. For example, 01, h'12345, h'34, 0x12, 0x89AB.

#### 10.2.3 Command list

The commands used in the dedicated communication service are shown in the Table below.

| Command | Command code         | Data<br>type | Action                                                                                                    |  |  |
|---------|----------------------|--------------|----------------------------------------------------------------------------------------------------|--|--|
| Read    | Request : h'0054     | •            |                                                                                                    |  |  |
|         | Response : h'0055    | Continuous   | Reads byte type Direct Variables by block unit (max. 1,400 byte).                                                                                                    |  |  |
|         |                      | Array        | Reads the Array Named variables data.  (to read the named variables they should be registered if the Access variable area).                                                                                                    |  |  |
| Write   | Request :<br>h'0058  | Individual   | Writes the data according to the data type of the Direct Variables. These data types include Bit, Byte Word, Dword, Lword type or Named variables. (to write the named variables, they should be registered in the Access variable area). |  |  |
| Write   | Response :<br>h'0059 | Continuous   | Writes byte type Direct Variables by block unit (max. 1,400 byte).                                                                                                    |  |  |
|         |                      | Array        | Writes the data of array Named variables. (to write named variables, they should be registered in the Access variable area).                                                                                                    |  |  |

[Table 10.2.1] Command list

## 10.2.4 Data types

When reading or writing direct. Named variables, caution should be taken for the data type of the direct or named variables desired to read.

#### 1) Data types for the Direct Variables

Type of memory device for the GLOFA PLC: M (internal memory), Q (output), I (input), Types of memory device type for the MASTER-K PLC: P, M, L, K, C, D, T, S, F

The Data type of the Direct Variables is indicated next to the Direct Variable indicated by the symbol '%'.

| Data type   | Used example.                                  |  |  |
|-------------|------------------------------------------------|--|--|
| Bit         | %MX0,%QX0.0.0 %IX0.0.0 ,%PX0,%LX0,%FX0         |  |  |
| Byte        | %MB10,%QB0.0.0 %IB0.0.0                        |  |  |
| Word        | %MW10,%QW0.0.0 %IW0.0.0,%PW0,%LW0,%FW0,%DW0    |  |  |
| Double Word | %MD10,%QD0.0.0 %ID0.0.0                        |  |  |
| Long Word   | %ML10,%QL0.0.0 %IL0.0.0 (only GM1/2 available) |  |  |

[Table 10.2.2] List of the data types for the Direct Variable

## **Point**

- 1) For the MASTER-K memory device, only P,M,L,F,K have bit area.
- 2) Data types for the Named variables (only for GLOFA)

  When reading or writing NAMED variables, a data type is designated by the command type.

| Data type | Code | Data type | Code |
|-----------|------|-----------|------|
| BIT       | h'00 | UDINT     | h'0B |
| BYTE      | h'01 | ULINT     | h'0C |
| WORD      | h'02 | REAL      | h'0D |
| DWORD     | h'03 | LREAL     | h'0E |
| LWORD     | h'04 | TIME      | h'0F |
| SINT      | h'05 | DATE      | h'10 |
| INT       | h'06 | TOD       | h'11 |
| DINT      | h'07 | DT        | h'12 |
| LINT      | h'08 | STRING    | h'13 |
| USINT     | h'09 | ARRAY     | h'14 |
| UINT      | h'0A |           |      |

[Table 10.2.3] List of the data types for the Named variables

Array NAMED variable designates the value in command type according to array data type of each element.

| Data type   | Code | Data type   | Code |
|-------------|------|-------------|------|
| Array BIT   | h'40 | Array UDINT | h'4B |
| Array BYTE  | h'41 | Array ULINT | h'4C |
| Array WORD  | h'42 | Array REAL  | h'4D |
| Array DWORD | h'43 | Array LREAL | h'4E |
| Array LWORD | h'44 | Array TIME  | h'4F |
| Array SINT  | h'45 | Array DATE  | h'50 |
| Array INT   | h'46 | Array TOD   | h'51 |
| Array DINT  | h'47 | Array DT    | h'52 |
| Array LINT  | h'48 |             |      |
| Array USINT | h'49 |             |      |
| Array UINT  | h'4A |             |      |

[Table 10.2.4] List of data types for the array Named Variable

## **Point**

1) In case of reading/writing a NAMED variable, register the name in the access variable of the PLC program. For the registration method, please refer to the GMWIN user's manual.

## **10.3 Command Execution**

## 10.3.1 Individual reading of Direct Variable

#### 1) Overview

This function directly designates the PLC device memory and reads it according to the memory data type. It is possible to read 16 independent device memories at one time.

#### 2) Request format (PC -> PLC)

request for individual variable reading (HMI → PLC)

| Items                | Size (byte)          | Description                                                   |
|----------------------|----------------------|---------------------------------------------------------------|
| Command              | 2                    | 0x0054: Read Request                                          |
| Data type            | 2                    | Refer to Data Type Table                                      |
| Reserved area        | 2                    | 0x0000: Don't Care.                                           |
| Number of variables  | 2                    | Max. variable number desired to read: max. 16 Variables       |
| Variable name length | 2                    | Variable name length.: max. 16 letters.                       |
| Variable             | Variable name length | Variable name. Direct Variable, access variable available.    |
|                      |                      | (Repeat the procedure for other variable numbers/max. 16)     |
| Variable name length | 2                    | Variable name length. max. 16 letters.                        |
| Variable             | Variable name length | Variable name. Direct Variable, or access variable available. |

| Format name | Header | Comma<br>nd | Data<br>type | Reserve<br>d<br>area | Block<br>number | Variable length | Direct<br>variable |  |
|-------------|--------|-------------|--------------|----------------------|-----------------|-----------------|--------------------|--|
| code (Ex.)  |        | h'0054      | h'0002       | h'0000               | h'0001          | h'0006          | %MW100             |  |

1 block (repeated setting available up to a max. 16 blocks)

#### (1) Block number

This designates how many blocks composed of '[variable length][variable name]' are there in this request format and how many blocks max. 16 are available for setting. Accordingly, the value of [block number] should be h'0001~ h'0010.

#### (2) Variable length (Direct Variable name length)

This describes the number of letters of the Direct Variable. A max. of 16 letters are allowed. The range of this value is from h'01 to h'10.

#### (3) Direct Variable

The address of the variable that is desired to be read should be entered. It should be an ASCII value within 16 letters. For the variable name, only numbers, small/capital letters, '%', and '.' can be used.

The following table shows the Direct Variable available to use depending on the PLC type.

| Туре   | Bool          | Byte      | Word          | Double Word | Long Word  |
|--------|---------------|-----------|---------------|-------------|------------|
| CN4    | %MX,%QX,%     | %MB,%QB,% | %MW,%QW,      | %MD,%QD,%   | %ML,%QL,%I |
| GM1    | IX            | IB        | %IW           | ID          | L          |
| CMO    | %MX,%QX,%     | %MB,%QB,% | %MW,%QW,      | %MD,%QD,%   | %ML,%QL,%I |
| GM2    | IX            | IB        | %IW           | ID          | L          |
| OMO    | %MX,%QX,%     | %MB,%QB,% | %MW,%QW,      | %MD,%QD,%   |            |
| GM3    | IX            | IB        | %IW           | ID          |            |
| 0144   | %MX,%QX,%     | %MB,%QB,% | %MW,%QW,      | %MD,%QD,%   |            |
| GM4    | IX            | IB        | %IW           | ID          |            |
| 0140   | %MX,%QX,%     | %MB,%QB,% | %MW,%QW,      | %MD,%QD,%   |            |
| GM6    | IX            | IB        | %IW           | ID          |            |
|        | %             |           | %             |             |            |
| K1000S | (P,M,L,K,F,T) |           | (P,M,L,K,F,T, |             |            |
|        | X             |           | C,D,S)W       |             |            |
|        | %             |           | %             |             |            |
| K300S  | (P,M,L,K,F,T) |           | (P,M,L,K,F,T, |             |            |
|        | X             |           | C,D,S)W       |             |            |
|        | %             |           | %             |             |            |
| K200S  | (P,M,L,K,F,T) |           | (P,M,L,K,F,T, |             |            |
|        | X             |           | C,D,S)W       |             |            |

[Table 10.3.1] Types of Direct Variables

#### **Point**

- 1) For an area designation method for each device of the GLOFA and Master-K series, refer to the GLOFA PLC technical manuals.
- 2) The device data type of each block should be the same. If the data type of the first block is Word and the data type of second block is Double Word, an error may occur.

#### **Point**

- When preparing the frame, it is required to delete the 'H' in front of the figure and change the position of two bytes when the user describes the hexadecimal word data on the above frame
  - Ex.) H'0054 => 5400.

3) Response format (in the case of an ACK response in the PLC)
Response of Individual Variable Read (PLC →HMI)

| Items           | Size (byte) | Description                                                    |
|-----------------|-------------|----------------------------------------------------------------|
| Command         | 2           | 0x0055: Read Response                                          |
| Data type       | 2           | refer to the Data Type Table                                   |
| Reserved area   | 2           | 0x0000: Don't Care                                             |
| Error state     | 2           | If '0', normal, if not '0', error                              |
| Error inform    | 2           | If the Error State is in error, the low Byte is the error no.  |
| Variable number |             | If the Error State is normal, the number of variables are read |
| Data size       | 2           | Byte Size of data.                                             |
| Data            | Data size   | Data are read                                                  |
|                 | ***         | (Repeat procedure for other variable numbers/max. 16)          |
| Data size       | 2           | Byte Size of data.                                             |
| Data            | Data size   | Data are read                                                  |

| Format | Header  | Command | Data   | Reserved | Error   | Block    | Data    | Data    |  |
|--------|---------|---------|--------|----------|---------|----------|---------|---------|--|
| name   | ricadei | Command | type   | area     | state   | number   | number  | ממ      |  |
| Code   |         | h'0055  | h'0002 | h'0000   | h'0000  | h'0001   | h'0002  | h'1234  |  |
| (Ex.)  |         | 110055  | 110002 | 11 0000  | 11 0000 | 11 000 1 | 11 0002 | 11 1234 |  |

1 block (max. 16 blocks)

#### (1) Data number

This means HEX type **byte number.** This number shall be fixed according to the memory type (X,B,W,D,L) included in the Direct Variable name of the computer request format.

## (2) Block number

This designates how many blocks composed of '[data number][data]' are there in this request format. A max. 16 blocks are available for setting. Accordingly, the value of [block number] should be h'0001~ h'0010.

| Type | Bool        | Byte        | Word        | Double Word | Long Word   |
|------|-------------|-------------|-------------|-------------|-------------|
| GM1  | %MX,%QX,%IX | %MB,%QB,%IB | %MW,%QW,%IW | %MD,%QD,%ID | %ML,%QL,%IL |

| Classification | Available Direct Variable    | Data number (Byte)               |
|----------------|------------------------------|----------------------------------|
| Bool (X)       | %MX,%QX,%IX,% (P,M,L,K,F,T)X | 1 (Only lowest bit is effective) |
| Byte (B)       | %MB,%QB,%IB                  | 1                                |

| Word (W)        | %MW,%QW,%IW,% (P,M,L,K,F,T,C,D,S)W | 2 |
|-----------------|------------------------------------|---|
| Double Word (D) | %MD,%QD,%ID                        | 4 |
| Long Word (L)   | %ML,%QL,%IL                        | 8 |

[Table 10.3.2] Data number according to the variable

### **Point**

1) Data number means that H04, is that there is hexadecimal (HEX) data of 4 bytes (Double Word).

If the data type is Bool, the read data will be indicated by one Byte (HEX). That is, if the BIT value is '0', the data is indicated as h'00 while if it is '1', as h'01.

4) Response format (in the case of NAK response)

| Format name   | Heade<br>r | Comman<br>d | Data type | Reserve<br>d area | Error state                   | Error code<br>(Hex 1 Byte) |
|---------------|------------|-------------|-----------|-------------------|-------------------------------|----------------------------|
| Code<br>(Ex.) |            | h'0055      | h'0002    | h'0000            | h'FFFF<br>(the value not '0') | h'21                       |

#### **Point**

An Error code indicates various types of error by one byte of HEX.
 For further information, please refer to the 'Appendix error code Table'.

#### 5) Ethernet data protocol example

(1) Direct Variable individual read request frame

data type: Byte variable number: 3

variable name: %MB0, %MB100, %MB500

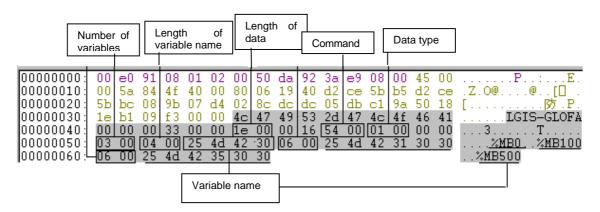

(2) Direct Variable individual read response frame data type: Byte

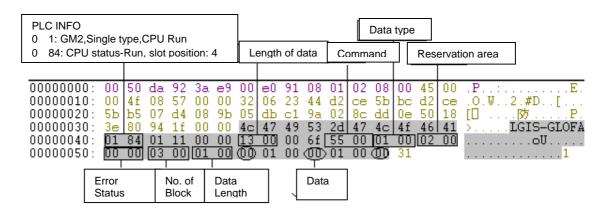

(3) Direct Variable individual read request frame

data type: Bool-Bit variable number: 2

variable name: %MX0, %MX80

| 00000000:  | 0.0 | e0 | 91 | 08  | 01 | 02  | 0.0 | 50 | da | 92 | 3a | е9 | 08  | 0.0 | 45  | 0.0 | P:E.        |
|------------|-----|----|----|-----|----|-----|-----|----|----|----|----|----|-----|-----|-----|-----|-------------|
| 00000010:  | 0.0 | 51 | 07 | 50  | 40 | 0.0 | 80  | 06 | 96 | 48 | d2 | ce | 5Ъ  | Ъ5  | d2  | ce  | .Q.P@H[] .  |
| 000000020: | 5Ъ  | ЪС | 08 | a.2 | 07 | d4  | 02  | 90 | 4e | a1 | 0Ъ | d3 | a.0 | fd  | 50  | 18  | [ N         |
| 00000030:  | 20  | е8 | 2e | 73  | 00 | 0.0 | 4c  | 47 | 49 | 53 | 2d | 47 | 4c  | 4 f | 46  | 41  | sLGIS-GLOFA |
| 00000040:  | 00  | 00 | 00 | 33  | 00 | 00  | 15  | 00 | 00 | Оd | 54 | 00 | 00  | 00  | 0.0 | 0.0 | 3 T         |
| 00000050:  | 02  | 00 | 04 | 00  | 25 | 4d  | 58  | 30 | 05 | 00 | 25 | 4d | 58  | 38  | 30  |     | %MX0%MX80   |

(4) Direct Variable individual read response frame data type: Bool-Bit

000000000: 00 50 da 92 3a e9 00 e0 91 08 01 02 08 00 45 .P. 00000010: 00 4c 00 17 00 00 32 06 2b 87 d2 ce 5b bc d2 ce 5b b5 07 d4 08 a2 3e 80 3a f7 00 00 02 00000020: 0b d3 a0 18  $[ \Box$ 80 3a f7 00 00 4c 47 49 53 84 01 11 00 00 10 00 00 6c 00 00 4c 47 2d 55 53 00000030: 1000000040: 00000050: 00 00 02 00 01 00 01 01 00 00

## 10.3.2 Continuous reading of the Direct Variable

#### 1) Overview

This designates the PLC device memory directly and continuously reads the data as much as indicated by the designated address. But, only Direct Variables in byte format can be read.

## 2) Request format (PC PLC)

| Format        | Header  | Comma  | Data   | Reserved | Block  | Variable | Direct   | Data   |
|---------------|---------|--------|--------|----------|--------|----------|----------|--------|
| name          | Ticadei | nd     | type   | area     | number | length   | variable | number |
| code<br>(Ex.) |         | h'0054 | h'0014 | h'0000   | h'0001 | h'0006   | %MB100   | h'0006 |

#### Point

1) Data number means the byte number of data (max. 1,400 bytes).

#### (1) Data type

Data type is available only as h'0014.

#### (2) Block number

Block number is available only as h'0001.

#### (3) Variable length

This is the number of letters for the Direct Variable name. A max. of 16 letters are allowed and the range is from h'0001 to h'0010.

## (4) Direct Variable

This is the address of the variable to be read. It should be ASCII value within 16 letters. For the variable name, only numbers, small/capital letters, '%' and '.' are allowed. The available variable types of the Direct Variable continuous reading are shown in the Table below according to the PLC type.

| Classification | Byte        |
|----------------|-------------|
| GM1            | %MB,%QB,%IB |
| GM2            | %MB,%QB,%IB |
| GM3            | %MB,%QB,%IB |
| GM4            | %MB,%QB,%IB |
| GM5            | %MB,%QB,%IB |

[Table 10.3.3] Variable area for continuous reading

#### **Point**

1) For the area designation method of each device for the GLOFA and Master-K series, please refer to the relevant technical materials.

3) Response format (in the case of a PLC ACK response)

| Format | Heade | Command | Data     | Data Reserved Error Block Data |         | Data    | Doto   |           |  |
|--------|-------|---------|----------|--------------------------------|---------|---------|--------|-----------|--|
| name   | r     | Command | type     | area                           | state   | number  | number | Data      |  |
| code   |       | 1.10055 | 1.1004.4 | 1.10000                        | 1.10000 | 1.10004 |        | h'0123456 |  |
| (Ex.)  |       | h'0055  | h'0014   | h'0000                         | h'0000  | h'0001  | h'0006 | 789AB     |  |

data number means the number of byte of HEX type.

4) Response format (in the case of a PLC NAK response)

| Format | Hoodor                   | Command | Data typo | Reserved | Error state | Error code  |  |
|--------|--------------------------|---------|-----------|----------|-------------|-------------|--|
| name   | Header Command Data type |         | Data type | area     | Elloi state | (Hex 1Byte) |  |
| Code   |                          |         | 1.1004.4  |          |             | 1.10.4      |  |
| (Ex.)  | •••                      | h'0055  | h'0014    | h'0000   | h'FFFF      | h'21        |  |

#### **Point**

The error code is HEX and indicates the error type by 1 byte.
 For further information, please refer to the 'Appendix error code Table'.

#### 5) Ethernet data protocol

(1) Direct Variable continuous reading request frame

data type: Block variable name: %MB0 data size: 0x100 (256 byte)

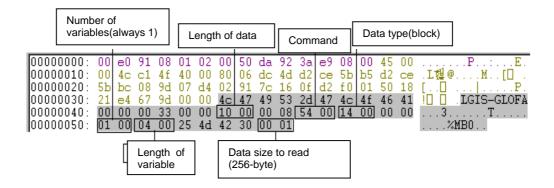

# (2) Direct Variable continuous read response frame data type: Block

|                        |     |     |          |     | Data | size     |    |     |     |     |    |    |     |    |     |     |                              |
|------------------------|-----|-----|----------|-----|------|----------|----|-----|-----|-----|----|----|-----|----|-----|-----|------------------------------|
|                        |     |     |          |     |      |          |    |     |     |     |    |    |     |    |     |     |                              |
| 00000000:              | 00  | 50  | da       | 92  | 3a   | е9       | 00 | e0  | 91  | 08  | 01 | 02 | 08  | 00 | 45  | 00  | .P:E.                        |
| 00000010:              | 01  | 48  | 08       | 5e  | 0.0  | 0.0      | 32 | 06  | 22  | 46  | d2 | ce | 5Ъ  | be | d2  | ce  | <u>.H</u> .N. <u>.</u> 2."F[ |
| 00000020:              | 5Ъ  | Ь5  | 07       | d4  | 08   | 9d       | 0f | d2  | f0  | 01  | 02 | 91 | 7c  | 3a | 50  | 18  | [ :P.                        |
| 00000030:              | 3e  | 80  | Ь4       | 99  | 0.0  | 00       | 40 | 47  | 49  | 53  | 2d | 47 | 40  | 4f | 46  | 41  | >LGIS-GLOFA                  |
| 00000040:              | 01  | 84  | 01       | 11  | 00   | 00       | 00 | 01  | 00  | 69  | 55 | 00 | 14  | 00 | 01  | 01  | iV                           |
| 00000050:<br>00000060: | 00  | 00  | 01<br>00 | 00  | 00   | 01<br>00 | 00 | 00  | 00  | 00  | 00 | 00 | 00  | 00 | 00  | 00  |                              |
| 000000000              | 00  | 00  | 00       | 00  | 00   | 00       | 00 | 00  | 00  | 00  | 00 | 00 | 00  | 00 | 00  | 00  |                              |
| 000000080:             | 00  | 00  | 00       | 00  | 00   | 00       | 00 | 00  | 00  | 00  | 00 | 00 | 00  | 00 | 00  | 00  |                              |
| 00000090:              | 00  | 00  | 00       | 00  | 00   | 00       | 00 | 00  | 00  | 00  | 00 | 00 | 00  | 00 | 00  | 00  |                              |
| 000000a0:              | 00  | 00  | 00       | 00  | ÕÕ   | ÕÕ       | ÕÕ | 00  | 00  | 00  | 00 | 00 | 00  | ÕÕ | 00  | 00  |                              |
| 000000ь0:              | 00  | 00  | 00       | 00  | 00   | 00       | 00 | 00  | 00  | 00  | 00 | 00 | 00  | 00 | 00  | 00  |                              |
| 000000000:             | 00  | 0.0 | 00       | 00  | 00   | 00       | 00 | 00  | 00  | 00  | 00 | 00 | 00  | 00 | 00  | 0.0 |                              |
| 000000040:             | 00  | 0.0 | 00       | 00  | 00   | 00       | 00 | 00  | 00  | 00  | 00 | 00 | 00  | 00 | 00  | 0.0 |                              |
| 000000e0:              | 00  | 0.0 | 00       | 0.0 | 0.0  | 00       | 00 | 0.0 | 0.0 | 0.0 | 00 | 00 | 0.0 | 00 | 0.0 | 0.0 |                              |
| 000000f0:              | 00  | 0.0 | 00       | 00  | 00   | 00       | 00 | 00  | 00  | 00  | 00 | 00 | 00  | 00 | 00  | 00  |                              |
| 00000100:              | 0.0 | 0.0 | 0.0      | 0.0 | 0.0  | 00       | 00 | 00  | 00  | 00  | 00 | 00 | 00  | 00 | 00  | 00  |                              |
| 00000110:              | 00  | 00  | 00       | 00  | 00   | 00       | 00 | 00  | 00  | 00  | 00 | 00 | 00  | 00 | 00  | 00  |                              |
| 00000120:<br>00000130: | 00  | 00  | 00       | 00  | 00   | 00       | 00 | 00  | 00  | 00  | 00 | 00 | 00  | 00 | 00  | 00  |                              |
| 00000130:              | 00  | 00  | 00       | 00  | 00   | 00       | 00 | 00  | 00  | 00  | 00 | 00 | 00  | 00 | 00  | 00  |                              |
| 00000140:              | 00  | 00  | 00       | 00  | 00   | 00       | 00 | 00  | 00  | 00  | 00 | 00 | 00  | 00 | 00  | 00  |                              |

## 10.3.3 Reading of NAMED Variable

#### 1) Overview

This registers the variable name in the PLC program access variable and reads the data by using the registered name.

For the variable registration method, please refer to the FEnet user's manual.

## 2) Request format (PC PLC)

in case of the individual type

| Format        | Header | Command | Data   | Reserved | Block  | Variable | Variable     |  |
|---------------|--------|---------|--------|----------|--------|----------|--------------|--|
| name          | Headel | Command | type   | area     | number | length   | name         |  |
| code<br>(Ex.) |        | h'0054  | h'0002 | h'0000   | h'0001 | h'08     | OUTPUT_<br>1 |  |
|               |        |         |        |          |        | \        | /            |  |

1 block (repeated setting up to max. 16 blocks)

#### (1) Block number

This designates how many blocks composed of '[variable length][variable name]' are there in the request format. A max. 16 blocks are available for setting. Accordingly, the value of the [block number] should be h'0001~ h'0010.

in case of array type (block number should be '1')

|        |        | 7 71 \  |       |          |          |          |          |        |
|--------|--------|---------|-------|----------|----------|----------|----------|--------|
| Format | Header | Command | Data  | Reserved | Block    | Variable | Variable | Data   |
| name   | пеацеі | Command | type  | area     | number   | length   | name     | number |
| code   |        | h'0054  | h'004 | h'0000   | h'0001   | b'000 A  | OUTPUT_A | h'0004 |
| (Ex.)  |        | 11 0054 | 2     | n 0000   | 11 000 1 | h'000A   | RR       | n 0004 |

## (2) Variable length

This describes the number of letters in the variable name registered in the PLC access variable. A max. 16 letters are allowed. This value converts the HEX to ASCII using a range from h'01 to h'10.

#### (3) Variable name

The variable name is read and is an ASCII value within 16 letters. For the variable name, only numbers, small/capital letters, '%', and '.' '\_' can be used. The small/capital character are used by distinction but since the PLC access variable name is written in all capitals, it is required to use in CAPITAL letters.

3) Response format (in the case of an ACK response in the PLC)

in the case of an individual type

| Format | Header  | Command | Data  | Reserved | Error   | Block  | Data   | Data     |     |
|--------|---------|---------|-------|----------|---------|--------|--------|----------|-----|
| name   | Tleauei | Command | type  | area     | state   | number | number | Dala     | ••• |
| Code   |         | L10055  | h'000 | F 10000  | L-10000 | H0004  | L10000 | L14.00.4 |     |
| (Ex.)  | •••     | h'0055  | 2     | h'0000   | h'0000  | h'OOO1 | h'0002 | h'1234   |     |

1 block (max. 16 block)

#### in the case of an array type

|   | Format | Header   | Command | Data   | Reserved | Error   | Block  | Data   | Data    |
|---|--------|----------|---------|--------|----------|---------|--------|--------|---------|
| l | name   | i leadei | Command | type   | area     | state   | number | number | Dala    |
|   | Code   |          | h'0055  | h'0042 | h'0000   | h'0000  | h'0001 | h'OOO2 | h'1234  |
|   | (Ex.)  |          | 110055  | 110042 | 11 0000  | 11 0000 | 110001 | 110002 | 11 1234 |

### **Point**

- 1) Data number: the byte number of data.
- 2) If the data type is 'Bool', the read data shall be indicated by one byte (HEX). That is, if the bit value is '0', it is indicated by h'00. If the bit value is '1', it is indicated as h'01.

## 4) Response format (in case of a NAK response in PLC)

individual/array type (common)

| Format | Header | Command | Data   | Reserved | Error state     | Error |
|--------|--------|---------|--------|----------|-----------------|-------|
| name   | пеацеі | Command | type   | area     | Elloi State     | code  |
| Code   |        |         |        |          | h'FFFF          |       |
| (Ex.)  |        | h'0055  | h'0002 | h'0000   | (value not '0') | h'21  |

# 10.3.4 Individual writing of Direct Variable

## 1) Overview

This function designates the PLC device memory directly and writes according to the memory data type. It is possible to write the data in 16 independent device memories.

## 2) Request format (PC -> PLC)

individual variable writing request (HMI → PLC)

| maividuai v          | anabic writing it    | equest (HIVII 7 PLC)                                                  |
|----------------------|----------------------|-----------------------------------------------------------------------|
| Items                | Size (byte)          | Description                                                           |
| Command              | 2                    | 0x0058: Write Request                                                 |
| Data type            | 2                    | Refer to Data Type Table                                              |
| Reserved area        | 2                    | 0x0000: Don't Care.                                                   |
| Variable number      | 2                    | Variable number desired to write. max. 16.                            |
| Variable name length | 2                    | Variable name length. max. 16 letters.                                |
| Variable name        | Variable name length | Variable name.                                                        |
|                      | •••                  | (Repeated as much as variable number/max.16)                          |
| Variable name length | 2                    | Variable name length. max. 16 letters.                                |
| Variable name        | Variable name length | Variable name. Direct Variable, access variable are available to use. |
| Data size            | 2                    | Byte Size of data.                                                    |
| Data                 | Data size            | Data to write.                                                        |
|                      |                      | (Repeated as much as variable number/max.16)                          |
| Data size            | 2                    | Byte Size of data.                                                    |
| Data                 | Data size            | Data to write.                                                        |

| format name   | header | com-<br>mand | data<br>type | reserved<br>area | block<br>num-<br>ber | variable<br>length | direct<br>variable | data<br>number | data   |  |
|---------------|--------|--------------|--------------|------------------|----------------------|--------------------|--------------------|----------------|--------|--|
| code<br>(Ex.) |        | h'0058       | h'0002       | h'0000           | h'0001               | h'0006             | %MW100             | h'0002         | h'1234 |  |

1 block (repeated setting available up to max. 16 blocks)

#### (1) Block number

This designates how many blocks composed of '[variable length][Direct Variable]' and '[data length][data]' there are in the request format. It is possible to set a max. 16 blocks. Accordingly, the value of the [block number] should be h'01~ h'10.

#### (2) Variable length (Direct Variable name length)

This describes the letter number of Direct Variables. A max. of 16 letters are allowed. The range of value is from h'01 to h'10.

## (3) Direct Variable

The address of variables desired to write should be entered. It should be an ASCII value within 16 letters. For the variable name, only numbers, small/capital letters, '%', and '.' are allowed.

For Direct Variable available according to the PLC type, please refer to the data number according to [Table 10.3.2].

## Point

- 1) The device data type of each block should be the same. If the data type of the first block is Word and the data type of the second block is Double Word, an error may occur.
- 2) For the area designation method of each device of the GLOFA and MK series, refer to the relevant technical manuals.
- 3) If the data type is Bool, the data is HEX and is indicated by one byte. That is, if the BIT value is '0', it is indicated by h'00. If the BIT value is '1', it is indicated by h'01.

#### 3) Response format (in the case of an ACK response in the PLC)

| Format     | Header | Command | Data type | Reserved | Error  | Block  |
|------------|--------|---------|-----------|----------|--------|--------|
| name       | Headel | Command | Data type | area     | state  | number |
| Code (Ex.) | •••    | h'0059  | h'0002    | h'0000   | h'0000 | h'0001 |

## (1) Block number

This is the block number normally written.

4) Response format (in the case of a NAK response)

| Format name | Header | Command | Data<br>type | Reserve<br>d<br>area | Error state                   | Error code<br>(Hex 1 Byte) |
|-------------|--------|---------|--------------|----------------------|-------------------------------|----------------------------|
| code (Ex.)  |        | h'0059  | h'0002       | h'0000               | h'FFFF<br>(the value not '0') | h'21                       |

#### **Point**

1) The error code is HEX and indicates the error type by one byte content. For further information, please refer to the 'APPENDIX error code'.

#### 5) Ethernet data protocol example

(1) Direct Variable individual writing request frame

data type: Byte variable number: 3

data: 0x1122, 0x3344, 0x5566

variable name: %MB0, %MB100, %MB500

From the following protocol, the data type is 0x0002 and set by word type.

Accordingly, it may receive the error, but it is required to change the data type to byte (0x0001) to receive the data.

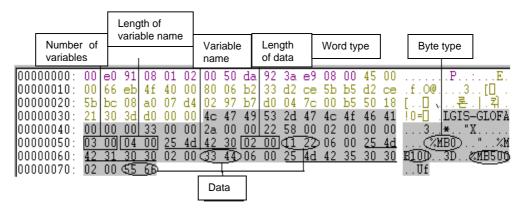

(2) Direct Variable individual writing response frame error

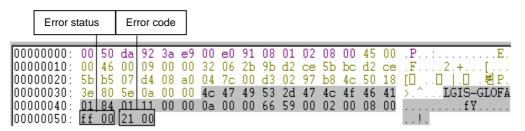

# (3) Direct Variable individual writing request frame data type: Bool-Bit

```
00000000:
          00 e0 91 08 01 02 00
                               50 da
                                     92 3a e9
                                               08 00 45 00
00000010:
          00 4d fd 4f 40 00
                            80 06 a0 4c d2 ce 5b b5 d2 ce
          5b bc 08 a2 07 d4 02
                                  4d ea 0b d3 a0 5b 50
000000020:
                               96
                                                        1.8
          21 8a e0 b7 00 00 4c 47 49 53 2d 47 4c 4f 46 41
00000030:
00000040: 00 00 00 33 00 00 11 00 00 09 58 00 00 00 00 00
                                                             . . 3
00000050: 01 00 04 00 25 4d 58 30 01 00 01
```

# (4) Direct Variable individual writing response frame data type: Bool-Bit

```
000000000:
           00 50 da 92 3a e9 00 e0 91 08 01
                                               02 08 00 45 00
                                        92 d2 ce 5b bc d2 ce
5b 02 9c 4e 0f 50 18
l00000010:
           00 46 00 12 00 00 32 06 2b
           5b b5 07 d4 08 a2 0b d3
|00000020:
                                     a.0
                                            2d 47
           3e 80 46 61 00 00 4c 47 49 53
                                                             41
|00000030:
                                                   4c
                                                          46
|00000040: 01 84 01 11 00 00 0a 00 00 66 59 00 00 00 04 01
00000050: 00 00 01 00
```

## 10.3.5 Continuous writing of Direct Variable

#### 1) Overview

This is the function to designate the PLC device memory directly and write continuously the data in the memory as much as indicated by the designated address. But, only Direct Variable in byte format is available.

#### 2) Request format

| Format | Header | Command | Data  | Reserved | Block   | Variable | Variable | Data    | Data  |
|--------|--------|---------|-------|----------|---------|----------|----------|---------|-------|
| name   | пеацеі | Command | type  | area     | number  | length   | variable | number  | Dala  |
| Code   |        | 1.10050 | h'001 | 1.10000  | 1.10004 | 1.10000  | 0/140400 | 1.10000 | h'123 |
| (Ex.)  |        | h'0058  | 4     | h'0000   | h'0001  | h'0006   | %MB100   | h'0002  | 4     |

#### (1) Data number

This means the byte number of data (max. 1,400 byte).

#### (2) Block number

The block number is available only as h'0001.

## (3) Variable length

This is the number of letters for the Direct Variable name. A max. 16 letters are allowed and the range is from h'0001 to h'0010.

#### (4) Direct Variable

This is the address of variable to write directly. It should be ASCII value within 16 letters and for variable name, nothing is allowed except numeric, small/capital letters, '%' and '.'. The available variable type of Direct Variable continuous writing according to PLC type are shown in the [Table 10.3.2] data number according to the variable.

#### Point

1) For the area designation method of each device for the GKOFA and MK series, please refer to the relevant technical manuals.

3) Response format (in the case of a PLC ACK response)

| Format name | Header | Command | Data type | Reserved area | Error state | Block<br>number |
|-------------|--------|---------|-----------|---------------|-------------|-----------------|
| Code        |        | h'0059  | h'0014    | h'0000        | h'0000      | h'0001          |
| (Ex.)       |        |         |           |               |             |                 |

#### (1) Data type

The available data type is byte type (%MB, %IB, %QB).

(2) Data number

This means the byte (Hex.) number.

4) Response format (in the case of a PLC NAK response)

| Format name   | Header | Command | Data<br>type | Reserved area | Error state | Error code<br>(Hex 1 Byte) |
|---------------|--------|---------|--------------|---------------|-------------|----------------------------|
| Code<br>(Ex.) |        | h'0059  | h'0014       | h'0000        | h'FFFF      | h'21                       |

#### (1) Error code

Error code is HEX and indicates the error type by 1byte.

For further information, please refer to the 'Appendix error code'.

### 5) Ethernet data protocol example

(1) Direct Variable continuous writing request frame

data type: Byte

data: 0x112233445566778899aa (0x000a)

variable name: %MB0

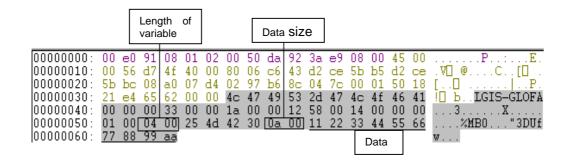

# (2) Direct Variable continuous writing response frame data type: Byte

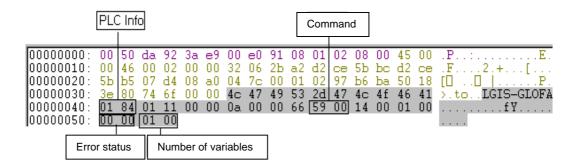

## 10.3.6 Writing of Named Variable

#### 1) Overview

This registers the variable name in the PLC program access variable and writes the data by using the registered name.

For the variable registration method, please refer to the Fnet user's manual.

#### 2) Computer request format

in the case of an individual type

| Format name   | Hea<br>der | Comma<br>nd | Data<br>type | Reser<br>ved<br>area | Block<br>numb<br>er | Varia<br>ble<br>length | Varia<br>ble<br>name | <br>Data<br>length | Data   | : |
|---------------|------------|-------------|--------------|----------------------|---------------------|------------------------|----------------------|--------------------|--------|---|
| Code<br>(Ex.) |            | h'0058      | h'0002       | h'0000               | h'0001              | h'0008                 | OUTP<br>UT_1         | h'0002             | h'1234 |   |

1 block (repeated setting up to max. 16 blocks)

#### (1) Block number

This designates how many blocks composed of '[variable length][variable name]' there are in the request format. A max. 16 blocks are available for setting. Accordingly, the value of the [block number] should be h'0001~ h'0010.

in the case of an array type

| Format name   | Hea<br>der | Comm<br>and | Data<br>type | Reserv<br>ed<br>area | Block<br>numbe<br>r | Variable<br>length | Variable name  | Data<br>numbe<br>r | Data       |
|---------------|------------|-------------|--------------|----------------------|---------------------|--------------------|----------------|--------------------|------------|
| Code<br>(Ex.) |            | h'0058      | h'0042       | h'0000               | h'0001              | h'000A             | OUTPU<br>T_ARR | h'0004             | h'12345678 |

#### (1) Block number

Block number used should be h'0001.

#### (2) Variable length

This describes the number of letters in the variable name registered in the PLC access variable. A max. 16 letters are allowed. This value converts the HEX to ASCII with a range from h'01 to h'10.

#### (3) Variable name

This is the variable name used to write and should be an ASCII value 16 letters. For the variable name, only numbers, small/capital letters, '%' and '.' '\_' are allowed. The small/capital character is used for distinction but since the PLC access variable name is written in all capitals, it is required to use capital letters.

#### 3) Response format (in the case of an ACK response in the PLC)

in the case of an individual type

| Format     | Header  | Command | Data type | Reserved | Error state | Block  |
|------------|---------|---------|-----------|----------|-------------|--------|
| name       | rieadei | Command | Data type | area     | Lifoi state | number |
| code (Ex.) |         | h'0059  | h'0002    | h'0000   | h'0000      | h'0001 |

in the case of an array type

| Format     | Header | Command | Data type | Reserved | Error state | Block  |
|------------|--------|---------|-----------|----------|-------------|--------|
| name       | Headel | Command | Data type | area     | Lifoi state | number |
| code (Ex.) |        | h'0059  | h'0042    | h'0000   | h'0000      | h'0001 |

- (1) In the case of an array type, the variable number used should be by h'0001.
- (2) The data length means the byte number of data.
- (3) If the data type is 'Bool', the read data will be indicated by one byte (HEX.). That is, if the bit value is '0', it is indicated as h'00. If the BIT value is '1', it is indicated as h'01.

## 4) Response format (in the case of a NAK response in the PLC)

individual/array type (common)

| Format name | Header | Command | Data type | Reserved area | Error state                   | Error code |
|-------------|--------|---------|-----------|---------------|-------------------------------|------------|
| Code (Ex.)  |        | h'0059  | h'0002    | h'0000        | h'FFFF<br>(the value not '0') | h'21       |

# 10.3.7 Request of STATUS Read (HMI -> PLC)

## 1) Overview

This service enables the user to retrieve the information and determine the status of the PLC by using the communication.

## 2) Computer request format

| Items         | Size (byte) | Description            |
|---------------|-------------|------------------------|
| Command       | 2           | 0x00B0: Status Request |
| Data type     | 2           | 0x0000: Don't Care     |
| Reserved area | 2           | 0x0000: Don't Care     |

## 3) Response format (in the case of an ACK response in the PLC)

| Items         | Size (byte) | Description                            |
|---------------|-------------|----------------------------------------|
| Command       | 2           | 0x00B1: Status Response                |
| Data type     | 2           | 0x0000: Don't Care                     |
| Reserved area | 2           | 0x0000: Don't Care                     |
| Error state   | 2           | If '0', normal, if not '0', error code |
| Data size     | 2           | 0x0014                                 |
| Data          | 20          | Status Data                            |

## 4) Structure of the Status Data

| Items      | Size (byte) | Byte position | Description                        |
|------------|-------------|---------------|------------------------------------|
| Reserved   | 4           | 0             | Reserved area                      |
| _CPU_TYPE  | 1           | 4             | System type: flag                  |
| _VER_NUM   | 1           | 5             | OS version no.: flag               |
| _SYS_STATE | 2           | 6             | PLC mode and operation state: flag |
| _PADT_CNF  | 1           | 8             | GMWIN connection state: flag       |

| _DOMAIN_ST | 1 | 9  | System S/W configuration info: flag                                                                                                    |
|------------|---|----|----------------------------------------------------------------------------------------------------|
| _CNF_ER    | 2 | 10 | System error (serious error): flag                                                                                                    |
| _CNF_WAR   | 2 | 12 | System warning: flag                                                                                                    |
| Slot Info  | 2 | 14 | Slot information  Bit01~Bit03: slot info to indicate that the local is remote connected to another station  Bit05~Bit07: slot info to indicate that another station is remote connected  Bit09~Bit11: slot info that indicate that the module is installed |
| Reserved   | 4 | 16 | Reserved area                                                                                                    |

<sup>\*</sup> For further information of each item, please refer to the \*flag description.

## 5) Flag description

\_CPU\_TYPE (1Byte)

GM1 (0x00), GM2 (0x01), GM3 (0x02), GM4 (0x03)

GM3\_FSM (0x05), GM4\_FSM (0x06), SRU (0x07), GMR (0x10)

K1000S (0x22), K300S (0x23)

K1000S\_FSM (0x25), K300S\_FSM (0x26)

\_VER\_NUM (1Byte)

BIT0~BIT3: Minor Version indication BIT4~BIT7: Major Version indication

Ex.) in the case of indicating v3.1: indicated by 0x31

\_SYS\_STATE (2Byte)

| Position | Contents                     | Description                                                                                     |
|----------|------------------------------|-------------------------------------------------------------------------------------------------|
| BIT 0    | Local control                | Indicates the state available to change the operation mode only by the mode key or GMWIN/KGLWIN |
| BIT 1    | STOP                         | Indicates the CPU operation state                                                               |
| BIT 2    | RUN                          | Indicates the CPU operation state                                                               |
| BIT 3    | PAUSE                        | Indicates the CPU operation state                                                               |
| BIT 4    | DEBUG                        | Indicates the CPU operation state                                                               |
| BIT 5    | Operation mode change factor | Operation mode change by key                                                                    |
| BIT 6    | Operation mode change factor | Operation mode change by GMWIN/KGLWIN                                                           |
| BIT 7    | Operation mode change factor | Operation mode change by remote PADT                                                            |
| BIT 8    | Operation mode change factor | Operation mode change by communication                                                          |

# **CHAPTER 10 DEDICATED COMMUNICATION**

| BIT 9  | STOP by STOP function  | Stop after finishing the scan by using the STOP function during RUN mode.  |
|--------|------------------------|----------------------------------------------------------------------------|
| BIT 10 | Forced input           | Indicates forced ON/OFF execution for an input contact                     |
| BIT 11 | Forced output          | Indicates forced ON/OFF execution for an output contact                    |
| BIT 12 | STOP by ESTOP function | Emergency stop by the ESTOP function during RUN mode.                      |
| BIT 13 | Reserved area          |                                                                            |
| BIT 14 | Monitor running        | Indicates that external monitoring is running for the program and variable |
| BIT 15 | Remote mode ON         | Indicates 'in operation in remote mode'                                    |

# \_PADT\_CNF (1 Byte)

| Position         | Contents                        | Description                                                     |
|------------------|---------------------------------|-----------------------------------------------------------------|
| BIT 0            | Local connection                | Bit indicating the connection state of the local GMWIN/KGLWIN   |
| BIT 1            | Remote connection               | Bit indicating the connection state of the remote PADT          |
|                  | Remote communication connection | Bit indicating the connection state of the remote communication |
| BIT 3<br>~ BIT 7 | -                               | Reserved area                                                   |

## \_DOMAIN\_ST (1Byte)

| Position         | Contents                        | Description                                                              |  |  |  |
|------------------|---------------------------------|--------------------------------------------------------------------------|--|--|--|
| BIT 0            | Basic parameter error           | Flag indicating the error after checking the basic parameter             |  |  |  |
| BIT 1            | I/O parameter error             | Flag indicating the error after checking the I/O configuration parameter |  |  |  |
| BIT 2            | Program error                   | Flag indicating the error after checking the user program                |  |  |  |
| BIT 3            | Access variable error           | Flag indicating the error after checking the access variable             |  |  |  |
| BIT 4            | High speed link parameter error | Flag indicating the error after checking the high speed link parameter   |  |  |  |
| BIT 5<br>~ BIT 7 | -                               | Reserved area                                                            |  |  |  |

## \_CNF\_ER (2Byte)

| Position | Contents                              | Description                                                                                                    |  |  |  |
|----------|---------------------------------------|----------------------------------------------------------------------------------------------------|--|--|--|
| BIT 0    | CPU configuration error [_CPU_ER]     | Error flag that occurs when normal operation is not possible because of a self diagnosed error of the CPU module/base CPU installation error/multi                                                                                                    |  |  |  |
| BIT 1    | Module type mismatch error [_IO_TYER] | CPU configuration error etc. (for further information, refer to _SYS_ERR).  Representative flag indicating an error in the case that the I/O configuration parameter of each slot is different from the currently installed module or that the special module is installed in an unusable slot (refer to _IO_TYER_N, _IOTYER[n]). |  |  |  |
| BIT 2    | module delete error [_IO_DEER]        | Representative flag indicating an error when the module configuration of each slot is changed during operation (refer to _IO_DEER_N,                                                                                                    |  |  |  |

# **CHAPTER 10 DEDICATED COMMUNICATION**

|          |                           | _IO_DEER[n] ).                                                               |  |
|----------|---------------------------|------------------------------------------------------------------------------|--|
| BIT 3    | FUSE cutoff error         | Representative flag indicating an error when the fuse of the module the      |  |
| ытз      | [_FUSE_ER]                | in the slot is cutoff (refer to _FUSE_ER_N, _FUSE_ER[n] ).                   |  |
|          | I/O module                | Representative flag indicating an error that occurs when it is not possible  |  |
| BIT 4    | read/write error          | to read/write the I/O module with the modules of each slot normally (ref     |  |
|          | (failure) [_IO_RWER]      | to _IP_RWER_N, _IO_RWER[n] ).                                                |  |
|          | Special/communication     | Representative flag indicating an error that occurs when a normal            |  |
| BIT 5    | module                    | interface is not possible due to an initialization failure of the special or |  |
| Bit 3    | interface error           | communication module in the slot, or a module malfunction (refer to          |  |
|          | (failure) [_SP_IFER]      | _IP_IFER_N, _IP_IFER[n]).                                                    |  |
|          | Serious failure detection | Representative flag indicating an error detection after detecting a serious  |  |
| BIT 6    | error of external device  | failure of the external device by the user program. The error is recorded    |  |
|          | [_ANNUN_ER]               | in _ANC_ERR[n].                                                              |  |
| BIT 7    | Reserved area             |                                                                              |  |
| BIT 8    | SCAN WATCH-DOG            | This error occurs when exceeding the scan watchdog time designated by        |  |
| БПО      | error [_WD_ER]            | the parameter of program scan time.                                          |  |
| BIT 9    | Program code error        | This error occurs when encountering an undecipherable command while          |  |
| ыгэ      | [_CODE_ER]                | performing the user program.                                                 |  |
| BIT 10   | STACK OVERFLOW            | This error occurs when the program stack overflows the normal range          |  |
| БПП      | Error [_STACK_ER]         | while performing the program.                                                |  |
|          | Dua 2002 2002             | This error occurs when the program memory is broken or it is not             |  |
| I RH 11  | Program error [_P_BCK_ER] | possible to perform the program because of a program error (refer to         |  |
|          | [_F_BUN_ER]               | _DOMAIN_ST ).                                                                |  |
| BIT 12   |                           | Decembed once                                                                |  |
| ~ BIT 15 | -                         | Reserved area                                                                |  |

## \_CNF\_WAR (2Byte)

| Position | Contents                                                 | Description                                                                                                    |  |  |  |
|----------|----------------------------------------------------------|----------------------------------------------------------------------------------------------------|--|--|--|
| BIT 0    | System warning (light failure) RTC data error [_RTC_ERR] | Flag indicating an error when the RTC data has an error                                                                                                    |  |  |  |
| BIT 1    | Data BACK_UP error<br>[_D_BCK_ER]                        | Flag indicating an error when it is not possible to perform the normal hot or warm restart program because the data memory is broken due to a BACK_UP error. Therefore, a cold restart is performed. This will be reset automatically if the available initialization program is completed.                                                                                                    |  |  |  |
| BIT 2    | Hot restart impossible error [_H_BCK_ER]                 | Flag indicating an error when exceeding the hot restart time during the recovery of an electric power failure while performing the program or when performing the restart operation (warm or cold) according to parameter as it is not possible to run the hot restart because of back up operation error necessary for performing the hot restart. This will be reset automatically if the available initialization program is completed. |  |  |  |

## **CHAPTER 10 DEDICATED COMMUNICATION**

| BIT 3              | Abnormal operation<br>shutdown<br>(ABNORMAL<br>SHUTDOWN)<br>[_AB_SD_ER] | Flag in the case where a warm restart is performed when power re-input after the program is shutdown in the middle of running due to the power shutdown while performing the program, the operation restarts the program from the beginning which may cause the error in operation of the preserved data area. This is available in the initialization program. Automatic resetting after completion of initialization program. Also indicates the error when program is shutdown in the middle of running by 'ESTOP' function. |  |  |
|--------------------|-------------------------------------------------------------------------|----------------------------------------------------------------------------------------------------|--|--|
| BIT 4              | TASK crash<br>(regular period, external<br>task)<br>[_TASK_ERR]         | Flag indicating a task crash in the case that a repeated execution of the same task is required while performing the user program. (refer to _TC_BMAP[n],_TC_CNT[n])                                                                                                    |  |  |
| BIT 5              | Battery error<br>[_BAT_ERR]                                             | Flag indicating an error when the battery voltage is less than the specification for the backup of the user program and data memory.                                                                                                    |  |  |
|                    | Light failure detection of the external device [_ANNUN_WR]              | Representative flag indicating an error when detecting the light failure of the external device by the user program. The error is recovered in _ANC_WB[n].                                                                                                    |  |  |
| BIT 7              | -                                                                       | Reserved area                                                                                                    |  |  |
|                    | High speed link<br>parameter 1 error<br>[_HSPMT1_ER]                    |                                                                                                    |  |  |
| BIT 9              | High speed link<br>parameter 2 error<br>[_HSPMT2_ER]                    | Representative flag indicating an error when it is not possible to perform a                                                                                                    |  |  |
|                    | High speed link<br>parameter 3 error<br>[_HSPMT3_ER]                    | high speed link after checking each high speed link parameter error.  Reset when the high speed link is disabled.                                                                                                    |  |  |
|                    | High speed link<br>parameter 4 error<br>[_HSPMT4_ER]                    |                                                                                                    |  |  |
| BIT 12<br>~ BIT 15 | -                                                                       | Reserved area                                                                                                    |  |  |

## CHAPTER 11 RESETTING THE COMMUNICATION MODULE IN RUN MODE

#### 11.1 Overview

When the communication by Ethernet does not work smoothly due to a certain obstacle, FEnet I/F module Reset Function clears the relevant communication modules without resetting the whole system.

The communication module sends/receives the data through 'Common RAM'. The module is required to run the system again if the data processing is delayed by some reasons (ex: by packet increase of the system configuration) or if the data sent/received is not good due to abnormal action by the communication module.

In the case when power OFF/ON is not possible, this enables the user to perform normal functions by initializing the module during running without rebooting the system.

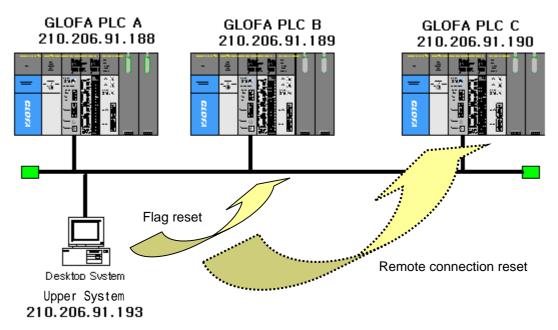

[Figure 11.1.1] Resetting the communication module during run mode

#### **Point**

- 1) The above function is available only in GM1/2-CPUA(B) and GM4-CPUC. Other models are scheduled to be available later. The available versions are as follows:
  - (1) GM1/2-CPUB O/S version: more than V3.0
  - (2) GM4-CPUC O/S version: more than V2.1
  - (3) GMWIN version: more than V4.04
  - (4) FEnet I/F module O/S version: more than V1.1
- 2) The initialization process does not impose a burden on the scan time if it is carried out when system power is turned OFF -> ON. However, if it is processed during running, it may impose a burden on the scan time.
- 3) The reset of the relevant communication module during running should be performed in limited situations (emergency situations),. Caution should be taken.

# 11.2 Flag List

## 11.2.1 Flags for the communication module resetting

The method to reset the communication module is available through the GM4-CPUC flag. The flag type is as follows:

## 1) Reset flag

FENET\_RESETx : used to reset FEnet I/F module of slot no.x \_FENET\_RESET\_Mx : main base

\_FENET\_RESET\_Ex : extended base (except GM1/2)

### 2) State flag to be added

RCV\_SERx\_CHy: indicates that it is set as channel y of module slot no.x through dedicated service.

\_RCV\_SERV0\_M\_CH : main base \_RCV\_SERV0\_E\_CH : extended base(except GM1/2)

| Resource | Instance | Variable name       | Variable value |
|----------|----------|---------------------|----------------|
| Flag     |          | _RCV_SERV0_M_CH[0]  | 0              |
| Flag     |          | _RCV_SERVO_M_CH[1]  | 0              |
| Flag     |          | _RCV_SERV0_M_CH[2]  | 0              |
| Flag     |          | _RCV_SERV0_M_CH[3]  | 0              |
| Flag     |          | _RCV_SERV0_M_CH[4]  | 0              |
| Flag     |          | _RCV_SERV0_M_CH[5]  | 0              |
| Flag     |          | _RCV_SERV0_M_CH[6]  | 0              |
| Flag     |          | _RCV_SERV0_M_CH[7]  | 0              |
| Flag     |          | _RCV_SERV0_M_CH[8]  | 0              |
| Flag     |          | _RCV_SERV0_M_CH[9]  | 0              |
| Flag     |          | _RCV_SERV0_M_CH[10] | 0              |
| Flag     |          | _RCV_SERVO_M_CH[11] | 0              |
| Flag     |          | _RCV_SERV0_M_CH[12] | 0              |
| Flag     |          | _RCV_SERV0_M_CH[13] | 0              |
| Flag     |          | _RCV_SERV0_M_CH[14] | 0              |
| Flag     |          | _RCV_SERVO_M_CH[15] | 0              |

[Figure 11.2.1] Service monitoring using the channel of dedicated service (16 channels)

## CHAPTER 11 RESETTING THE COMMUNICATION MODULE IN RUN MODE

RCV\_SERx\_COUNT: count received in module sot no.x through dedicated service

\_RCV\_SERV\_CNT\_M : main base

\_RCV\_SERV\_CNT\_E : extended base (except GM1/2)

Where as,

a) X(Slot): 0~7(GM1/2-CPUA(B)), 0~55(GM4-CPUC)

b) Y(channel): 0~15

| Resource | Instance | Variable name      | Variable value |
|----------|----------|--------------------|----------------|
| Flag     |          | _RCV_SERV_CNT_M[0] | 0              |
| Flag     |          | _RCV_SERV_CNT_M[1] | 0              |
| Flag     |          | _RCV_SERV_CNT_M[2] | 0              |
| Flag     |          | _RCV_SERV_CNT_M[3] | 0              |
| Flag     |          | _RCV_SERV_CNT_M[4] | 0              |
| Flag     |          | _RCV_SERV_CNT_M[5] | 0              |
| Flag     |          | _RCV_SERV_CNT_M[6] | 0              |
| Flag     |          | _RCV_SERV_CNT_M[7] | 0              |

[Figure11.2.2] Receiving count using the slot of dedicated service

## **Point**

1) In order to use the FEnet Reset function, the user must set the relevant flag value in the variable monitoring window. To reset it, it is required that the relevant flag is set after waiting for at least 5~6 seconds (time required to reset FEnet module). Otherwise, the FEnet module will not work normally which will result in resetting the whole system.

## 11.3 Reset Program

## 11.3.1 Forced reset of flag through monitoring

This is the method for a forced reset of the communication module through the GMWIN program monitor without preparing a separate program. It is possible to reset ON/OFF by registering only the monitor variables (\_FENET\_RESETx). If this value is 'ON', the RESET of the FEnet I/F module will be performed. If the RESET is performed normally, the value will be cleared to '0'. If it is not cleared, this means that the service has not performed normally.

[Figure 11.3.1] shows the procedure to reset the communication module. In order to register the RESET flag, click GMWIN [View]->[variable monitor window].

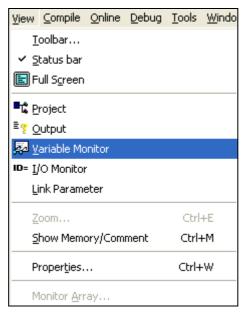

[Figure 11.3.1] Variable monitor window open

Select the variable list for monitoring. Here, select 'flag' and register the desired flag.

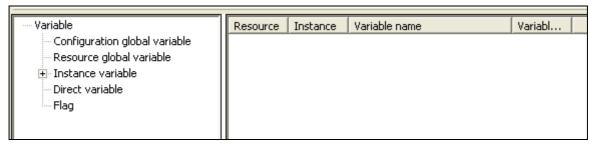

[Figure 11.3.2] Flag variable selection

[Figure 11.3.3] shows the flag list to reset the communication module.

In the case where the communication module is installed in the main base, register \_FENET\_RESET\_Mx (x=slot no. that the communication module is installed).

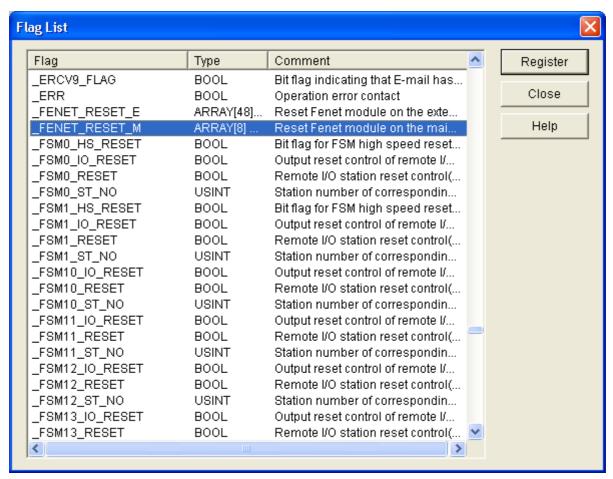

[Figure 11.3.3] Flag list

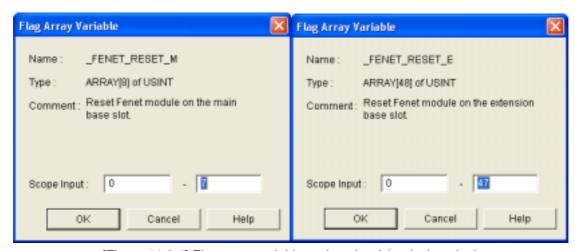

[Figure 11.3.4] Flag array variable registration (slot designation)

\_FENET\_RESET\_Mx is an array type (USINT) and available to register the variables for slots 0~7 for the main base and 0~47 slots for the extended base.

[Figure 11.3.5] shows the flag monitoring screen of the communication module installed in the main base.

| Resource | Instance | Variable name     | Variable value |
|----------|----------|-------------------|----------------|
| Flag     |          | _FENET_RESET_M[0] | 0              |
| Flag     |          | _FENET_RESET_M[1] | 0              |
| Flag     |          | _FENET_RESET_M[2] | 0              |
| Flag     |          | _FENET_RESET_M[3] | 0              |
| Flag     |          | _FENET_RESET_M[4] | 0              |
| Flag     |          | _FENET_RESET_M[5] | 0              |
| Flag     |          | _FENET_RESET_M[6] | 0              |
| Flag     |          | _FENET_RESET_M[7] | 0              |
|          |          |                   |                |

[Figure 11.3.5] flag value of main base communication module

In order to reset the FEnet I/F module installed in slot no.'0', double click the variable name (FENET RESET M[0]).

As shown below, the forced input window will appear, and the value can be input.

In order to reset the FEnet I/F module, the user sets the relevant flags as '1'. The reset procedure is completed and cleared to '0' again.

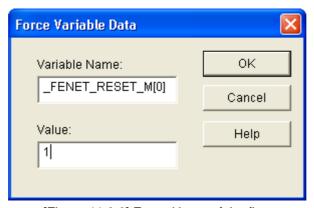

[Figure 11.3.6] Forced input of the flag

#### 11.3.2 Reset of the communication module through programming

This method allows the user to reset the communication module directly through programming. The reset method and main action by the flag monitor is the same but it is also available to control the module by using a temporary contact without starting the GMWIN program.

The user can control the CPU to perform the RESET by using the emergency contact of the program. The RESET will be performed by force by using the external interrupt contact.

Forced reset of the communication module through programming
 This method allows the RESET of the communication module through variable registration of
 the program. By registering the flag variable in the program, it is able to perform the RESET
 automatically/manually if necessary.

[Figure 11.3.7] Shows the programming method using the reset input condition. The RESET flag variable was used as the input contact.

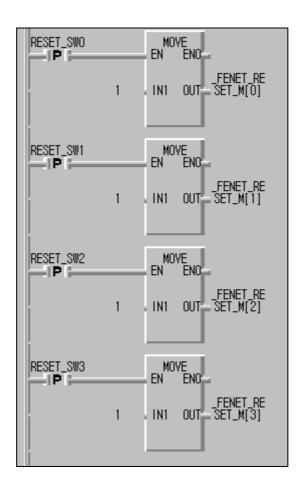

Figure[11.3.7] Programming example for RESET

If the reset condition is triggered through the input condition (RESET\_SWx), the flag installed in the relevant slot will be set as '1'. In this case, the flag \_\_FENET\_RESET\_M[x] shall be ON to reset the communication module and then cleared.

#### **Point**

- 1) When setting the RESET flags of the program to '1', the user should use a Positive Transition-sensing Contact (-I P I-) for an input contact (condition). Even in the case of resetting again, check that the input contact (condition) is ON after waiting for 5~6 seconds.
- 2) When using the input condition by Open Contact (-I I-) instead of Positive Transition-sensing Contact, the communication module repeats the reset command until the contact is reset. In this case, the separate contact reset program is needed.

## **CHAPTER 12 PROGRAM EXAMPLES**

# 12.1 GMWIN Program

## 12.1.1 High Speed Link service between FEnet PLCs

The following Ethernet system describes the setting method of the High Speed Link parameter for data communication with the I/O structure in [Table12.1.1].

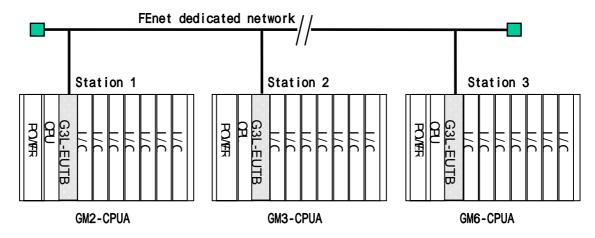

[Figure 12.1.1] The I/O configuration and sending/receiving of data

| Sending/receiving structure |           | I/O configuration                                                                             | Sending area    | Receiving area |
|-----------------------------|-----------|-----------------------------------------------------------------------------------------------|-----------------|----------------|
| GM2                         | TX        |                                                                                               | %IW0.2.0(4Word) | -              |
| (Station 1)                 | RX: < GM3 | Slot 0: FEnet Slot1: output 32point Slot2: input 32point (same configuration of all- station) | -               | %MW0(4 words)  |
| GM3                         | I X       |                                                                                               | %IW0.2.0(4Word) | -              |
| (Station 2)                 | RX: < GM6 |                                                                                               | -               | %MW0(4 words)  |
| GM6                         | TX        |                                                                                               | %IW0.2.0(4Word) | -              |
| (Station 3)                 | RX: < GM2 |                                                                                               | -               | %MW0(4 words)  |

[Table 12.1.1] Sending/receiving memory map

From the example, GM2/3/6 CPU sends an input value of 4 words from slot no.2 and saves the received data from the destination station in %MW0. It then outputs by using the output module of slot no.1. For the High Speed Link parameter configuration and the program for data exchange, it is described in [Figure12.1.4] and [Figure12.1.5]. [Figure 12.1.4] shows an example how to move the data saved in %MW0 to %QW0.1.0 by using the High Speed Link sending/receiving monitoring flag.

#### 1) Basic setting of Frame Editor

In order to carry out the High Speed Link, the basic settings of Frame Editor must be edited and download. In this example, the PLC type and station no. are set the High Speed Link communication.

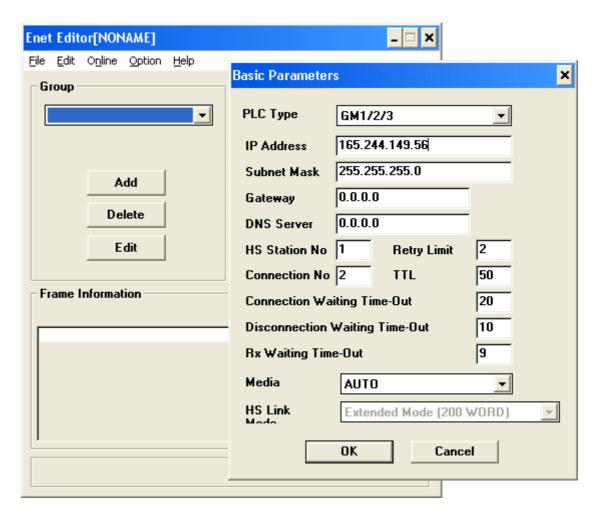

[Figure 12.1.2] The basic settings of the Frame Editor screen (Example of the GM2 Station 1)

## **Point**

1) The High Speed Link setting mode can either select extended mode (200 WORD) or the basic mode (60 WORD). GM1/2/3 is set by 200 WORD, GM4C by 200 WORD or 60 WORD; GM4A/B, and GM6 by 60 WORD.

This mode describes the max. data size of the High Speed Link that each CPU can support.

2) For further information for Frame Editor, please refer to section 5.2 Frame Editor.

After completing the basic settings, download the relevant frame by the PLC. If 'download' is completed, reset the PLC CPU.

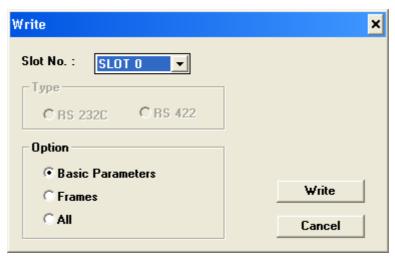

[Figure 12.1.3] Writing the Basic parameter

#### **Point**

1) For High Speed Link communication, download only the basic settings.

## 2) User program preparation

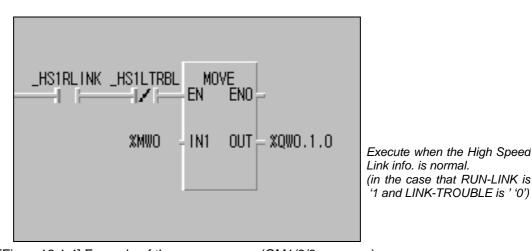

[Figure12.1.4] Example of the user program (GM1/2/3 common)

[Figure 12.1.4] shows an example of a user program. If the High Speed Link is normal (\_HS1RLINK=1, \_HS1LTRBL=0), output the received data %MW0 using the output module of slot no.1. If used properly when combined with the program using RUN-LINK, the LINK-TROUBLE information shown in [Figure 12.1.4], may increase the reliability of work. For further information of flag types and their use, please refer to section 6.5 High Speed Link information.

#### 3) Settings the High Speed Link Parameters

For the system in [Figure 12.1.1] and for the data exchange between Stations 1,2,3 like [Table 12.1.1], the user should prepare the user program like [Figure12.1.4] and then prepare the data sending/receiving map like [Table 12.1.1]. For data sending/receiving like [Table 12.1.1], prepare the High Speed Link parameter and download using the PLC. The procedure to start the High Speed Link is as follows:

- (1) Download the station no. and parameters (by Frame Editor), connect the communication cable.
- (2) Prepare the user program (for each station).
- (3) Prepare the data sending/receiving map.
- (4) Set the parameters for the GMWIN High Speed Link parameter settings.
- (5) Execute compile and make from the compile menu.
- (6) Execute the program and write the parameter from the online menu.
- (7) Select the link enable settings from the online menu and enable the High Speed Link suitable for the setting no.
- (8) Change the mode to RUN from the online menu.
- (9) Check the High Speed Link state using the link parameter monitor.
- (10) If an error occurs, retry from (1).

The High Speed Link parameter for the example system is set by the following method. Select the 'modify' button in the link setting from the High Speed Link setting screen in [Figure 12.1.5] to set the basic items. In this case, set the module type as GLOFA FEnet and also set the FEnet module installation position and the High Speed Link station no. Select 'verify' to complete the High Speed Link settings.

After completing the High Speed Link settings, set the sending/receiving parameters from item '0' in the order of the [Figure12.1.5] registration list screen. For the GM2 Station '1' in the example, station type is 'local'. Since it is composed of a sending 0 block and a receiving 0 block, the parameter is configured for each sending/receiving area. The sending/receiving area is set by the sending/receiving data map and the sending/receiving time is calculated by section '6.6 High Speed Link speed calculation'. In this example, it is set as the basic value of 200 ms.

[Figure 12.1.5] a, b, c shows the results of the setting parameter in GM2, GM3, GM6.

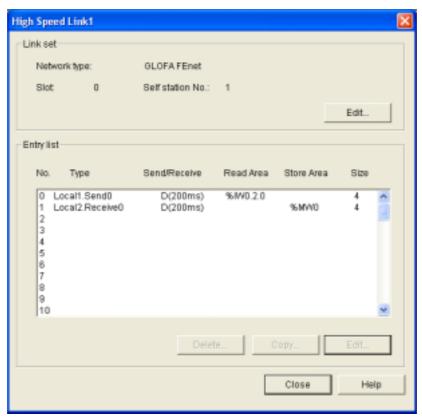

a. GM2 (Station 1) High Speed Link parameter

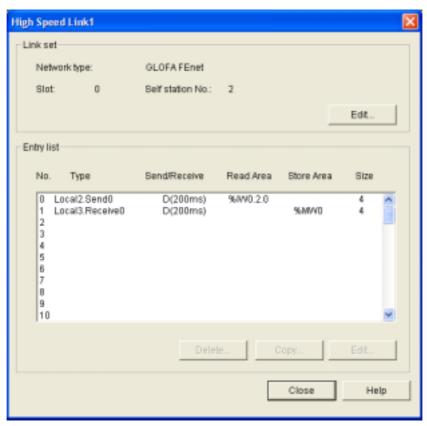

b. GM3 (station 2) High Speed Link parameter

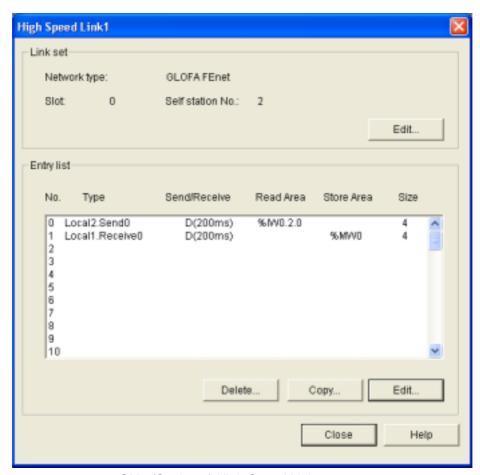

c. GM3 (Station 3) High Speed Link parameter

[Figure 12.1.5] Example of the High Speed Link parameter settings

After preparing the program and the parameters as shown in [Figure 12.1.4] and [Figure 12.1.5], select 'Compile -> Build All' from the compile menu and download it in the relevant PLC from the online menu. After that, set 'Enable Link', and the High Speed Link starts to send/receive according to the setting parameters. Set the PLC mode to RUN to start.

If the High Speed Link parameters are downloaded, Link Enable may turn to 'Disable' automatically. Set the link enable again. Link Enable is only available to be set when the PLC is in STOP mode (from the Frame Editor, download the High Speed Link station no. to the FEnet I/F module per CPU).

#### 4) Results from data sending/receiving monitoring

This section describes the active state of the PLC communication module prepared by the above program. This distinguishes the normal action of the communication module using online High Speed Link monitoring.

It is possible to check the sending/receiving state by program monitoring of the prepared program in [Figure 12.1.4].

[Figure 12.1.6] shows the High Speed Link information flag monitor. ([View]-[Link parameter])

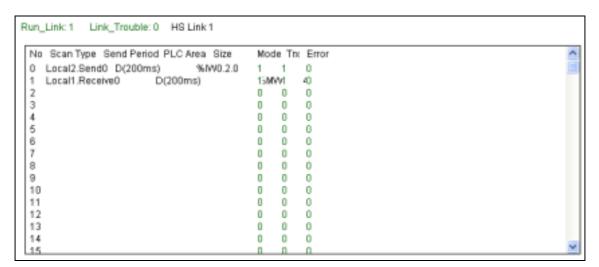

[Figure 12.1.6] GM6 High Speed Link 1 monitoring screen

#### 5) Method to determine the speed of the High Speed Link

The example system is a simple system with the communication module of 3 stations sending/receiving data of 4 words per station. Thus, the sending/receiving period setting of the link parameter can be calculated by the speed formula in section 6.6 High Speed Link speed calculation.

 $St = P\_ScanA + C\_Scan + P\_ScanB$  St = High Speed Link max. transmission time  $P\_ScanA = PLC A max. program scan time$   $P\_ScanB = PLC B max. program scan time$ C Scan = max. communication scan time

P\_ScanA, P\_ScanB is the scan time of GM2, GM3 PLC. Assume it is assumes by 5ms each, Select (GMWIN [online]-[PLC information]-[system system].)

 $CScan = Th \times Sn$ 

Th = data sending time per one station in the media (IEEE 802.3 standard)

Sn = Total Station Number: total communication station number

Assuming Sn = 3, Th is 2.3 ms in FEnet, CScan = 6.9 ms. Accordingly, St =  $P_ScanA(=5 ms) + P_ScanB(=5 ms) + CScan(6.9 ms) = 16.9 ms$ . The sending/receiving period should be set to at least 17 ms.

# 12.1.2 High Speed Link service of redundant CPU and GM3

The following system configuration shows an example to perform the High Speed Link by communication duplication of a redundancy CPU and GM3 PLC.

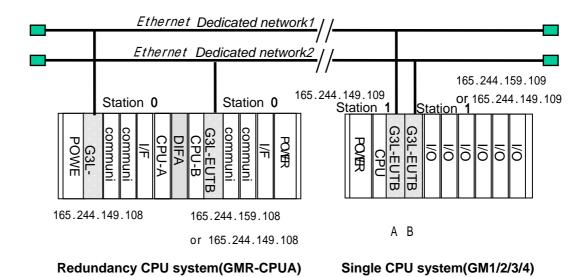

[Figure 12.1.7] Network of a redundancy CPU and GM3 PLC

The following table defines the sending/receiving data as follows:

| Sending/receiving structure |                     | Reading area                 | Saving area                      | Block no. |
|-----------------------------|---------------------|------------------------------|----------------------------------|-----------|
| Redundancy CPU              | Sending: 10 words   | %MW0                         | -                                | 0         |
| (Station 0)                 | Receiving: 59 words | -                            | %MW100                           | 1         |
| GM3 CPU(1station)           | Sending: 60 words   | A axis: %MW0<br>B axis: %MW0 | -                                | 1         |
|                             | Receiving: 11 words | -                            | A axis: %MW100<br>B axis: %MW200 | 0         |

[Table 12.1.2] Sending/receiving memory map

#### 1) Working procedure

- (1) Set the station no. of the communication module (using Frame Editor) and connect the communication cable.
- (2) Prepare the user program (per PLC)
- (3) Prepare the data sending/receiving map (refer to [Table 12.1.2])
- (4) Set the parameters from the GMWIN High Speed Link parameter settings.
- (5) Execute 'Compile' and 'Compile -> Build All' from the compile menu.
- (6) Execute the program and write the parameter from the online menu.

- (7) Select the 'Enable Link' settings from the online menu and enable the High Speed Link suitable for the setting no.
- (8) Change the mode to RUN from the online menu.
- (9) Check the High Speed Link state using link parameter monitor.
- (10) If an error occurs, retry from (1).

## 2) Frame Editor settings in the redundant CPU

Execute Frame Editor and set the PLC type, station no., media and the High Speed Link setting mode and then download it to the PLC.

The following Figure shows the basic settings of Frame Editor.

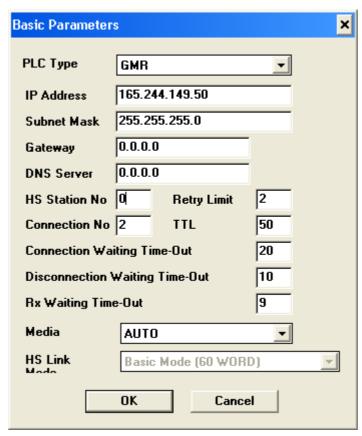

[Figure 12.1.8] Frame setting of the communication module for redundant CPU

The High Speed Link setting mode can select either the extended mode (200 WORD) or the basic mode (60 WORD). In the case of GMR, it is fixed to a max. of 6 words. If basic setting is completed, download the relevant frame to the PLC. After completing the download, reset the PLC CPU.

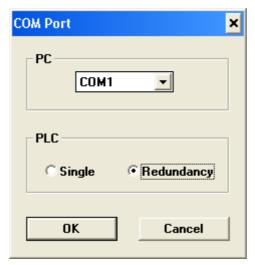

[Figure 12.1.9] Selection of the duplication communication port

In order to connect by Duplication and download the frame to the communication module, select 'duplication' for the PLC from the communication port menu in Frame Editor as shown in [Figure 12.1.9].

Then connect online and select the CPU type (master/slave) desired to download and download it to the PLC CPU.

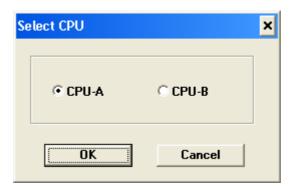

[Figure 12.1.10] Redundant CPU selection screen

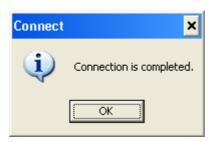

[Figure 12.1.11] Redundant CPU connection completed

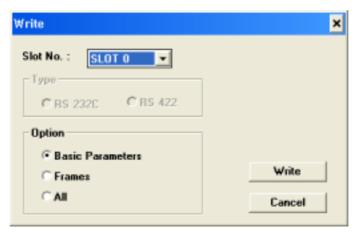

[Figure 12.1.12] Writing the basic parameters

## **Point**

1) For High Speed Link communication, download only the basic settings.

- 3) Preparation of redundant CPU (GMR-CPUA) program preparation
  - (1) Select the High Speed Link.

Open the project for duplication or make a new one. Select the High Speed Link parameters from the project.

The following screen will be appeared. Select one of the four High Speed Links. In the example, High Speed Link 1 is selected.

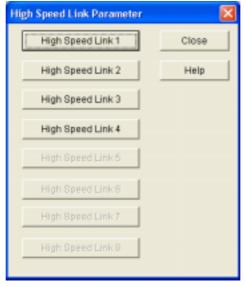

[Figure 12.1.13] High Speed Link selection screen

(2) When High Speed Link 1 from the above screen is selected, the following screen will be appeared.

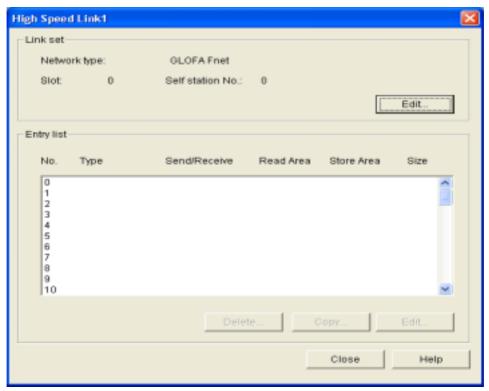

[Figure 12.1.14] High Speed Link1 selection screen

(3) After selecting [Link Set]-> [Edit] from the previous screen, set the link settings as follows:

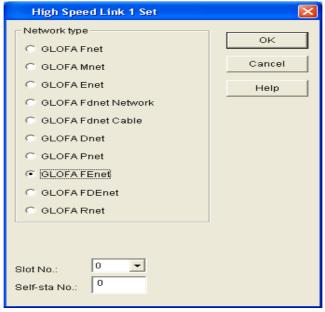

[Figure 12.1.15] High Speed Link network type, slot no. and station no.

(4) After selecting '0' from the [Entry List], set the sending/receiving parameters.

In the case of the sending parameters

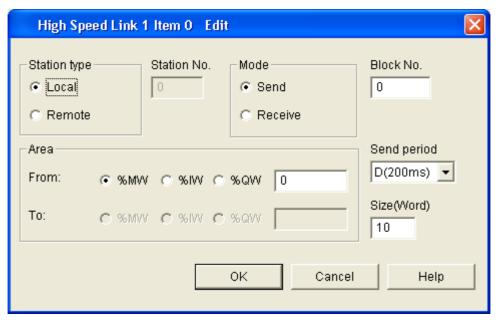

[Figure 12.1.16] Sending parameter setting screen

In the case of the receiving parameter

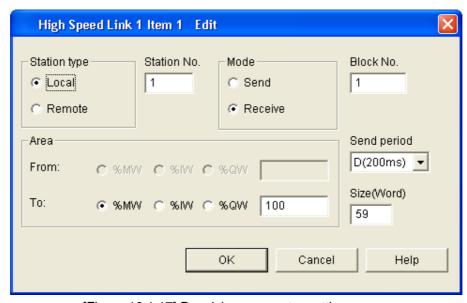

[Figure 12.1.17] Receiving parameter setting screen

(5) If the above (1)~(2) is successfully executed, the completed settings should look like the following figure.

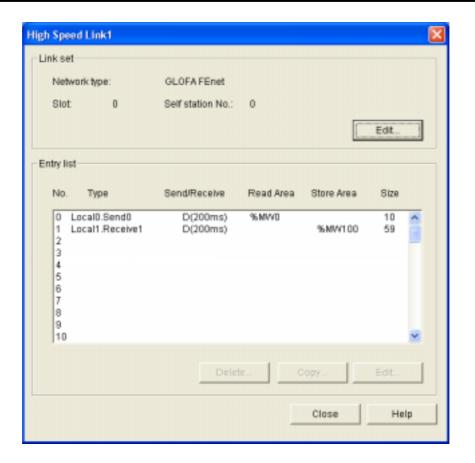

[Figure 12.1.18] Completion of the High Speed Link 1 settings

- (6) After finishing the High Speed Link parameter settings, select 'close'. Next, prepare the user program, execute 'Compile ->Build All'and then write the program to the PLC.
- (7) After selecting 'Online -> Link Enable Setting', the following window appears:

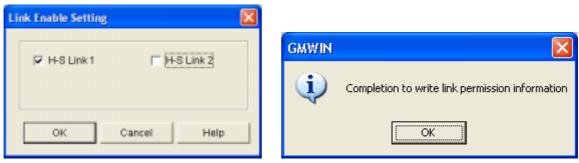

[Figure 12.1.19] High Speed Link 'Enable Setting' and 'Write'

(8) After changing the PLC mode to RUN, select 'View / Link Parameter / HS Link 1' and check if the communication is performing normally for the setting parameters. (Even the destination station should be running normally by downloading the relevant program and the High Speed Link parameters).

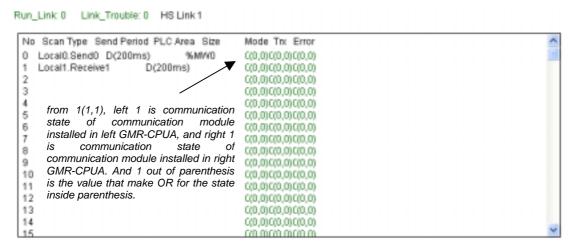

[Figure 12.1.20] High Speed Link monitoring

From the above screen, the RUN LINK communication is '1' and LINK TROUBLE is '0'. This means that communication is working normally. The above screen shows that the communication with the destination station is normal. To verify the communication value, select 'direct variable %MW100' from 'online/monitor/variable monitor'.

### 3) GM3 program preparation

#### (1) Select 'High Speed Link'.

Open the project for GM3 or make a new one. Select the High Speed Link parameter from the project. The following screen will appear. Select one of the four High Speed Links. In this example, select High Speed Link 1 and define the first communication module from the two FEnet I/F modules.

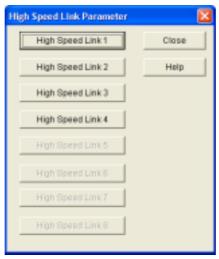

[Figure 12.1.21] High Speed Link selection screen

High Speed Link1 Link set **GLOFA Fnet** Network type: Self station No.: Stot Edit. Entry list No. Type Send/Receive Read Area Store Area Size 2 3 4 5 6 7 8 9 Close Help

(2) If High Speed Link 1 from the above screen is selected, the following screen appears.

[Figure 12.1.22] High Speed Link 1 selection screen

(3) After selecting 'Link Set / Edit' from the previous screen, carry out the link setting and then select 'verify'.

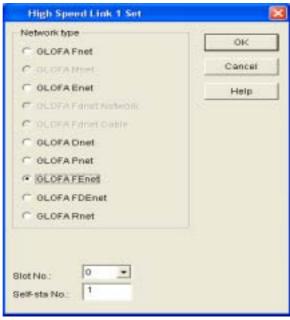

[Figure 12.1.23] High Speed Link network type, the slot number, and station number settings

(4) Select '0' from Entry List and set the sending/receiving parameter.

In the case of the sending parameters

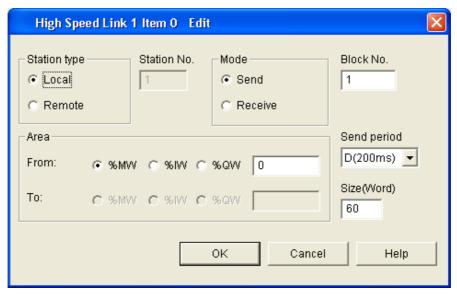

[Figure 12.1.24] Sending parameter setting screen

In the case of the receiving parameters (select '1 ' from registration list)

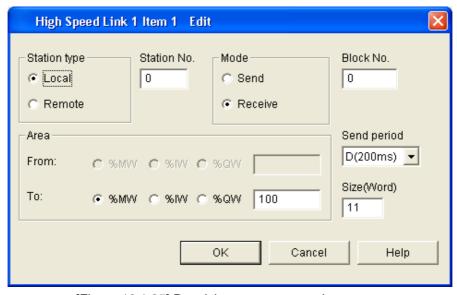

[Figure 12.1.25] Receiving parameter setting screen

(5) If the above (1)~(4) is successfully executed, the completed settings should look like the following figure:

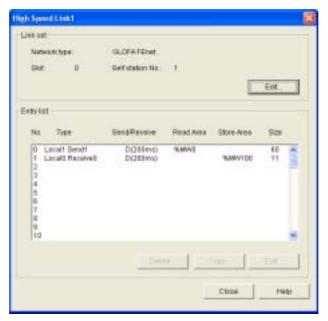

[Figure 12.1.26] Completion of the High Speed Link setting

(6) After finishing the High Speed Link parameter of the first FEnet I/F module, select 'close'. For the second communication module, set the High Speed Link using the above (1)~(5) procedure. In this case, select High Speed Link 2 and slot no.'1'. Save the saving area of the receiving data in %MW200. Make sure to avoid the overlapping with the area received from the first module. If the settings are completed, it will look like the following figure:

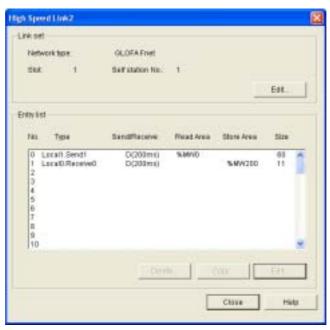

[Figure 12.1.27] High Speed Link network type, slot no. and station no. settings

(7) The following is the method to prepare the user program to add the serial no. to the first word when sending using the High Speed Link parameters. The program will save one data set by comparing the serial no. of the two communication modules when receiving.

The method to add the serial no. when sending

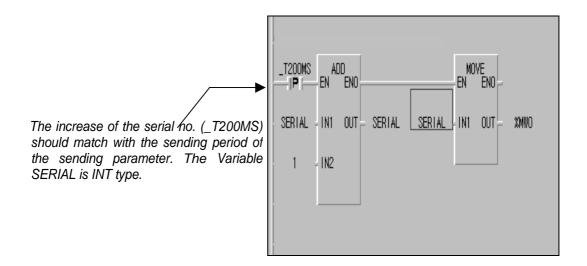

#### Program preparation when receiving

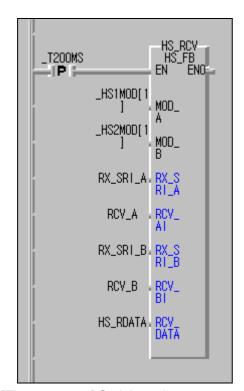

- \_T200MS: match with the receiving period of the receiving parameter
- \_HS1MOD[1]/\_HS2MOD[1]: receives the data when the destination station mode is '1'.
- RX\_SRI\_A/B: the variable indicating the serial no. of the data received from the FEnet I/F module (%MW100). UINT type variable
- RCV\_A/B: data area received from each FEnet I/F module. UINT Array type variable. Set larger than the receiving data size.
- HS\_RDATA: area to save the data to receive last among the data received from each FEnet I/F module(%MW1). UINT Array type variable. Set more than the receiving data size and set as the same size as RCV A/B.

Memory address designation area for the variable RX\_SRI\_A: %MW100(1word) RCV\_A: %MW101 ~ %MW110(10words) RX\_SRI\_B: %MW200(1word)

RCV\_B: %MW201 ~ %MW210(10words)

[Figure 12.1.28] Serial sending program and High Speed Link receiving Function Block

- (8) After 'Compile / Build All' of the above program, write it in the PLC.
- (9) After selecting 'Online / Network / Enable Link', it will be look like the following figure.

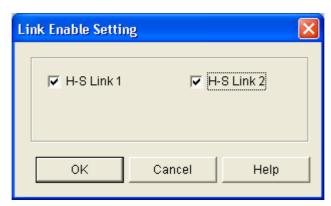

[Figure 12.1.29] Link Enable setting

(10) After changing the PLC mode to RUN, select online/link parameter monitor/High Speed Link 1 and verify if the communication for the setting parameter is operating normally.

| F | un_Link: 0 Link_Trouble: 0 HS Link 1                  |
|---|-------------------------------------------------------|
|   | No Scan Type Send Period PLC Area Size Mode Trx Error |
| П | 0 Local1.Send1 D(200ms) %MW0 10 1 0                   |
| П | 1 Local0.Receive0 D(200ms) 05MW0000 10                |
| П | 2 0 0 0                                               |
| П | 3 0 0 0                                               |
| П | 4 0 0 0                                               |
|   | 5 0 0 0                                               |

[Figure 12.1.30] High Speed Link monitor screen

The above screen shows High Speed Link 1. If the RUN LINK communication is '1' and the link trouble is '0', the communication is normal. Verify High Speed Link 2 as well. In order to verify the communication value, select [View]-[Variable monitor window] and select the direct variable %MW100/200 or variable RX\_SRI\_A/B, RCV\_A/B, HS\_RDATA for monitoring.

The following Figure shows the High Speed Link receiving Function Block monitoring screen.

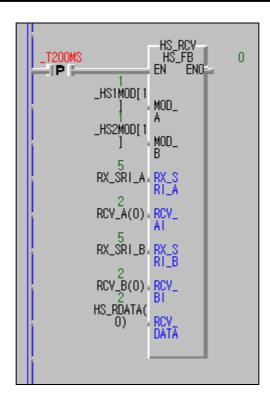

[Figure 12.1.31] Monitoring the High Speed Link receiving Function Block

## 12.1.3 Function Block service between FEnet PLCs

The following system shows an example for Function Block service between GLOFA PLC FEnet I/F modules.

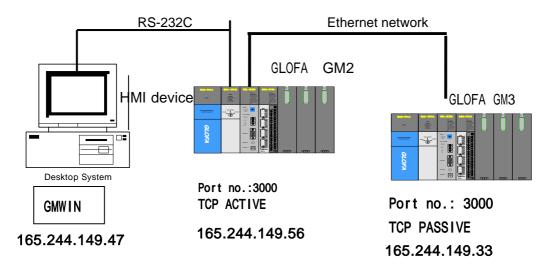

[Figure 12.1.32] Function Block service system configuration

In the system configuration example, GM2 is connected to GM3 by TCP\_ACTIVE mode and GM3 is connected to GM2 by TCP\_PASSIVE. The communication is done as shown in [Table 12.1.3].

| Sending/receiving structure |                           | Reading | Saving | Size   | Channel |
|-----------------------------|---------------------------|---------|--------|--------|---------|
|                             |                           | area    | area   | (byte) | used    |
| GM2                         | Sending frame:SEND_FRAME  | S_DATA  |        | 100    | 0       |
| (165.244.149.56)            | Receiving frame:RCV_FRAME |         | R_DATA | 100    | 0       |
| GM3                         | Sending frame:SEND_RESP   | S_DATA  |        | 100    | 0       |
| (165.244.149.33)            | Receiving frame:RCV_FRAME |         | R_DATA | 100    | 0       |

[Table 12.1.3] Defining of the sending/receiving data

# 1) GM2 PLC settings

First, create or open the project file and determine the PLC type. And then open the program file. After selecting 'library insert' for the project, select the library suitable for the CPU type as shown in the following Figure.

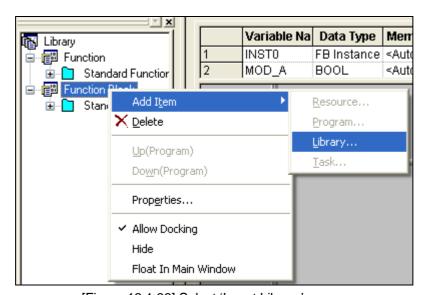

[Figure 12.1.33] Select 'Insert Library' screen

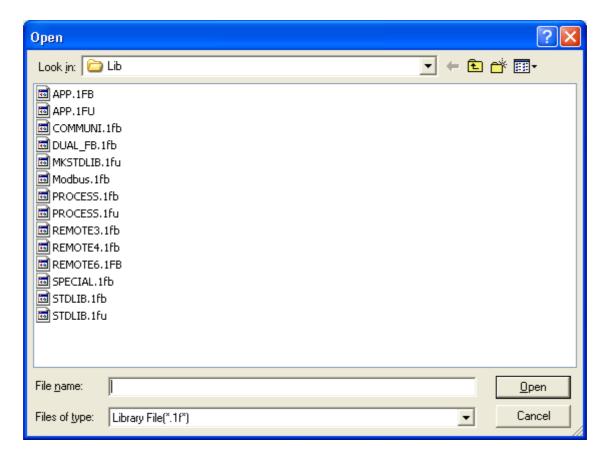

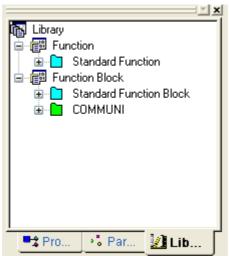

[Figure 12.1.34] Insert Library

[Figure 12.1.35]~ [Figure 12.1.38] shows the program to send/receive the data by using an Ethernet module installed in the GM2 and GM3 main base and TCP/IP.

(For communication using UDP/IP, the method used is the same.)

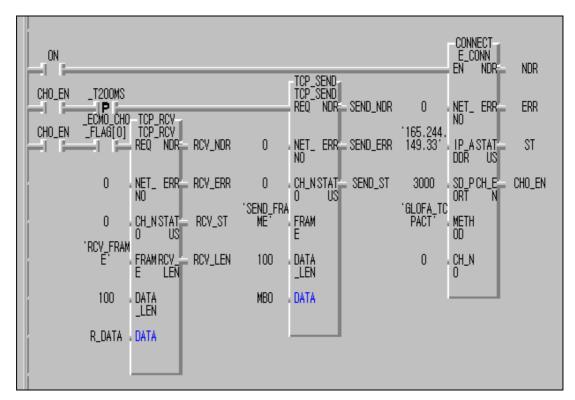

[Figure 12.1.35] Example of the GM2 program

From the above program example, GM2 and GM3 establish the channel by TCP\_ACTIVE. If the channel is established, CH\_EN shall be set using the TCP\_SEND Function Block, If CH\_EN is set, send the data to GM3 by using the 200 ms timer. Sending is accomplished by transmitting 100bytes of S\_DATA in the format, defined by Frame Editor. If sending is completed, the TCP\_RCV Function Block uses the flag (\_ECM1\_CH0\_FLAG[0]: ON if there is data received by channel no.0 in the FEnet I/F module) to receive the response from the destination station. The received data shall be saved in R\_DATA.

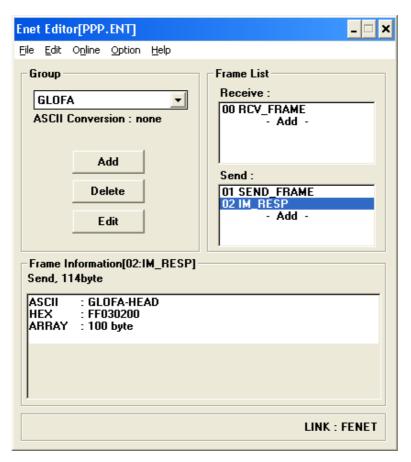

[Figure 12.1.36] Example of the GM2 frame setting

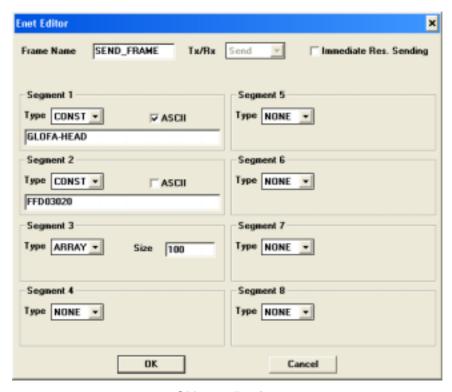

a. GM2 sending frame

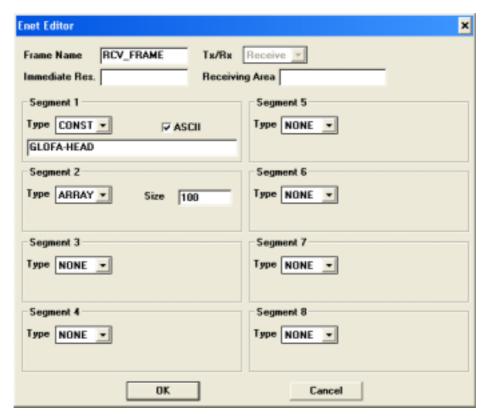

b. GM2 receiving frame

[Figure 12.1.37] Frame Editor setting screens

#### 2) Setting GM3 PLC

GM3 establishes the channel by GM2 and TCP\_PASSIVE. If the channel is established, CH0EN shall be set and the local station operates as the server. The receiving verification flag under the TCP\_RCV Function Block REQ condition (\_ECM1\_CH0\_FLAG[0]: ON if it is receiving data to the receiving frame by channel no.'0' in the FEnet I/F module in the main base slot no.'0') in order to verify the data request from the destination station. If data receiving is normal, RCV\_NDR shall be set. Make OR for this bit and channel establishment signal CH0\_EN bit, and read the MBO data as much as DATA\_LEN under TCP\_SEND function requirement and send it to GM2.

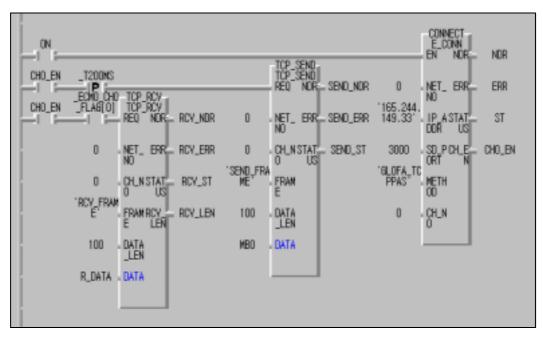

[Figure 12.1.38] Example of the GM3 program

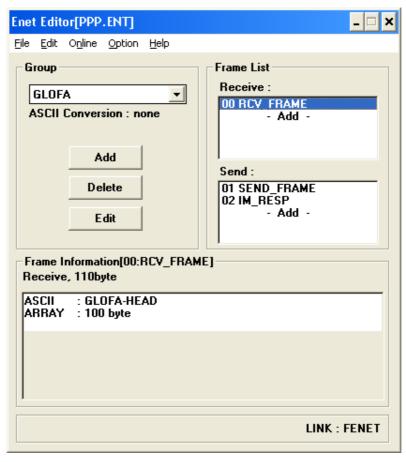

a. Example of the GM3 frame settings

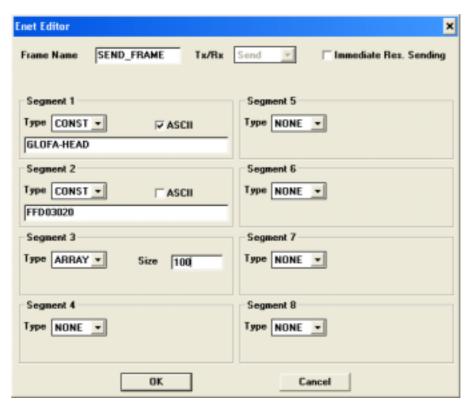

b. GM3 sending frame

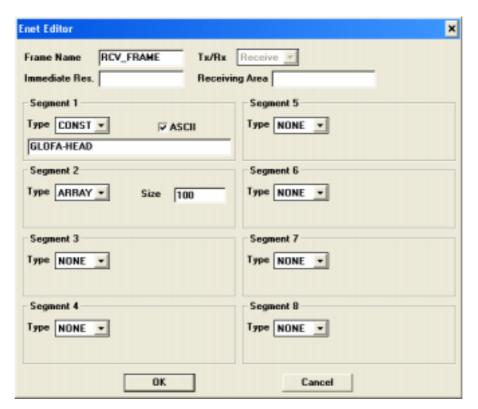

c. GM3 receiving frame

[Figure 12.1.39] GM3 PLC frame settings

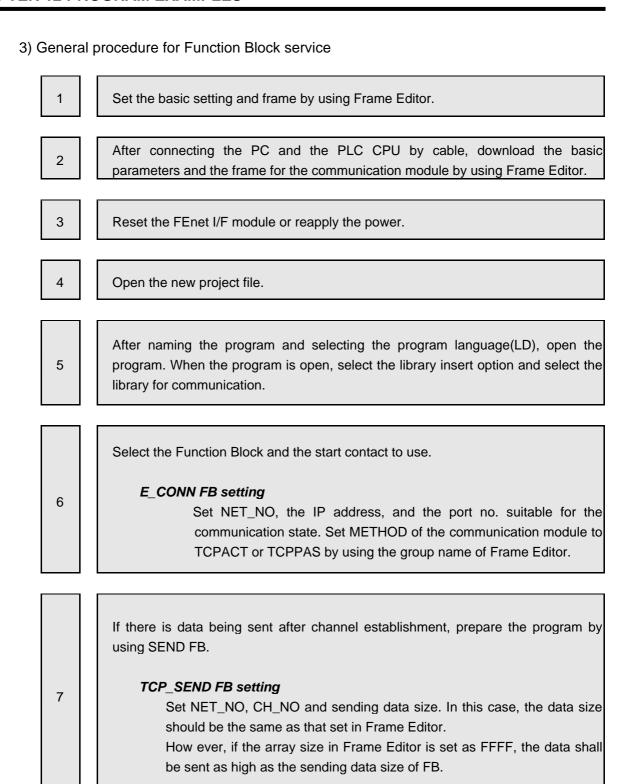

If there is data to be received after channel establishment, prepare the program by using RCV FB.

## TCP RCV FB setting

download the program.

Set ECMx\_CHy\_FLAG[z](flag), NET\_NO, CH\_NO and the receiving buffer to save the received data. In this case, the size of buffer to save the receiving data should be greater than that set in the Frame Editor. How ever, if the array size of Frame Editor is set as FFFF, all the received data shall be saved in the receiving buffer of FB. Thus, the user should set the data size to be received as the same or larger.

ECMx\_CHy\_FLAG[z] explanation

- x: slot position of the module where the communication module is installed (0~7:8 slot rack)
- y: channel no. set in E\_CONN FB (0~15)
- z: receiving frame no. of each group set in the Frame Editor (0~7)

The user should add the program to verify if the actual communication is going well. Since this type of program is useful for communication error and actions, it is needed to add when preparing the program.

After saving the file, compile. After the completion of compiling, select 'connect' from the online menu and

After downloading the program, operate the program and verify the results by monitoring it. If an error occurs, verify the type of error and change the PLC mode to STOP.

Delete the cause of the error and rerun from the above 10<sup>th</sup> item.

8

9

10

11

12

# 12.1.4 Function Block service among another manufacturer's module + PC + LGIS FEnet I/F module

The system configured like the one below makes the network in two ways.

**#1** HMI (GLOFA FEnet DRIVER): Client -> GLOFA GM2(dedicated service): server GLOFA GM2(Function Block): Client -> another manufacturer's PLC: server

**#2** HMI: Client -> GLOFA GM2(Function Block service): server GLOFA GM2(Function Block): Client -> another manufacturer's PLC: server

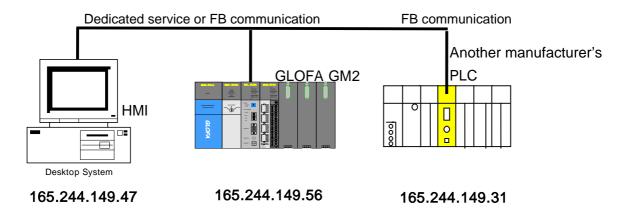

[Figure 12.1.40] System configuration

The following describes the system for case #1.

This is the system configuration that establishes the channel by using another manufacturer's PLC and TCP ACTIVE based on GM2 between PC(HMI) and another manufacturer's PLC for communication and uses the dedicated service for PC communication.

| Sending/receiving structure |                                  | Reading area | Saving area | Size<br>(byte) | Use channel |
|-----------------------------|----------------------------------|--------------|-------------|----------------|-------------|
| GM2                         | Sending frame: GLOFA_SEND_FRAME  | S_DATA       | (MB100)     | 100            | 0           |
| (165.244.149.47)            | Receiving frame: GLOFA_RCV_FRAME | (MB3000)     | R_DATA      | 100            | 0           |

[Table 12.1.4] Defining of the sending/receiving data

If the sending data S\_DATA area used in the Function Block is set as "%MB100" and the data is transmitted from PC(HMI) to %MB100, the PC data shall be sent to the other manufacturer's

#### PLC immediately.

If the receiving data R\_DATA area is set as "%MB3000" and the data of %MB3000 is read from PC(HMI), it is the same effect as if reading the data of the other manufacturer's PLC directly in by the PC. [Figure 12.1.41] shows an example of channel establishment using another manufacturer's PLC and a general PC. It is required to establish the channel by LGIS port 3000 for the PC (PASSIVE) and by port 4000 for the other manufacturer's PLC (ACTIVE). If this operation is completed normally, CH\_EN\_PLC and CH\_EN\_PC shall be set as '1'.

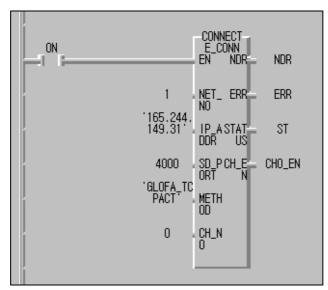

<sup>\*</sup> IP\_ADDR: IP address and port no. of the other manufacturer's PLC

[Figure 12.1.41] channel establishment using another manufacturer's PLC (GM2)

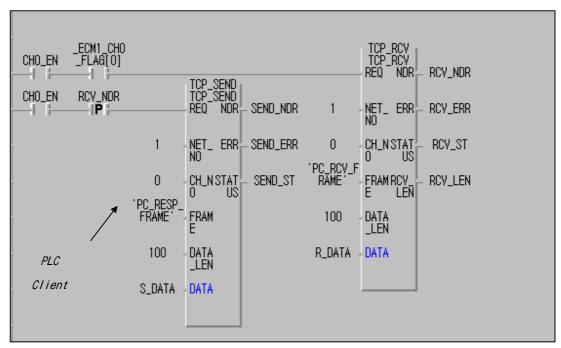

[Figure 12.1.42] Program example for data sending/receiving using a PC

<sup>\*</sup> CH\_NO: channel no. is 'x' in ECM1\_CHx\_FLAG[0]

[Figure 12.1.42] shows the program example where normal data is received from the PC. The \_ECM1\_ CH0\_FLAG[0] (ON when the FEnet I/F module is installed in the main base slot no. the '0' and '0' receiving frame is received normally by channel no.'0') shall be set and if the PC\_RCV\_FRAME type data is received from the opposite, 100 data shall be saved in 'R\_DATA' variable and 'RCV\_NDR' shall be set.

the TCP\_SEND Function Block uses the 'RCV\_NDR' bit which is set if the TCP\_RCV Function Block is operating normally with a REQ condition. (From the above program, if communication connection is done, communication available every 1 second.) If this bit is set, 100 S\_DATA data will be sent to the destination station by 'PC\_RESP\_FRAME' type of TCP\_SEND Function Block.

(The frame name 'PC\_RCV\_FRAM, and 'PC\_RESP\_FRAME' should have been defined in Frame Editor and downloaded in the FEnet I/F module).

If the local station is operating as the server for destination station, check if the data requested from the destination station is normally received to the local station and then prepare the program to send the local station data.

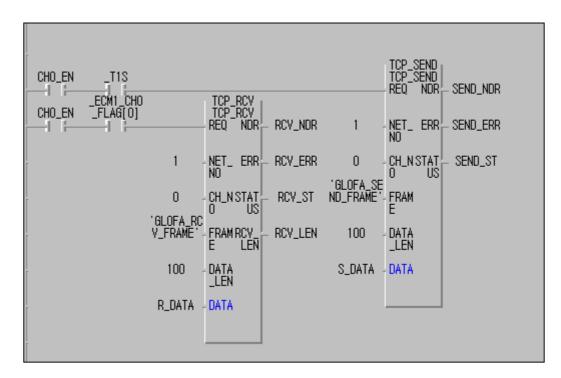

[Figure 12.1.43] Program example for sending/receiving using another manufacturer's PLC

[Figure 12.1.43] operates using the same method as [Figure 12.1.42]. It prepares the program by using the local station operate as the client for the destination station. It sends the data to the destination station in advance, and it receives the destination station sends the data normally.

[Figure 12.1.41~43] shows the Frame Editor setting example that defined the frame to perform the above program. This shows the example of the frame necessary for communication with another manufacturer's PLC.

The following describes the system for case #2.

This example establishes the channel by using another manufacturer's PLC and TCP ACTIVE. Based on GM2 between M1, the other manufacturer's PLC establishes the channel by TCP PASSIVE in order for the computer to send/receive the data [Table 12.1.5] shows the data used to communicate. (For communication with an HMI device, it is possible to use dedicated service or Function Block).

| Sending/receiving structure |                                               | Reading area | Saving area | Size<br>(byte) | Channel used |
|-----------------------------|-----------------------------------------------|--------------|-------------|----------------|--------------|
| GM2<br>(165.244.149.47)     | Sending frame: PC_RESP_FRAME GLOFA_SEND_FRAME | S_DATA       |             | 100            | 0            |
|                             | Receiving frame: PC_RCV_FRAME GLOFA_RCV_FRAME |              | R_DATA      | 100            | 0            |

[Table 12.1.5] Defining of the sending/receiving data

[Figure 12.1.44] shows the example of channel establishment between another manufacturer's PLC and a general PC.

For the PC, it is required to establish the channel with LGIS port 3000 (PASSIVE). For the other manufacturer's PLC, the other manufacturer's port 4000 is required (ACTIVE). If this operation is completed normally, CH EN PLC and CH EN PC will be set as '1'.

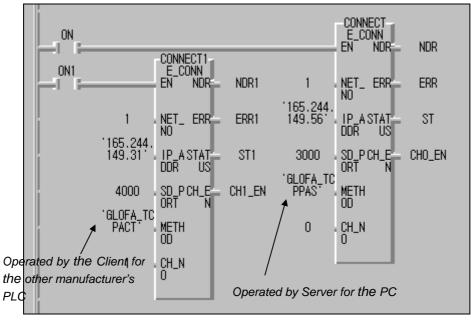

- \* CONNECT (INSTANCE)
  - 1) IP\_ADDR(165.244.149.56): operated by the server for High(HMI)
  - 2) SD\_PORT(3000): local station port no.

- \* CONNECT1(INSTANCE)
  - 1) IP\_ADDR(165.244.149.31): operated by the client using another manufacturer's PLC
  - 2) SD\_PORT(4000): destination station port no.

[Figure 12.1.44] Channel establishment using another manufacturer's PLC and PC (GM2)

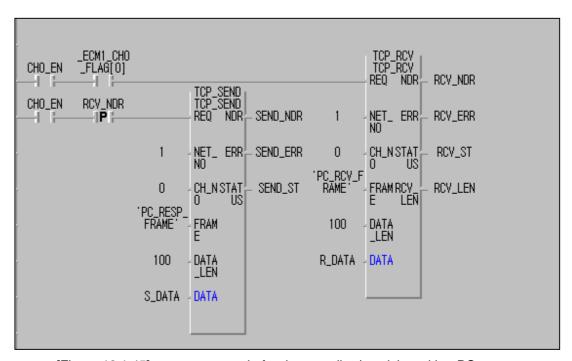

[Figure 12.1.45] program example for data sending/receiving with a PC

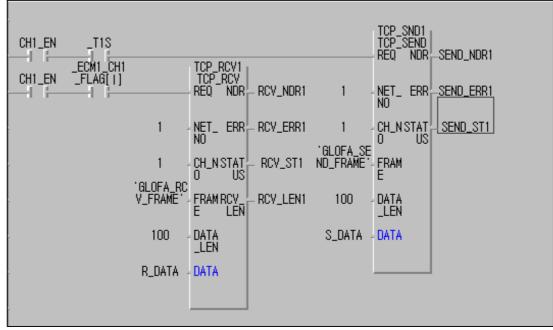

[Figure 12.1.46] program example for data sending/receiving using another manufacturer's PLC

[Figure 12.1.45] shows the program example where normal data is received from the PC. The \_ECM1\_ CH0\_FLAG[0] shall be set and if the PC\_RCV\_FRAME type data is received from the opposite, 100 data shall be saved in the 'R\_DATA' variable and the 'RCV\_NDR' shall be set.

The TCP\_SEND Function Block uses the 'RCV\_NDR' bit which is set if the TCP\_RCV Function Block is operating normally with a REQ condition. If this bit is set, 100 S\_DATA data will be sent to the destination station by 'PC\_RESP\_FRAME' type TCP\_SEND Function Block.

(The frame name 'PC\_RCV\_FRAM', and 'PC\_RESP\_FRAME' should have been defined in Frame Editor and downloaded in the FEnet I/F module).

If local station is operating as the server for destination station, check if the data requested from the destination station is normally received to the local station and then prepare the program to send the local station data.

[Figure 12.1.46] operates using the same method as [Figure 12.1.45]. It prepares the program by using the local station to operate as the client for the destination station. It sends the data to the destination station in advance and it receives if the destination station sends the data normally.

[Figure 12.1.44~46] shows the Frame Editor setting example that defined the frame to perform the above program. This shows the example of the frame necessary for communication with another manufacturer's PLC.

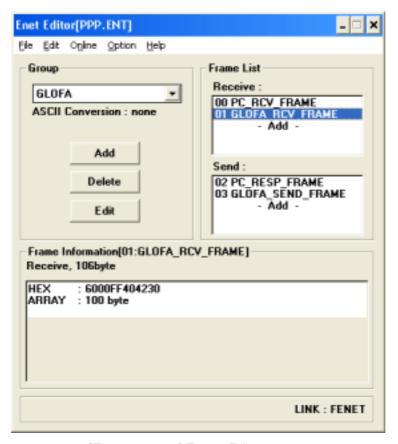

[Figure 12.1.47] Frame Editor screen

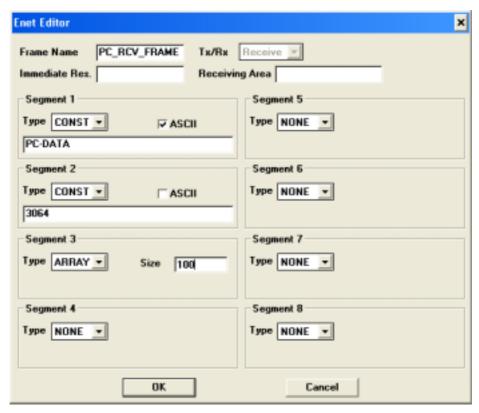

[Figure 12.1.48] Example of a receiving frame registration

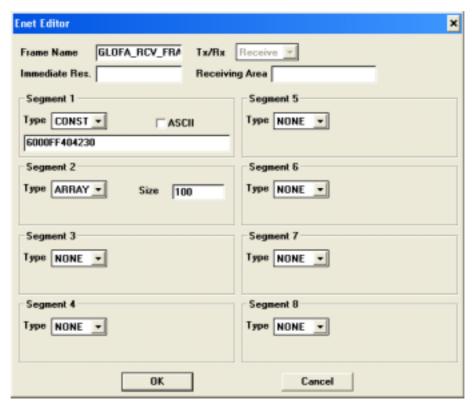

[Figure 12.1.49] Example of a receiving frame registration

## 12.1.5 Redundant CPUs and GM3 Function Block service

This section describes an example of Function Block service between two FEnet I/F modules composed of communication redundancy. The system ([Figure 12.1.50]) configuration shows an example of a network redundancy by using two FEnet I/F modules in a redundancy CPU and GM3 CPU.

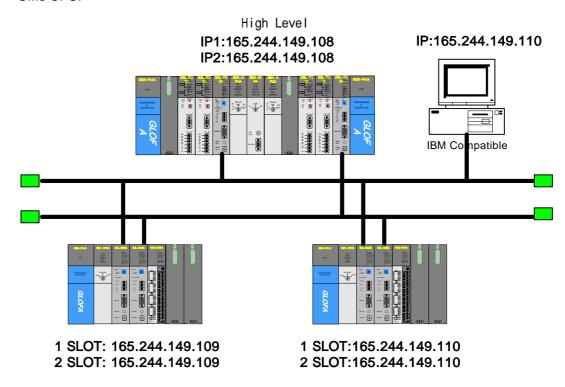

[Figure 12.1.50] Example of a redundancy system

The program method for a redundancy CPU is the same as the existing method but the single CPU makes the program by using the redundancy Function Block. The table below describes the example to send the data by using TCP/IP and the data contents for communication.

| Sending/receiving structure |                         | Reading<br>area | Saving<br>area | Size<br>(byte) | Channel<br>used |
|-----------------------------|-------------------------|-----------------|----------------|----------------|-----------------|
| Redundancy CPU              | Sending frame:SEND_100  | S_DATA          |                | 100            | 0               |
| (165.244.149.108)           | Receiving frame:RCV_200 |                 | R_DATA         | 200            | 1               |
| GM3 CPU                     | Sending frame:SEND      | S_DATA          |                | 200            | 0               |
| (165.244.149.109)           | Receiving frame:RCV     |                 | R_DATA         | 100            | 1               |

| Path              | Connection method                        | Sending frame | Receiving frame |
|-------------------|------------------------------------------|---------------|-----------------|
| Redundancy -> GM3 | TCP_ACTIVE(redundancy                    | SEND_100      | -               |
|                   | based)                                   |               |                 |
| Redundancy <- GM3 | Redundancy <- GM3 TCP_PASSIVE(redundancy |               | RCV_200         |
|                   | based)                                   |               |                 |
| GM3 -> redundancy | TCP_ACTIVE(GM3 based)                    | SEND          | -               |
| GM3 -> redundancy | TCP_PASSIVE(GM3 based)                   | -             | RCV             |

[Table 12.1.6] Defining of the sending/receiving data

- 1) Preparing the Redundant CPUs (GMR-CPUA) program
  - (1) Prepare the parameters and frame by using Frame Editor and write it to each FEnet I/F modules. When writing, convert the CPU mode to STOP. After the completion of writing, change the power to ON. (The GMR redundancy CPU has CPU-A, and CPU-B on both sides. If the parameter is downloaded in the master CPU side, the slave CPU will share the contents.)

Basic setting screen (IP address, High Speed Link station no., and media setting)

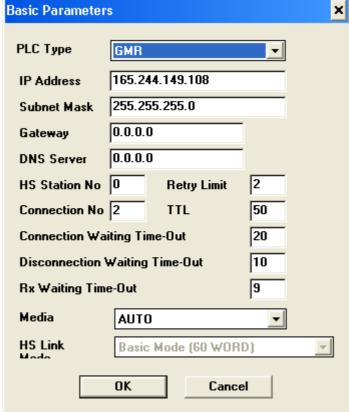

[Figure 12.1.51] Setting the redundant basic parameters

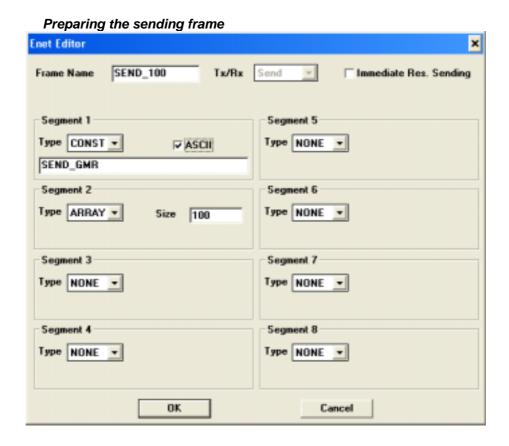

## Preparing the receiving frame

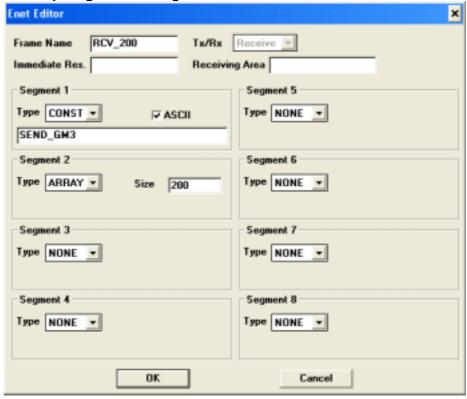

[Figure 12.1.52] Redundancy system basic setting screen

(2) Prepare the user program.

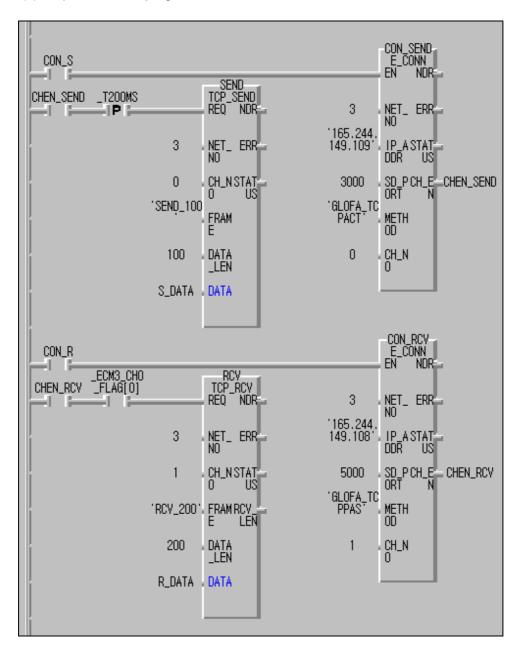

- \* CON\_S, CON\_R: maintains '1' while connecting
- \* CHEN\_SEND, CHEN\_RCV: if Connection is complete, '1'
- \* CON\_SEND(INSTANCE)
  - 1) IP ADDRESS(165.244.149.109): IP address of the destination station
  - 2) SD\_PORT(3000): destination station port
  - 3) METHOD(GLOFA\_TCPACT): channel establishment of the client
- \* CON\_RCV (INSTANCE)
  - 1) IP ADDRESS(165.244.149.108): local station IP address
  - 2) SD\_PORT(5000): self station port
  - 3) METHOD(GLOFA\_TCPPAS): channel establishment by the server

- \* S\_DATA: saving area of sending data (Current Byte Array type, size:100)
- \* R\_DATA: saving area of receiving data (current Byte Array type, size:200)

(Insert library 'COMMUNI.RFB' before using)

[Figure 12.1.53] Redundancy system basic setting screen

(3) After compile/make, write using the PLC.

For operation verification, in the case of sending, the redundancy CPU (local station) operates against the destination station (GM3) by TCP ACTIVE, the destination station establishes the connection to the local station and then operates the connection of the local station (CON\_S=1). In the case of receiving, it operates the connection from the local station (CON\_R=1). That is, in the case of connection, operate the PASSIVE (or SELECT) side first and then operate ACTIVE.

#### 2) Single CPU(GM3-CPUA) program preparation

The difference in the program method from the existing method is that the single CPU uses the redundancy Function Block.

(1) Prepare the parameters and frame by using Frame Editor and write to the FEnet I/F module. When writing, convert the CPU mode to STOP. After the completion of writing, turn the power ON. (Prepare the program only for the first FEnet I/F module. The sending/receiving communication by the second module is processed in the Function Block automatically. The two FEnet I/F module should be installed in the base continuously).

Basic setting screen (IP address, HS station no., media setting)

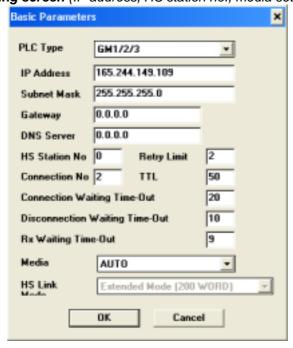

[Figure 12.1.54] GM3 basic setting screen

Sending frame preparation Enet Editor × SEND Frame Name Tx/Rx Send Immediate Res. Sending Segment 1 Segment 5 Type CONST -Type NONE **▼** ASCII SEND\_GM3 Segment 2 Segment 6 Type ARRAY + Type NONE Size 200 Segment 3 Segment 7 Type NONE \* Type NONE Segment 4 Segment 8 Type NONE Type NONE

Cancel

Receiving frame preparation

OK

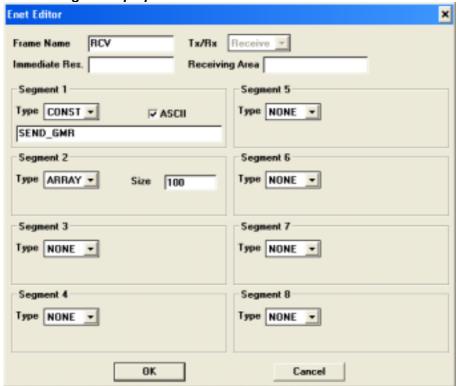

[Figure 12.1.55] Sending/receiving frame setting screen

(2) Prepare the user program.

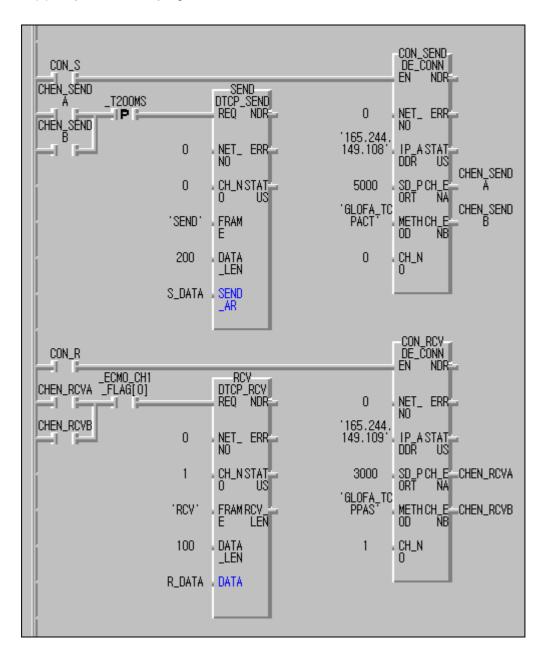

- \* CON S, CON R: maintains '1' while connecting
- \* CHEN\_SENDA,CHEN\_SENDB,CHEN\_RCVA,CHEN\_RCVB: if connection is done, '1'
- \* CON\_SEND(INSTANCE)
  - 1) IP ADDRESS(165.244.149.108): destination station IP address
  - 2) SD\_PORT(5000): destination station port
  - 3) METHOD(GLOFA\_TCPACT): channel establishment by the client
- \* CON\_RCV(INSTANCE)
  - 1) IP ADDRESS(165.244.149.109): local station IP address

- 2) SD\_PORT(5000): local station port
- 3) METHOD(GLOFA\_TCPPAS): channel establishment by server
- \* S\_DATA: the saving area of the sending data (current Byte Array type, size:100)
- \* R\_DATA: the saving area of the receiving data (current Byte Array type, size:200)

(Insert library 'DUAL\_FB.3FB' before using)

[Figure 12.1.56] GM3 sending/receiving program

The difference between the connection Function Block used in a single module and the redundancy Function Block is that channel enable has outputs from two places instead of one. This allows channel enable to be processed in two FEnet I/F modules. If one or both are enabled, this is used as the REQ condition for the sending/receiving function.

#### (3) After compile/make, write using the PLC.

For operation verification in the case of sending, the GM4C(local station) operates against the destination station (redundancy CPU) by TCP ACTIVE. The destination station establishes the connection to the local station and then operates the connection of the local station (CON\_S=1). In the case of receiving, it operates the connection from the local station (CON\_R=1) and operates the connection of the destination station. That is, in the case of connection, operate the PASSIVE (or SELECT) side first and then operate ACTIVE.

## 12.1.6 Redundant CPUs and GM1 Function Block service

This section describes an example of Function Block service between two FEnet I/F modules composed of communication redundancy. The system ([Figure 12.1.57]) configuration shows the example that realizes the network duplication by using two FEnet I/F module between a redundancy CPU and a GM1 CPU.

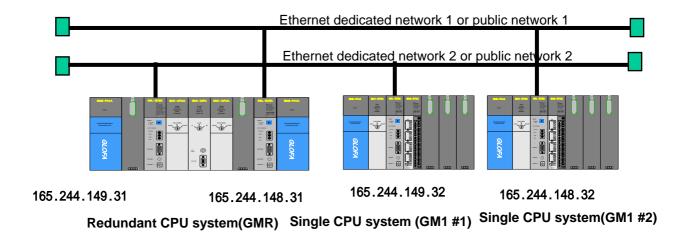

[Figure 12.1.57] Redundancy system configuration

The program method for a redundancy CPU is the same as the existing method but the single CPU makes the program by using the redundancy Function Block. The table below describes the example to send the data by using TCP/IP and the data contents for communication.

| Sanding/receiving attructure       |                             | Reading | Saving | Size   | Channel |
|------------------------------------|-----------------------------|---------|--------|--------|---------|
| Sending/re                         | Sending/receiving structure |         | area   | (byte) | used    |
| Redundancy CPU                     | Sending frame:SEND_100      | S_DATA  | 1      | 100    | 0       |
| (165.244.149.31<br>165.244.148.31) | Receiving frame:RCV_200     |         | R_DATA | 200    | 0       |
| GM1 CPU #1                         | Sending frame: SEND         | S_DATA  | -      | 200    | 0       |
| (165.244.149.32)                   | Receiving frame: RCV        |         | R_DATA | 100    | 0       |
| GM1 CPU #2                         | Sending frame: SEND         | S_DATA  | -      | 200    | 0       |
| (165.244.148.32)                   | Receiving frame: RCV        |         | R_DATA | 100    | 0       |

| Path                 | Connection method      | Sending  | Receiving |
|----------------------|------------------------|----------|-----------|
| Fall                 | Connection method      | frame    | frame     |
| Redundancy -> GM1 #1 | TCP_ACTIVE (redundancy | SEND_100 | RCV_200   |
|                      | based)                 |          |           |
| Redundancy <- GM1 #2 | TCP_ACTIVE (redundancy | SEND_100 | RCV_200   |
|                      | based)                 |          |           |
| GM1 #1 -> redundancy | TCP_PASSIVE(GM1 based) | SEND     | RCV       |
| GM1 #2 -> redundancy | TCP_PASSIVE(GM1 based) | SEND     | RCV       |

[Table 12.1.7] Defining of the sending/receiving data

- 1) Preparing redundant CPU (GMR-CPUA) program
  - (1) Prepare the parameter and frame by using the Frame Editor and write it to each of the FEnet I/F modules. When writing, convert the CPU mode to STOP and after the completion of writing, change the power to ON (in the case of using a public network, the gateway address should be set).

(The GMR redundancy CPU has CPU-A, CPU-B on both sides. If the parameter is downloaded in either CPU-A or CPU-B, both CPUs will share the contents.)

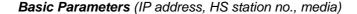

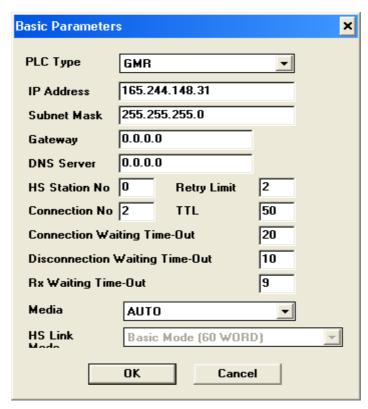

[Figure 12.1.58] Basic setting screen

## Preparing sending frame Enet Editor SEND\_100 Tx/Rx Send Frame Name Immediate Res. Sending Segment 1 Segment 5 Type CONST + Type NONE • **▼** ASCII SEND\_GMR Segment 2 Segment 6 Type ARRAY -Type NONE -Size 100 Segment 3 Segment 7 Type NONE -Type NONE -Segment 4 Segment 8 Type NONE + Type NONE -0K Cancel

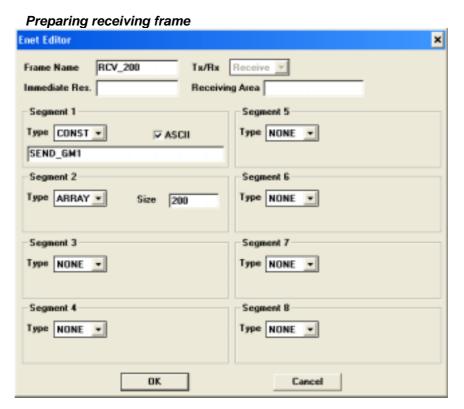

[Figure 12.1.59] Sending/receiving frame setting screen

(2) Prepare the user program. (insert library 'COMMUNI.RFB' before using.)

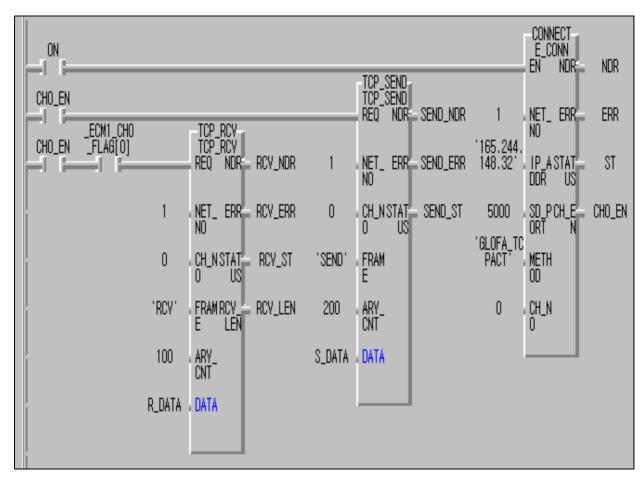

[Figure 12.1.60] Sending/receiving program

## (3) After 'Compile -> Build All', write to the PLC.

For operation verification, in the case of sending, the redundancy CPU (local station) operates against the destination station (GM1) by TCP ACTIVE. The destination station establishes the connection to the local station and then operates the connection of the local station (CON\_S=1). In the case of receiving, it operates the connection from the local station (CON\_R=1). That is, in the case of connection, operate the PASSIVE (or SELECT) side first and then operate ACTIVE.

## 2) Preparing single CPU (GM1-CPUA) program

The difference from the existing previous program in the single CPU is the use of the redundancy Function Block.

(1) Prepare the parameter and frame by using the Frame Editor and write to the FEnet I/F module. When writing, convert the CPU mode to STOP and after the completion of writing, turn the power ON. (Prepare the program only for the first FEnet I/F module. The sending/receiving communication of the second module is processed in the Function Block automatically. The two FEnet I/F module should be installed in the base continuously.)

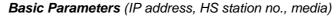

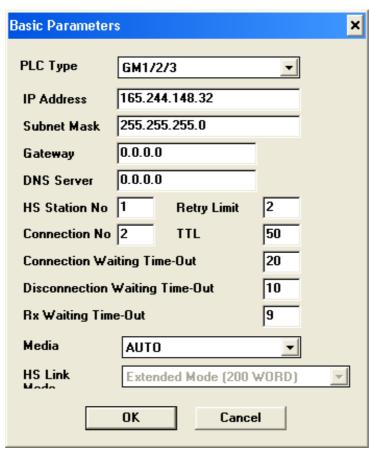

[Figure 12.1.61] Basic setting screen

#### Preparing sending frame **Enet Editor** × SEND Tx/Rx Send Frame Name Immediate Res. Sending Segment 1 Segment 5 Type CONST -Type NONE **▼** ASCII SEND\_GM1 Segment 2 Segment 6 Type ARRAY -Type NONE -Size 200 Segment 3 Segment 7 Type NONE -Type NONE -Segment 4 Segment 8 Type NONE Type NONE 0K Cancel

Preparing receiving frame

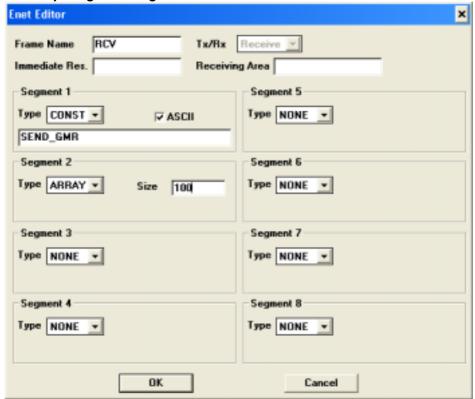

[Figure 12.1.62] Sending/receiving frame setting screen

(2) Prepare the user program. (insert library 'DUAL\_FB.1FB' before using)

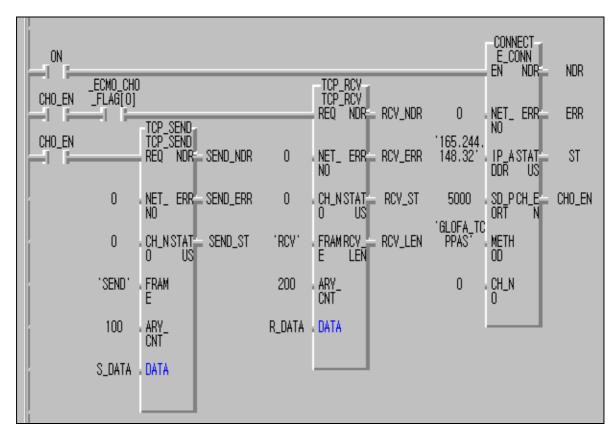

[Figure 12.1.63] Sending/receiving program

The difference between the connection Function Block used in a single module and a redundancy Function Block is the output when channel enable has output from two places instead of one. This allows channel enable to be processed in two FEnet I/F modules.If one or both are enabled, this is used as the REQ condition for the sending/receiving function.

#### (3) After compile/make, write using the PLC.

For operation verification, in the case of sending, the GM1(local station) operates against the destination station (redundancy CPU) by TCP ACTIVE. The destination station establishes the connection to the local station and then operates the connection of the local station (CON\_S=1). In the case of receiving, it operates the connection from the local station (CON\_R=1) and operates the connection of the destination station. That is, in the case of connection, operate PASSIVE (or SELECT) side first and then operate ACTIVE.

# 12.2 KGLWIN Program

# 12.2.1 High Speed Link service between FEnet PLCs

[Table 12.1.1] describes the High Speed Link parameter setting method for data communication using the I/O structure in the MASTER-K Ethernet system.

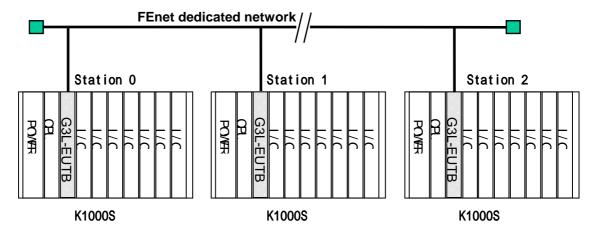

[Figure 12.2.1] I/O configuration for sending/receiving data

| Sending/receiving structure |                                 | I/O configuration (all stations are the | Sending area | Receiving area |
|-----------------------------|---------------------------------|-----------------------------------------|--------------|----------------|
|                             |                                 | same)                                   |              |                |
| K1000S                      | Sending :> K1000S (Station 1)   |                                         | P3,P4        | -              |
| (Station 0)                 | Receiving :< K1000S (Station 2) | Slot 0: master                          | -            | D0100          |
| K1000S                      | Sending :> K1000S (Station 2)   | Slot 1: output 32 points                | P3,P4        | -              |
| (Station 1)                 | Receiving :< K1000S (Station 0) | Slot 2: input 32 points                 | -            | D0100          |
| K1000S                      | Sending :> K1000S (Station 0)   |                                         | P3,P4        | -              |
| (Station 2)                 | Receiving :< K1000S (Station 1) |                                         | -            | D0100          |

[Table 12.2.1] Defining of the sending/receiving data

From the example, the K1000S CPU sends 2 words the input value from the input module (P3, P4) to the local station slot no.2. It outputs from the output module (P1, P2) to slot no.1 after saving the received data from the destination station in D0100 and D0101. The High Speed Link parameter configuration and the program for the data exchange as above is described in [Figure 12.2.4] and [Figure 12.2.5]. The program is available to use in common and sets only the link parameters. (For the FEnet communication of K200S/K300S, it is possible to use the same programs and parameters.)

## 1) Basic settings of Frame Editor

In order to perform the High Speed Link, basic setting editing and downloading of Frame Editor is needed. Set the PLC type and the station no. for High Speed Link communication.

## **Point**

- The High Speed Link setting mode can select either the extended mode (200 WORD) or the basic mode (60 WORD). K1000S is done using a 200 WORD basic setting and K300S/K200S is set using a 60 WORD.
- 2) For further information using Frame Editor, please refer to section 5.2 Frame Editor.

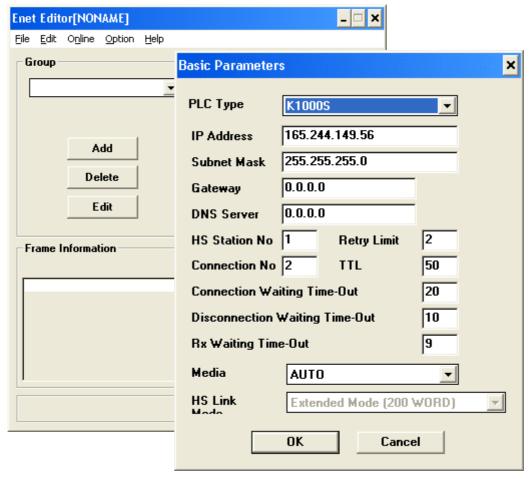

[Figure 12.2.2] Basic setting of Frame Editor (K1000S, Station 1)

After completing the basic setting, download the relevant frame using the PLC. If the download is complete, reset the PLC CPU.

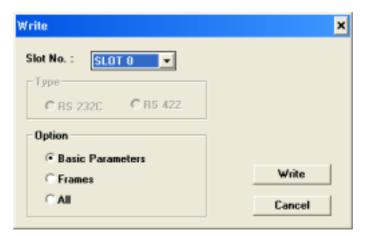

[Figure 12.2.3] Writing the basic parameter

**Point** 

1) Download the basic setting only for High Speed Link communication.

# 2) Preparing user program

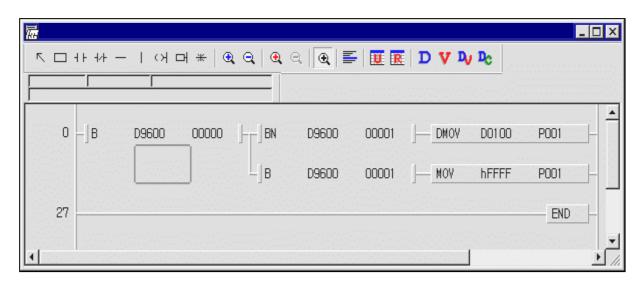

[Figure 12.2.4] Example of the user program

[Figure 12.2.4] shows that if the High Speed Link is normal (RUN\_LINK=1, LINK\_TRUBLE=0), the receiving data (D0100, D0101) is output to the module of slot no.1.If the High Speed Link is abnormal (LINK\_TRUBLE=1), output the value to emergent data h'FFFF. For link information (RUN\_LINK, LINK\_TROUBLE), please refer to section '6.5 High Speed Link Information'.

## 3) High Speed Link parameter settings

In the system of [Figure 12.2.1], for data exchange of Station 1,2,3 like [Table 12.2.1], the user should prepare the user program like [Figure12.2.4] and then prepare the data sending/receiving map like [Table 12.2.1]. For data sending/receiving like [Table 12.2.1], prepare the High Speed Link parameter and download using the PLC. The procedure to start the High Speed Link is as follows:

- (1) Download the station no. and parameters (by Frame Editor). Connect the communication cable.
- (2) Prepare the user program (for each station).
- (3) Prepare the data sending/receiving map.
- (4) Set the parameters for the GMWIN High Speed Link parameter setting.
- (5) Execute compile and make from the compile menu.
- (6) Execute the program and write the parameter from the online menu.
- (7) Select the Link Enable settings from the online menu and enable High Speed Link suitable

for the setting no.

- (8) Change the mode to RUN from the online menu.
- (9) Check the High Speed Link state using the link parameter monitor.
- (10) If an error occurs, retry from (1).

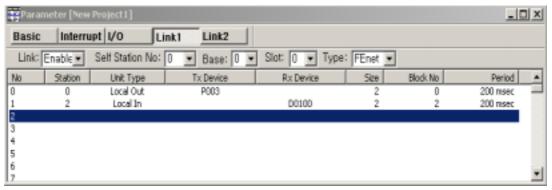

a. K1000S (Station 0) High Speed Link parameters

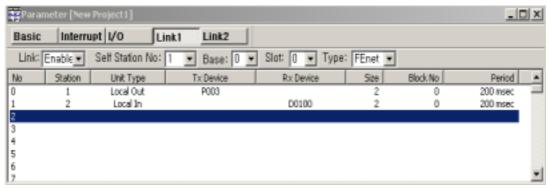

b. K1000S (Station 1) High Speed Link parameters

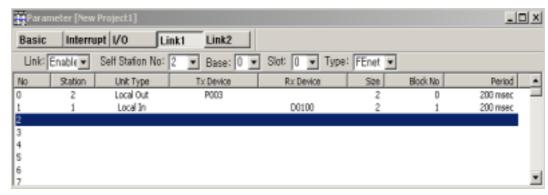

c. K1000S (Station 2) High Speed Link parameters

[Figure 12.2.5] Example of the High Speed Link parameter settings

After preparing the program and parameters as shown in [Figure12.2.4] and [Figure12.2.5], select 'Compile -> Build All' from the compile menu and download it into the relevant PLC from the online menu. Then, set 'Enable Link', the High Speed Link starts to send/receive according to the setting parameters. Set the PLC mode to RUN to start.

If the High Speed Link parameters are downloaded, Link Enable may turn to 'Disable' automatically. Set Link Enable again. Link Enable is only available to be set when the PLC is in STOP mode. (From the Frame Editor, download the High Speed Link station no. to the FEnet I/F module per CPU.)

#### 12.2.2 Command service between FEnet PLCs

The following system shows an example of command service between MASTER-K FEnet I/F modules. The following describes the MASTER-K KGLWIN program setting method for Ethernet communication.

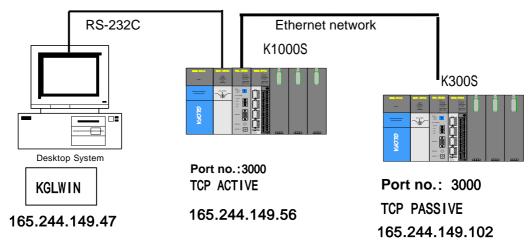

[Figure 12.2.6] System configuration

From the system configuration example, K1000S is connected to K300S by the TCP\_ACTIVE mode and K300S is connected to K1000S by TCP\_PASSIVE for the communication shown in [Table 12.2.2].

| Sending/rece      | iving structure     | Reading area | Saving area | Size<br>(byte) | Use channel |
|-------------------|---------------------|--------------|-------------|----------------|-------------|
| K1000S            | Sending frame:SEND  | D0210        |             | 6              | 0           |
| (165.244.149.56)  | Receiving frame:RCV |              | P005        | 6              | 0           |
| K300S             | Sending frame:SEND  | D0210        |             | 6              | 0           |
| (165.244.149.102) | Receiving frame:RCV |              | P004        | 6              | 0           |

[Table 12.2.2] Defining of the sending/receiving data

# 1) K1000S PLC setting

## (1) KGLWIN program

After creating or opening the project file, determine the PLC type and then open the program file. After selecting 'library insert' in the project window, select the library suitable for the CPU type as shown in the following figure.

[Figure 12.2.7]  $\sim$  [Figure 12.2.9] shows the program to send/receive the data by using an Ethernet module and TCP/IP which is installed in the K1000S and K300S main base.

(For the communication using UDP/IP, the method is same. Refer to Chapter 8).

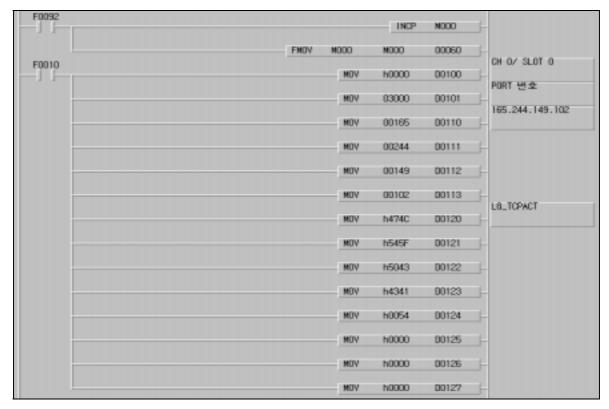

[Figure 12.2.7] K1000S basic setting

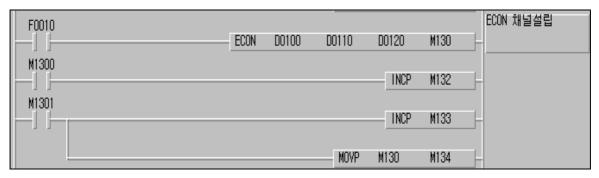

[Figure 12.2.8] ECON channel establishment

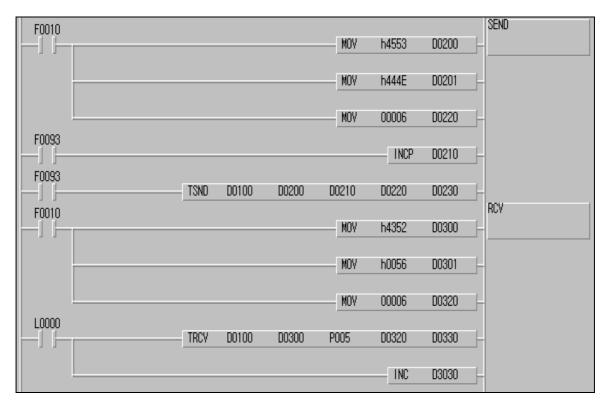

[Figure 12.2.9] Sending/receiving program

From the program example, K1000S establishes the channel by K300S and TCP\_ACTIVE. If the channel is established, TSND sends the data to K300S by using the timer flag. The data sending is completed by transmitting 6 bytes of D0210 by the frame format defined in the Frame Editor. If the sending is completed, the TRCV command uses the flag to receive the response from the destination station and the receiving data is saved in P005.

## (2) Frame Editor setting

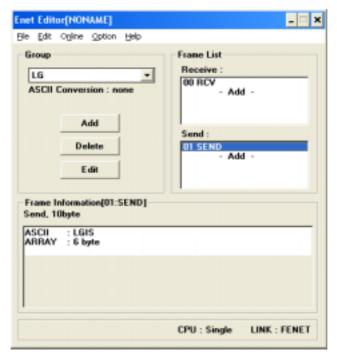

[Figure 12.2.10] Example of frame setting in the K1000S

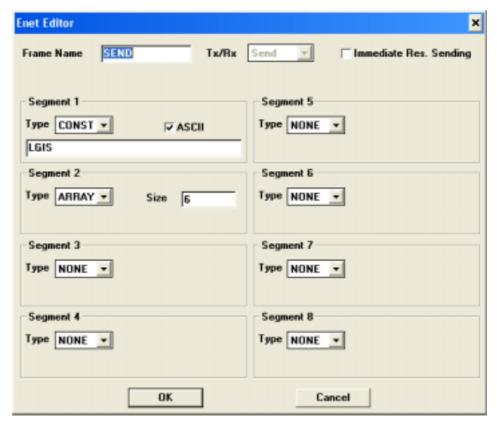

a. Sending frame in K1000S

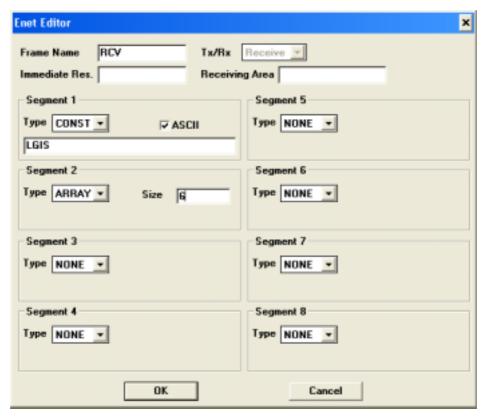

b. Receiving frame in K1000S

[Figure 12.2.11] Frame Editor setting screen

## 2) K300S PLC setting

#### (1) KGLWIN program

K300S establishes the channel by K1000S and TCP\_PASSIVE. If the channel is established, with the local station operated by the server, verify if there is a data request from the destination station and if the data is received normally by using the TRCV command. Save the date in the output area.

[Figure 12.2.12]~[Figure 12.2.14] shows the program to send/receive the data by using an Ethernet module installed in the K300S main base and TCP/IPT.

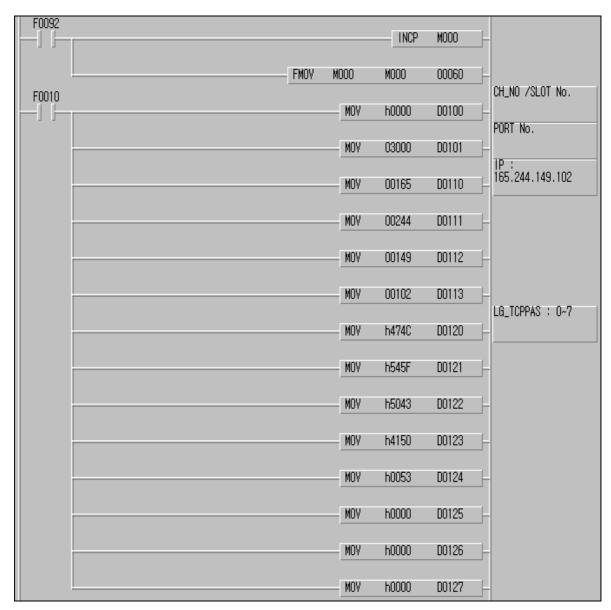

[Figure 12.2.12] K300S basic settings

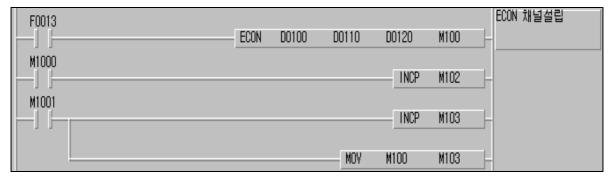

[Figure 12.2.13] ECON channel establishment

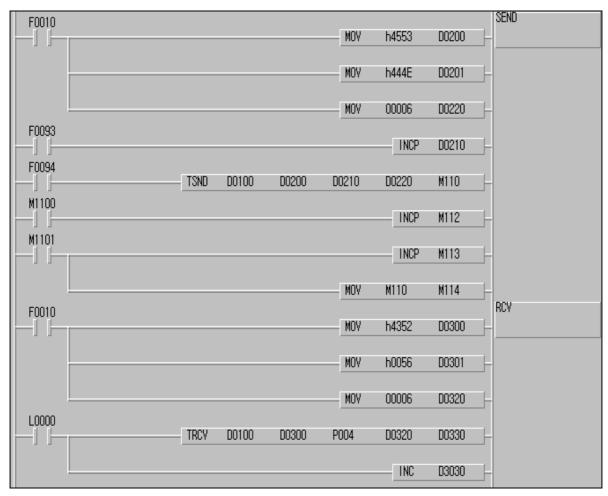

[Figure 12.2.14] Sending/receiving program

## (2) Frame Editor setting

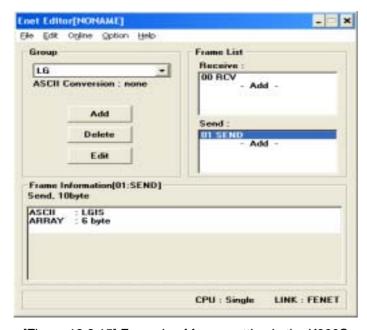

[Figure 12.2.15] Example of frame setting in the K300S

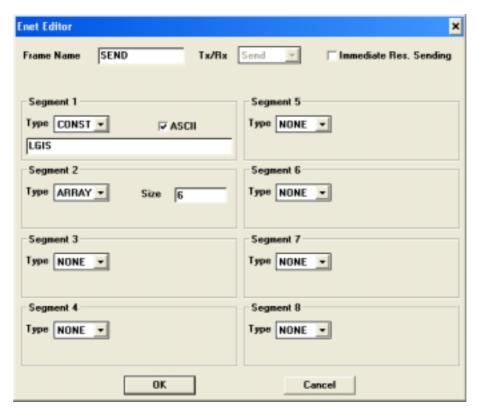

a. Sending frame in K300S

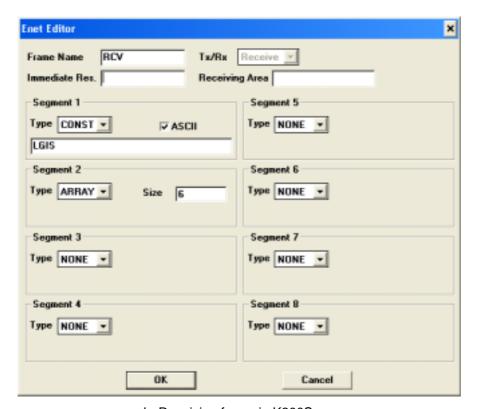

b. Receiving frame in K300S

[Figure 12.2.16] Frame Editor setting screen

# **CHAPTER 13 TROUBLE SHOOTING**

This chapter describes the causes and actions for the failures and errors which may occur during system operation.

In order to check for the FEnet I/F module error, please follow the procedures below. To check the state of the module, take the necessary actions in the proper order using the trouble shooting guide. Do not repair or disassemble the module on your own.

# 13.1 Verification through the Communication Module LED

This method to verifies the state of the module according to LED ON/OFF.

#### 13.1.1 Error indication

<G3L-EUxB LED>

It is available to verify the operation status using the LED in the front of the Ethernet module.

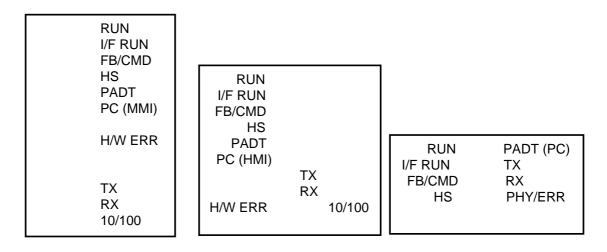

<G4L-EUxB LED> [Figure 13.1.1] Structure of the FEnet I/F module LED

<G6L-EUxB LED>

| LED | Error                                               | Action                                                                                                    |
|-----|-----------------------------------------------------|----------------------------------------------------------------------------------------------------|
| RUN | OFF after applying the power to the Ethernet module | <ol> <li>Poor installation of the Ethernet communication module.</li> <li>Check if the DC 5V power supply of the power module is normal/abnormal.</li> <li>Check if the communication module is installed in the base correctly.</li> <li>Check if the communication module is in bad condition.</li> </ol> |

| LED      | Error                                         | Action                                                                                                    |
|----------|-----------------------------------------------|----------------------------------------------------------------------------------------------------|
| I/F RUN  | LED is ON or OFF during normal communication  | <ol> <li>Check if the CPU operates normally.</li> <li>Check if the communication module is installed in the base correctly.</li> <li>Check if the module information is well recognized through the PADT software.</li> </ol> |
| FB/CMD   | OFF during function block/<br>command service | <ol> <li>Check if the function block/command input is completed correctly.</li> <li>Check if the connection is properly done.</li> </ol>                                                                                      |
| HS       | OFF during high speed link service            | <ol> <li>Check if the high speed link setting is correct.</li> <li>Check if link enable in the menu is ON.</li> </ol>                                                                                                    |
| PADT     | OFF during remote connection service          | <ol> <li>Check if the IP address for the remote<br/>(PADT) connection is correct.</li> <li>Check if the remote connection of the<br/>PADT program is released.</li> </ol>                                                     |
| PC (HMI) | OFF during dedicated service                  | <ol> <li>Check if the IP address for dedicated connection is correct.</li> <li>Check if the connection request for HMI (PC) device is completed.</li> </ol>                                                                   |
| H/W ERR  | ON during normal communication                | <ol> <li>Check if the media selection using frame editor is done well.</li> <li>Check if there is an interface error with the CPU.</li> </ol>                                                                                 |
| TX       | ON during data sending                        | Check if the demand frame is receiving from client normally.                                                                                                    |
| RX       | ON during data receiving                      | <ol> <li>Check if there is an error in the receiving program.</li> <li>Check if there is an error in frame editing.</li> </ol>                                                                                                |
| 10/100   | OFF during normal communication               | Check if the media is composed of 100Mbps. (Auto-Negotiation)                                                                                                    |

# 13.2 Determining Communication Module Error through GMWIN / KGLWIN

It is possible to monitor the error state of the communication module using a connection program. It is possible to know from error/warning detail information after the CPU port connection.

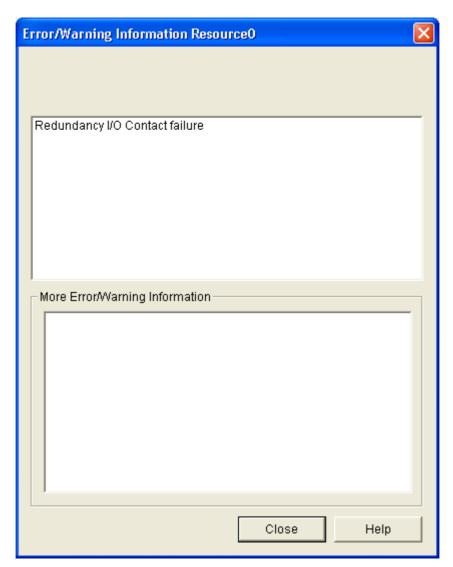

[Figure 13.2.1] Monitoring the Error/warning information

If there is a hardware error or a CPU interface error occurs in the module, the LED of the communication module may operate abnormally, but it is still available to verify the state of the module simply by using this dicated program.

[Figure 13.2.1] shows the error/warning information through PLC information from GMWIN [online] menu.

Please refer to section 13.4 Error code indication.

# 13.3 Determining Module Error by Error Code

Check the error code in [Table 13.3.1] Abnormal operation.

[Table 13.2] Troubleshooting describes the details of the error and the necessary actions to take.

# 13.3.1 Abnormal operation

| Error code | Error indication                 | Description                    |
|------------|----------------------------------|--------------------------------|
| E00-01     | ECM_12~ECM_15 (See<br>Chapter 7) | H/W self-diagnosis error       |
| E00-02     | ECM_13, ECM_18                   | Interfacing error with the CPU |

[Table 13.3.1] H/W related error in the communication module

| Error code | Error indication                   | Description                                                      |
|------------|------------------------------------|------------------------------------------------------------------|
| E01-01     | ECM_16 ~ ECM_18<br>ECM_22 ~ ECM_28 | Communication defect (communication not agreeable) Network error |

[Table 13.3.2] Abnormal communication status of the communication module

| Error code | Error indication | Description                                        |
|------------|------------------|----------------------------------------------------|
| E02-01     | ECM_18           | Abnormal interfacing between the Enet module & CPU |

[Table 13.3.3] Abnormal interfacing with the communication CPU module

| Error code | Error indication                                            | Description                                                                                                    |
|------------|-------------------------------------------------------------|----------------------------------------------------------------------------------------------------|
| E03-01     | HS link parameter setting error                             | HS link parameter is set improperly, not set, or if the parameter is crushed after Online Link Enabled Setting               |
| E03-02     | HS link not executed                                        | The communication is not available as desired even though the HS link parameter is normal after Online Link Enabled Setting  |
| E03-03     | Contact of _HSxRLNK/_HSxTRX is not ON when HS link executed | _                                                                                                    |
| E03-04     | Contact of _HSxLTBL is ON when HS link executed             | HSxLTBL is ON due to an error on the PLC and communication after Online Link Enabled Setting and then HS link _HSxRLNK is ON |

[Table 13.3.4] Abnormal operation of the HS link function

# **CHAPTER 13 TROUBLE SHOOTING**

| Error code | Error indication                        | Description                         |
|------------|-----------------------------------------|-------------------------------------|
| E04-01     | Operation error on E_CONN<br>FB         | FB's ERR is ON or FB's NDR is not 1 |
| E04-01     | Operation error on TCP_SEND,UDP_SEND FB | FB's ERR is ON or FB's NDR is not 1 |
| E04-01     | Operation error on TCP_RCV,UDP_RCV FB   | FB's ERR is ON or FB's NDR is not 1 |

[Table 13.3.5] Abnormal operation of FB

| Error Code | Error indication                                                                | Description                                                                       |
|------------|---------------------------------------------------------------------------------|-----------------------------------------------------------------------------------|
| E05-01     | If [No response] message is displayed when a remote connection is requested     | The RS-232C cable is not connected between GMWIN and PLC, or the PLC power is OFF |
| E05-02     | If [Other error message] is<br>displayed when remote<br>connection is requested | Service is not executed normally due to an unsuitable request                     |

[Table 13.3.6] Abnormal operation of PADT communication service function

# 13.3.2 Troubleshooting

# 1) Error code E00-01: H/W Error

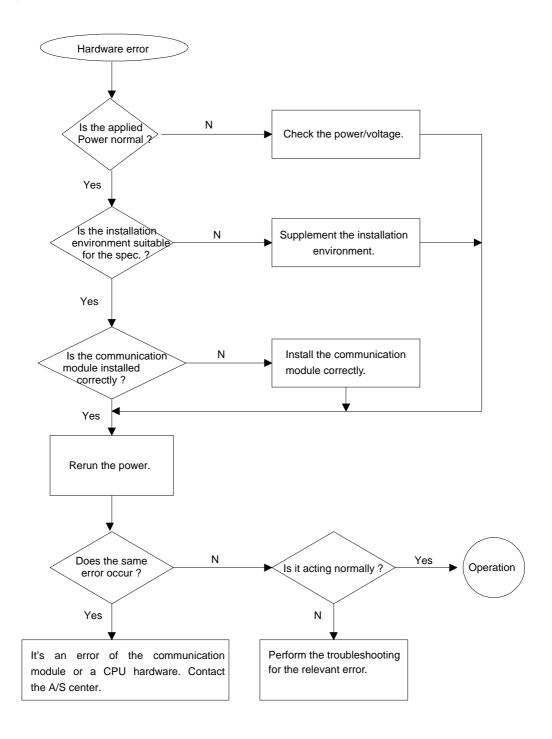

# 2) Error code E00-02: Interface Error

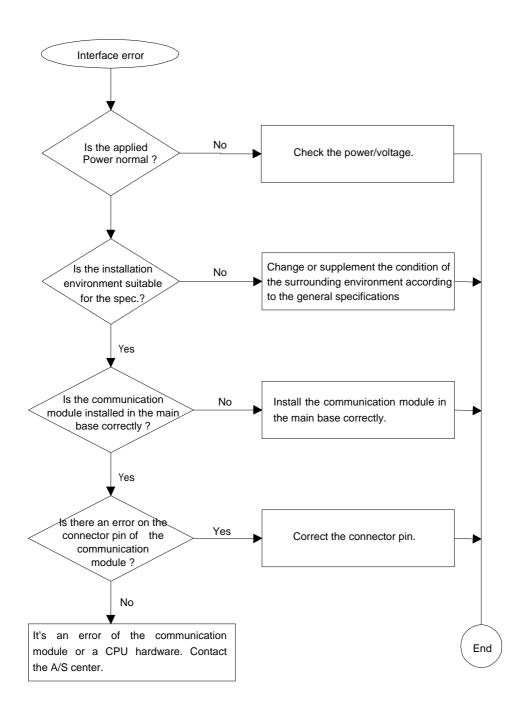

# 3) Error code E01-01: Network Error

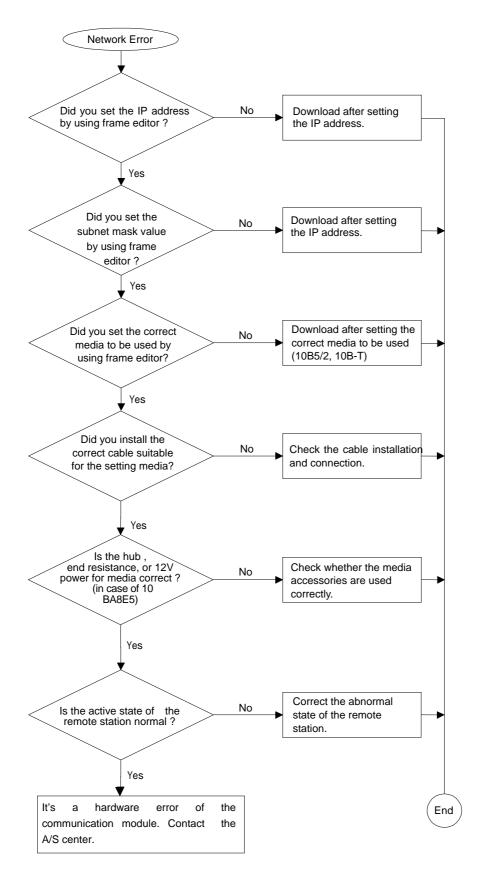

# 4) Error code E02-01: Interface Error with the CPU During Operation

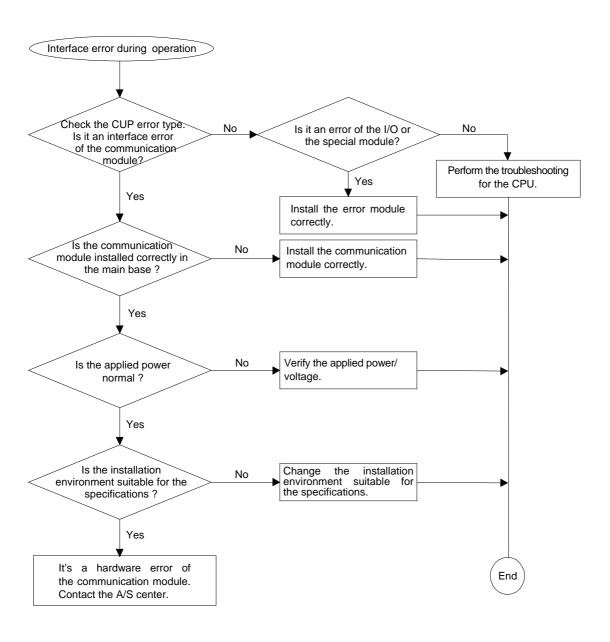

# 5) Error code E03-01 : HS Link Parameter Error

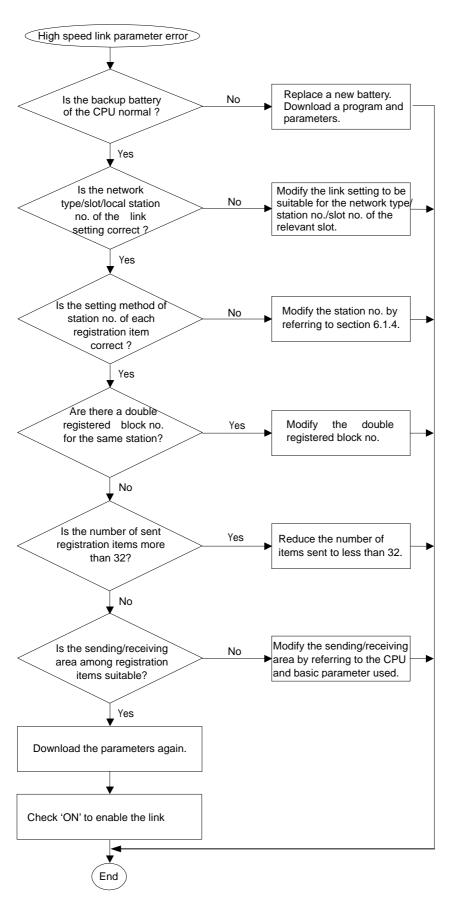

# 6) Error code E03-02: HS Link Operation Error

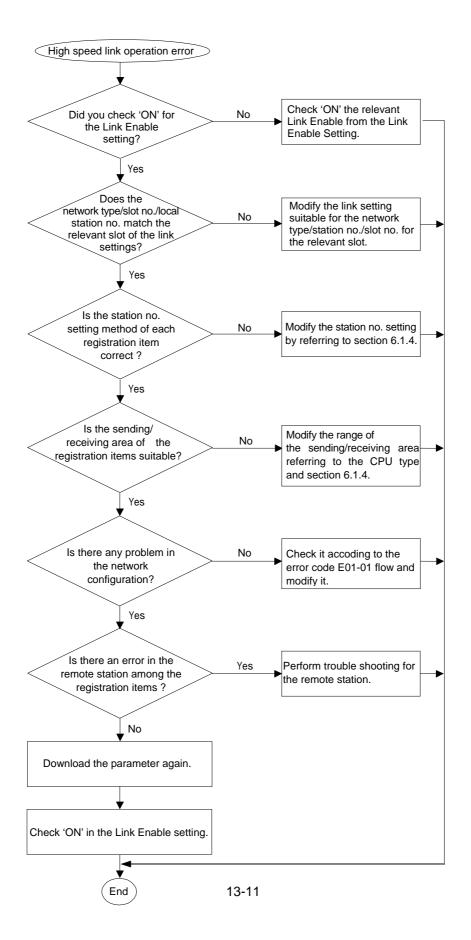

#### 7) Error code E03-03: Run Link Error of HS Link

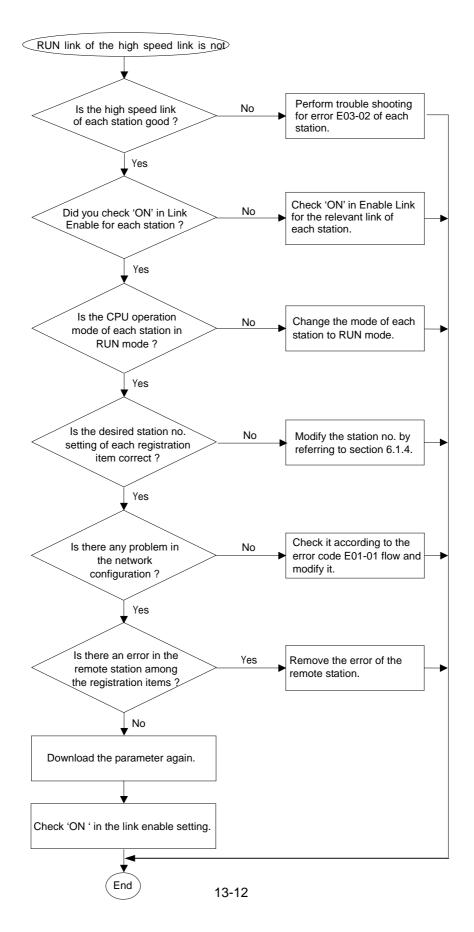

#### 8) Error code E03-04: HS Link Trouble Contact ON

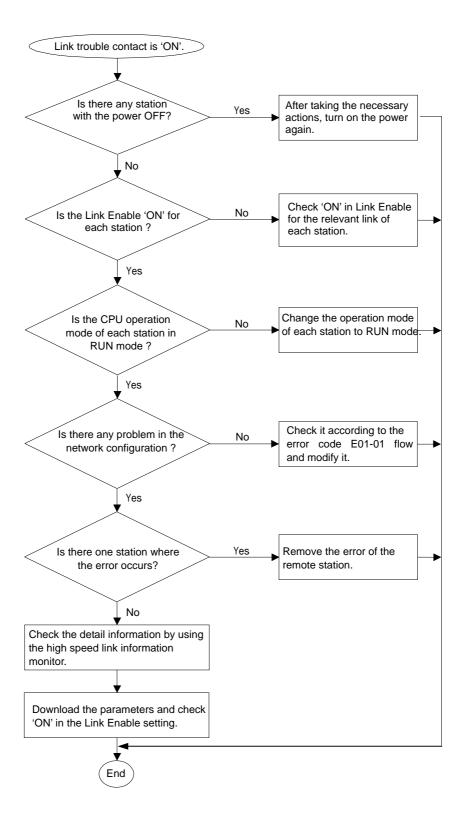

#### 9) Error code E04-01 : E\_CONN Function Block Operation Error

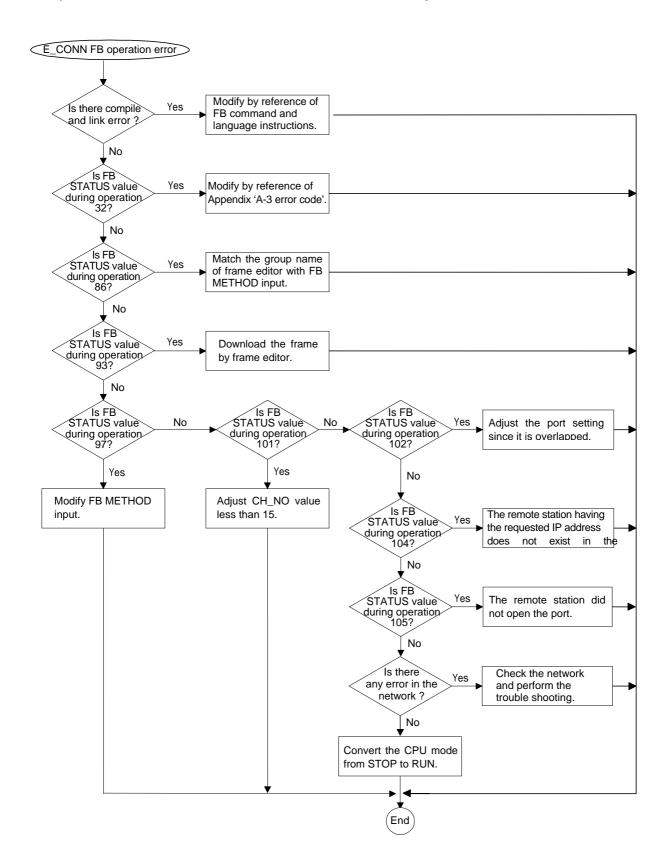

#### 10) 10 Error code E04-02: TCP\_SEND, UDP\_SEND FB Operation Error

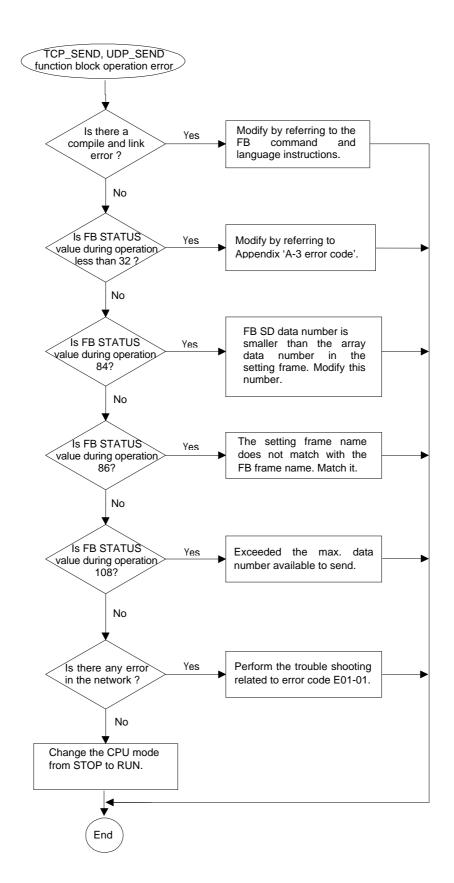

#### 11) Error code E04-03: TCP\_RCV, UDP\_RCV FB Operation Error

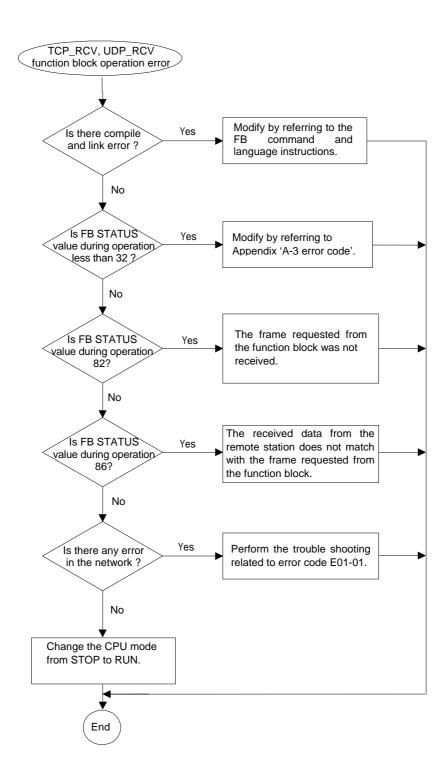

#### 12) Error code E05-01: GMWIN/KGLWIN Communication Time-out

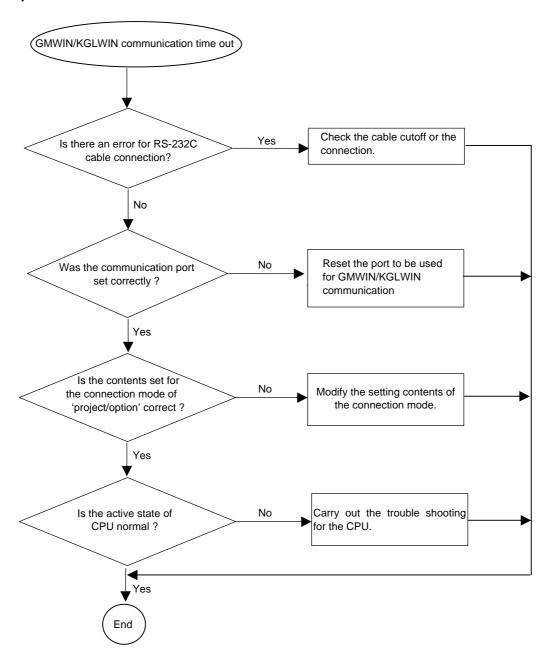

#### 13) Error code E05-02: GMWIN/KGLWIN Internal Communication Error

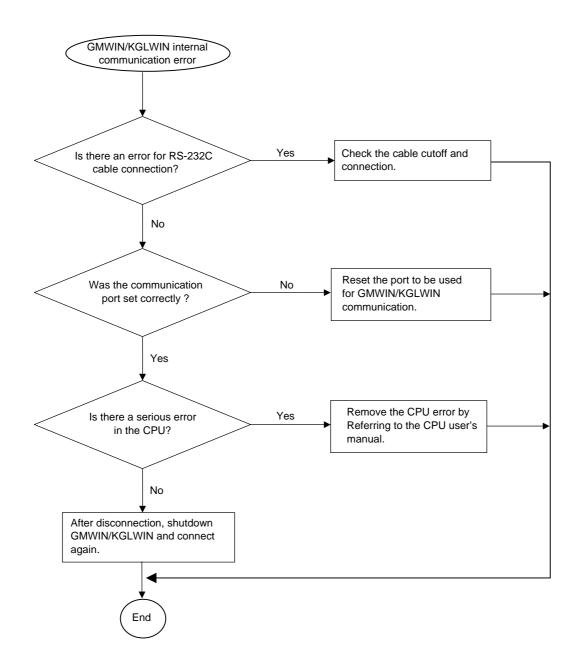

# 13.4 Error Code

#### 13.4.1 Errors received from the communication module

| Error No.<br>(Decimal) | Description                                                                                                    |  |  |  |
|------------------------|----------------------------------------------------------------------------------------------------|--|--|--|
| 0                      | Normal (no error)                                                                                                    |  |  |  |
| 1                      | Link's physical layer error (TX/RX unavailable) - Self-station error and other station's power Off, other station No. Write error/trouble.                                                                                                 |  |  |  |
| 3                      | FB distinguisher to receive not found in communication channel Not used in LG.                                                                                                    |  |  |  |
| 4                      | Data type disagreed                                                                                                    |  |  |  |
| 5                      | Reset received from other station Not used in LG.                                                                                                    |  |  |  |
| 6                      | Communication command of the other station is not ready Not used in LG.                                                                                                    |  |  |  |
| 7                      | Device status of the remote station is not as desired Not used in LG.                                                                                                    |  |  |  |
| 8                      | Object user wants is not possible to access.                                                                                                    |  |  |  |
| 9                      | Communication commands of the other station received too many to process.  - Not used in LG.                                                                                                    |  |  |  |
| 10                     | Response stand-by time exceeded (Time-out) - Response not received from the other station for a specific period of time.                                                                                                    |  |  |  |
| 11                     | Structure error                                                                                                    |  |  |  |
| 12                     | Abort (only for Mnet) - Disconnected by serious error.                                                                                                    |  |  |  |
| 13                     | Reject (Local/Remote) - Error by disagreeable type to MMS or noise.                                                                                                    |  |  |  |
| 14                     | - Communication channel setting error (Connect/Disconnect)  Error related with PI/DOMAIN/GEN service and logical communication channel setting necessary for communication with other company's communication module. (only for Mini_MAP). |  |  |  |
| 15                     | Error on HS communication and connection service                                                                                                    |  |  |  |
| 33                     | Parameter distinguisher not found Not defined within access parameter area.                                                                                                    |  |  |  |

| Error No.<br>(Decimal) | Description                                                                                                    |  |  |
|------------------------|----------------------------------------------------------------------------------------------------|--|--|
| 34                     | Wrong address  Error on structure assigned in the spec. of communication module/Out of range.                                  |  |  |
| 50                     | Wrong response - Requested response is not received or error occurred on the other station CPU                                 |  |  |
| 113                    | Object access unsupported - Disobedient to VMD specific and symbolic address, or max.data value exceeded.                      |  |  |
| 187                    | Other error code received than assigned. (Other company's communication code value)  - Other error code received than defined. |  |  |

# 13.4.2 STATUS displayed on the CPU

| Error No.<br>(Decimal) | Description                                                                                                    |
|------------------------|----------------------------------------------------------------------------------------------------|
| 16                     | If position of computer communication module is wrongly assigned.                                                    |
| 17                     | Initializing error of communication module installed on SLOT_NO.                                                     |
| 18                     | Input parameter setting error                                                                                        |
| 19                     | Parameter length error                                                                                               |
| 20                     | Wrong response received from the other station                                                                       |
| 21                     | Response not received from computer communication module (Stand-by time exceeded – Time out)                         |
| 80                     | Disconnection error                                                                                                  |
| 82                     | Not received frame (Defined frame not received)                                                                      |
| 84                     | Data count error (Number of data used in FB input discordant with or smaller than that of data defined in the frame) |
| 86                     | Name doesn't match (Frame name used in FB input is not on the frame list)                                            |
| 87                     | Not connected (Channel is not connected)                                                                             |
| 89                     | Im TCP Send error (Immediate response error)                                                                         |
| 90                     | Im UDP Send error (Immediate response error)                                                                         |
| 91                     | Socket error                                                                                                    |
| 92                     | Channel disconnected                                                                                                 |
| 93                     | Basic parameter & frame not set                                                                                      |
| 94                     | Channel setting error                                                                                                |

| Error No.<br>(Decimal) | Description                                                                                                    |
|------------------------|----------------------------------------------------------------------------------------------------|
| 96                     | Channel already set                                                                                                    |
| 97                     | Method input error (Incorrect method used in FB input)                                                                                                    |
| 101                    | Channel No. setting error                                                                                                    |
| 102                    | Setting error of the other stations (Reset)                                                                                                    |
| 103                    | Connection stand-by                                                                                                    |
| 104                    | The IP set for the opposite station is not on the network.                                                                                                    |
| 105                    | The PASSIVE port of the other station is not open.                                                                                                    |
| 106                    | Channel disconnected by stand-by time.                                                                                                    |
| 107                    | Setting number of FB channels exceeded (Number of E_CONN for use exceeded)  Setting number of FB channels = 16 - Exclusive connections (Basic parameters of frame editor)                                        |
| 108                    | Max. TX number exceeded (Since ASCII data = HEX data * 2, the number of ASCII data shall not exceed 1,400 byte)                                                                                                  |
| 117                    | Wrong head of frame header in exclusive service ('LGIS-GLOFA')                                                                                                    |
| 118                    | Wrong length of frame header in exclusive service                                                                                                    |
| 119                    | Wrong checksum of frame header in exclusive service                                                                                                    |
| 120                    | Wrong command in exclusive service                                                                                                    |
| 121                    | Domain/PI service requested by unauthorized station in exclusive service (Error occurs if Domain/PI service is requested by the other station when Domain/PI is unavailable in UDP but already used through TCP) |

# **APPENDIX**

# A.1 LED Indication Specification

# A.1.1 G3/4L-EUTB/EUFB/EU5B LED marking

| LED No. | Module marking | Description                                                                                                    |  |  |
|---------|----------------|----------------------------------------------------------------------------------------------------|--|--|
| 0       | RUN            | ON when power supply is normal and the initialization of the communication module is normal.                                                  |  |  |
| 1       | I/F RUN        | Blinks when the communication with the CPU module is normal. ON or OFF if an error occurs during the Common RAM Check after the power supply. |  |  |
| 2       | FB/CMD         | ON during function block/command service.                                                                                                    |  |  |
| 3       | HS             | ON during high speed link service.                                                                                                    |  |  |
| 4       | PADT           | ON during GMWIN/KGLWIN remote connection.                                                                                                    |  |  |
| 5       | PC(MMI)        | ON during dedicated service use.                                                                                                    |  |  |
| 6       | -              | N/A                                                                                                    |  |  |
| 7       | H/W ERR        | ON when a fatal error occurs and the module cannot recover by itself.                                                                         |  |  |
| 8       | -              | N/A                                                                                                    |  |  |
| 9       | -              | N/A                                                                                                    |  |  |
| 10      | -              | N/A                                                                                                    |  |  |
| 11      | -              | N/A                                                                                                    |  |  |
| 12      | -              | N/A                                                                                                    |  |  |
| 13      | TX             | Blinks when sending.                                                                                                    |  |  |
| 14      | RX             | Blinks when receiving.                                                                                                    |  |  |
| 15      | 10/100         | ON in the case of 100Mbps communication.  (OFF in the case of 10Mbps communication or the cable is disconnected.)                             |  |  |

# A.1.2 G6L-EUTB/EUFB LED marking

| LED No. | Module marking | Description                                                                                                    |  |  |
|---------|----------------|----------------------------------------------------------------------------------------------------|--|--|
| 0       | RUN            | ON when the power supply is normal and the initialization of the communication module is normal.                                              |  |  |
| 1       | I/F RUN        | Blinks when the communication with the CPU module is normal. ON or OFF if an error occurs during the Common RAM Check after the power supply. |  |  |
| 2       | FB/CMD         | ON during function block/command service.                                                                                                    |  |  |
| 3       | HS             | ON during high speed link service.                                                                                                    |  |  |
| 4       | PADT/PC        | ON during GMWIN/KGLWIN remote connection/dedicated service.                                                                                   |  |  |
| 5       | TX             | Blinks when sending.                                                                                                    |  |  |
| 6       | RX             | Blinks when receiving.                                                                                                    |  |  |
| 7       | 10/100         | ON in the case of 100Mbps communication.  (OFF in the case of 10Mbps communication or the cable disconnected.)                                |  |  |

# A.2 Flag List

# A.2.1 Special relay

1) F area relay list

| 1) F area relay |                       | _                                                       |
|-----------------|-----------------------|---------------------------------------------------------|
| Contact         | Function              | Description                                             |
| F0000           | RUN mode              | ON when the CPU is in RUN mode                          |
| F0001           | Program mode          | ON when the CPU is in Program mode                      |
| F0002           | Pause mode            | ON when the CPU is in Pause mode                        |
| F0003           | Debug mode            | ON when the CPU is in Debug mode                        |
| F0006           | Remote mode           | ON when the CPU is in Remote mode                       |
| F0007           | User memory install   | ON when User memory is installed                        |
| F0008 ~ F0009   | No use                |                                                         |
| F000A           | User memory operation | ON when the User memory is operating                    |
| F000B ~ F000E   | No use                |                                                         |
| F000F           | STOP command          | ON when performing the STOP command                     |
| F0010           | Always ON             | Always ON                                               |
| F0011           | Always OFF            | Always OFF                                              |
| F0012           | 1 scan ON             | 1 scan ON                                               |
| F0013           | 1 scan OFF            | 1 scan OFF                                              |
| F0014           | Reverse at every scan | Reverse at every scan                                   |
| F0015 ~ F001F   | No use                |                                                         |
| F0020           | 1 step RUN            | ON when 1 step RUN operates during debug mode           |
| F0021           | Break Point RUN       | ON when Break Point RUN operates during debug mode      |
| F0022           | Scan RUN              | ON when scan RUN operates during debug mode             |
| F0023           | Contact value match   | ON when contact value match RUN operates during         |
| 1 0023          | RUN                   | debug mode                                              |
| F0024           | Word value match RUN  | ON when word value match RUN operates during debug mode |
| F0025 ~ F002F   | No use                |                                                         |
| F0030           | Heavy failure         | ON when a heavy failure error occurs                    |
| F0031           | Light failure         | ON when a light failure error occurs                    |
| F0032           | WDT error             | ON when a Watch Dog time error occurs                   |
| F0033           | I/O combination error | ON when an I/O error occurs (in the case when more than |
| 1 0033          | 7.0 combination end   | one bit among F0040 ~ F005F is ON)                      |
| F0034           | Battery voltage error | ON when battery voltage is less than the standard value |
| F0035           | Fuse error            | ON in the case when the output module Fuse is cutoff    |
| F0036 ~ F0038   | No use                |                                                         |

| Contact       | Function                         | Description                                                                                                    |
|---------------|----------------------------------|----------------------------------------------------------------------------------------------------|
| F0039         | Backup normal                    | ON if data backup is normal.                                                                                                    |
| F003A         | Time data error                  | ON when there is a time data Setting error                                                                                             |
| F003B         | Program replacing                | ON when program editing occurs during RUN                                                                                              |
| F003C         | Error during program replacement | ON when an error occurs in program editing during RUN                                                                                  |
| F003D ~ F003F | No use                           |                                                                                                    |
| F0040 ~ F005F | I/O error                        | ON for the relevant bit when the reserved I/O (parameter setting) is different from the actual I/O module or the I/O is added/removed. |
| F0060 ~ F006F | Error code save                  | Save the system error code (refer to 2.9)                                                                                              |
| F0070 ~ F008F | Fuse cutoff state save           | ON for the relevant slot bit in case of an output module Fuse cutoff                                                                   |
| F0090         | 20ms period Clock                | ON/OFF repeat at regular intervals                                                                                                    |
| F0091         | 100ms period Clock               |                                                                                                    |
| F0092         | 200ms period Clock               |                                                                                                    |
| F0093         | 1s period Clock                  | On Off                                                                                                    |
| F0094         | 2s period Clock                  |                                                                                                    |
| F0095         | 10s period Clock                 |                                                                                                    |
| F0096         | 20s period Clock                 |                                                                                                    |
| F0097         | 60s period Clock                 |                                                                                                    |
| F0098 ~ F009F | No use                           |                                                                                                    |
| F0100         | User Clock 0                     | ON/OFF repeat as much as designated by Duty command                                                                                    |
| F0101         | User Clock 1                     |                                                                                                    |
| F0102         | User Clock 2                     | DUT <u>Y</u> F010x N1 N2 _                                                                                                    |
| F0103         | User Clock 3                     |                                                                                                    |
| F0104         | User Clock 4                     | N2 scan Off                                                                                                    |
| F0105         | User Clock 5                     | On Off                                                                                                    |
| F0106         | User Clock 6                     |                                                                                                    |
| F0107         | User Clock 7                     | N1 scan On                                                                                                    |
| F0108 ~ F101F | No use                           |                                                                                                    |
| F0110         | Operation error flag             | ON if an operation error occurs                                                                                                    |
| F0111         | Zero flag                        | ON if an operation result is "0"                                                                                                    |
| F0112         | Carry flag                       | ON if an operation result is 'carry'                                                                                                   |
| F0113         | Output Off                       | ON when performing an OUTPUT command                                                                                                   |
| F0114         | Common RAM R/W error             | ON when a special module common memory Access Error occurs                                                                             |
| F0115         | Operation error flag (latch)     | ON when an operation error occurs (latch)                                                                                              |
| F0116 ~ F011F | No use                           |                                                                                                    |

| Contact       | Function                             | Description                                                                   |
|---------------|--------------------------------------|-------------------------------------------------------------------------------|
| F0120         | LT flag                              | ON when the CMP comparison operation result is $S_1 < S_2$                    |
| F0121         | LTE flag                             | ON when the CMP comparison operation result is $S_1 \le S_2$                  |
| F0122         | EQU flag                             | ON when the CMP comparison operation result is $S_1=S_2$                      |
| F0123         | GT flag                              | ON when the CMP comparison operation result is S <sub>1</sub> >S <sub>2</sub> |
| F0124         | GTE flag                             | ON when the CMP comparison operation result is $S_1 \ge S_2$                  |
| F0125         | NEQ flag                             | ON when the CMP comparison operation result is $S_1 \neq S_2$                 |
| F0126 ~ F012F | No use                               |                                                                               |
| F0130~ F013F  | AC Down Count                        | Save by counting the AC Down times                                            |
| F0140~ F014F  | FALS no.                             | Save the error code by FALS command                                           |
| F0150~ F015F  | PUT/GET error flag                   | ON for the relevant bit when a special module common RAM Access error occurs  |
| F0160~ F049F  | No use                               |                                                                               |
| F0500~ F050F  | Max. scan time                       | Max. scan time save                                                           |
| F0510~ F051F  | Min. scan time                       | Min. scan time save                                                           |
| F0520~ F052F  | current scan time                    | Current scan time save                                                        |
| F0530~ F053F  | Clock data (Yr/Mon)                  | Clock data (Year/Month)                                                       |
| F0540~ F054F  | Clock data (date/hr)                 | Clock data (Date/hour)                                                        |
| F0550~ F055F  | Clock data (min/sec)                 | Clock data (min/sec)                                                          |
| F0560~ F056F  | Clock data (100yr/day)               | Clock data (100yr/day)                                                        |
| F0570~ F058F  | No use                               |                                                                               |
| F0590~ F059F  | Error step save                      | Save the error step of the program                                            |
| F0600~ F060F  | FMM detail error<br>Information save | Save the FMM related error information                                        |
| F0610~ F063F  | No use                               |                                                                               |

#### 2) M area relay list

| Contact | Function               | Description                                                                                        |
|---------|------------------------|----------------------------------------------------------------------------------------------------|
| M1904   | Clock setting bit      | ON when writing the setting in the RTC area. For further information, refer to the clock function. |
| M1910   | Forced I/O setting bit | Forced I/O setting enable bit. For further information, refer to the forced I/O function.          |

#### **Point**

1) F area contact is a Read only relay which is used as an input contact in the program but not used as output. M area contact is available to read and write and is used as an I/O contact in the program.

# A.2.2 Special data register (High Speed Link)

1) Detail of the High speed link flags

x: K1000S=9, K300S/K200S=4 m: high speed link type no.

| Bit position             | Key word                     | Contents                                                                                                | Description                                                                                                    |
|--------------------------|------------------------------|----------------------------------------------------------------------------------------------------|----------------------------------------------------------------------------------------------------|
| Dx600.0                  | _HSmRLINK                    | RUN_LINK information of high speed link                                                                 | This indicates that all station is acting normally by the parameter set in high speed link and is ON under the following condition.  1. When all station set in the parameter is RUN mode and no error  2. When all data block set in the parameter communicates normally  3. When parameter set in each station set in the parameter communicates normally, Once RUN_LINK is 'ON', it maintains 'ON' unless it stops by LINK DISABLE.                                                 |
| Dx600.1                  | _HSmLTRBL                    | Abnormal information of high speed link (LINK_TROUBLE)                                                  | In the state that _HSmRLINK is 'ON', when the communication state of the station and data block set in the parameter is as follows, this flag is 'ON'.  1. When the station set in the parameter is not 'RUN' mode,  2. When there is an error in the station set in the parameter,  When the communication state of data block set in the parameter is not smooth,  LINK TROUBLE is 'ON' when the above 1,2,3 condition occurs, and OFF if the condition returns to the normal state. |
| Dx601.0<br>~<br>Dx604.15 | _HSmSTATE<br>[k]<br>(k=0~63) | General<br>communication<br>state information<br>of k data block set<br>in high speed link<br>parameter | Indicates the general state of communication information for each data block of the setting parameter _HSmSTATE[k] = _HSmMOD[k] & _HSmTRX[k] & _HSmERR[k]                                                                                                    |
| Dx605.0<br>~<br>Dx608.15 | _HSmMOD[k]<br>(k=0~63)       | Mode information<br>(RUN = 1,<br>Others = 0)                                                            | Indicates operation mode of the station set in k data block of parameter                                                                                                    |
| Dx609.0<br>~<br>Dx612.15 | _HSmTRX[k]<br>(k=0~63)       | State info.<br>(Normal=1,<br>Abnormal=0)                                                                | Indicates if the communication state of k data block of parameter is smooth as set in.                                                                                                    |
| Dx613.0<br>~<br>Dx616.15 | _HSmERR[k]<br>(k=0~63)       | State info.<br>0000000<br>(Error=1,<br>normal=0)                                                        | Indicates if there is an error in the communication state of k data block of parameter.                                                                                                    |

#### **Point**

1) k is a block no. and indicates the information of the 64 blocks (0~63) by 4 Words (16 blocks per 1 Word). For example, mode information (\_HS0MOD) indicates the information of block 0~15 for Dx605, block 16~31for Dx606, block 32~47 for Dx607, block 48~63 for Dx608. Thus, the mode information for block no.55 is indicated in Dx608.7.

#### 2) High speed link detail flag when m=1~3

| High speed link type   | D area address | Remarks                                                                                    |
|------------------------|----------------|--------------------------------------------------------------------------------------------|
| High Speed Link2 (m=1) | Dx620 ~ Dx633  |                                                                                            |
| High Speed Link3 (m=2) | Dx640 ~ Dx653  | When m=1~3 comparing 'm=0'by simple calculation formula, the D area address is as follows: |
| High Speed Link4 (m=3) | Dx660 ~ Dx673  | * Formula: D area address when m=1~3 = address of {Table 3} + 20 × m                       |

#### 3) Data link relay (L area list)

x : slot no, n : channel(0~15)

|              |               | X: electie; Tr: enaimel(e Te)                    |  |  |  |  |  |
|--------------|---------------|--------------------------------------------------|--|--|--|--|--|
| Key word     | Address       | Description                                      |  |  |  |  |  |
|              | L0000 ~ L0007 | Frame no. received by channel 0 of slot no. 0 *  |  |  |  |  |  |
|              | L0000 ~ L000F | Frame no. received by channel 1 of slot no. 0    |  |  |  |  |  |
|              | L0010 ~ L0017 | Frame no. received by channel 2 of slot no. 0    |  |  |  |  |  |
| _RCV0_ECM[n] |               |                                                  |  |  |  |  |  |
|              | L0070 ~ L0077 | Frame no. received by channel 14 of slot no. 0   |  |  |  |  |  |
|              | L0070 ~ L007F | Frame no. received by channel 15 of slot no. 0   |  |  |  |  |  |
| _RCV1_ECM[n] | L0080~L05F    | Frame no. received by channel 0~15 of slot no. 1 |  |  |  |  |  |
|              |               |                                                  |  |  |  |  |  |
|              |               | <u>.</u>                                         |  |  |  |  |  |
|              |               |                                                  |  |  |  |  |  |
| _RCV7_ECM[n] | L0560~L63F    | Frame no. received by channel 0~15 of slot no. 7 |  |  |  |  |  |

<sup>\*</sup> Slot no.0 is the communication module which is mounted on the no.0 place on the base. (not the slot no.)

# A.3 ASCII Code Table

American National Standard Code for Information Interchange

|        |       | lai Staridard Code for info |        |       |       |        |       |       |        |       |       |
|--------|-------|-----------------------------|--------|-------|-------|--------|-------|-------|--------|-------|-------|
| ASCII  | code  |                             | ASCII  | code  |       | ASCII  | code  |       | ASCI   | code  |       |
| Hexad  | Decim | Value                       | Hexad  | Decim | Value | Hexad  | Decim | Value | Hexad  | Decim | Value |
| ecimal | al    |                             | ecimal | al    |       | ecimal | al    |       | ecimal | al    |       |
| 00     | 000   | NULL                        | 40     | 064   | @     | 80     | 128   | €     | C0     | 192   | À     |
| 01     | 001   | SOH                         | 41     | 065   | Α     | 81     | 129   |       | C1     | 193   | Á     |
| 02     | 002   | STX                         | 42     | 066   | В     | 82     | 130   | ,     | C2     | 194   | Â     |
| 03     | 003   | ETX                         | 43     | 067   | С     | 83     | 131   | f     | C3     | 195   | Ã     |
| 04     | 004   | EQT                         | 44     | 068   | D     | 84     | 132   | ,,    | C4     | 196   | Ä     |
| 05     | 005   | ENQ                         | 45     | 069   | Е     | 85     | 133   |       | C5     | 197   | Å     |
| 06     | 006   | ACK                         | 46     | 070   | F     | 86     | 134   | †     | C6     | 198   | Æ     |
| 07     | 007   | BEL                         | 47     | 071   | G     | 87     | 135   | ‡     | C7     | 199   | Ç     |
| 08     | 800   | BS                          | 48     | 072   | Н     | 88     | 136   | ^     | C8     | 200   | È     |
| 09     | 009   | HT                          | 49     | 073   | I     | 89     | 137   | ‰     | C9     | 201   | É     |
| 0A     | 010   | LF                          | 4A     | 074   | J     | 8A     | 138   | Š     | CA     | 202   | Ê     |
| 0B     | 011   | VT                          | 4B     | 075   | K     | 8B     | 139   | (     | СВ     | 203   | Ë     |
| 0C     | 012   | FF                          | 4C     | 076   | L     | 8C     | 140   | Œ     | CC     | 204   | ì     |
| 0D     | 013   | CR                          | 4D     | 077   | М     | 8D     | 141   |       | CD     | 205   | ĺ     |
| 0E     | 014   | SO                          | 4E     | 078   | N     | 8E     | 142   | Ž     | CE     | 206   | î     |
| 0F     | 015   | SI                          | 4F     | 079   | 0     | 8F     | 143   |       | CF     | 207   | Ϊ     |
| 10     | 016   | DLE                         | 50     | 080   | Р     | 90     | 144   |       | D0     | 208   | Ð     |
| 11     | 017   | DC1                         | 51     | 081   | Q     | 91     | 145   | í     | D1     | 209   | Ñ     |
| 12     | 018   | DC2                         | 52     | 082   | R     | 92     | 146   | ,     | D2     | 210   | Ò     |
| 13     | 019   | DC3                         | 53     | 083   | S     | 93     | 147   | "     | D3     | 211   | Ó     |
| 14     | 020   | DC4                         | 54     | 084   | Т     | 94     | 148   | "     | D4     | 212   | Ô     |
| 15     | 021   | NAK                         | 55     | 085   | U     | 95     | 149   | •     | D5     | 213   | Õ     |
| 16     | 022   | SYN                         | 56     | 086   | V     | 96     | 150   | _     | D6     | 214   | Ö     |
| 17     | 023   | ETB                         | 57     | 087   | W     | 97     | 151   |       | D7     | 215   | ×     |
| 18     | 024   | CAN                         | 58     | 088   | Χ     | 98     | 152   | ~     | D8     | 216   | Ø     |
| 19     | 025   | EM                          | 59     | 089   | Υ     | 99     | 153   | ТМ    | D9     | 217   | Ù     |
| 1A     | 026   | SUB                         | 5A     | 090   | Z     | 9A     | 154   | š     | DA     | 218   | Ú     |
| 1B     | 027   | ESC                         | 5B     | 091   | ]     | 9B     | 155   | >     | DB     | 219   | Û     |

| ASCII           | code        |         | ASC          | II code     |       | ASCII           | code        |       | ASCII           | I code      |       |
|-----------------|-------------|---------|--------------|-------------|-------|-----------------|-------------|-------|-----------------|-------------|-------|
| Hexad<br>ecimal | Decim<br>al | Value   | Hex ade cima | Decim<br>al | Value | Hexad<br>ecimal | Decim<br>al | Value | Hexad<br>ecimal | Decim<br>al | Value |
| 1C              | 028         | FS      | 5C           | 092         | \     | 9C              | 156         | œ     | DC              | 220         | Ü     |
| 1D              | 029         | GS      | 5D           | 093         | ]     | 9D              | 157         |       | DD              | 221         | Ý     |
| 1E              | 030         | RS      | 5E           | 094         | ^     | 9E              | 158         | ž     | DE              | 222         | Þ     |
| 1F              | 031         | US      | 5F           | 095         | ı     | 9F              | 159         | Ÿ     | DF              | 223         | ß     |
| 20              | 032         | (Space) | 60           | 096         | `     | A0              | 160         |       | E0              | 224         | à     |
| 21              | 033         | !       | 61           | 097         | а     | A1              | 161         | i     | E1              | 225         | á     |
| 22              | 034         | H H     | 62           | 098         | b     | A2              | 162         | ¢     | E2              | 226         | â     |
| 23              | 035         | #       | 63           | 099         | С     | А3              | 163         | £     | E3              | 227         | ã     |
| 24              | 036         | \$      | 64           | 100         | d     | A4              | 164         | ¤     | E4              | 228         | ä     |
| 25              | 037         | %       | 65           | 101         | е     | A5              | 165         | ¥     | E5              | 229         | å     |
| 26              | 038         | &       | 66           | 102         | f     | A6              | 166         | -     | E9              | 230         | æ     |
| 27              | 039         | ,       | 67           | 103         | g     | A7              | 167         | §     | EA              | 231         | Ç     |
| 28              | 040         | (       | 68           | 104         | h     | A8              | 168         |       | EB              | 232         | è     |
| 29              | 041         | )       | 69           | 105         | i     | A9              | 169         | ©     | EC              | 233         | é     |
| 2A              | 042         | *       | 6A           | 106         | j     | AA              | 170         | а     | ED              | 234         | ê     |
| 2B              | 043         | +       | 6B           | 107         | k     | AB              | 171         | «     | EE              | 235         | ë     |
| 2C              | 044         | `       | 6C           | 108         | Ι     | AC              | 172         | ٦     | EF              | 236         | ì     |
| 2D              | 045         | -       | 6D           | 109         | m     | AD              | 173         |       | F0              | 237         | ĺ     |
| 2E              | 046         |         | 6E           | 110         | n     | AE              | 174         | ®     | F1              | 238         | î     |
| 2F              | 047         | /       | 6F           | 111         | 0     | AF              | 175         | -     | F2              | 239         | ï     |
| 30              | 048         | 0       | 70           | 112         | р     | В0              | 176         | 0     | F3              | 240         | ð     |
| 31              | 049         | 1       | 71           | 113         | q     | B1              | 177         | ±     | F4              | 241         | ñ     |
| 32              | 050         | 2       | 72           | 114         | r     | B2              | 178         | 2     | F5              | 242         | ò     |
| 33              | 051         | 3       | 73           | 115         | S     | В3              | 179         | 3     | F6              | 243         | ó     |
| 34              | 052         | 4       | 74           | 116         | t     | B4              | 180         | ,     | F7              | 244         | ô     |
| 35              | 053         | 5       | 75           | 117         | u     | B5              | 181         | μ     | F8              | 245         | õ     |
| 36              | 054         | 6       | 76           | 118         | V     | В6              | 182         | ¶     | F9              | 246         | Ö     |
| 37              | 055         | 7       | 77           | 119         | W     | В7              | 183         | •     | FA              | 247         | ÷     |
| 38              | 056         | 8       | 78           | 120         | Х     | B8              | 184         | د     | FB              | 248         | Ø     |
| 39              | 057         | 9       | 79           | 121         | у     | В9              | 185         | 1     | FC              | 249         | ù     |

#### **APPENDIX**

| 3A   | 058 | 7A  | 122 | 7 | ВА   | 186 | 0 | FD  | 250 | ú |
|------|-----|-----|-----|---|------|-----|---|-----|-----|---|
| 0/ ( | 000 | ,,, | 122 | _ | D, ( | 100 |   | 1 0 | 200 | u |

| ASCI            | code        |       | ASC                | II code     |       | ASCI            | code        |          | ASCI            | code        |       |
|-----------------|-------------|-------|--------------------|-------------|-------|-----------------|-------------|----------|-----------------|-------------|-------|
| Hexad<br>ecimal | Decim<br>al | Value | Hex<br>ade<br>cima | Decim<br>al | Value | Hexad<br>ecimal | Decim<br>al | Value    | Hexad<br>ecimal | Decim<br>al | Value |
| 3B              | 059         | •     | 7B                 | 123         | {     | BB              | 187         | <b>»</b> | FE              | 251         | û     |
| 3C              | 060         | <     | 7C                 | 124         |       | ВС              | 188         | 1/2      | FF              | 252         | ü     |
| 3D              | 061         | II    | 7D                 | 125         | }     | BD              | 189         | 3/4      | EF              | 253         | ý     |
| 3E              | 062         | ^     | 7E                 | 126         | ?     | BE              | 190         | ڼ        | EF              | 254         | Ф     |
| 3F              | 063         | ?     | 7F                 | 127         |       | BF              | 191         | À        | EF              | 255         | ÿ     |

# A.4 Ethernet Technology Comparison Table

|              | Technology              | Speed(Mbps) | Transmission media | Max. distance                      |  |
|--------------|-------------------------|-------------|--------------------|------------------------------------|--|
| Token Ring   |                         | 4,16        | UTP                | 100m                               |  |
|              | 10Base-T                | 10          | UTP                | 100m                               |  |
|              | 10Base-F(Multi Mode)    | 10          | Optic cable        | Max.2km                            |  |
| Ethernet     | 10Base-F(Single Mode)   | 10          | Optic cable        | Max.2.5km                          |  |
|              | 10Base-5                | 10          | Coaxial cable      | 500m                               |  |
|              | 10Base-2                | 10          | Coaxial cable      | 185m                               |  |
|              | 100Base-T4              | 100         | UTP                | 100m                               |  |
| Fast         | 100Base-Tx              | 100         | UTP                | 100m                               |  |
| Ethernet     | 100Base-Fx(Multi Mode)  | 100         | Optic cable        | 412m(Half Duplex) 2km(Full Duplex) |  |
|              | 100Base-Fx(Single Mode) | 100         | Optic cable        | 20km                               |  |
|              | 1000Base-T              | 1000        | UTP                | 100m                               |  |
| Gigabit      | 100Base-Fx(Single Mode) | 1000        | Optic cable        | 3km                                |  |
| Ethernet     | 100Base-Fx(Multi Mode)  | 1000        | Optic cable        | 500m                               |  |
|              | 100Base-T               | 1000        | Coaxial cable      | 25m                                |  |
| 100VG-AnyLAN |                         | 100         | UTP                | -                                  |  |
| ATM          |                         | 155-622     | UTP optic cable    | -                                  |  |
| F            | DDI(Single Mode)        | 100         | Optic cable        | 40-60km                            |  |
|              | FDDI(Multi Mode         | 100         | Optic cable        | 2km                                |  |

#### **A.5 External Dimension**

#### A.5.1 Front View

Dimension unit: mm

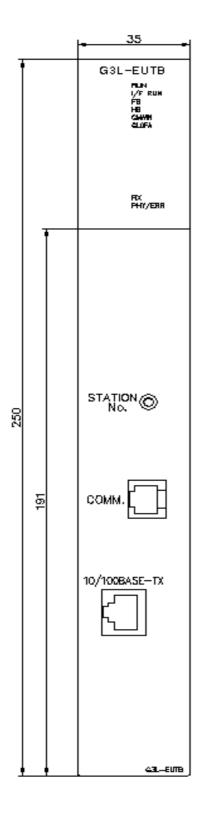

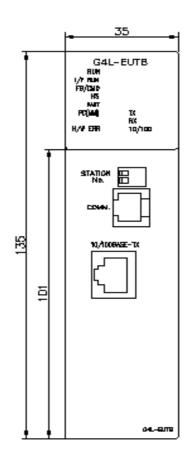

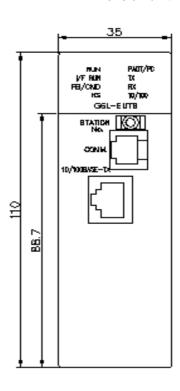

#### A.5.2 Side View

Dimension unit: mm

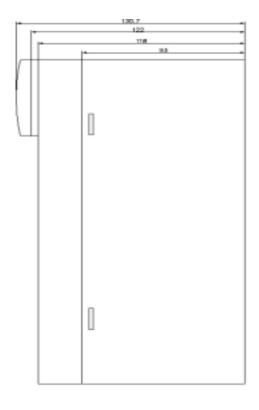

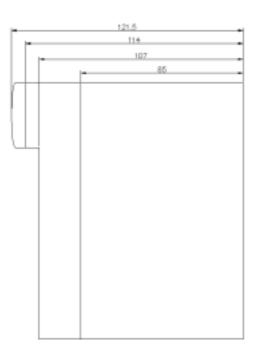

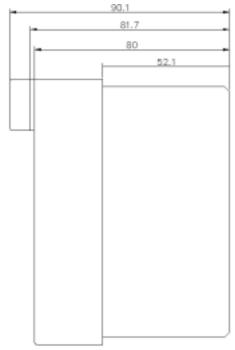

#### WARRANTY

#### 1. Warranty Period

The warranty period for the purchased product is 18 months from the manufactured date.

#### 2. Warranty Range

For problems that occur during the warranty period, a partial replacement or repair is available. But the following cases are excluded from the warranty range.

- (1) Problems caused by improper conditions, environment, or treatment other than that described in the user's manual.
- (2) Problems caused by from another manufacturer's product.
- (3) Modification or repair outside LGIS or the branches designated by LGIS
- (4) Used for a method other than the original intended method.
- (5) Problems caused by unexpected reasons due to the level of the science technology at the time of the project release.
- (6) In the cases that LGIS is not responsible for (such as natural disaster, fire etc.)
- 3. This warranty means only for the PLC unit body.

When using the product, consider the safety precautions for the system configuration or product application.